## はじめよう!! レゴRエデュケ SPIKETMプライ

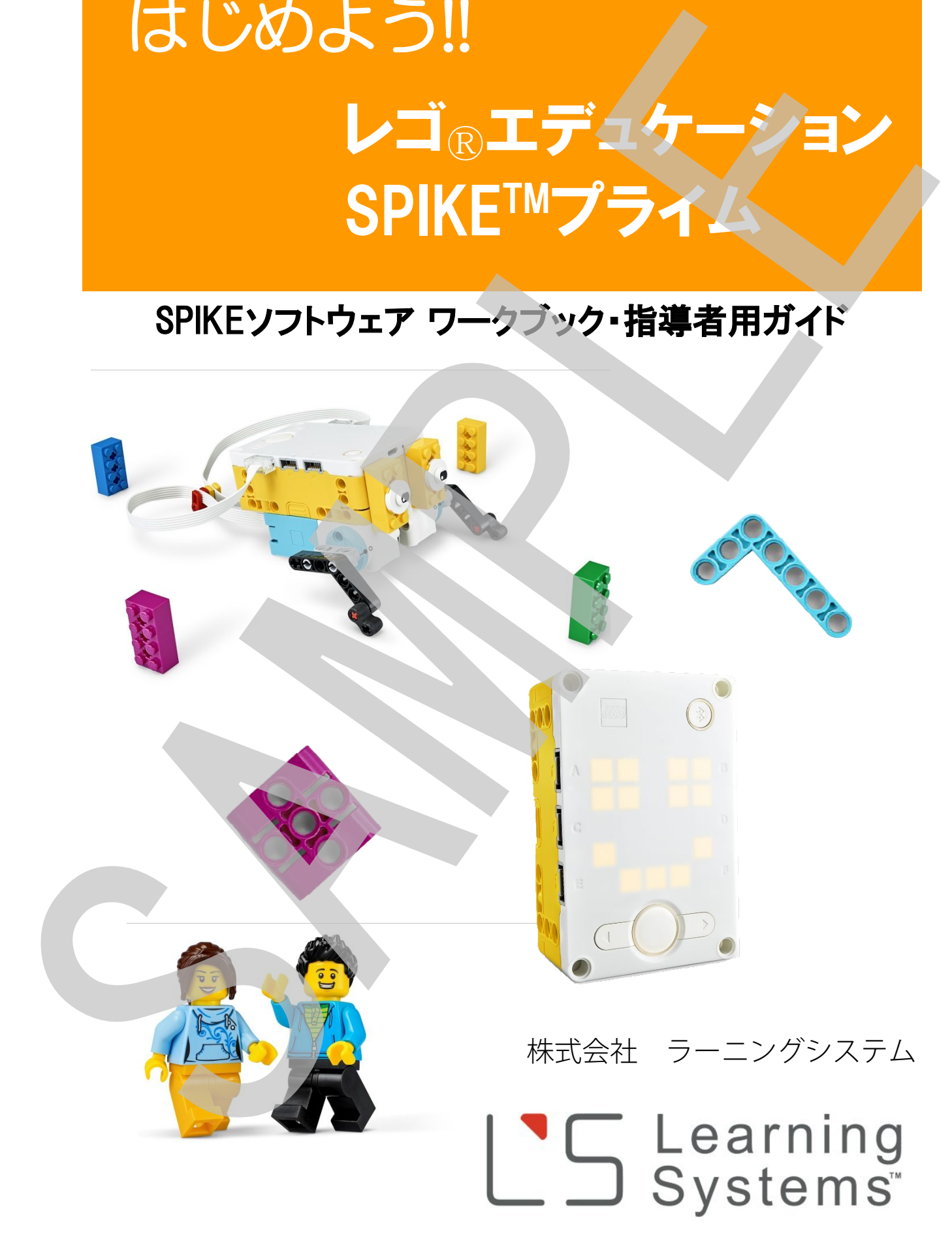

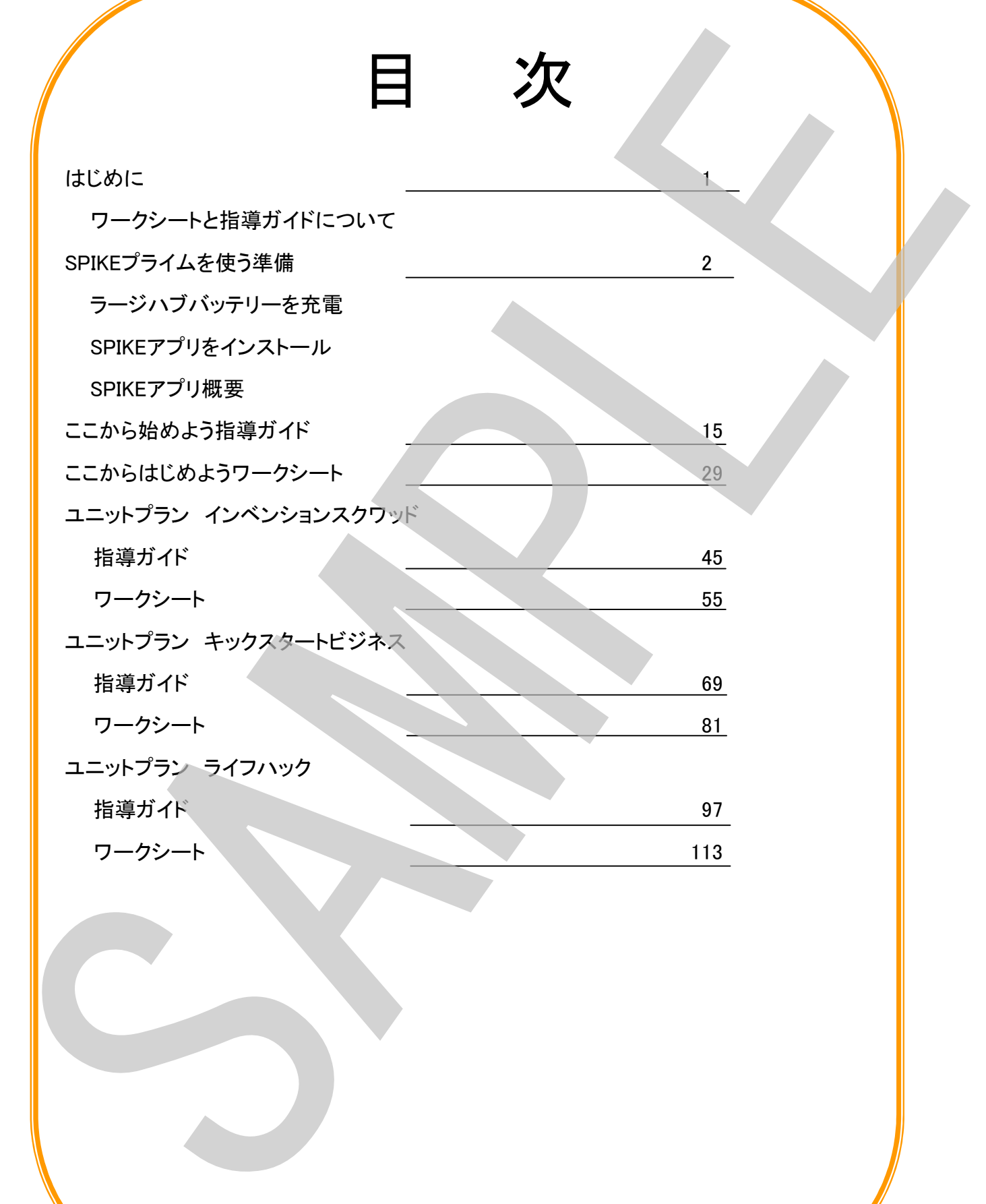

LEGO, the LEGO logo, and SPIKE are trademarks of the LEGO Group. C2019 the LEGO Group.

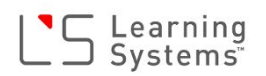

## はじめに

#### 本ワークシートと指導ガイドについて

本ワークシートは、レゴRエデュケーションSPIKE™プライム(以降SPIKEプライム)の基本的な 使い方や機能を実際にプログラムを作り動かしながら子ども自身が自ら学ぶ手助けをするもの です。SPIKEプライムソフトウェアには「SPIKEプライムここから始めよう」という初期導入チュート リアルが付属しています。このチュートリアルを実施することで、上記のことを体験しながら学べ ます。その際このワークシートを併用していただくとより学んだことが整理され理解が深まるとお もいます。

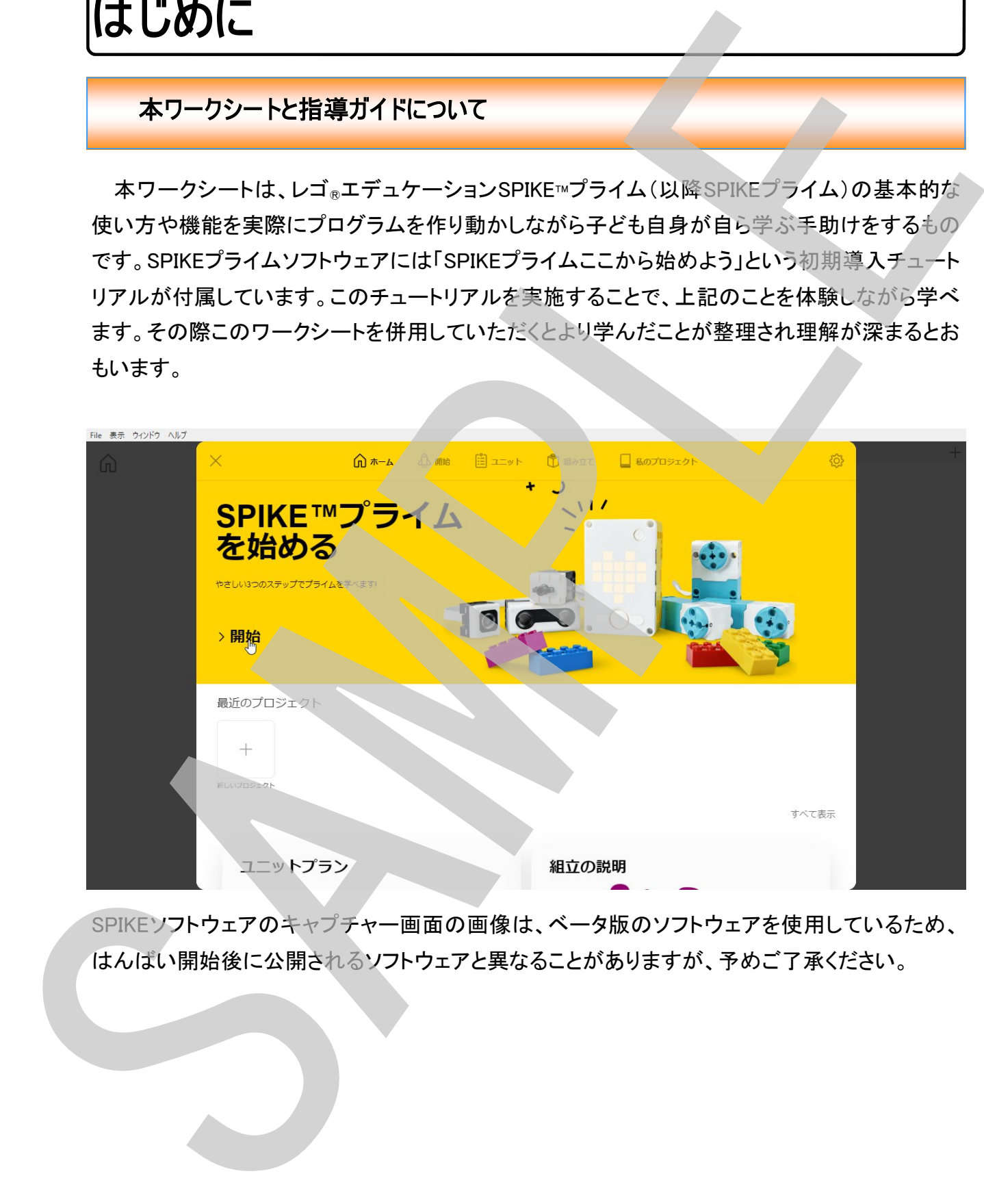

SPIKEソフトウェアのキャプチャー画面の画像は、ベータ版のソフトウェアを使用しているため、

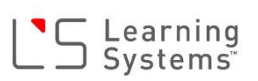

## SPIKEを使う準備

#### バッテリーを充電

SPIKEプライムセットが届いたら、まずは、各パーツをトレイにソート(整理)して、充電バッテリー をハブに取り付けます。充電池を取り付けたハブにマイクロUSBケーブルを接続してPC(電源の 入っている)やUSB充電器(市販のUSB-ACコネクタ)につなげ、充電します(下写真参照)。満 充電まで約3~4時間かかります。

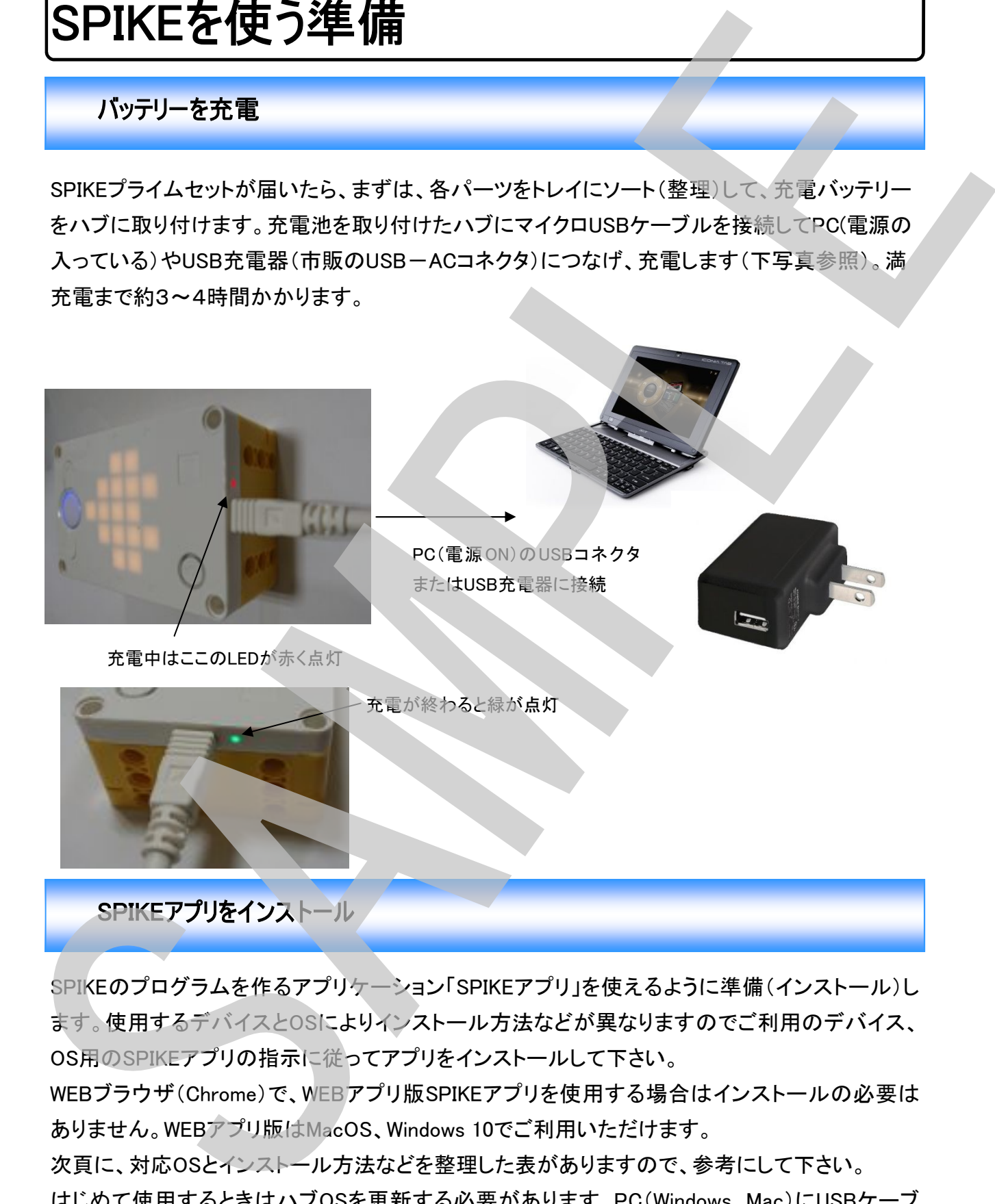

SPIKEのプログラムを作るアプリケーション「SPIKEアプリ」を使えるように準備(インストール)し ます。使用するデバイスとOSによりインストール方法などが異なりますのでご利用のデバイス、 OS用のSPIKEアプリの指示に従ってアプリをインストールして下さい。

WEBブラウザ(Chrome)で、WEBアプリ版SPIKEアプリを使用する場合はインストールの必要は ありません。WEBアプリ版はMacOS、Windows 10でご利用いただけます。

次頁に、対応OSとインストール方法などを整理した表がありますので、参考にして下さい。 はじめて使用するときはハブOSを更新する必要があります、PC(Windows、Mac)にUSBケーブ ルで接続してハブOSを更新してから使用して下さい。

#### OSの種類とアプリのインストール方法

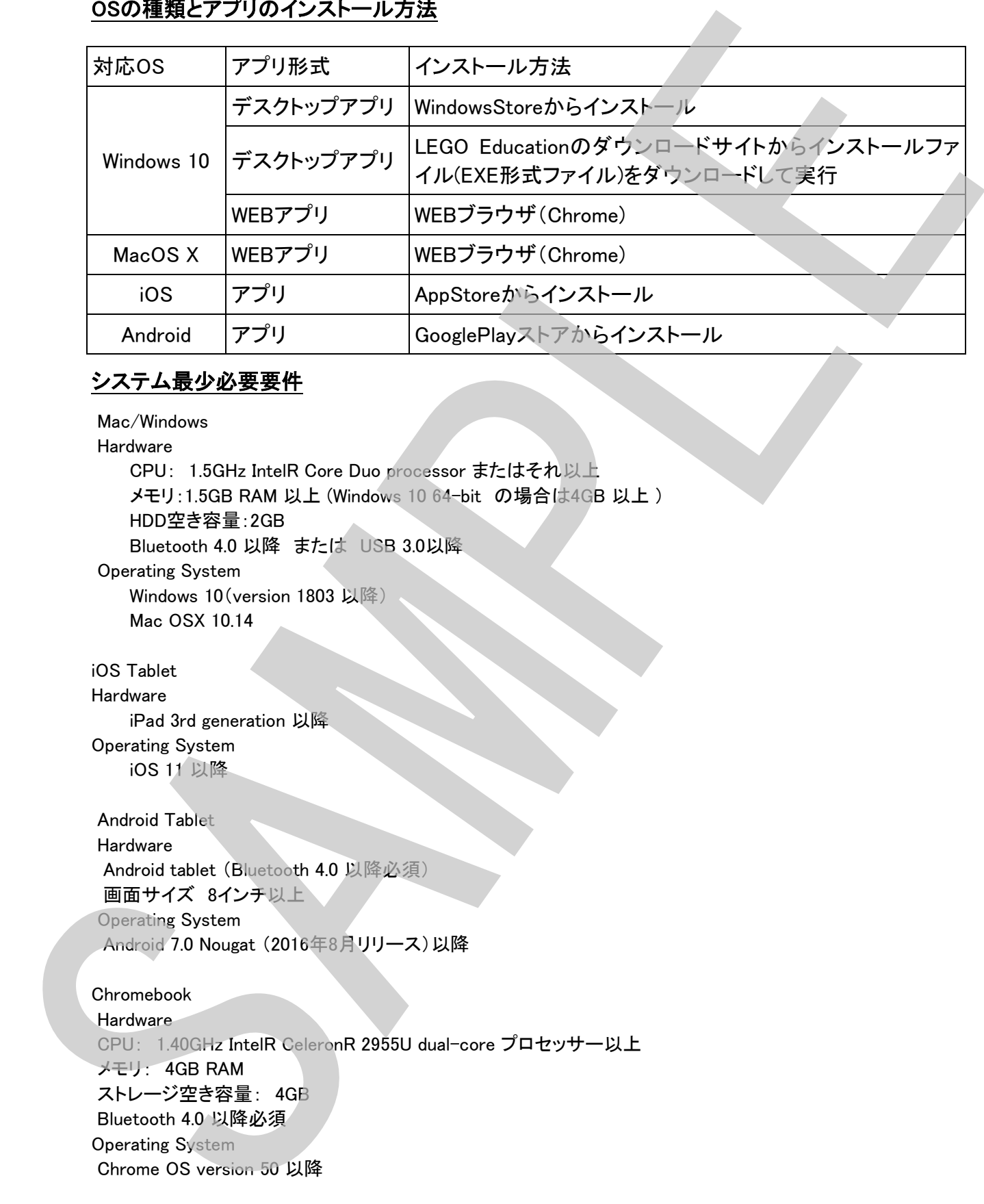

#### システム最少必要要件

 Mac/Windows Hardware

 CPU: 1.5GHz IntelR Core Duo processor またはそれ以上 メモリ:1.5GB RAM 以上 (Windows 10 64-bit の場合は4GB 以上 ) HDD空き容量:2GB Bluetooth 4.0 以降 または USB 3.0以降 Operating System Windows 10 (version 1803 以降) Mac OSX 10.14

iOS Tablet Hardware iPad 3rd generation 以降 Operating System iOS 11 以降

 Android Tablet Hardware Android tablet (Bluetooth 4.0 以降必須) 画面サイズ 8インチ以上 Operating System Android 7.0 Nougat (2016年8月リリース)以降

Chromebook **Hardware**  CPU: 1.40GHz IntelR CeleronR 2955U dual-core プロセッサー以上 メモリ: 4GB RAM ストレージ空き容量: 4GB Bluetooth 4.0 以降必須 Operating System Chrome OS version 50 以降

インターネット接続 (共通) オンラインコンテンツ(ユニットカリキュラム等)にアクセスするためにインターネット接続が必要です。

## <sup>1</sup>S Learning<br>
Systems

#### SPIKEアプリ起動画面(ホーム画面)

- ① 開始(スタート):初期導入チュートリアル(SPIKEプライムをはじめよう)へ移動
- ② ユニット(ユニットプラン):4カテゴリー、全○種のレッスンプランへ移動
- ③ 組み立て(組み立てガイド):全○種のモデルの組み立てガイド一覧を表示
- ④ マイプロジェクト(最近のプロジェクト):これまでに開いた、作成したプロジェクト一覧を表示

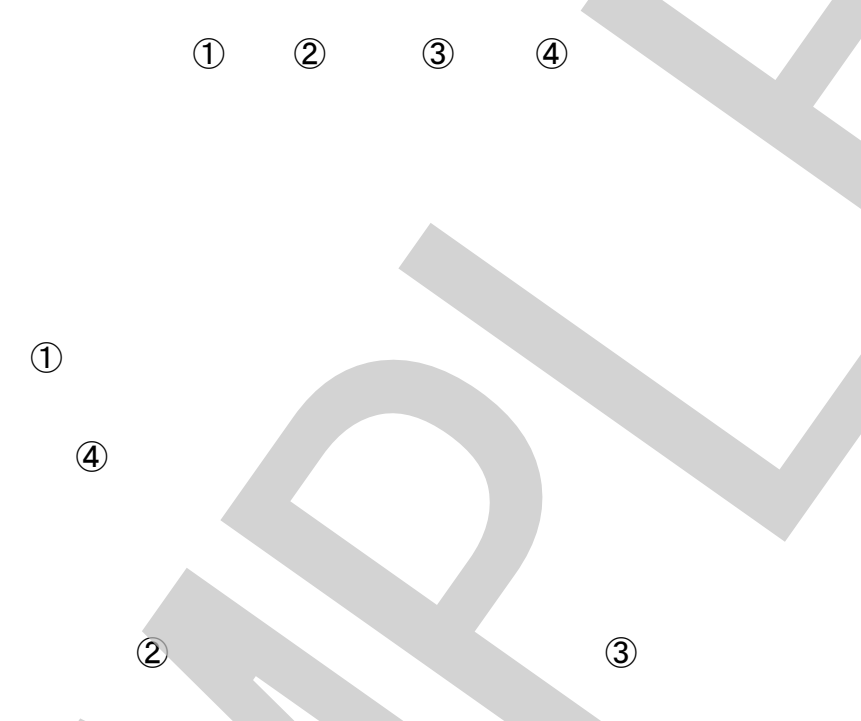

#### 初期導入チュートリアル画面

基本的な使い方や機能を実際にプログラムを作り動かしながら子ども自身が自ら学ぶチュートリアルです、1,2,3 と順番に実行してゆけばSPIKEの使い方が理解できます。

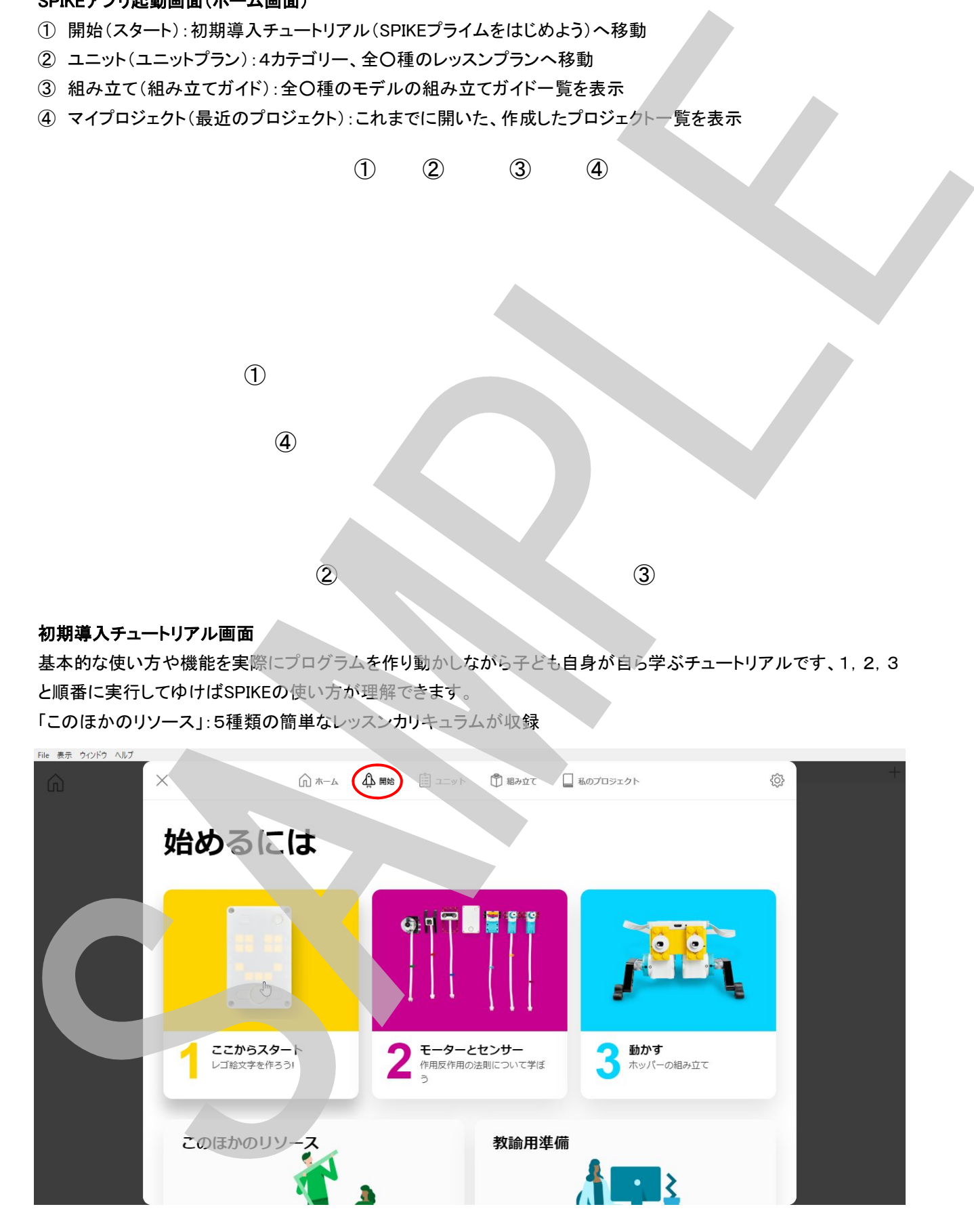

#### ユニットプラン

4つのカテゴリーに分けられた全○種のレッスンカリキュラムを収録

- インベンションスクワッド<設計と開発>
- キックスタートビジネス<社会とロボット>
- ライフハック<生活の中の技術>
- コンペティション<ロボットカーの制御>

はじめて起動したときはコンテンツをダウンロードする必要があります。デバイス(PCまたはタブレット)をオンライン にしておいて下さい。いっぺんに全てをダウンロードする必要はありませんので、1カテゴリーずつダウンロードすれ ばよいでしょう。また、コンテンツダウンロード後にアプリ起動時にデバイスがオンラインになっていると、コンテンツ に変更があるかどうかをチェックし、変更があればダウンロードを促すポップアップが表示されます。

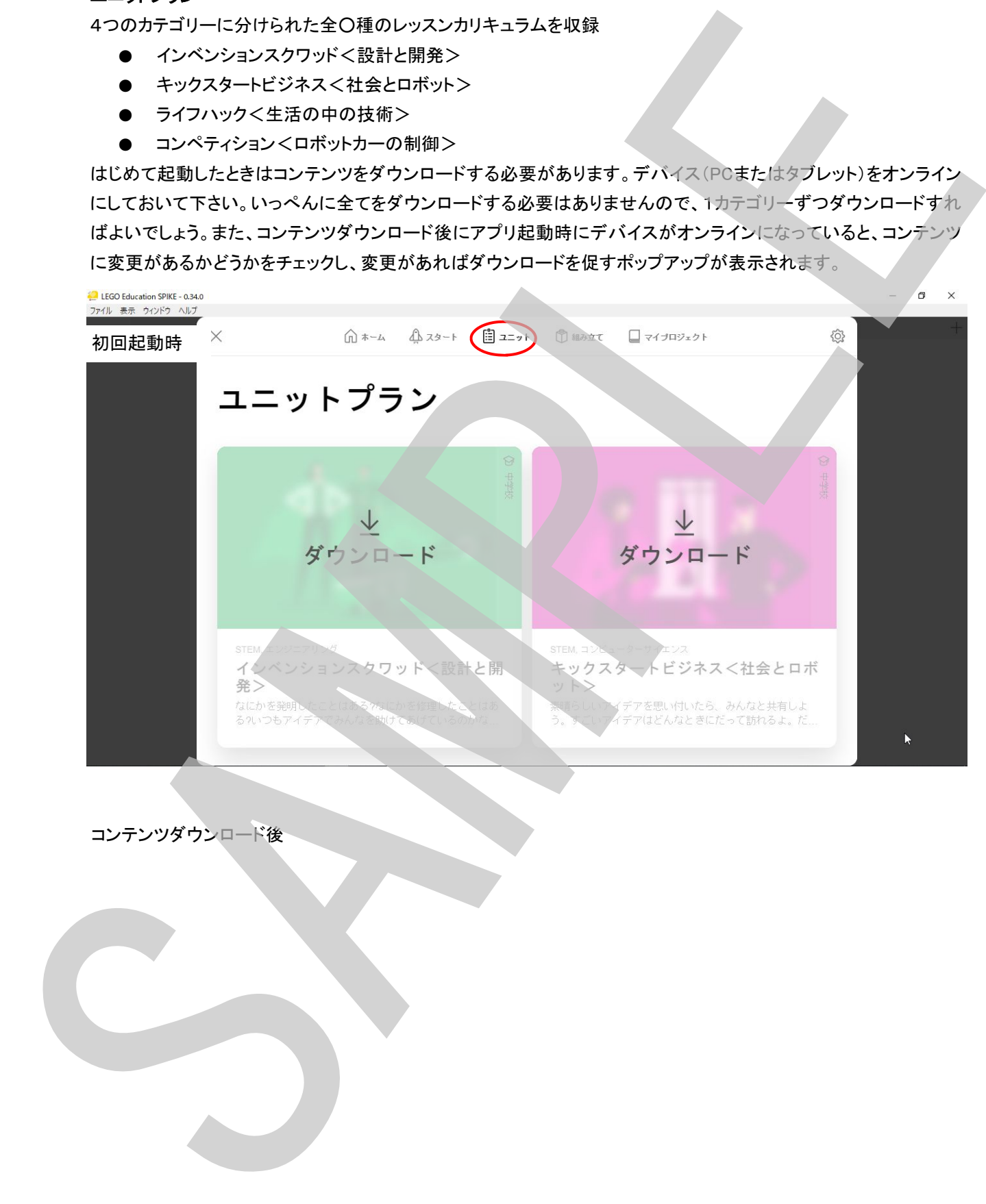

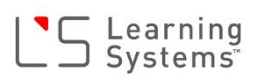

#### 組み立てガイド

全○種のモデルの組み立て説明一覧。

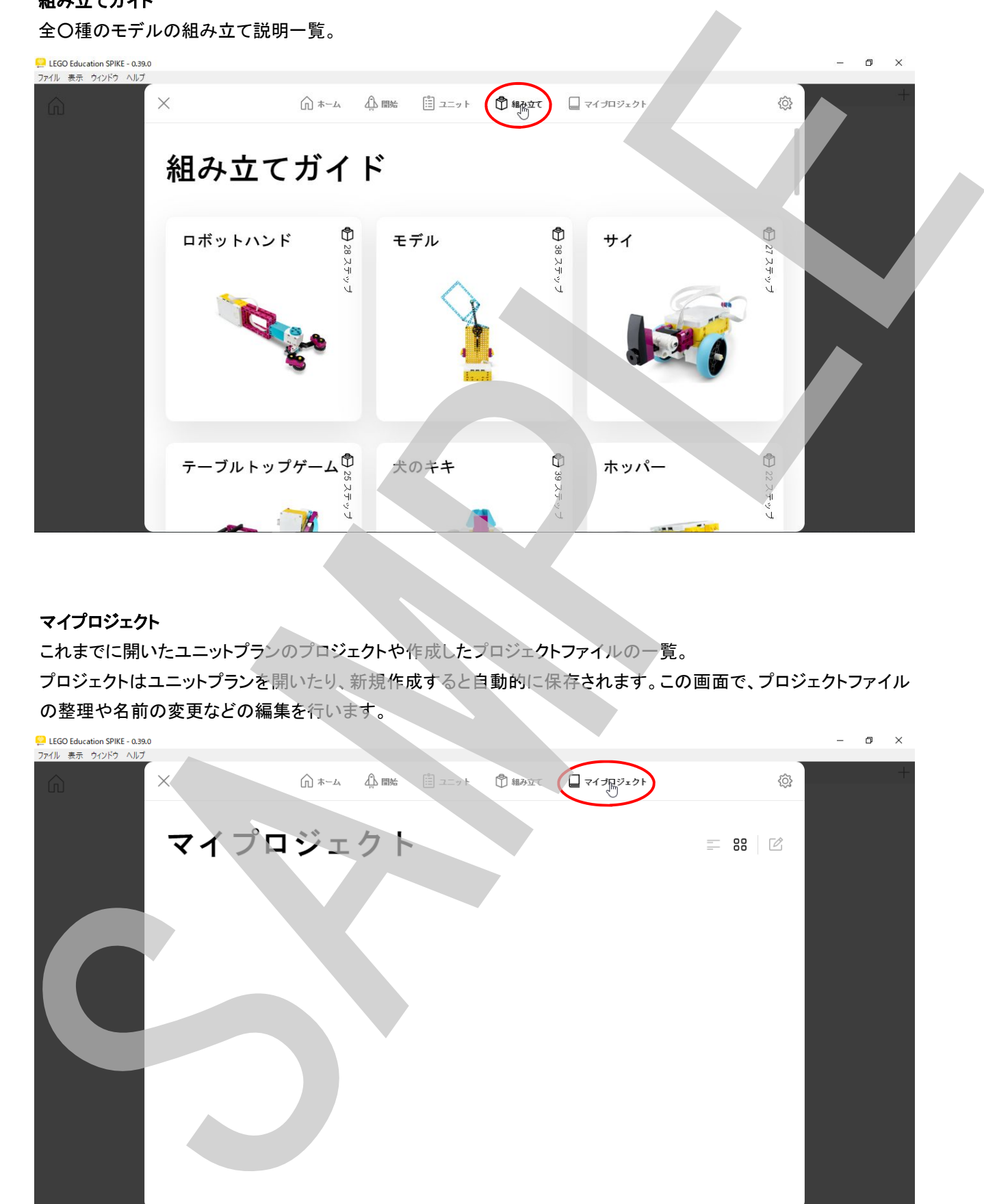

#### マイプロジェクト

これまでに開いたユニットプランのプロジェクトや作成したプロジェクトファイルの一覧。

プロジェクトはユニットプランを開いたり、新規作成すると自動的に保存されます。この画面で、プロジェクトファイル

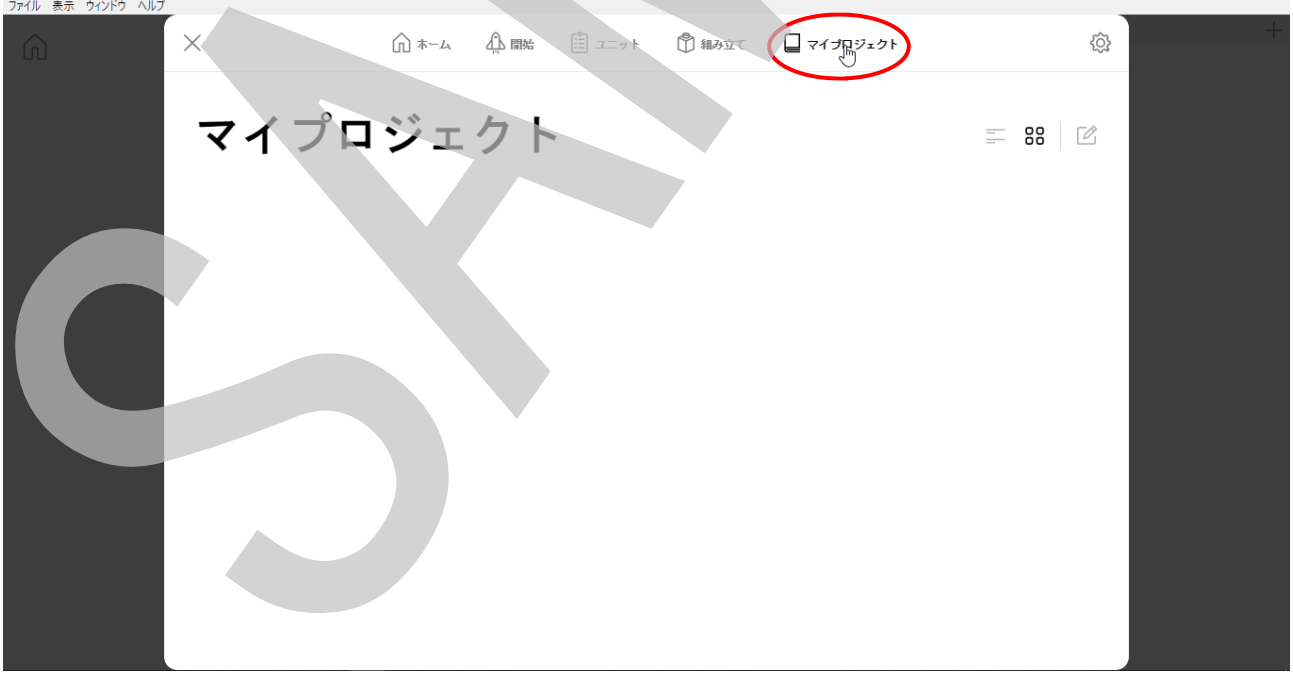

#### 設定

言語設定(15カ国ご対応)の変更や、ヘルプの参照などの設定を行います。

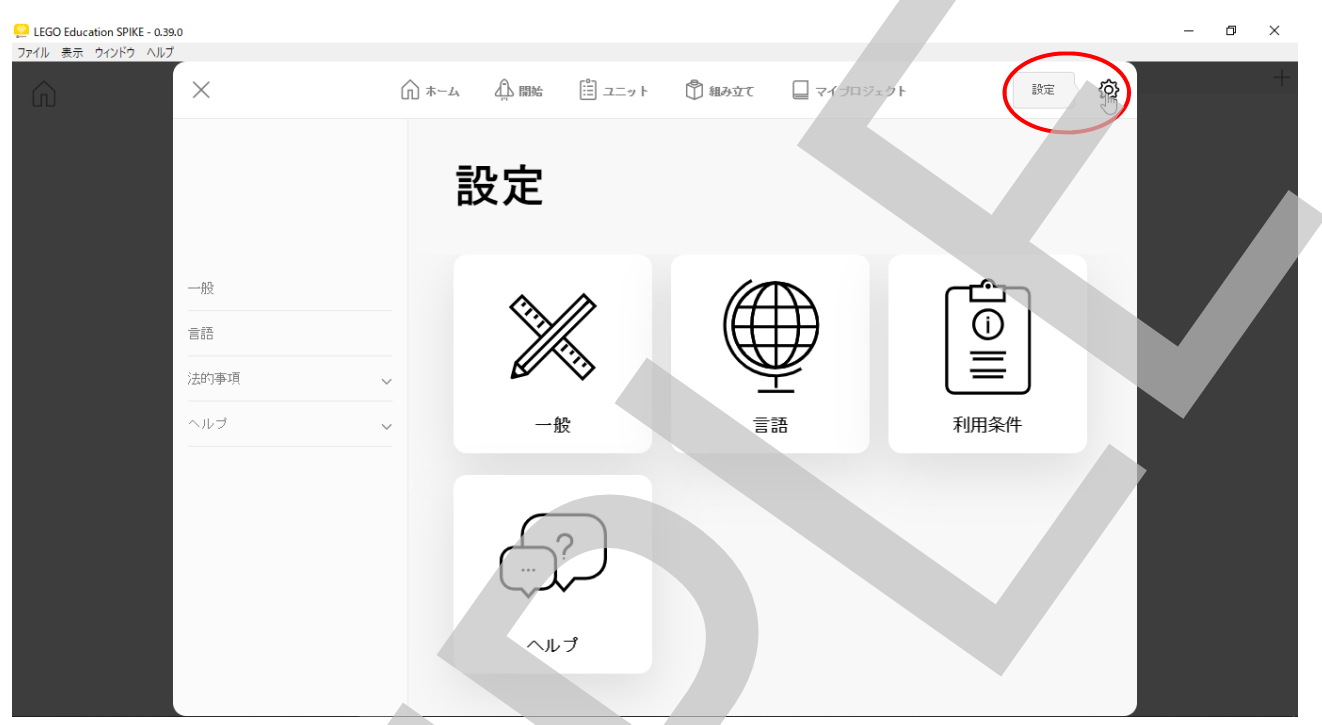

#### ホーム画面(ロビー)を閉じる

左上の「×」をクリックするか、ホーム画面(ロビー)の外(周りの暗くなっている所)をクリックするとロビー画面は閉 じられます(下図)

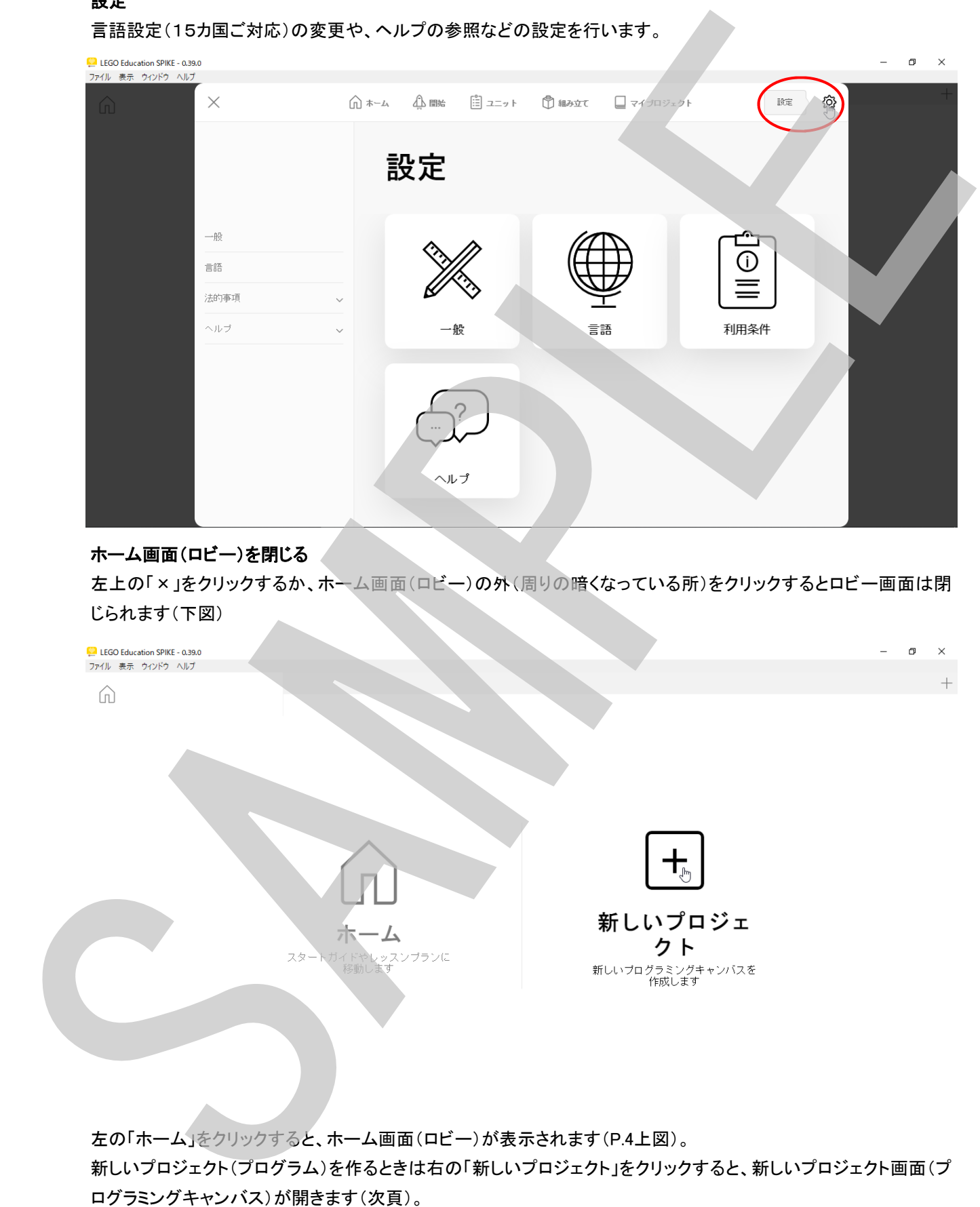

左の「ホーム」をクリックすると、ホーム画面(ロビー)が表示されます(P.4上図)。 新しいプロジェクト(プログラム)を作るときは右の「新しいプロジェクト」をクリックすると、新しいプロジェクト画面(プ

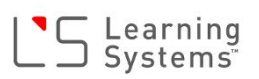

#### プロジェクト画面(プログラム作成画面) ブロックパレットとプログラミングキャンバス

SPIKEのプログラムはブロックパレットからコマンドブロックをプログラミングキャンバスへドラッグ&ドロップして作成 します。

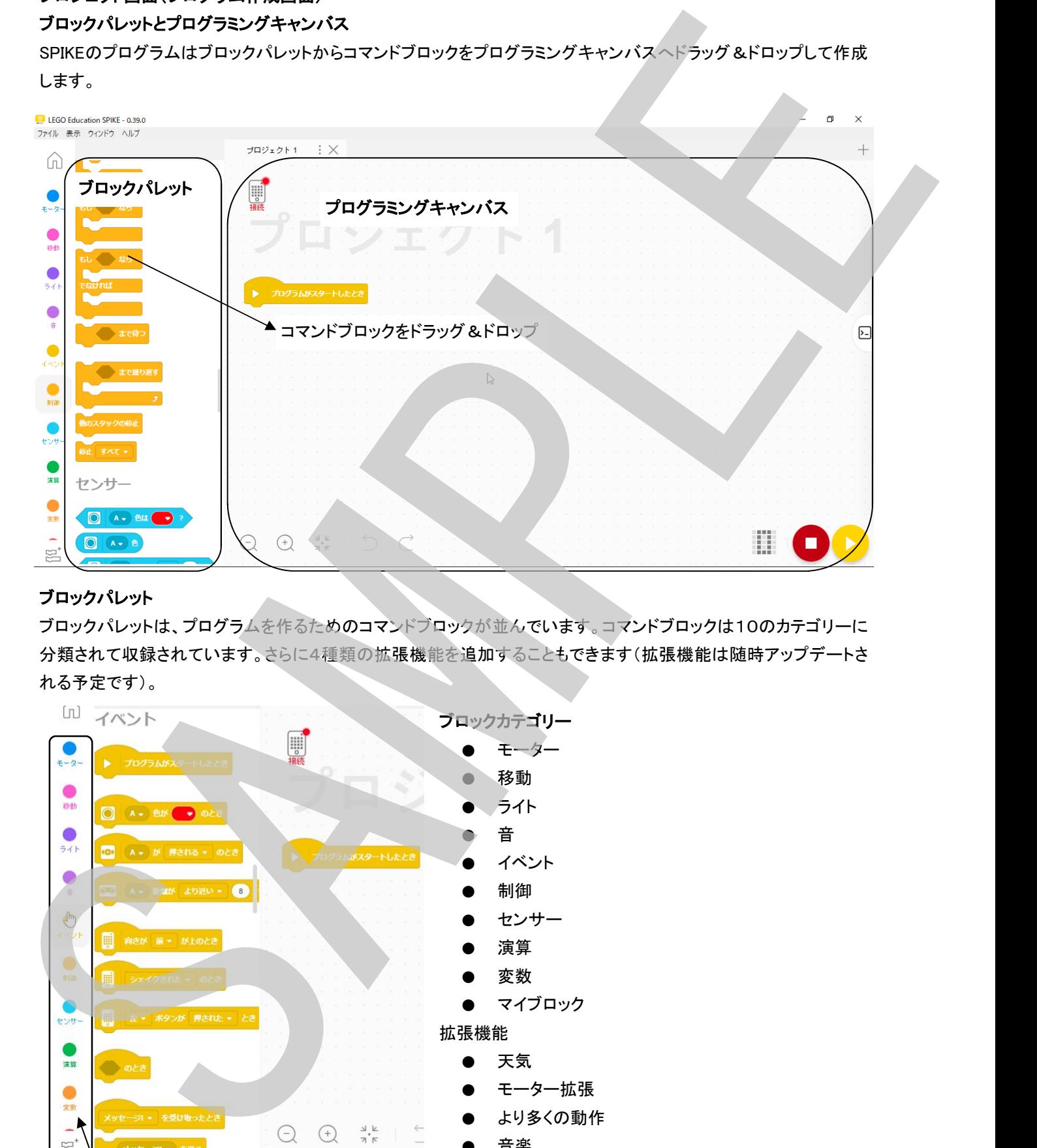

#### ブロックパレット

ブロックパレットは、プログラムを作るためのコマンドブロックが並んでいます。コマンドブロックは10のカテゴリーに 分類されて収録されています。さらに4種類の拡張機能を追加することもできます(拡張機能は随時アップデートさ れる予定です)。

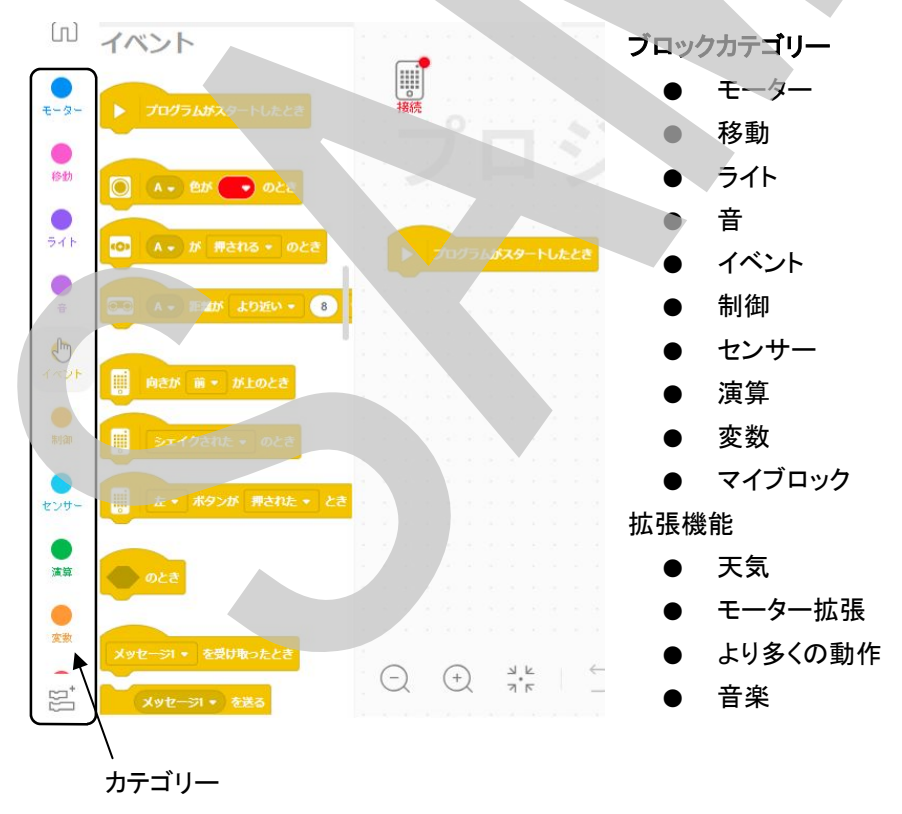

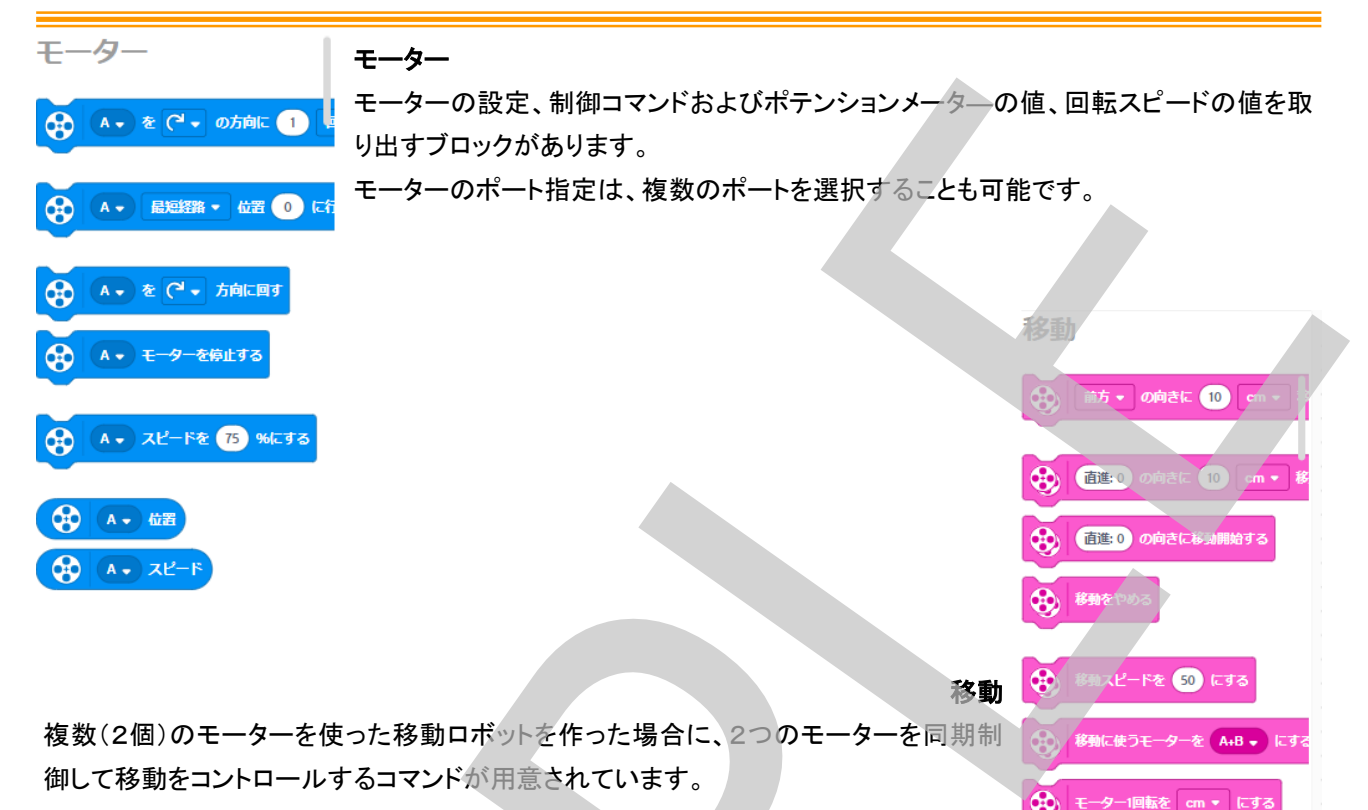

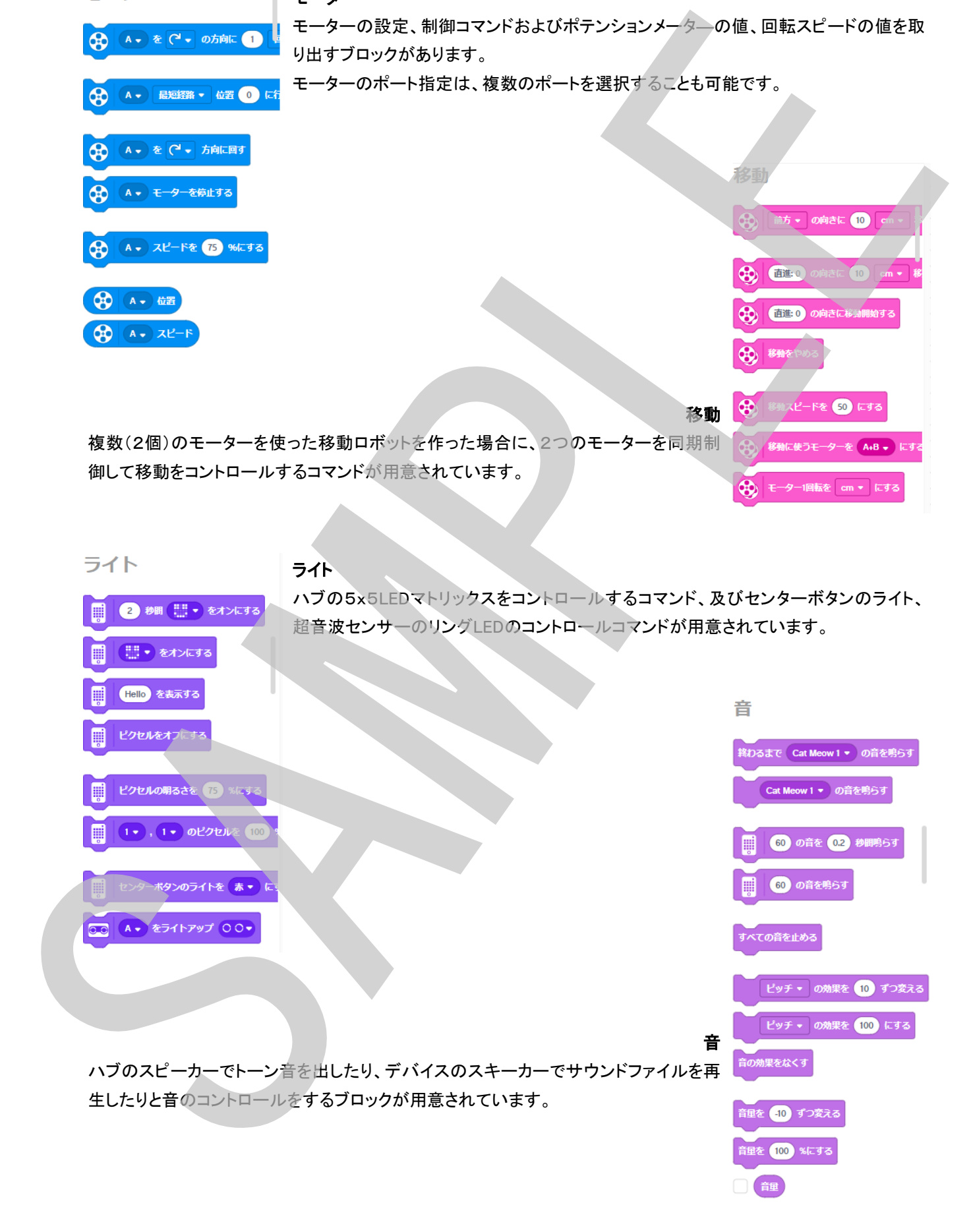

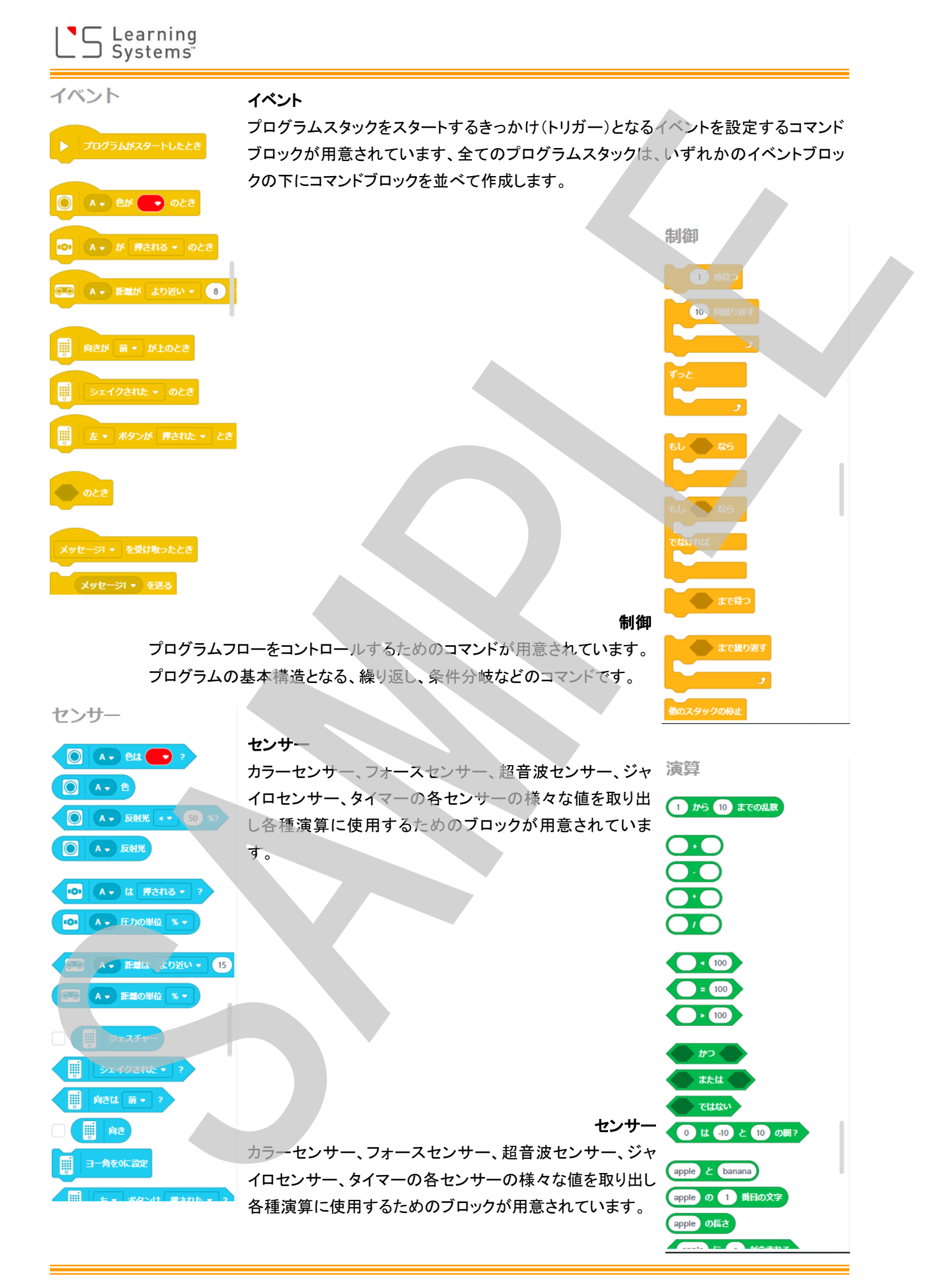

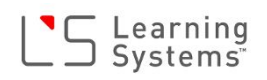

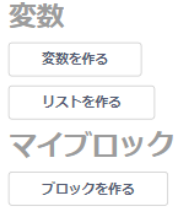

#### 変数

プログラムの中で使う変数を作ることができます。 また、配列が他変数(リスト)を使うこともできます。

#### マイブロック

一定のプログラム、シーケンスをまとめてひとつのブロックとして登録することができま す。いわゆる、「関数」を作成する機能です。

#### 拡張機能

機能を追加することができます。追加できる拡張機能は後々追加される予定です。 現在、追加できる機能は次のカテゴリーです。

- 天気予報
- モーター拡張機能
- 移動拡張機能
- 

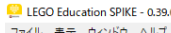

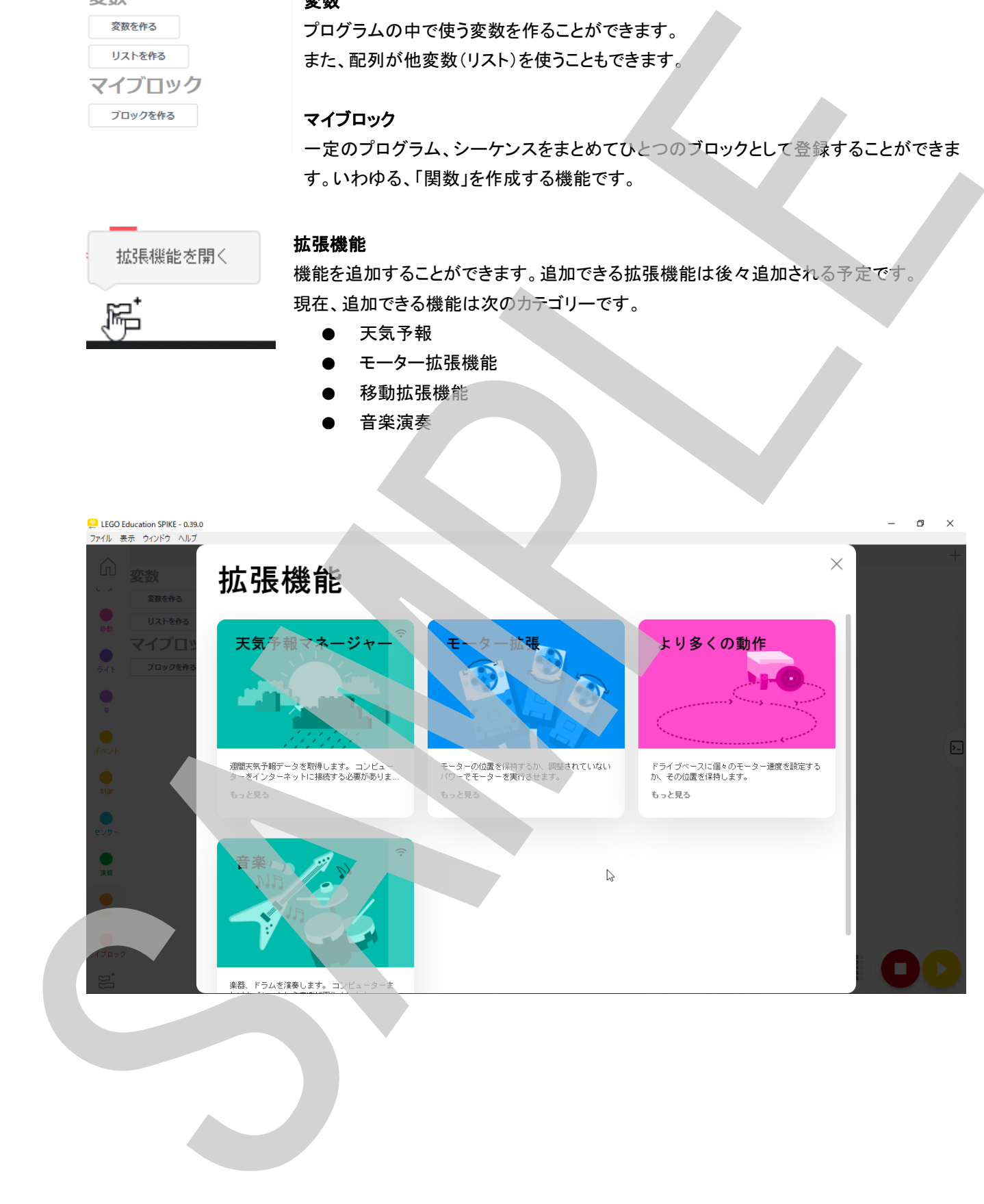

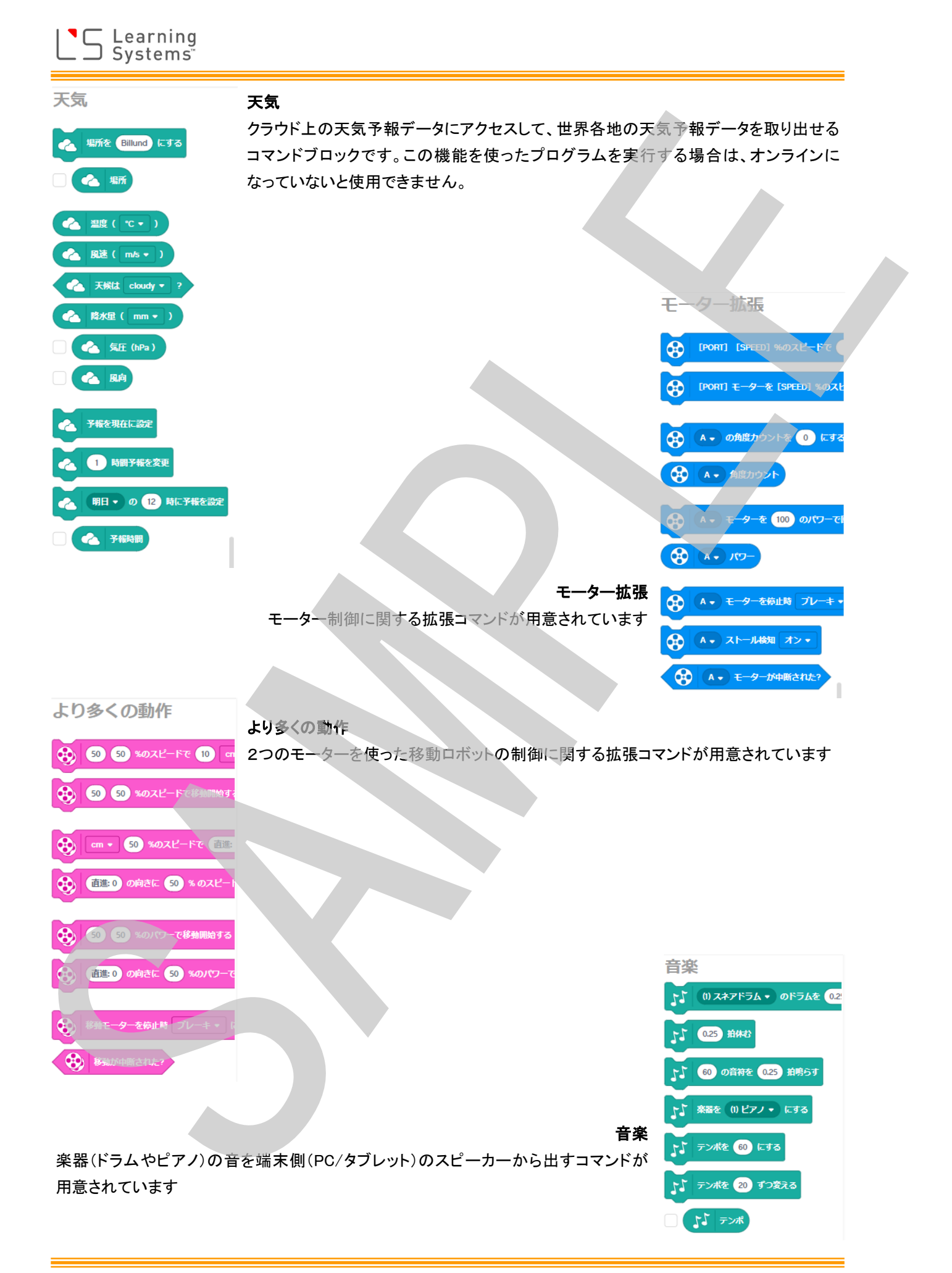

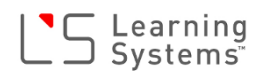

#### ハードウェアページ(ダッシュボードとプログラム管理)

プログラミングキャンバス左上のハブアイコンをクリックすると、ハブの状態をリアルタイム表示した り、ハブのメモリ管理ができる画面が開きます。

#### ダッシュボード

ハブの状態(ハブOSのバージョンやハブの名前、充電池の状態)やハブに接続されているモーター やセンサーの状態をリアルタイムで確認することができます。

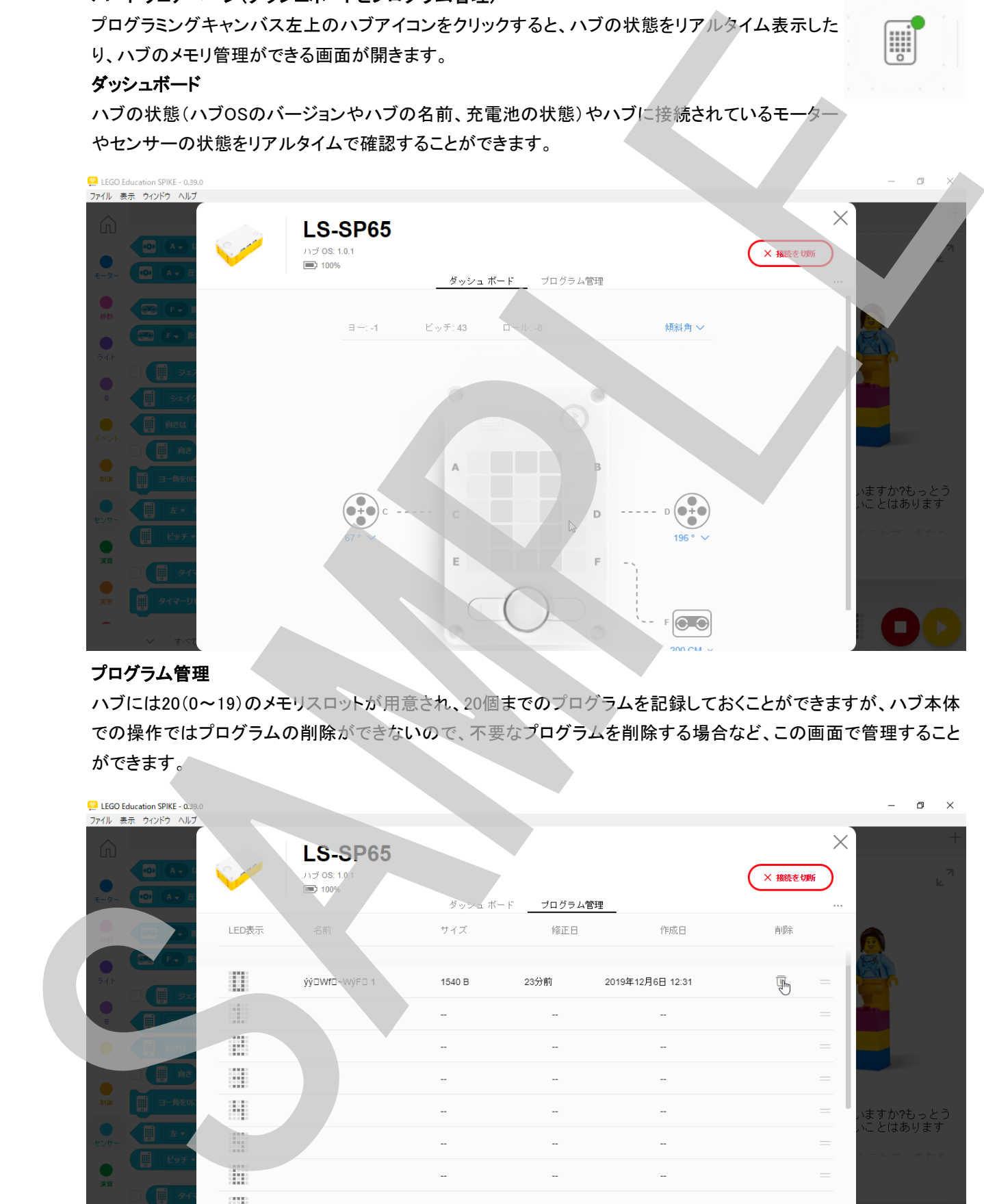

#### プログラム管理

ハブには20(0~19)のメモリスロットが用意され、20個までのプログラムを記録しておくことができますが、ハブ本体 での操作ではプログラムの削除ができないので、不要なプログラムを削除する場合など、この画面で管理すること

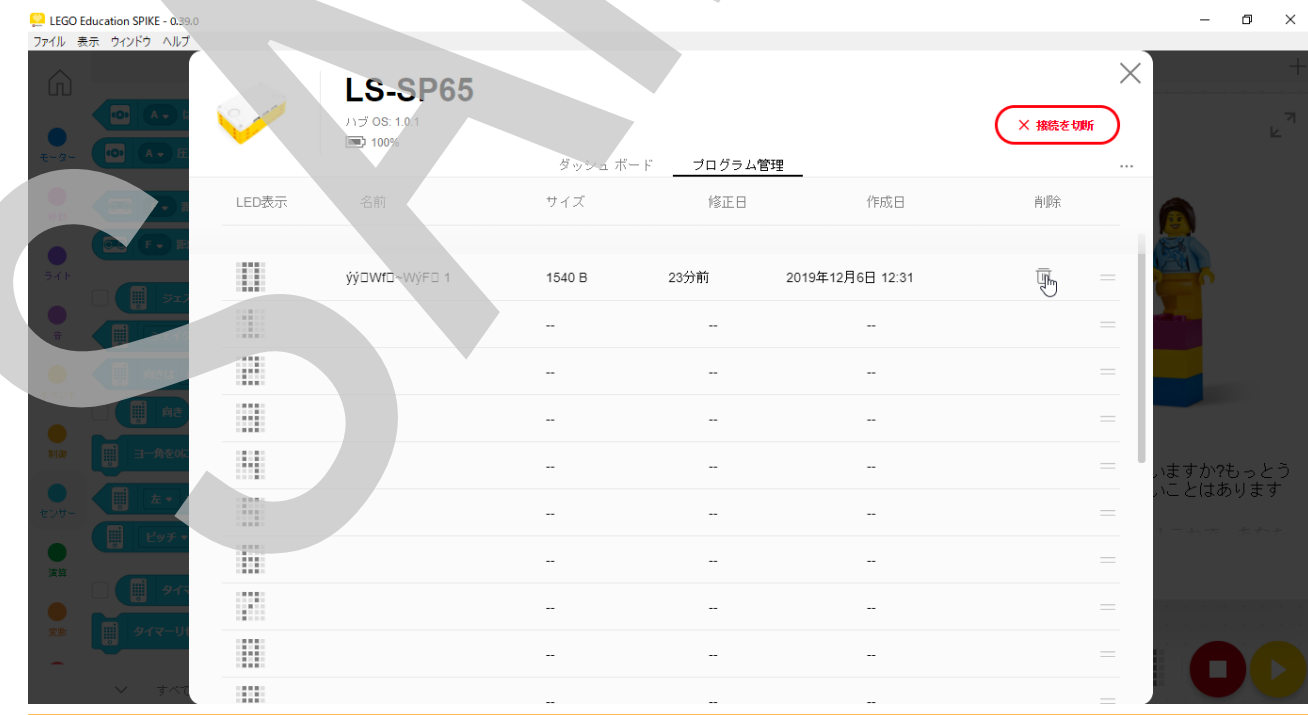

## <sup>1</sup>S Learning<br>
- Systems<sup>®</sup>

#### プログラムスロット(ハブメモリスロットの選択)

ハブのメモリのどのスロット(番号)にプログラムをダウンロードするかを選択するには、プログラミングキャンバス右 下のプログラムの停止ボタンの左にあるLED表記を模したアイコン(プログラム番号)をクリックします。

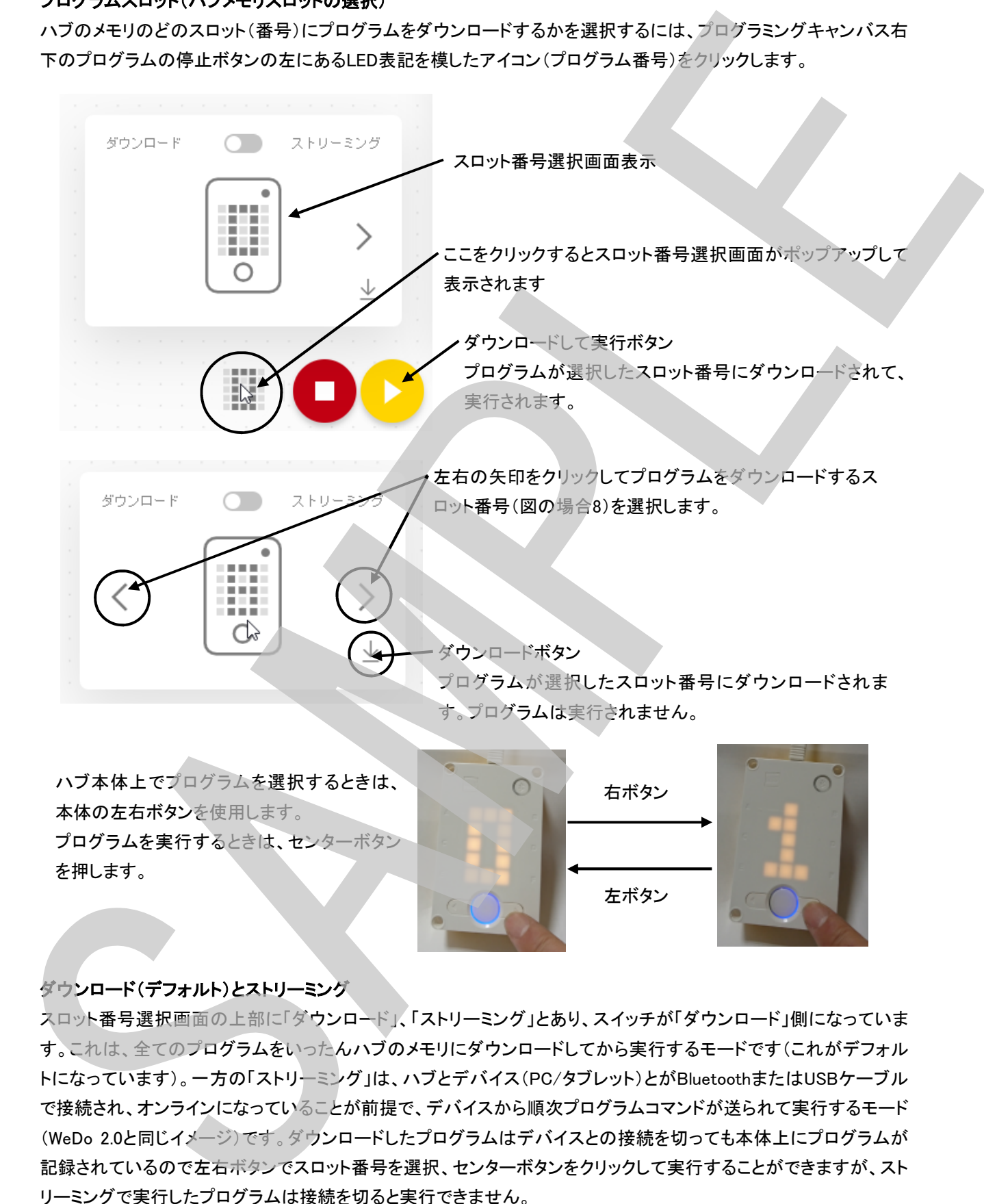

本体の左右ボタンを使用します。 プログラムを実行するときは、センターボタン

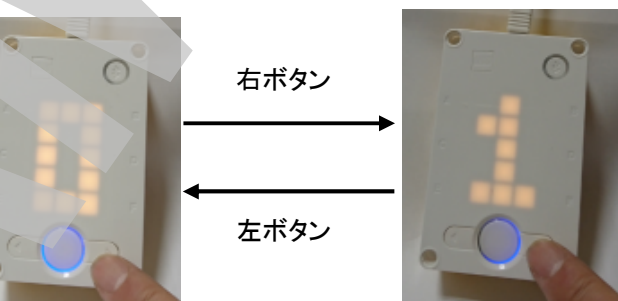

#### ダウンロード(デフォルト)とストリーミング

スロット番号選択画面の上部に「ダウンロード」、「ストリーミング」とあり、スイッチが「ダウンロード」側になっていま す。これは、全てのプログラムをいったんハブのメモリにダウンロードしてから実行するモードです(これがデフォル トになっています)。一方の「ストリーミング」は、ハブとデバイス(PC/タブレット)とがBluetoothまたはUSBケーブル で接続され、オンラインになっていることが前提で、デバイスから順次プログラムコマンドが送られて実行するモード (WeDo 2.0と同じイメージ)です。ダウンロードしたプログラムはデバイスとの接続を切っても本体上にプログラムが 記録されているので左右ボタンでスロット番号を選択、センターボタンをクリックして実行することができますが、スト リーミングで実行したプログラムは接続を切ると実行できません。 基本的にはデフォルトの「ダウンロード」で使用するようにします。

## Getting Started Instruction Guide SPIKEプライムを始める指導ガイド

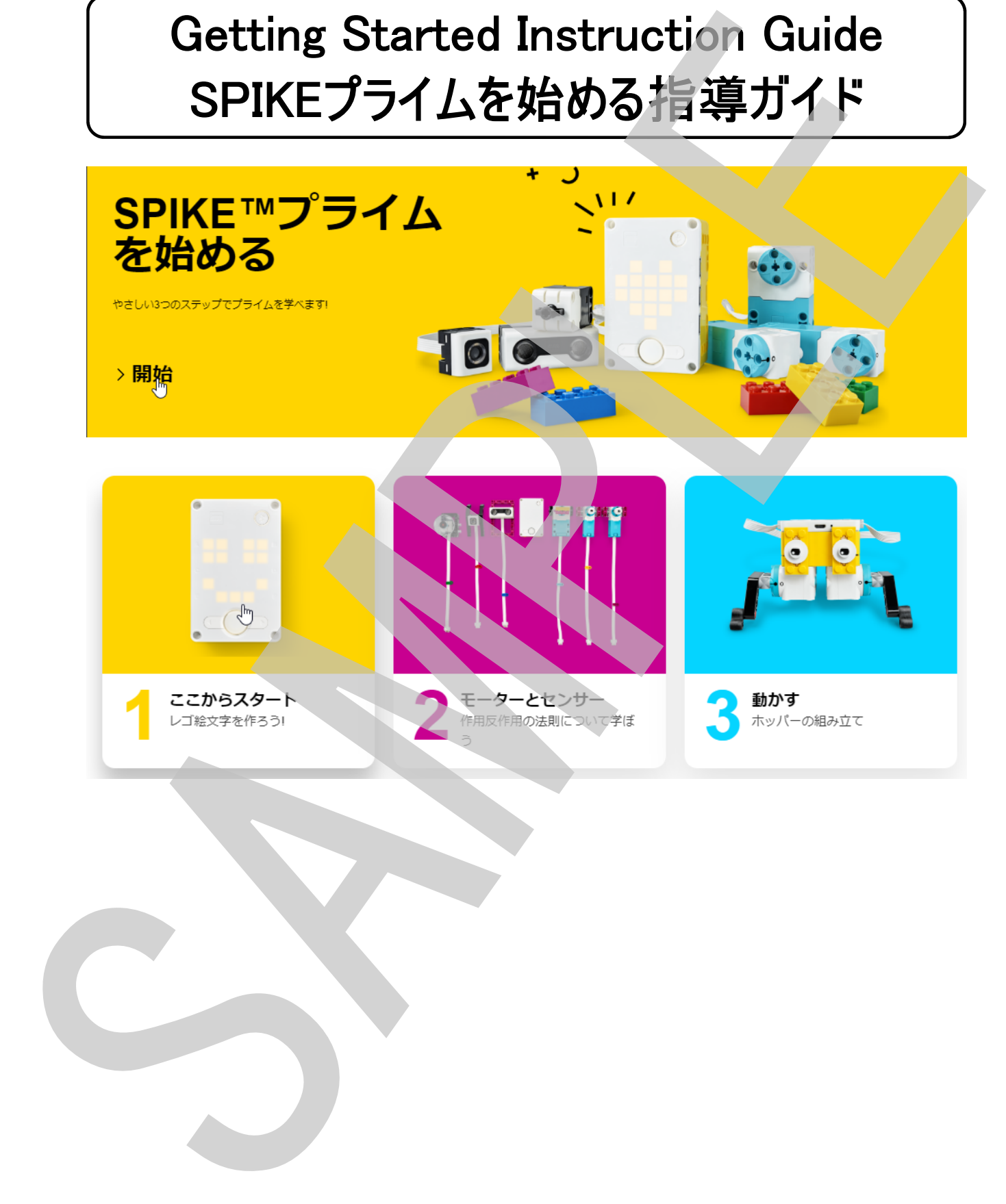

#### ここからスタート01 ~レゴ絵文字を作ろう~ 指導ガイド

ます最初に、SPIKEプライムの基本的な使い方を学びます。

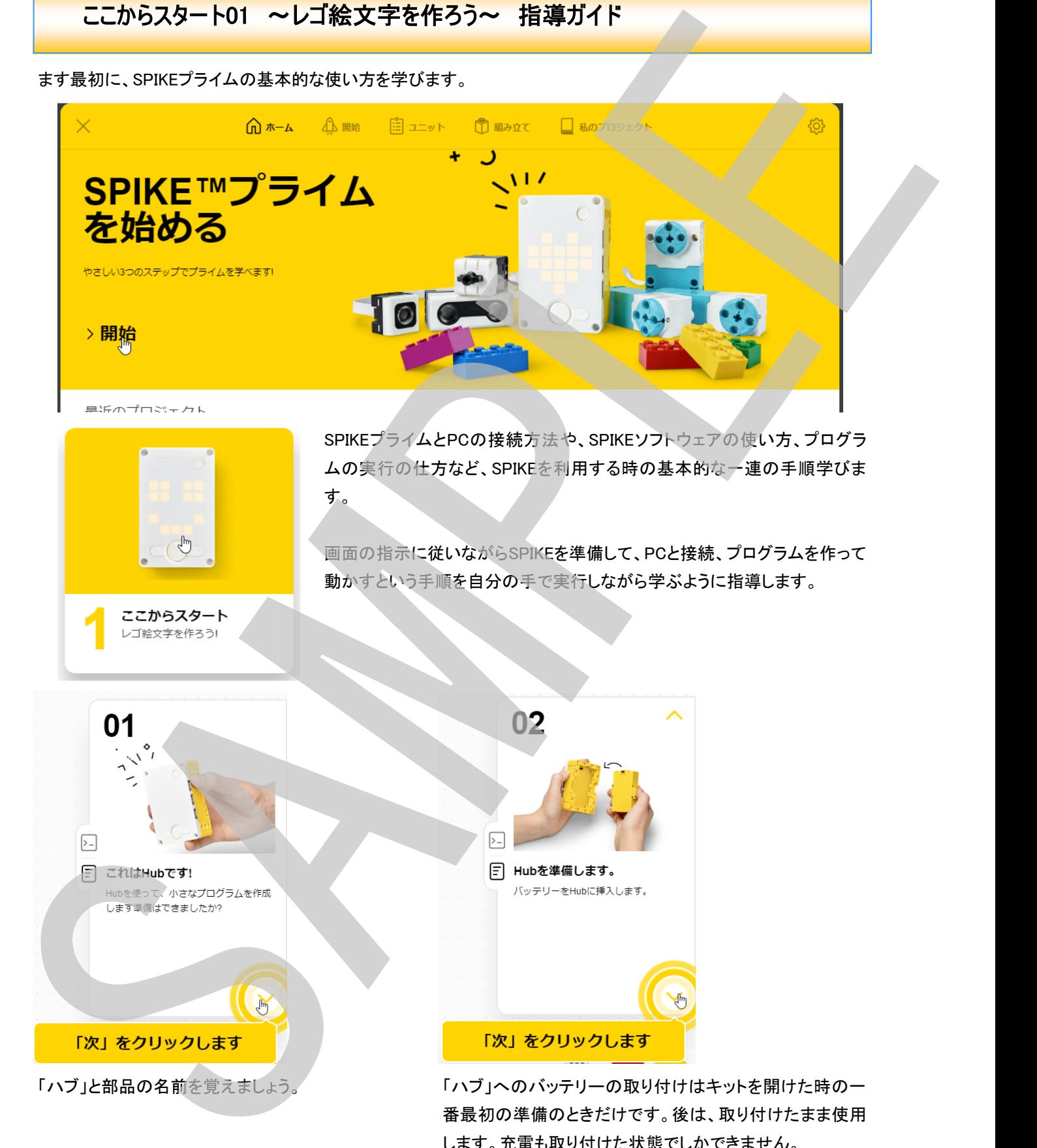

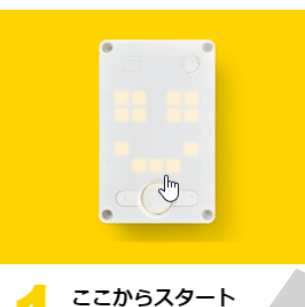

ムの実行の仕方など、SPIKEを利用する時の基本的な一連の手順学びま す。

SPIKEプライムとPCの接続方法や、SPIKEソフトウェアの使い方、プログラ

画面の指示に従いながらSPIKEを準備して、PCと接続、プログラムを作って 動かすという手順を自分の手で実行しながら学ぶように指導します。

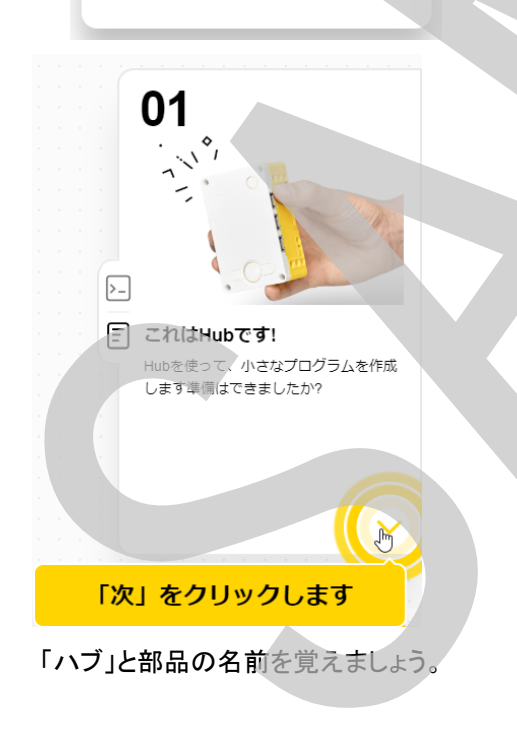

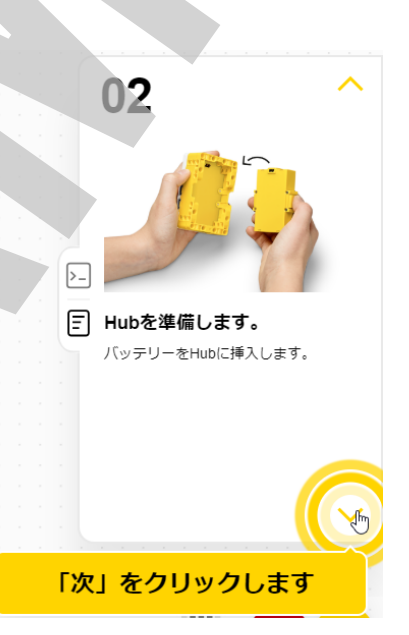

「ハブ」と部品の名前を覚えましょう。 アンチュー 「ハブ」へのバッテリーの取り付けはキットを開けた時の一 番最初の準備のときだけです。後は、取り付けたまま使用 します。充電も取り付けた状態でしかできません。 セットを開けたばかりで、充電池が充電されていない場合 は、予めハブに取り付け充電をしておきましょう。

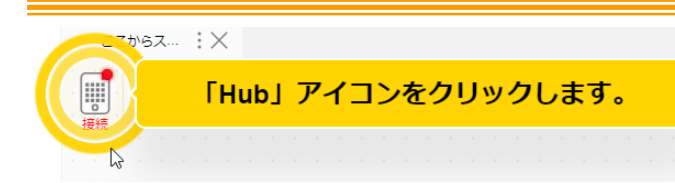

Hub(ハブ)アイコンをクリックすると、ハードウェアページが開きます。

Hubアイコンの右上が赤くなっている時は、PCとHubが接続されていない状態を表します。この時にアイコンをクリッ クすると接続ページが(下)開きます

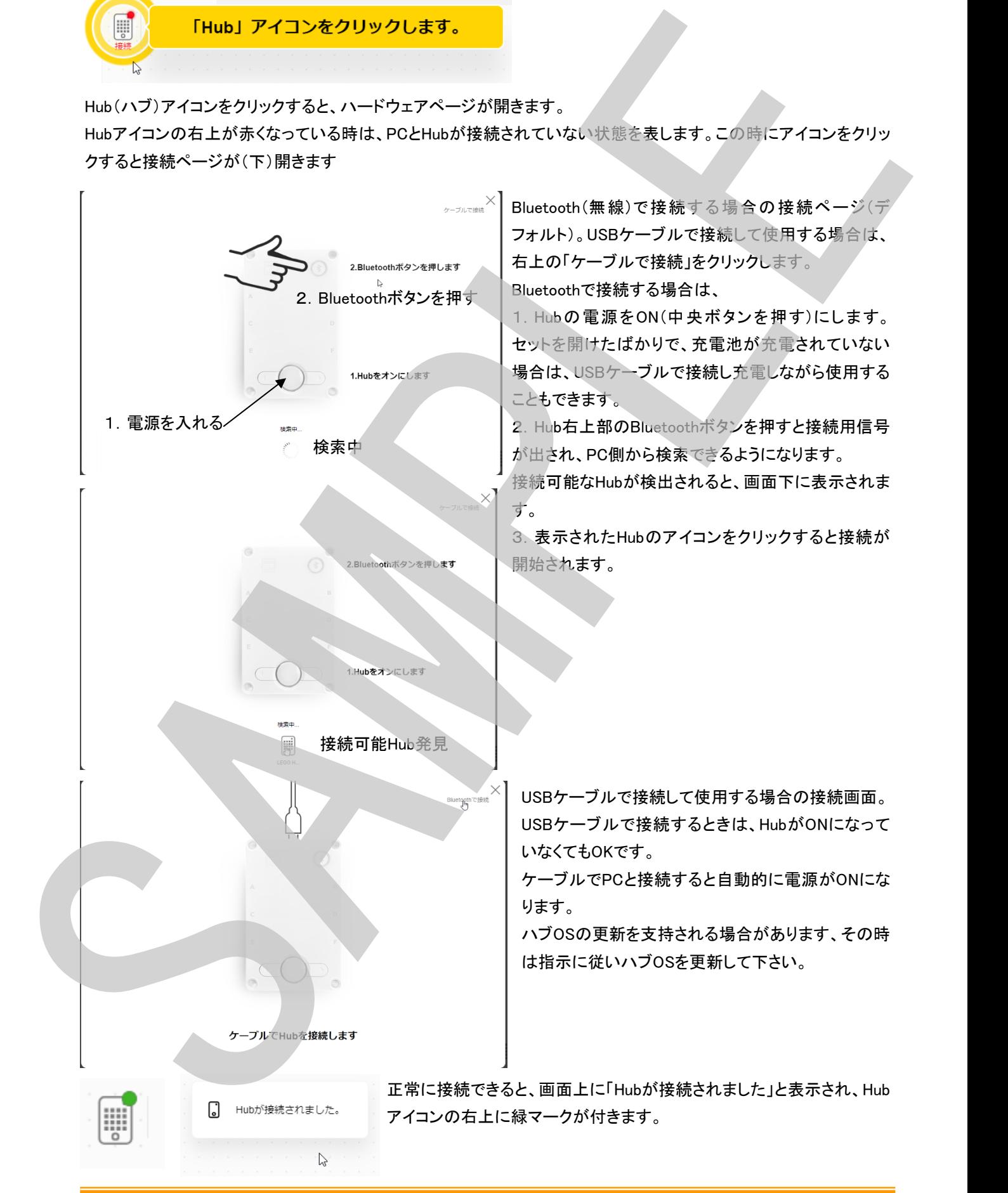

最初のプログラムを作ります。ここでは、プログラムの作り方を実際にプログラムを作って覚えます。 プログラムはコマンドパレット(画面左側のコマンドが並んでいる部分)から必要なコマンドをプログラミングキャンパ ス上にドラッグ&ドロップして順番につなげていくことで作ります。 当初は、コマンドパレットにはそのミッションで使用するコマンドだけしか表示されません。

どのコマンドをどこに置けばよいか?ワークシートで確認してからプログラムを作るよう指導します。 ワークシート上には下記の様な矢印が書ければOKです。

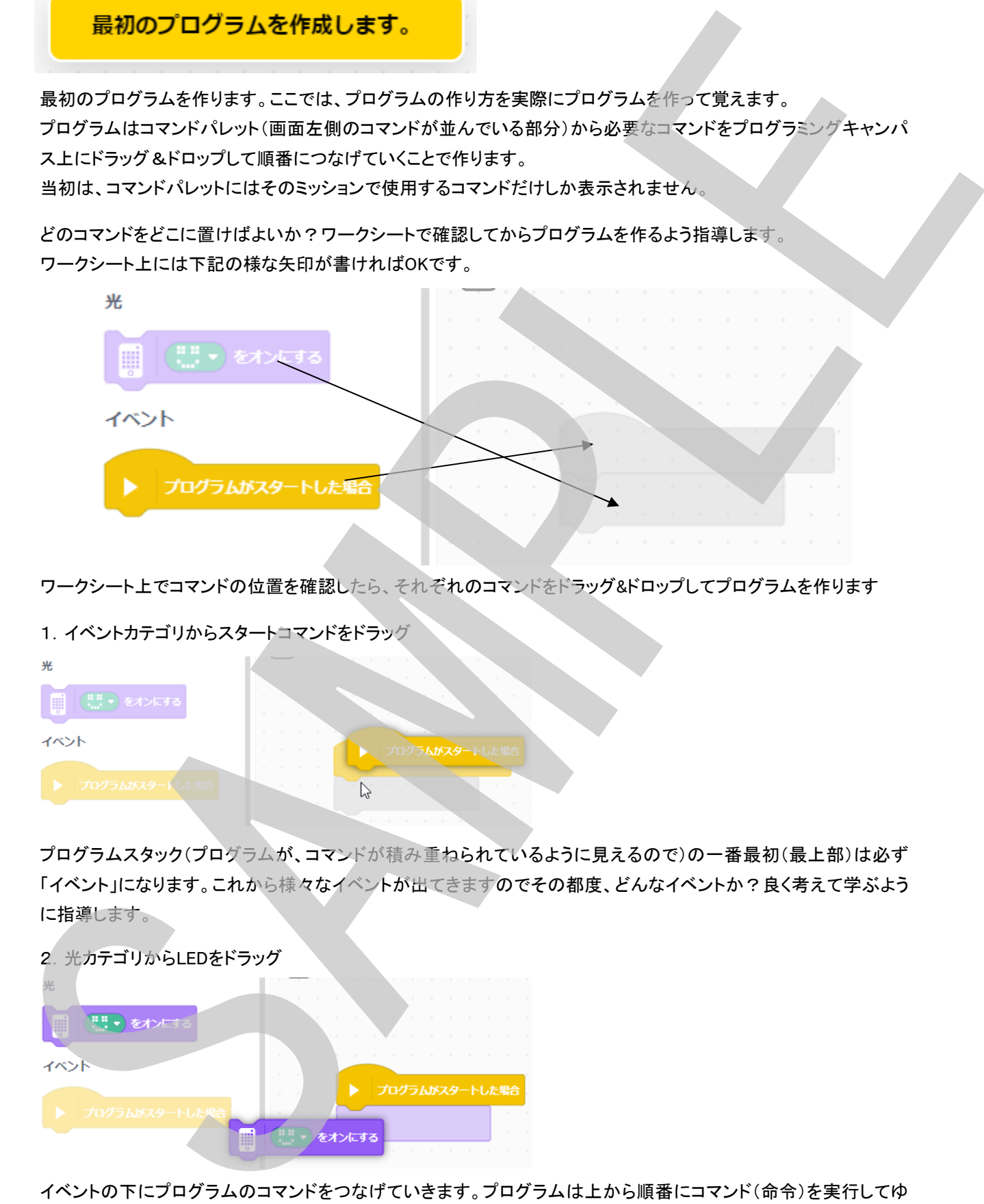

ワークシート上でコマンドの位置を確認したら、それぞれのコマンドをドラッグ&ドロップしてプログラムを作ります

# 1.イベントカテゴリからスタートコマンドをドラッグ

プログラムスタック(プログラムが、コマンドが積み重ねられているように見えるので)の一番最初(最上部)は必ず 「イベント」になります。これから様々なイベントが出てきますのでその都度、どんなイベントか?良く考えて学ぶよう に指導します。

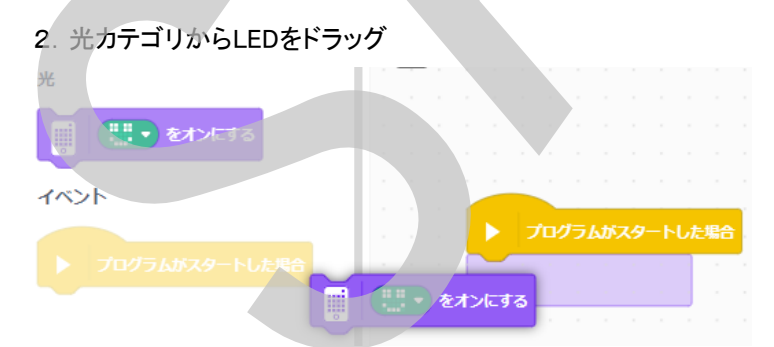

イベントの下にプログラムのコマンドをつなげていきます。プログラムは上から順番にコマンド(命令)を実行してゆ きます。

#### プログラムの実行と停止

プログラムが作れたら、実行します。

画面右下に下図の様なアイコンが並んでいます。右側(黄丸の中に△マーク)が、「プログラムの実行」です。 こちらをクリックすると、プログラムがHubに送られて実行されます。左側(赤丸の中に口マーク)が、「プログラムの 停止」です。プログラムを途中で停止させたい時はこちらをクリックします。

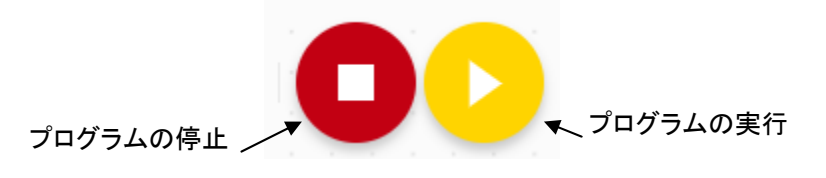

プログラムの実行/停止

一度プログラムを実行すると、プログラムはHubの中に記録されます。その状態で Hubの中央ボタンを押してもプログラムが実行できます。プログラムの実行中に中 央ボタンを押すと、停止になります。

プログラムを実行する前に、必ずこのプログラムを実行するとどうなるか?何が起こるか?を予想させます。 口頭だけでなく、ワークシートに記述箇所があります。そして、プログラムを実行したら何が起きたかをよく観察し、 その結果を同じくワークシートに記述します。自分が事前に考えたものと比較し、改めてプログラムを観察し、その プログラムの流れ、コマンドの意味を自分で学ぶことができるようになります。 2022年2021年11月11日<br>
170月5日に、中国時代イコンが生んでいるす。右側(黄丸の中にユータン、「プログラムの実行です。<br>
同語と下に下部の時がイコンが生んがいているす。右側(黄丸の中にユータン、「プログラムの<br>
デル、ワークストラも、プログラムを伸び手法を行われてが行きれます。在側にみの中にユマークが、「プログラムの<br>
デル、ワークストラも、プログラムを使用にもするという人は、<br>
コンダラムの事と、<br>
170メの事と、ア

まとめ

アプリの起動からプログラムお作って動かし、停止するまでの手順を振り返ります。下記a~hを手順に沿って並べ 替えます。

- a. プログラム停止のボタンをクリックしてプログラムをストップする
- b. ハブにダウンロードして再生のボタンをクリックしてプログラムをスタートする
- c. パソコン(タブレット)とハブを無線またはケーブルでつなげる
- d. プログラムの命令ブロックをイベントブロックの下にドラッグ&ドロップする
- e. ハブの電源を入れる
- f. 「イベント」ブロックをプログラミングキャンバスにドラッグ&ドロップする
- g. パソコン(タブレット)のSPIKEアプリをきどうする
- h. ハブマークに緑丸印がついたことを確認する

回答例としては、

 $g \rightarrow e \rightarrow c \rightarrow I \rightarrow f \rightarrow d \rightarrow b \rightarrow a$ 

gとeはどちらが先と言うことはないです。また、USBケーブルで接続するときはHubの電源が入っていなくても良い ので、g、e、cの順番はどうでもいい所です。

#### ここからスタート02 ∼ ハブをかたむけてみよう ∼ 指導ガイド

スタートガイド2モーターとセンサー(動きと反応の研究)では、4つのセンサーモジュール(Hub内蔵のジャイロセン サー、カラーセンサー、圧力センサー、超音波センサー)の役割と、モーターの動きについて学ぶセクションです。先 ずは、各モジュールを組み立てます。ですが、最初の「ハブをかたむけてみよう」ではセンサーモジュール、モーター モジュールは使用しないので、その次の「Lモーターをまわそう」から順番に各モジュールを組み立てるよう指導して もよいでしょう。

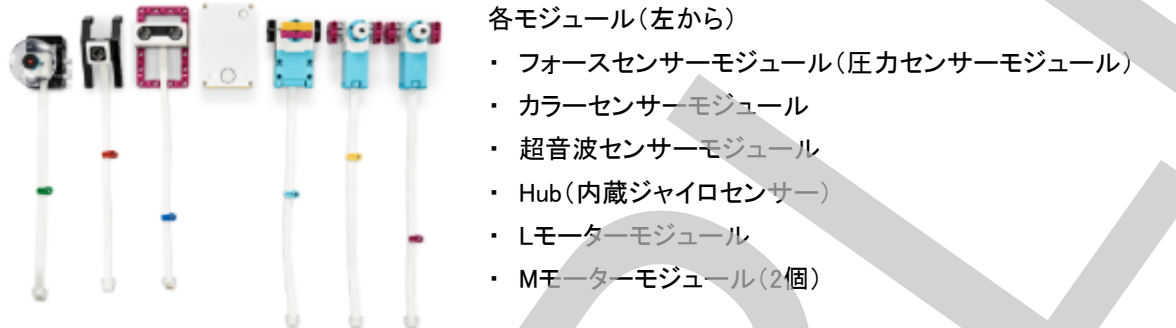

Hubをかたむけると何かが起こることを伝えます。そして、プログラムをよく観察して、何が起こるのか予想してワー クシートに記入します。

HubはBluetoothボタンが上、左右、中央ボタンが下になります。「正面」とは、「水平」のことです。「傾きが上」とは、 「上」が上方向になっている状態、「傾きが下」とは、「下」が上になっている状態、「傾きが右側」とは、右が下になっ ている状態、「傾きが左側」とは左が下になっている状態です。

すると、このプログラムは各プログラムスタックがそれぞれ「ある方向へ傾く」というイベントでスタートし、傾いている 方向によって実行されるスタックが決まり、上になる方向を示す矢印がLEDで表示され、上になっている時にピピッ と音がするプログラムになっています。また、水平に置かれている時は、スマイルマークが表示されます。

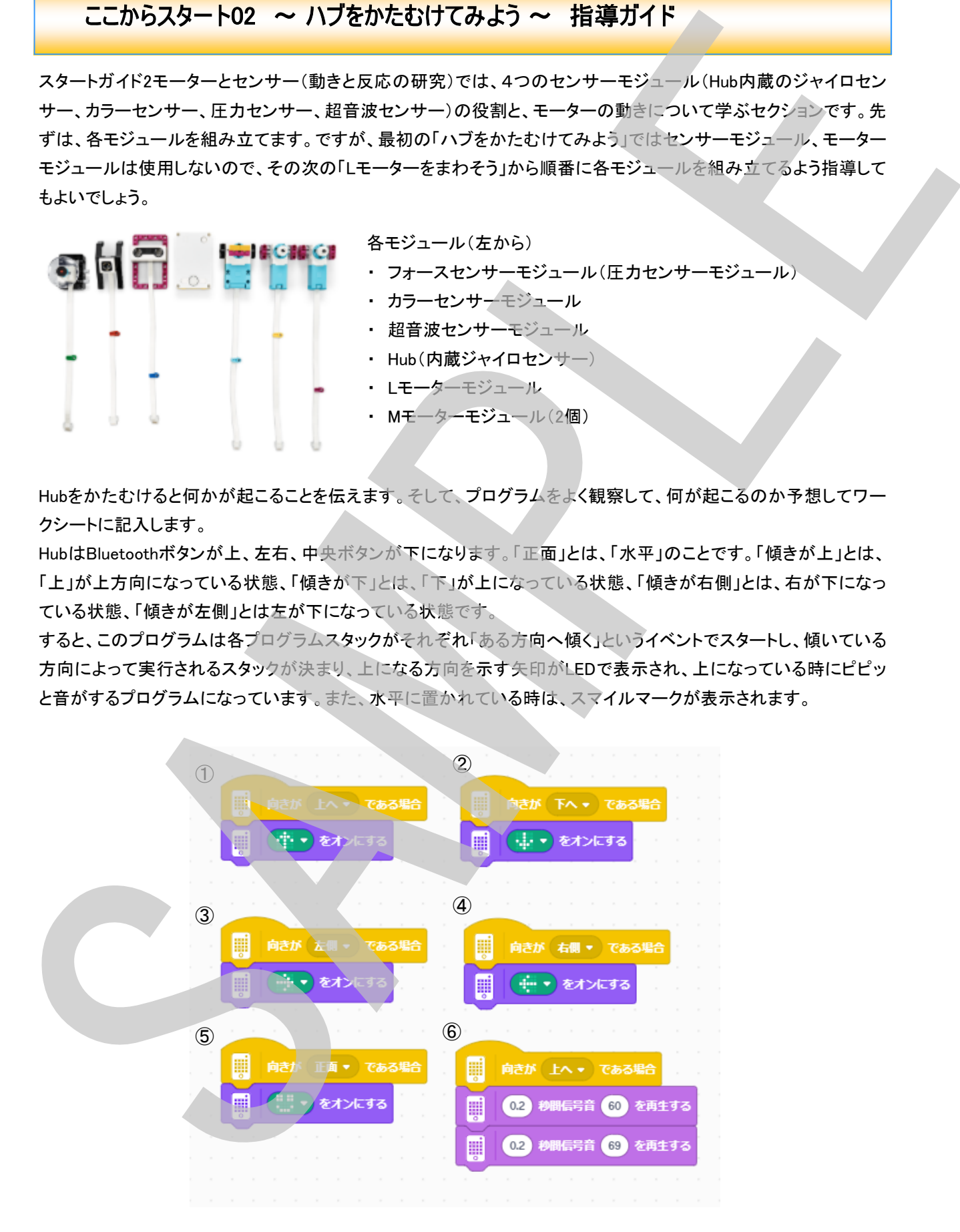

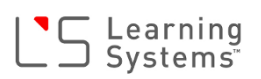

整理すると

- ・ ハブが正面(水平)のとき、⑤が実行される。
- ・ ハブが下にかたむいているとき、②が実行される。
- ・ ハブが上にかたむいているとき、①と⑥が実行される。
- ・ ハブが右にかたむいているとき、④が実行される。
- ・ ハブが左へかたむいているとき、③が実行される。

となります。

そして、ハブが傾いている方向が分かるのは、ハブの内部にかたむきを感知するセンサーである「ジャイロセン サー」が入っているからです。

「ジャイロセンサー」は、傾きを感知するだけでなく、軸周りの回転角速度および回転角も計測することができるセン サーです。SPIKEのハブに内蔵されているジャイロセンサーは6軸ジャイロセンサーと言い、x、y、z各軸周りの回転 角速度および回転角、各軸方向の加速度を計測できるセンサーです。

x軸周りの回転を「ピッチング」 インプログライン インプレーマン 上 y軸周りの回転を「ロール」 z軸周りの回転を「ヨー」と言ったりもします

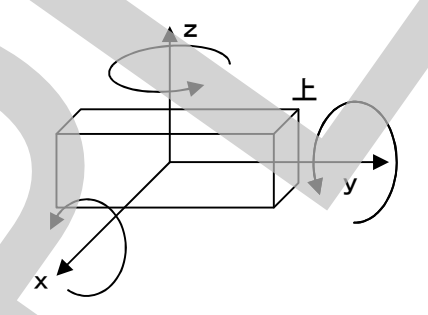

身の回りのものでは、スマートフォンやタブレットに内蔵され、本体の傾きを計測し画面の回転制御や、ゲームの操 作などに活用されています。

このレッスンで学んだブロック

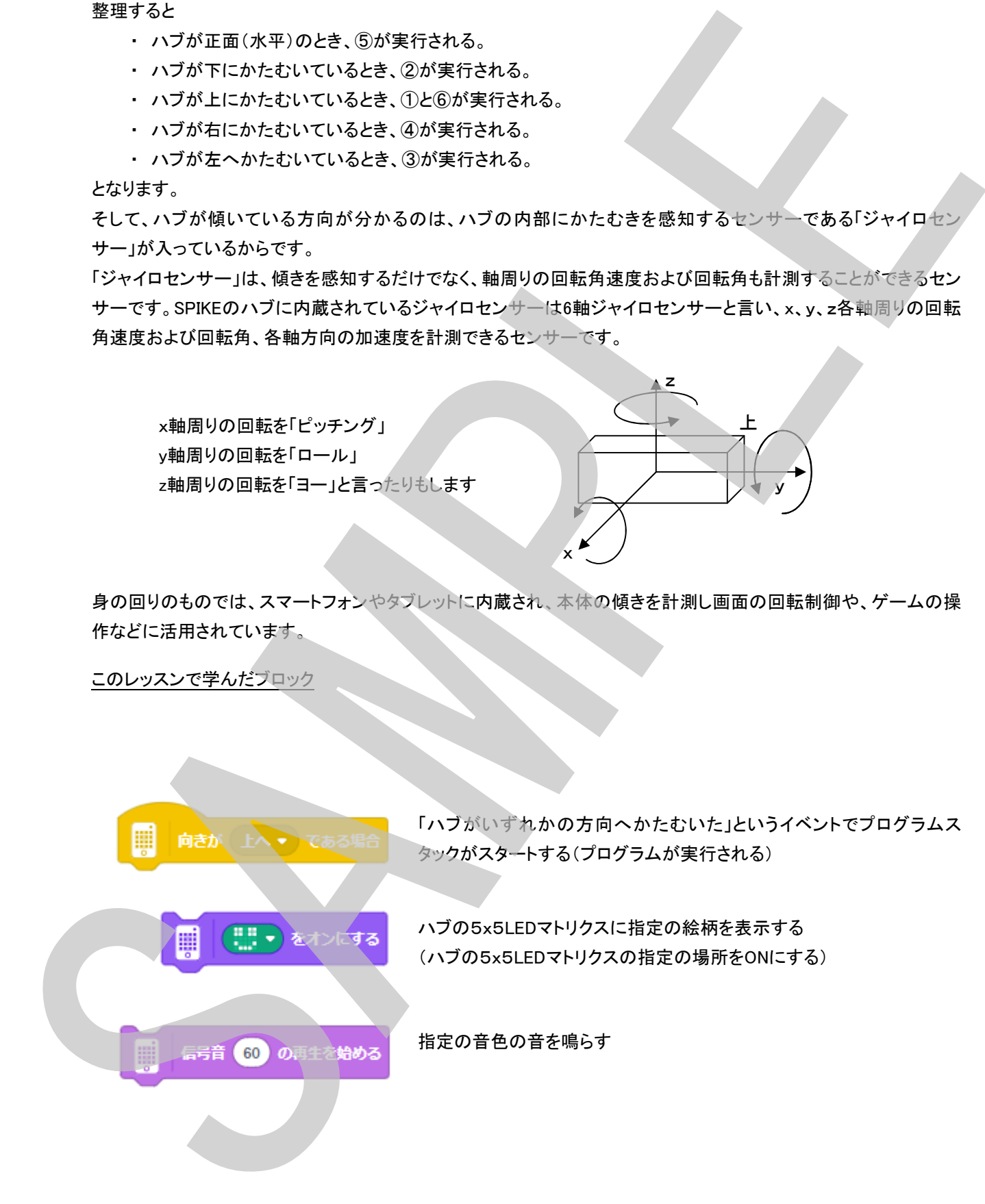

「ハブがいずれかの方向へかたむいた」というイベントでプログラムス タックがスタートする(プログラムが実行される)

ハブの5x5LEDマトリクスに指定の絵柄を表示する (ハブの5x5LEDマトリクスの指定の場所をONにする)

#### ここからスタート03 ∼ Lモーターをまわそう ∼ 指導ガイド

Lモーターモジュールをまだ組み立てていない場合は、組み立て説明図を見ながら組み立てさせます。Lモーターモ ジュールが組み立てられた(既に組み立てられている)ら、プログラムを実行しますが、プログラムを実行する前に、 どのようなことが起きるかプログラムをよく観察して、ワークシートに動きの予想を記入するよう指導します。

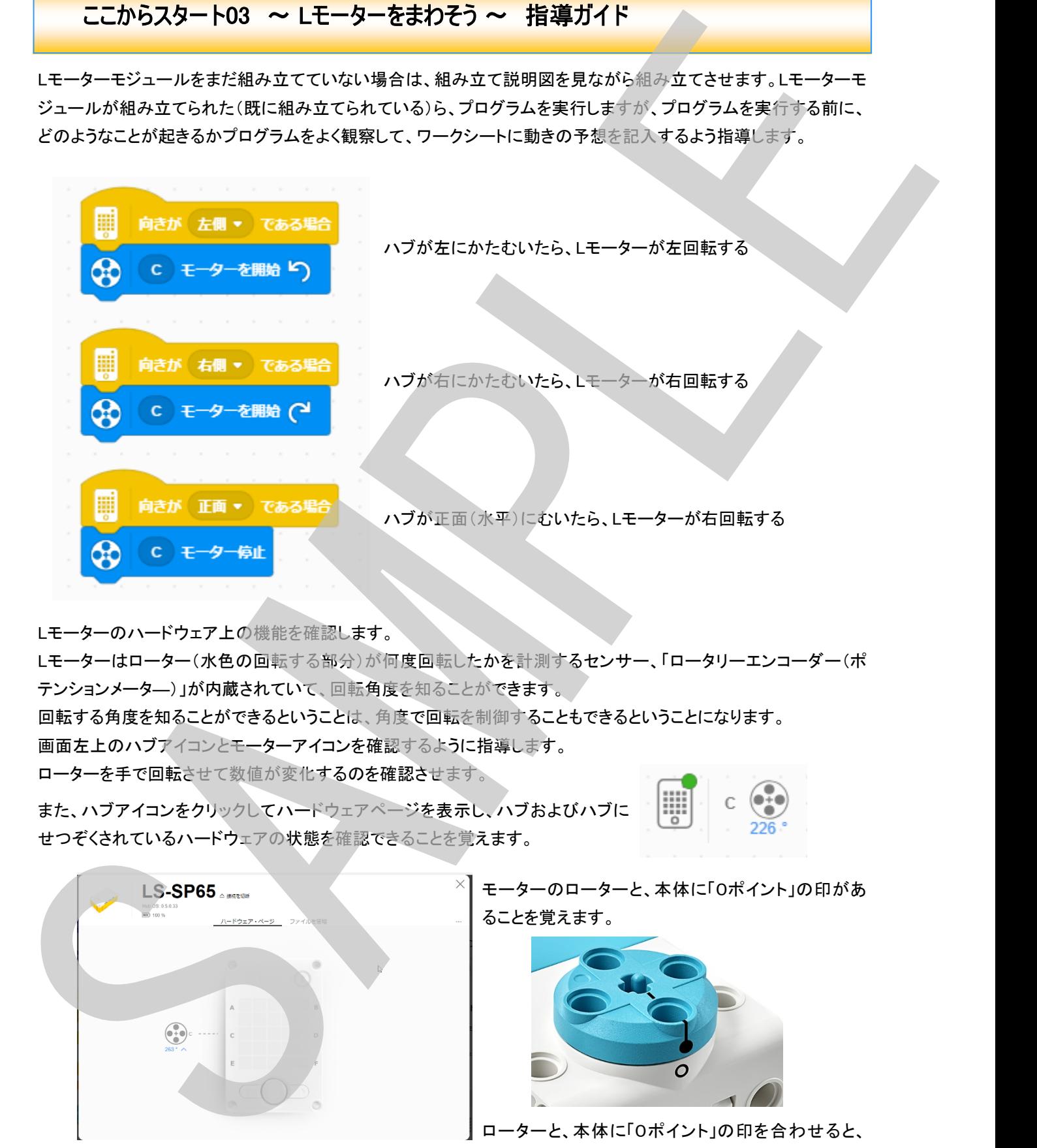

Lモーターのハードウェア上の機能を確認します。

Lモーターはローター(水色の回転する部分)が何度回転したかを計測するセンサー、「ロータリーエンコーダー(ポ テンションメータ―)」が内蔵されていて、回転角度を知ることができます。 回転する角度を知ることができるということは、角度で回転を制御することもできるということになります。 画面左上のハブアイコンとモーターアイコンを確認するように指導します。 ローターを手で回転させて数値が変化するのを確認させます。

また、ハブアイコンをクリックしてハードウェアページを表示し、ハブおよびハブに せつぞくされているハードウェアの状態を確認できることを覚えます。

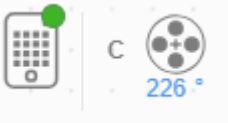

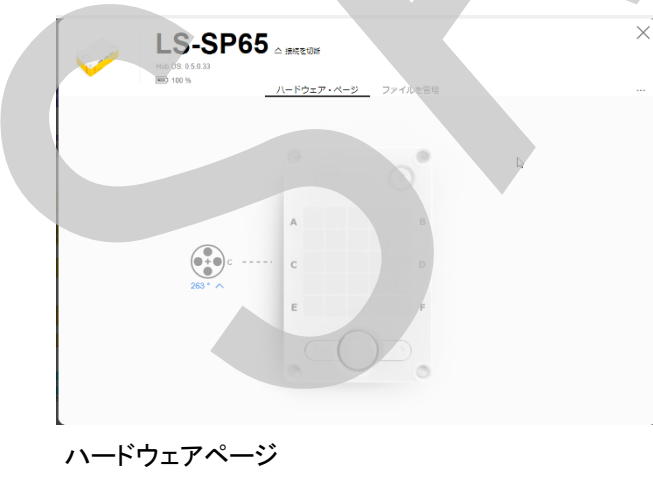

ハブ、モーター、センサーなどの情報が見られる

モーターのローターと、本体に「0ポイント」の印があ ることを覚えます。

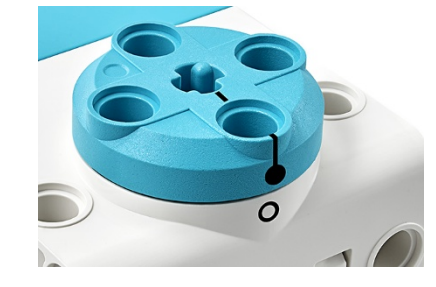

0°になることを確認しましょう。。

#### このレッスンで学んだブロック

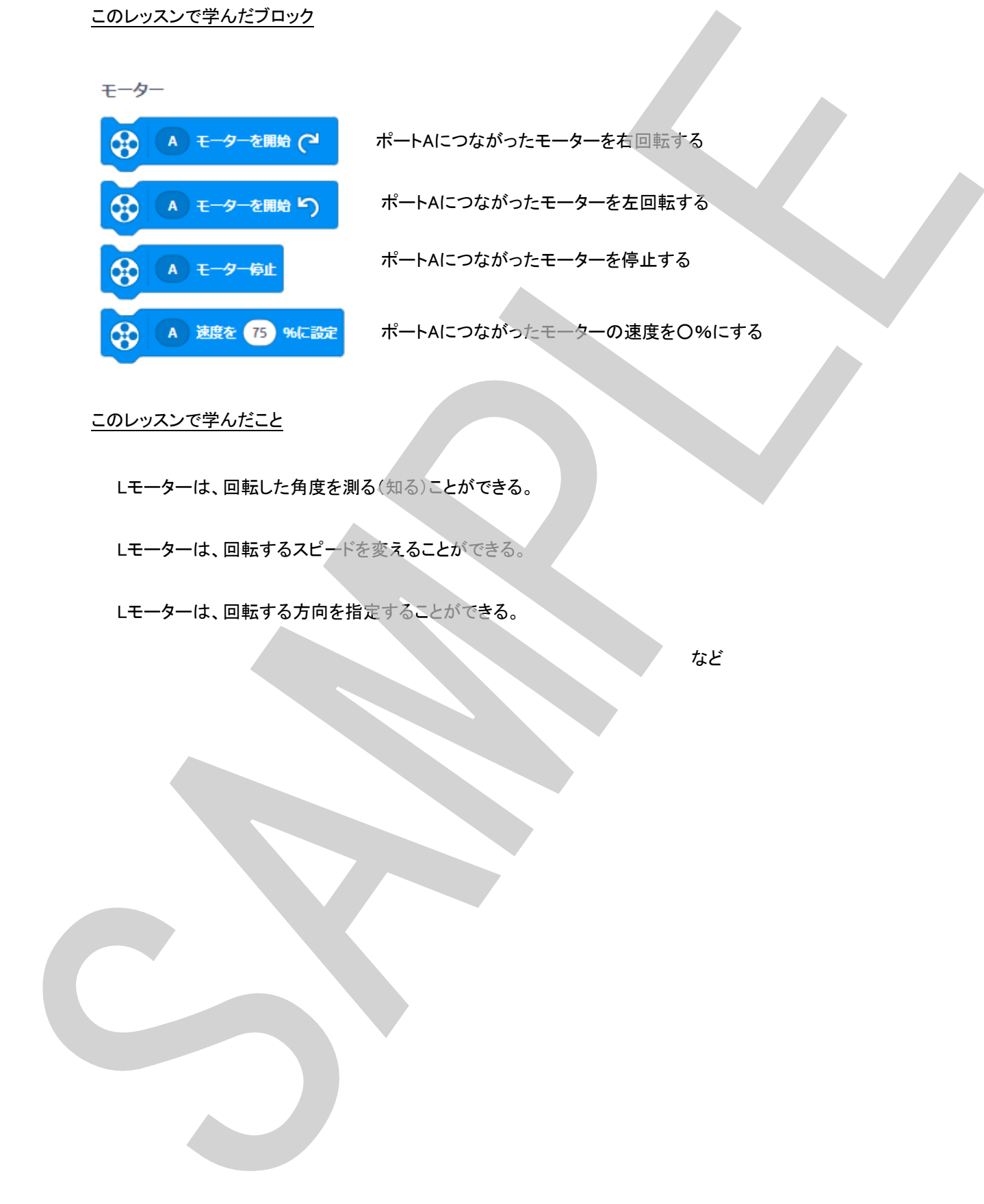

#### このレッスンで学んだこと

Lモーターは、回転した角度を測る(知る)ことができる。

Lモーターは、回転するスピードを変えることができる。

Lモーターは、回転する方向を指定することができる。

#### ここからスタート04 ∼ フォースセンサーをつかおう ∼ 指導ガイド

フォースセンサー(力センサー)モジュールとMモーターモジュールをまだ組み立てていない場合は、組み立て説明 図を見ながら組み立てさせます。フォースセンサー(力センサー)モジュールとMモーターモジュールが組み立てら れた(既に組み立てられているな)ら、プログラムを実行しますが、プログラムを実行する前に、どのようなことが起 きるかプログラムをよく観察して、ワークシートに動きの予想を記入するよう指導します。

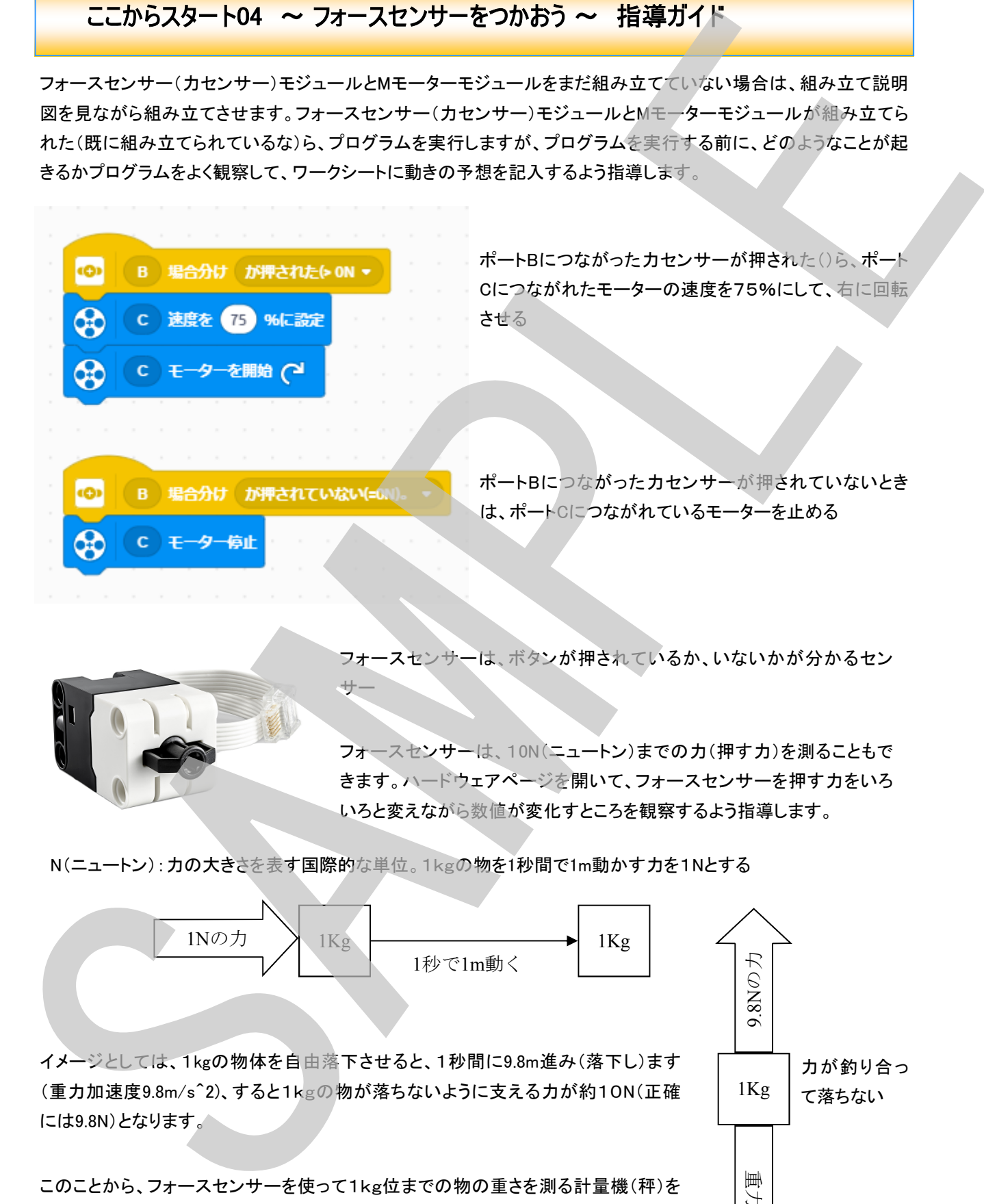

フォースセンサーは、ボタンが押されているか、いないかが分かるセン

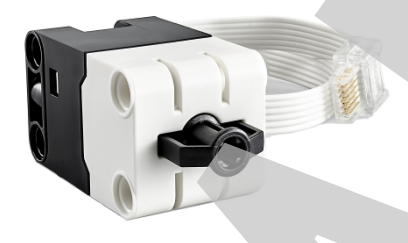

フォースセンサーは、10N(ニュートン)までの力(押す力)を測ることもで きます。ハードウェアページを開いて、フォースセンサーを押す力をいろ いろと変えながら数値が変化すところを観察するよう指導します。

N(ニュートン):力の大きさを表す国際的な単位。1kgの物を1秒間で1m動かす力を1Nとする

サー

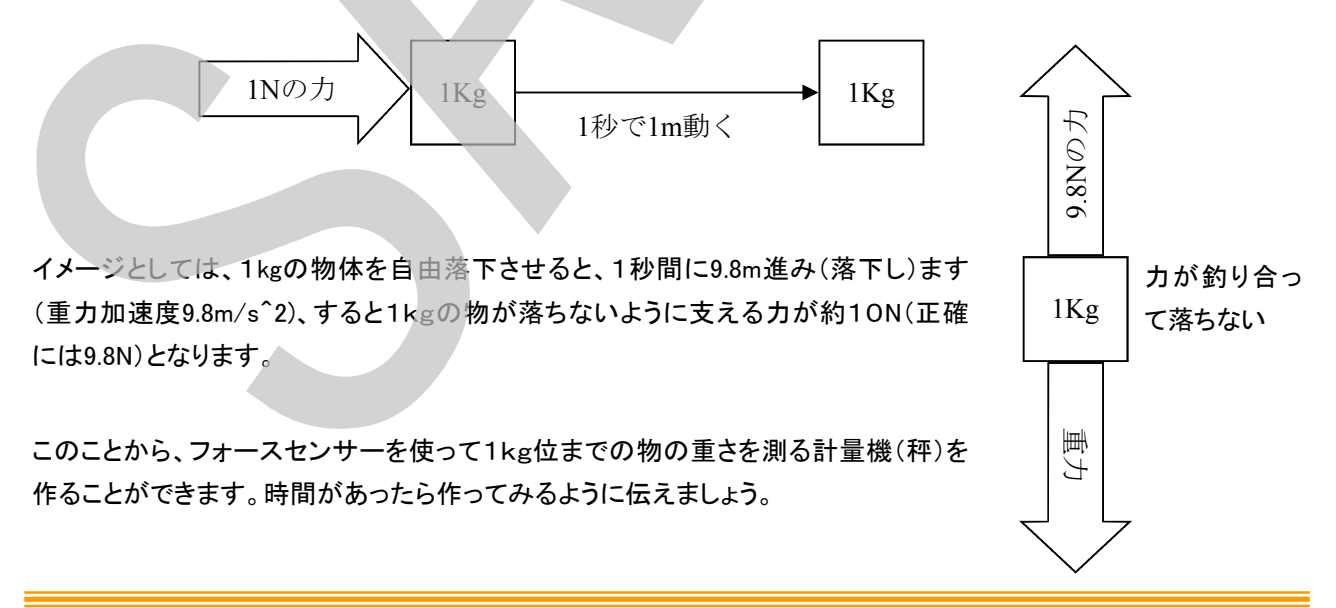

また、押す力を数値で計測できることから、どの程度の強さで押されているのか?段階で気に判断することができ ます。イベントブロックの条件部分をクリックして、条件を変更するよう指導し、変化を確認しましょう。

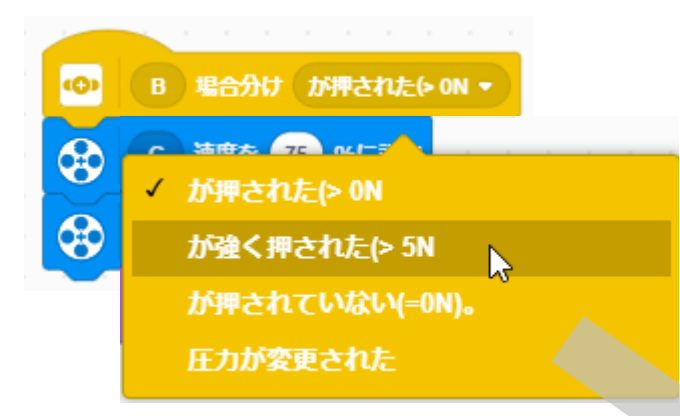

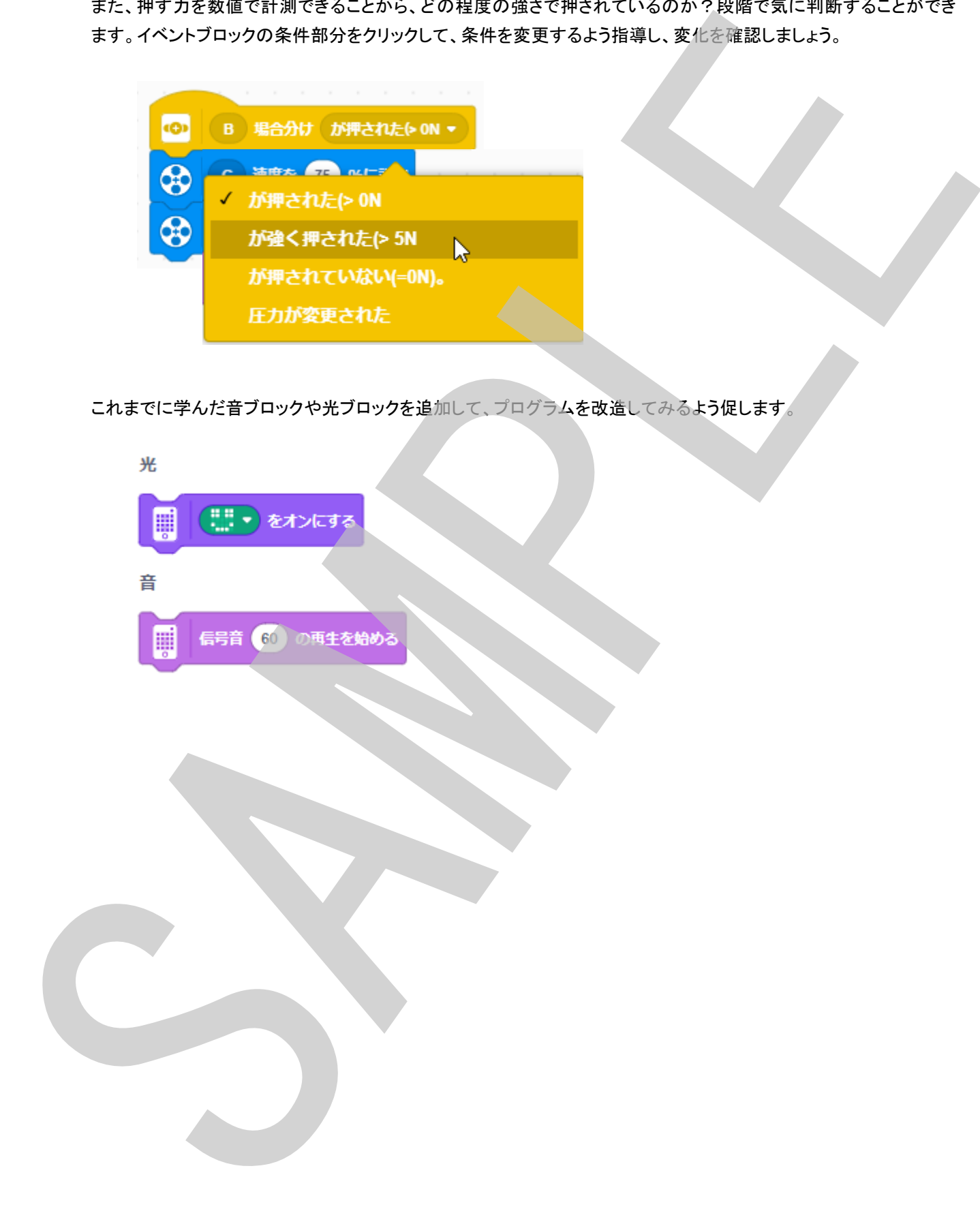

#### ここからスタート05 ~ 距離センサーをつかおう ~ 指導ガイド

距離センサー(超音波センサー)モジュールとMモーターモジュールをまだ組み立てていない場合は、組み立て説明 図を見ながら組み立てさせます。距離センサー(超音波センサー)モジュールとMモーターモジュールが組み立てら れた(既に組み立てられているな)ら、プログラムを実行しますが、プログラムを実行する前に、どのようなことが起 きるかプログラムをよく観察して、ワークシートに動きの予想を記入するよう指導します。

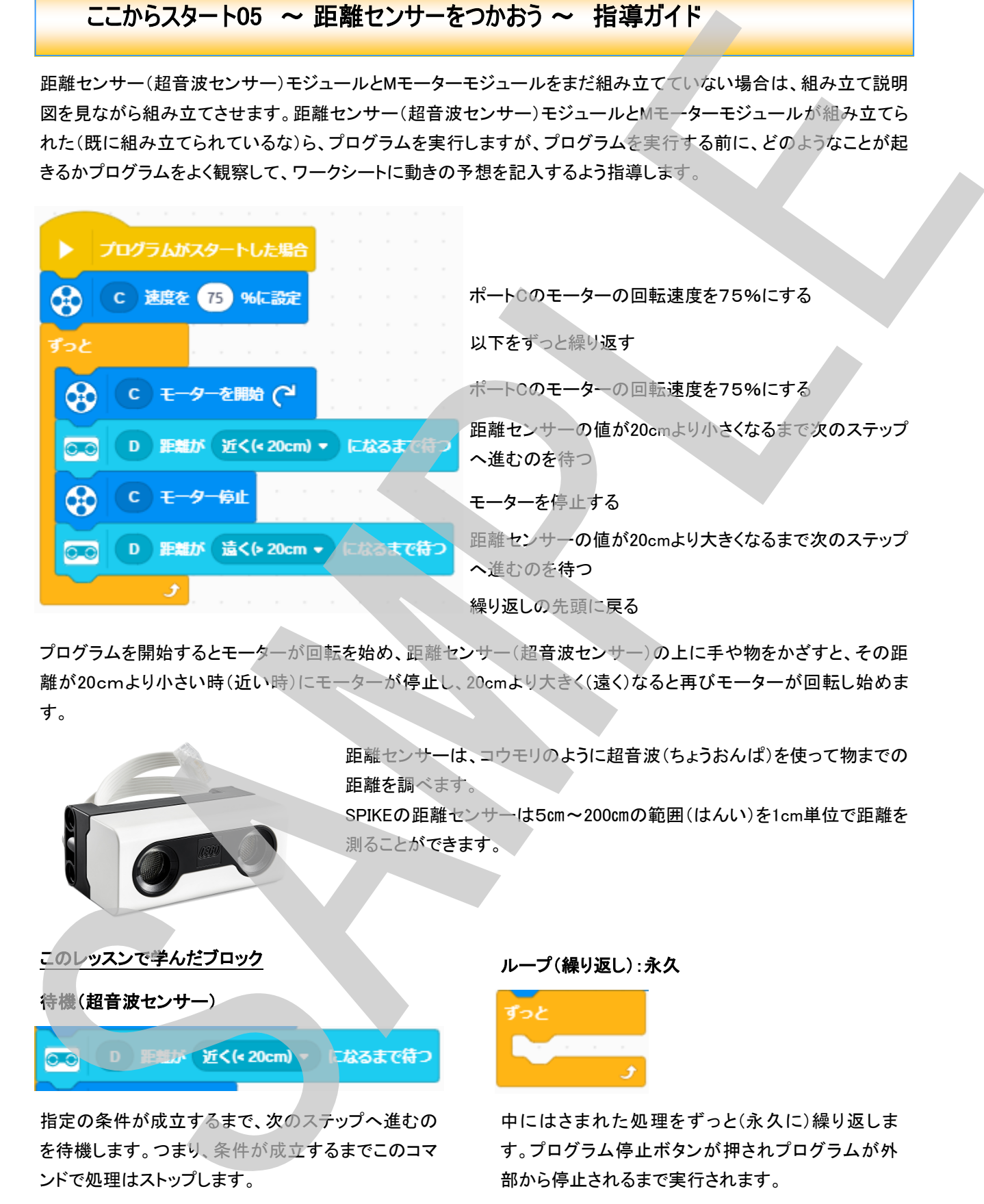

プログラムを開始するとモーターが回転を始め、距離センサー(超音波センサー)の上に手や物をかざすと、その距 離が20cmより小さい時(近い時)にモーターが停止し、20cmより大きく(遠く)なると再びモーターが回転し始めま す。

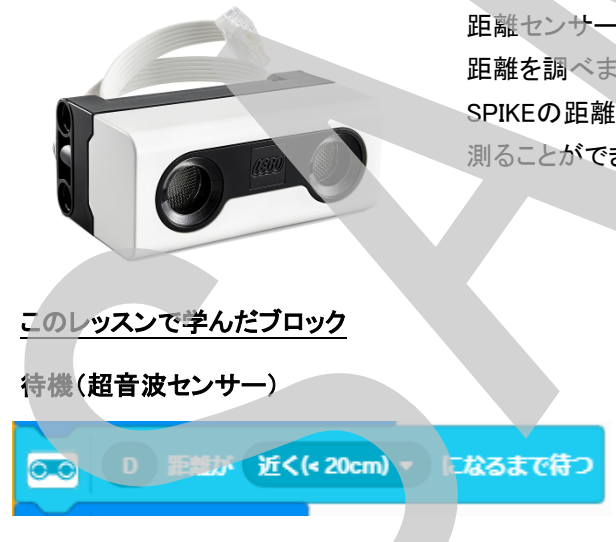

距離センサーは、コウモリのように超音波(ちょうおんぱ)を使って物までの 距離を調べます。 SPIKEの距離センサーは5㎝~200㎝の範囲(はんい)を1cm単位で距離を 測ることができます。

指定の条件が成立するまで、次のステップへ進むの を待機します。つまり、条件が成立するまでこのコマ ンドで処理はストップします。

ループ(繰り返し):永久

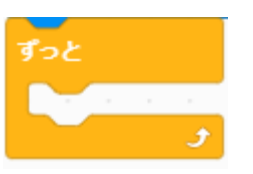

中にはさまれた処理をずっと(永久に)繰り返しま す。プログラム停止ボタンが押されプログラムが外 部から停止されるまで実行されます。

これまでに学んだブロックも使って、プログラムを拡張しするよう促します。

#### ここからスタート06 ~ カラーセンサーをつかおう ~ 指導ガイド

カラーセンサー(光センサー)モジュールとMモーターモジュールをまだ組み立てていない場合は、組み立て説明図 を見ながら組み立てさせます。カラーセンサー(光センサー)モジュールとMモーターモジュールが組み立てられた (既に組み立てられているな)ら、プログラムを実行しますが、プログラムを実行する前に、どのようなことが起きる かプログラムをよく観察して、ワークシートに動きの予想を記入するよう指導します。

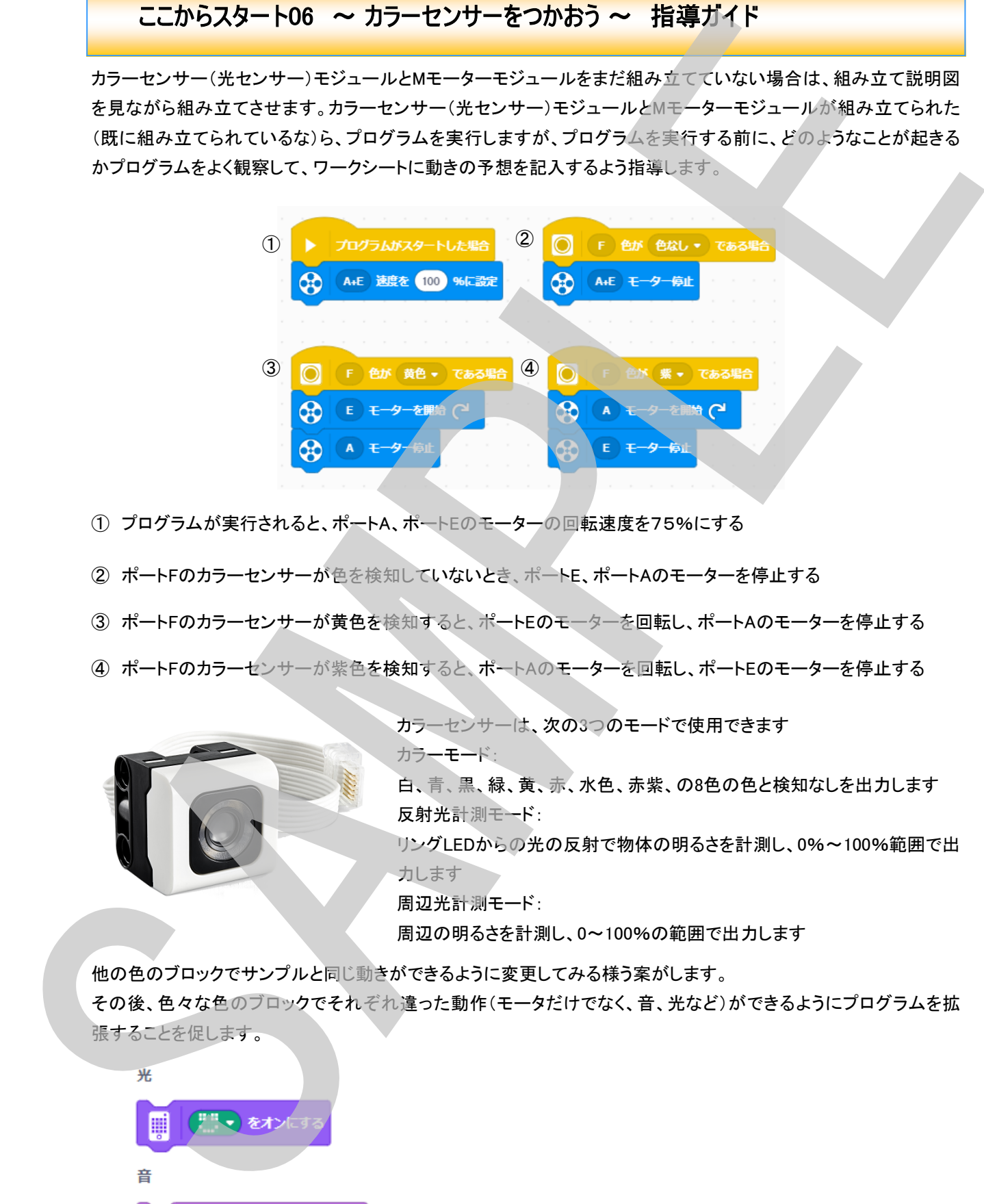

- ① プログラムが実行されると、ポートA、ポートEのモーターの回転速度を75%にする
- ② ポートFのカラーセンサーが色を検知していないとき、ポートE、ポートAのモーターを停止する

カラーモード:

- ③ ポートFのカラーセンサーが黄色を検知すると、ポートEのモーターを回転し、ポートAのモーターを停止する
- ④ ポートFのカラーセンサーが紫色を検知すると、ポートAのモーターを回転し、ポートEのモーターを停止する

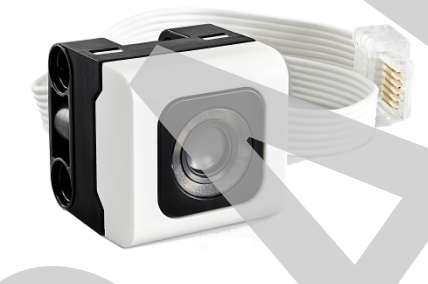

カラーセンサーは、次の3つのモードで使用できます

白、青、黒、緑、黄、赤、水色、赤紫、の8色の色と検知なしを出力します 反射光計測モード:

リングLEDからの光の反射で物体の明るさを計測し、0%~100%範囲で出 力します

周辺光計測モード:

周辺の明るさを計測し、0~100%の範囲で出力します

他の色のブロックでサンプルと同じ動きができるように変更してみる様う案がします。

その後、色々な色のブロックでそれぞれ違った動作(モータだけでなく、音、光など)ができるようにプログラムを拡

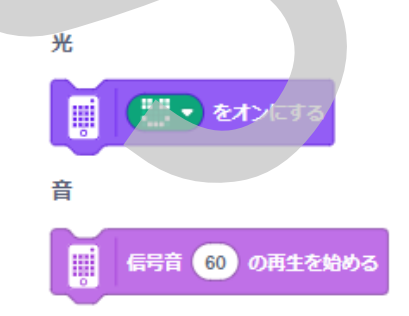

#### ここからスタート07 ~ ホッパーを動かそう ~ 指導ガイド

ハブとモーターを組み合わせて「ホッパー」モデルを組み立てます。

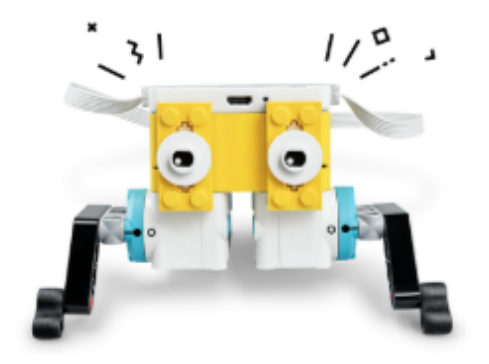

ホッパーは、モーターで脚を回転させ移動することのでき るモデルです。

ホッパーが組み立てられたら、プログラムを実行してホッパーを動かしますが、ホッパーがどのように動くか予想す るように促し、ワークシートに記入します。

予想を記入した後に実際のホッパーの動き(モーターの回転方向など)をよく観察して、ワークシートに記入します。

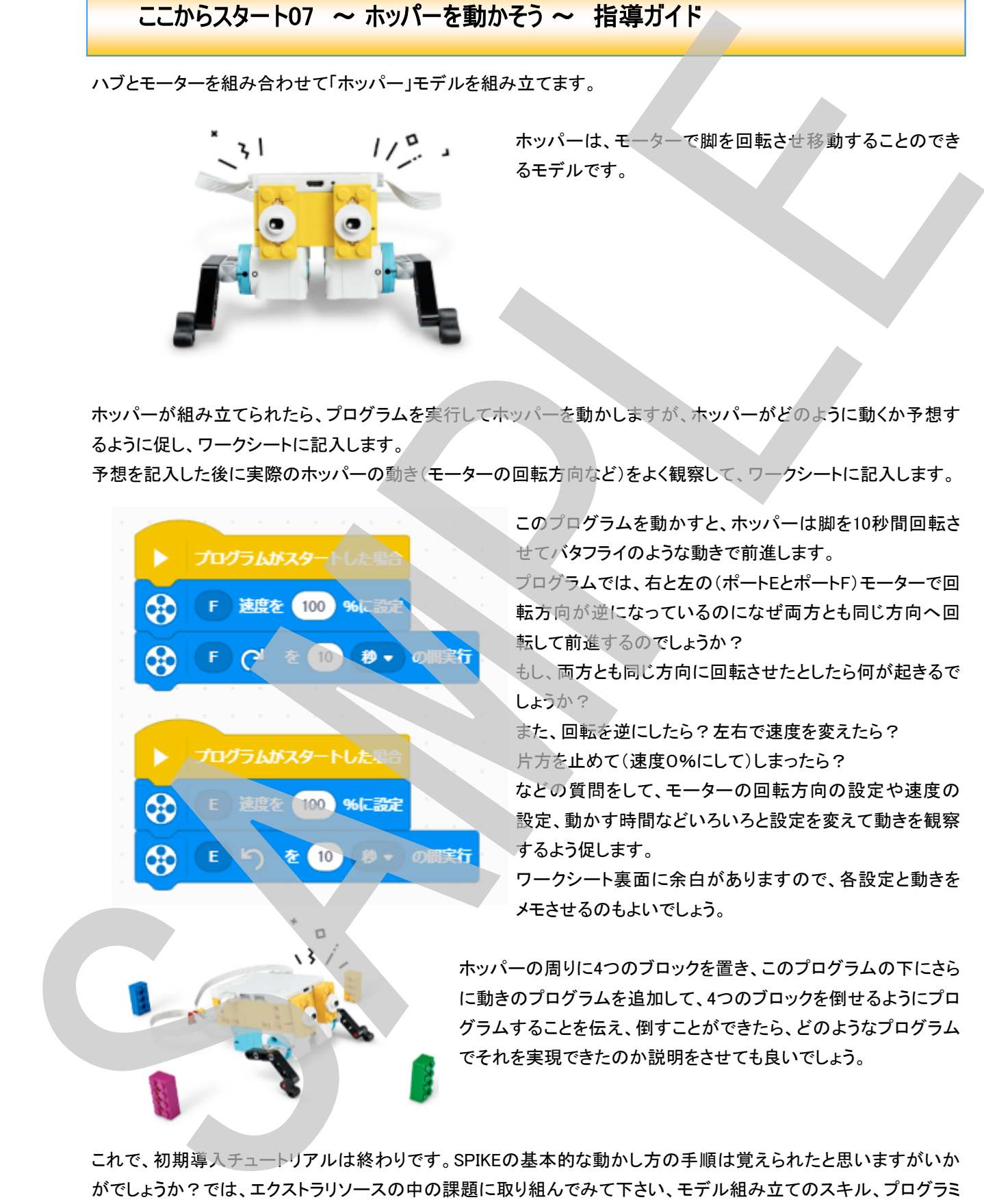

このプログラムを動かすと、ホッパーは脚を10秒間回転さ せてバタフライのような動きで前進します。

プログラムでは、右と左の(ポートEとポートF)モーターで回 転方向が逆になっているのになぜ両方とも同じ方向へ回 転して前進するのでしょうか?

もし、両方とも同じ方向に回転させたとしたら何が起きるで しょうか?

また、回転を逆にしたら?左右で速度を変えたら? 片方を止めて(速度0%にして)しまったら?

などの質問をして、モーターの回転方向の設定や速度の 設定、動かす時間などいろいろと設定を変えて動きを観察 するよう促します。

ワークシート裏面に余白がありますので、各設定と動きを メモさせるのもよいでしょう。

ホッパーの周りに4つのブロックを置き、このプログラムの下にさら に動きのプログラムを追加して、4つのブロックを倒せるようにプロ グラムすることを伝え、倒すことができたら、どのようなプログラム でそれを実現できたのか説明をさせても良いでしょう。

これで、初期導入チュートリアルは終わりです。SPIKEの基本的な動かし方の手順は覚えられたと思いますがいか がでしょうか?では、エクストラリソースの中の課題に取り組んでみて下さい、モデル組み立てのスキル、プログラミ ングスキルを楽しみながら高める課題が用意されています。それが終わったら、ユニットプランの各ユニットにも取 り組んでみましょう、より本格的な課題が待っています。 Let's Enjoy LEGO Education SPIKE Prime !!

### $\lfloor \frac{\cdot}{\cdot} \rfloor$  Systems

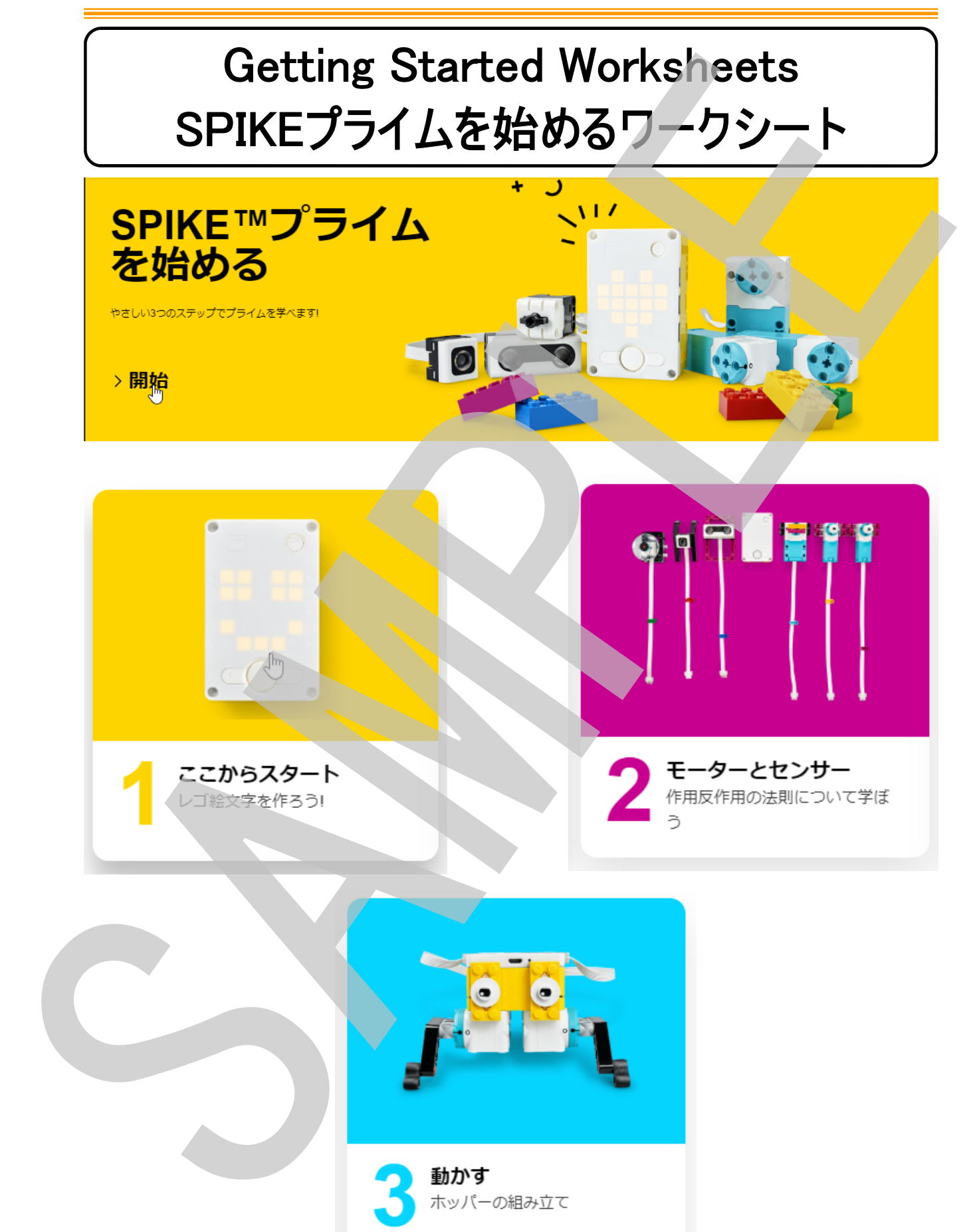

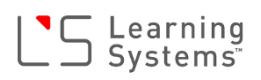

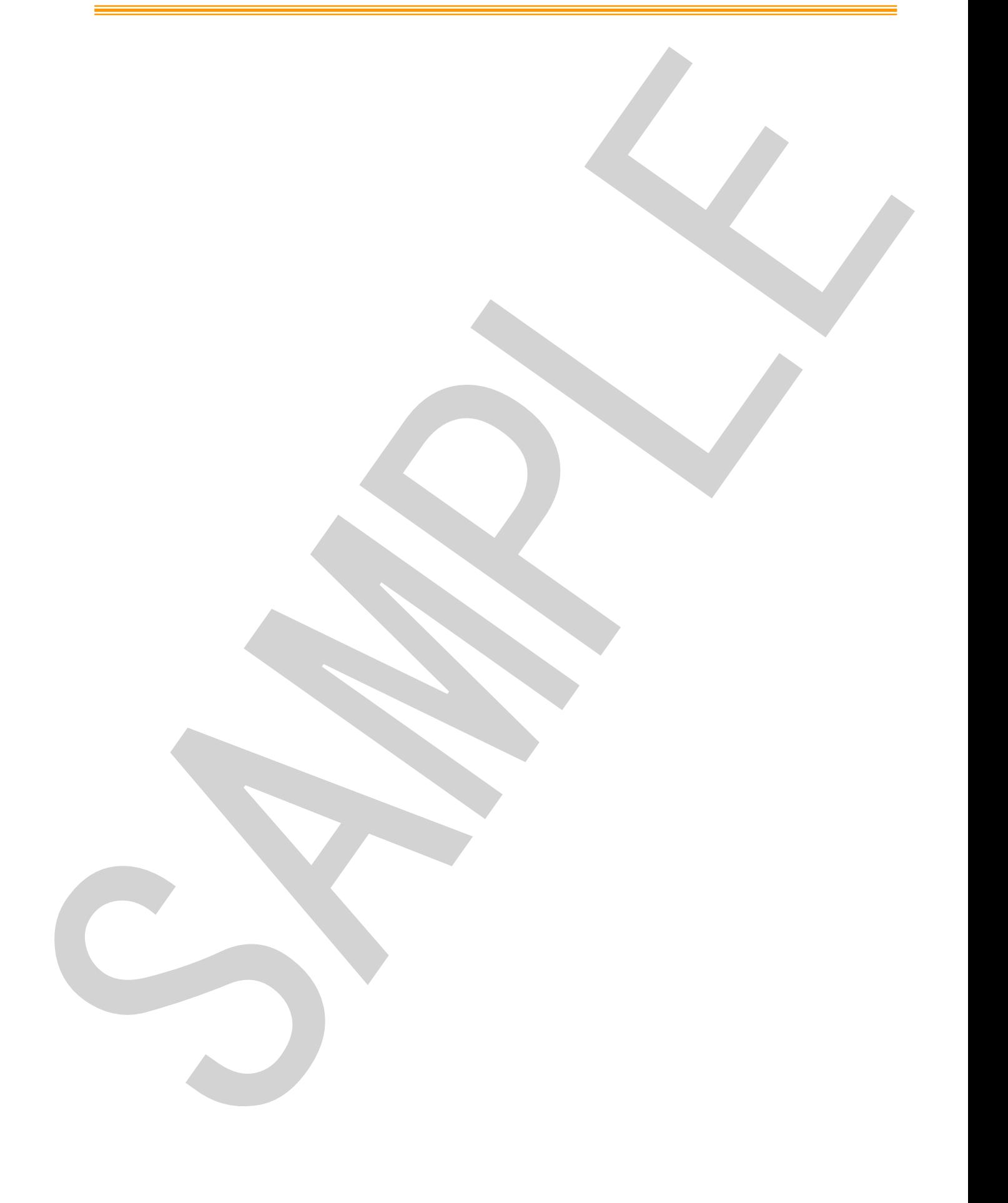

#### ここからスタート01 ~レゴ絵文字を作ろう~

はじめてのSPIKEプログラムを作って動かしてみよう!

画面にしたがってプログラムを作るじゅんびをしましょう!!

- ① ハブに充電池を取り付けて充電しておく
- ② パソコン(タブレット)と無線(ブルートゥース)またはUSBケーブルで接続する

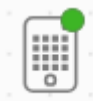

画面(プログラムキャンバス)左上のハブマークに緑丸印がついたら、正常に接続 されたしるしです。

左側(コマンドパレット)にあるコマンドブロック(プログラムの命令ブロック)を右側(プログラム キャンバス)にドラッグ&ドロップしてプログラムを作ります。

光(絵文字をオンにする)ブロックとイベント(プログラムがスタートした場合)ブロック、それぞれ どこへドラッグするとプログラムとなるでしょうか?下の図にそれぞれのブロックを置く場所へ矢 印を書き入れてみましょう。

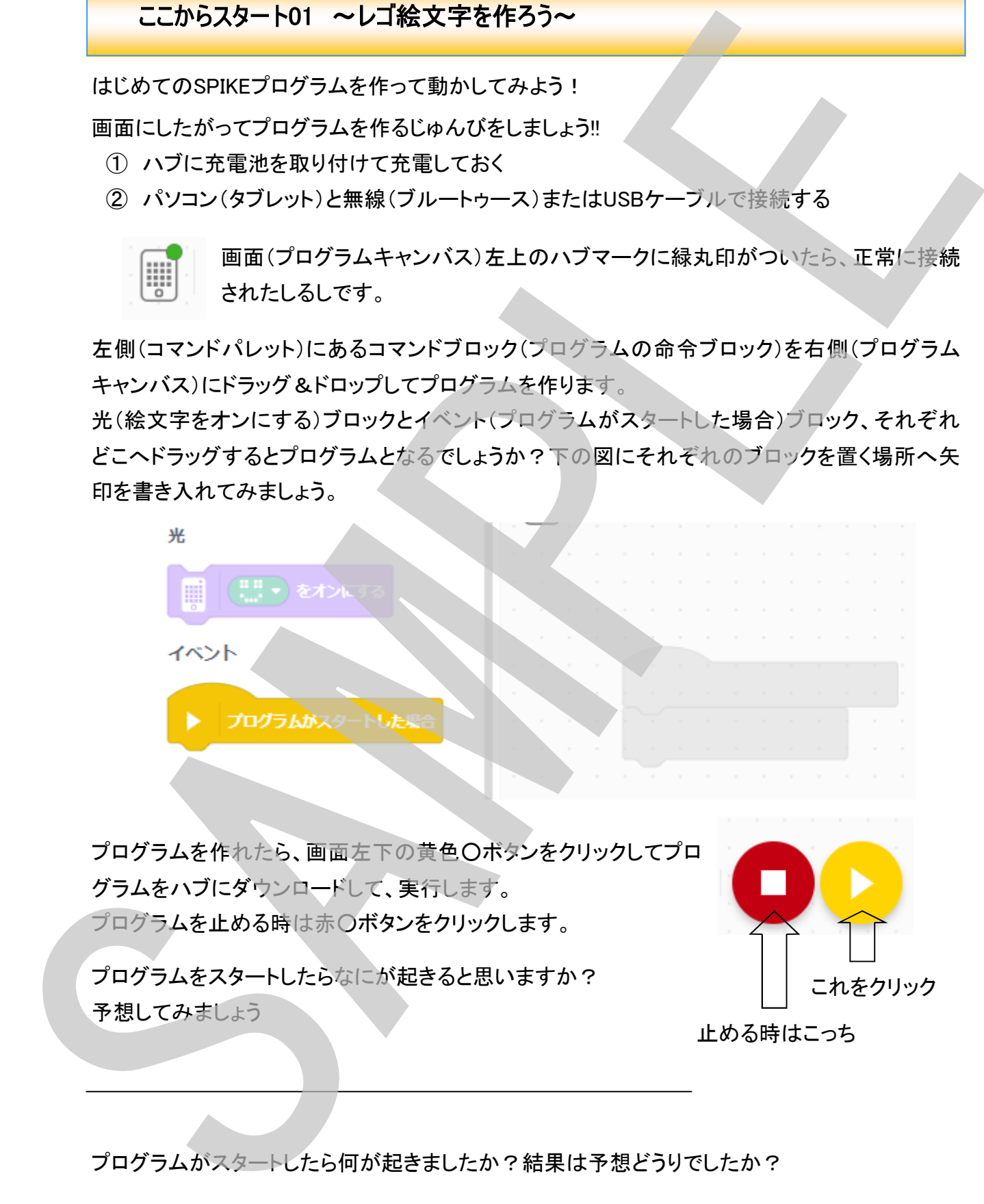

プログラムを作れたら、画面左下の黄色○ボタンをクリックしてプロ グラムをハブにダウンロードして、実行します。 プログラムを止める時は赤○ボタンをクリックします。

プログラムをスタートしたらなにが起きると思いますか?

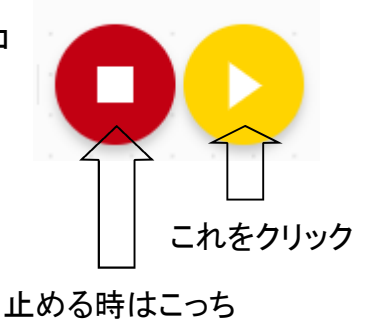

プログラムがスタートしたら何が起きましたか?結果は予想どうりでしたか?

アプリをきどうして、SPIKEプログラムを作り、プログラムを動かし、ストップさせるまでの手順を、 順番に並べましょう。

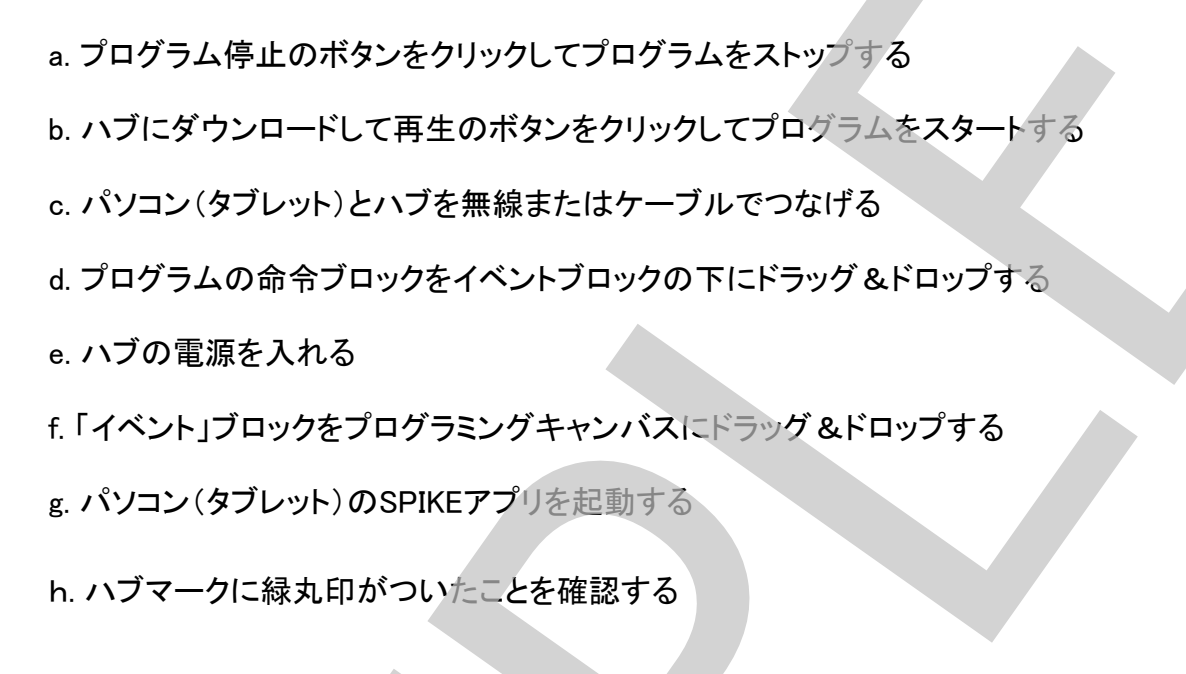

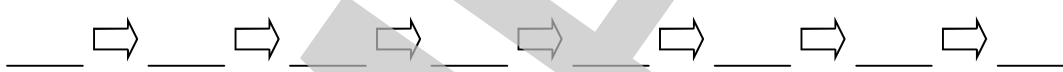

これで、SPIKEアプリの基本的な使いかた、ハブへのプログラムのダウンロード、プログラムのス タートの動かしかた、止めかたを覚えることができました。

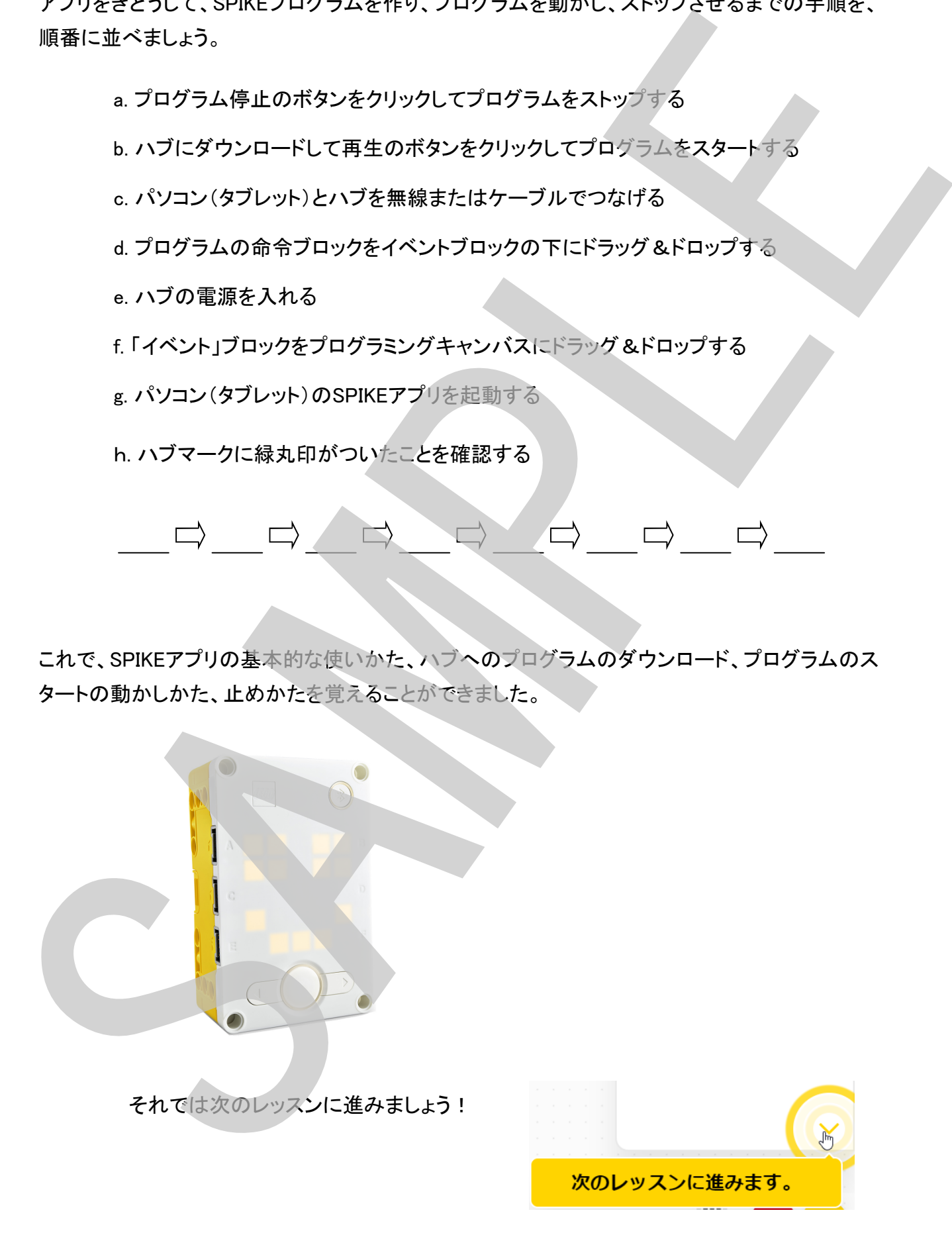

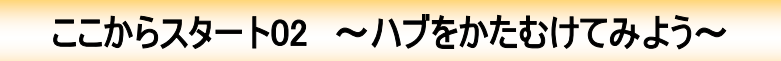

各モジュールを組み立て終えたら、次のプログラムをハブにダウンロードして実行してみましょう

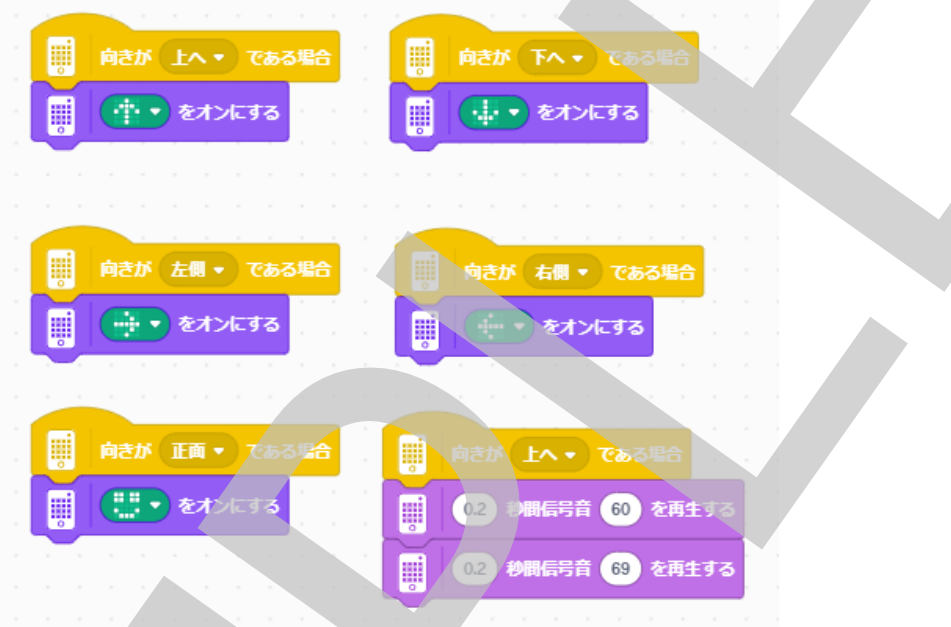

プログラムを実行する前に・・・ ハブを傾けると何が起こるか予想してみましょう!

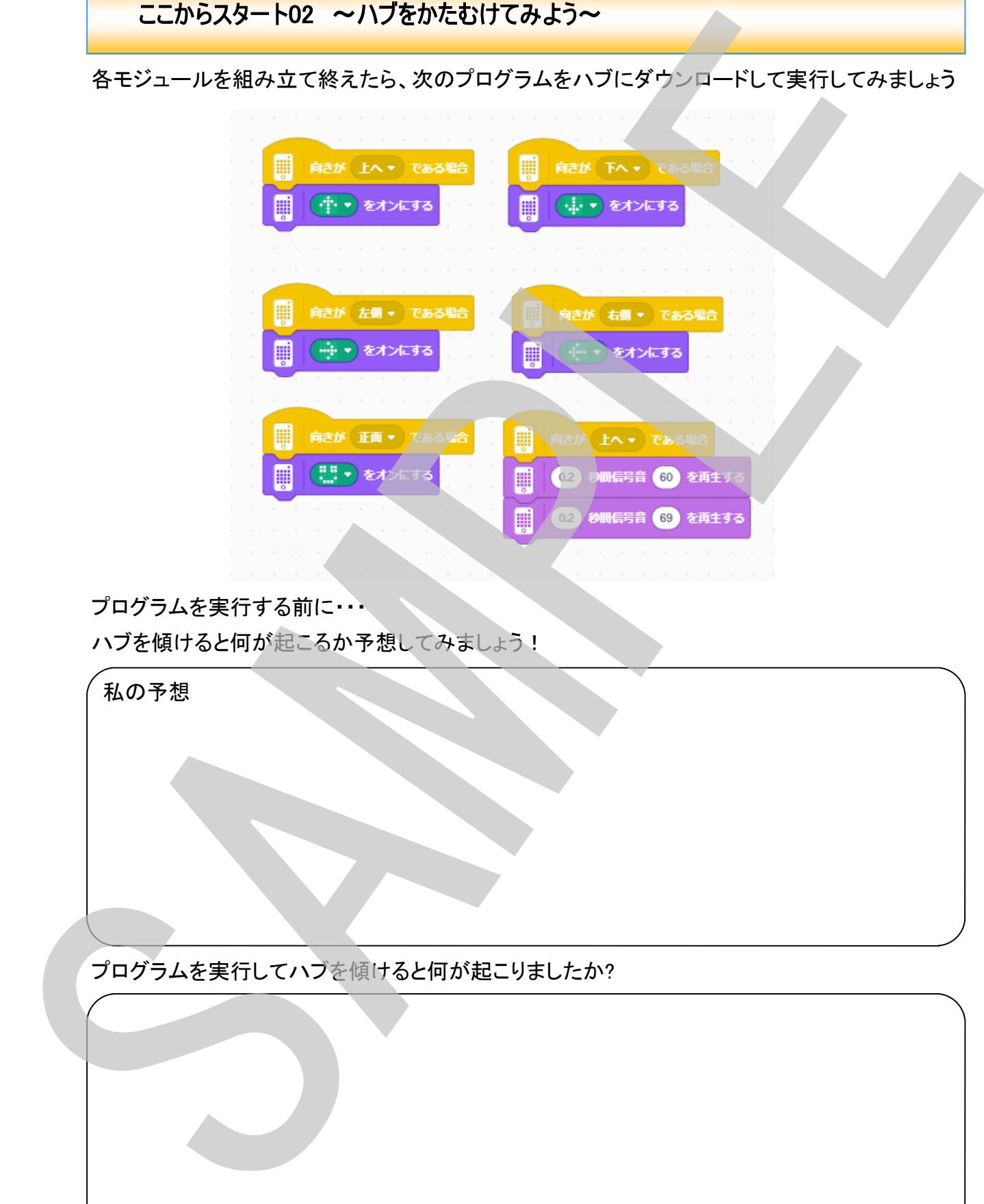

ハブの向きが正面、上、下、右、左にそれぞれかたむいたとき、①~⑥のどのプログラムが実行 されていたのでしょうか?

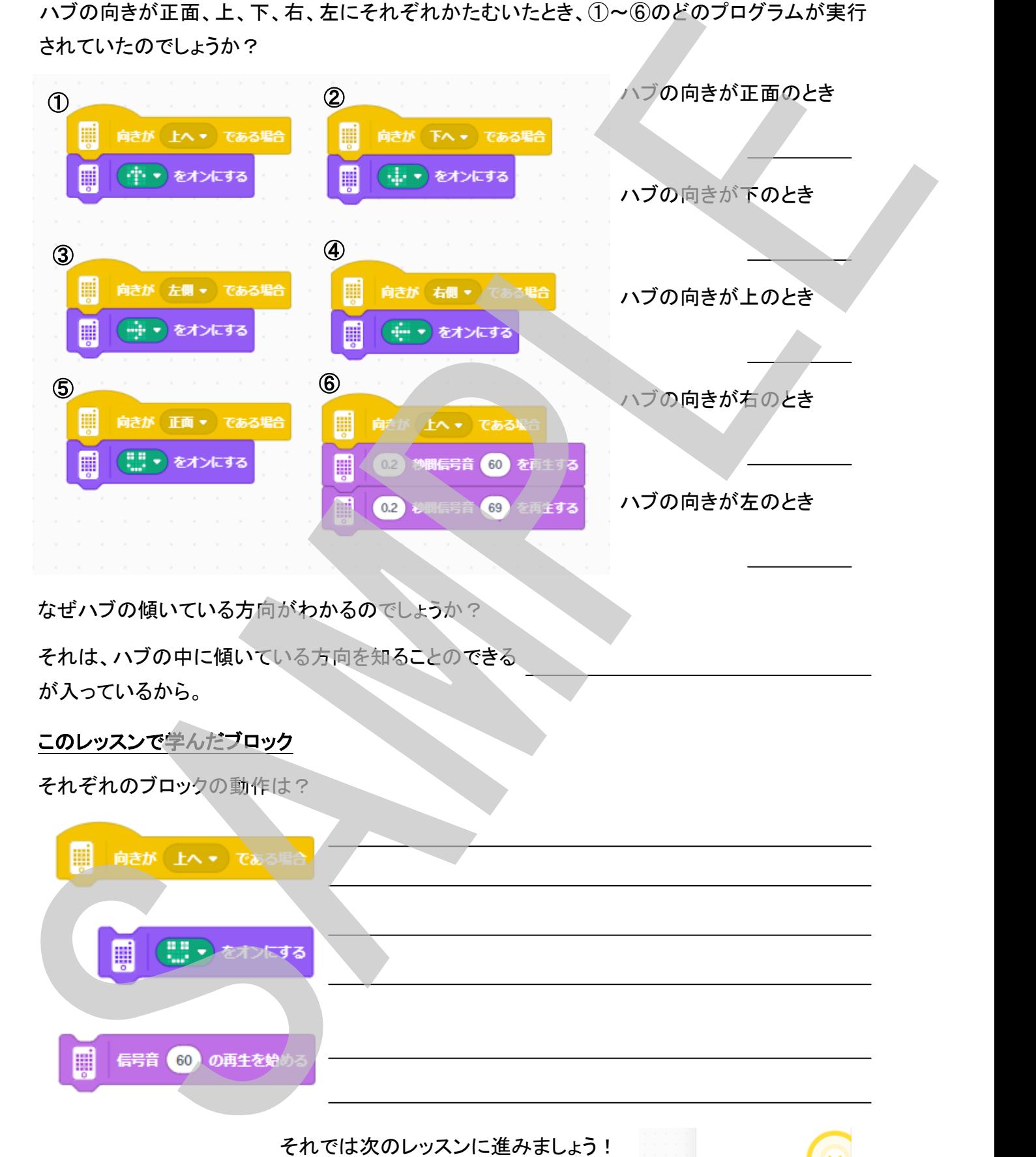

なぜハブの傾いている方向がわかるのでしょうか?

それは、ハブの中に傾いている方向を知ることのできる が入っているから。

#### このレッスンで学んだブロック

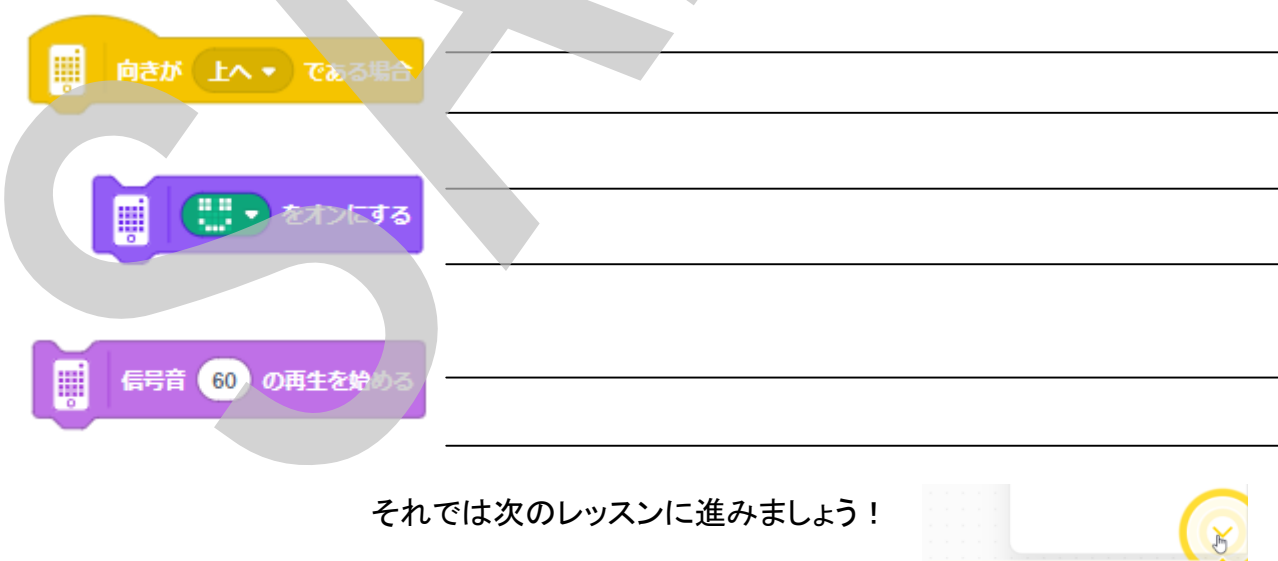

次のレッスンに進みます。
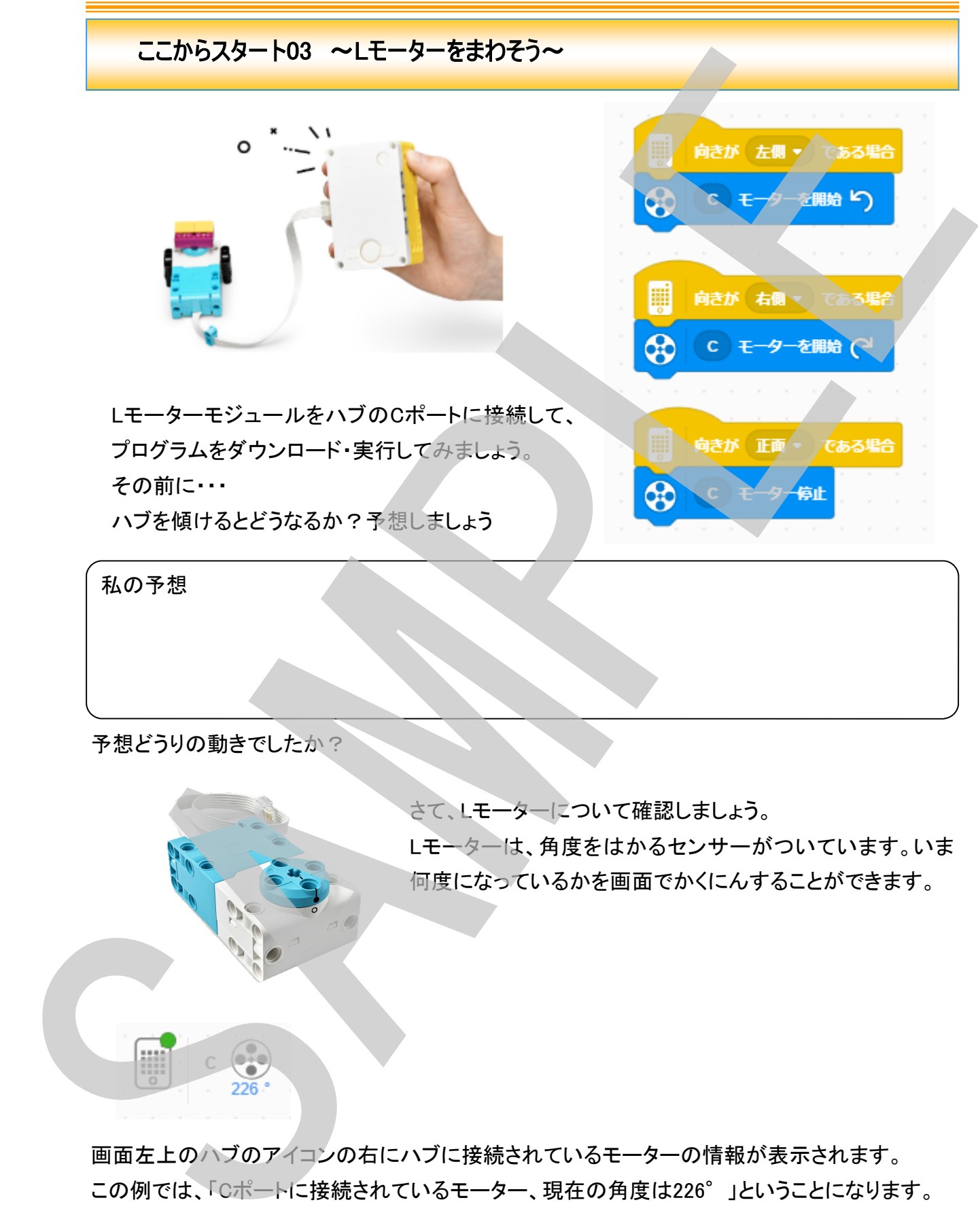

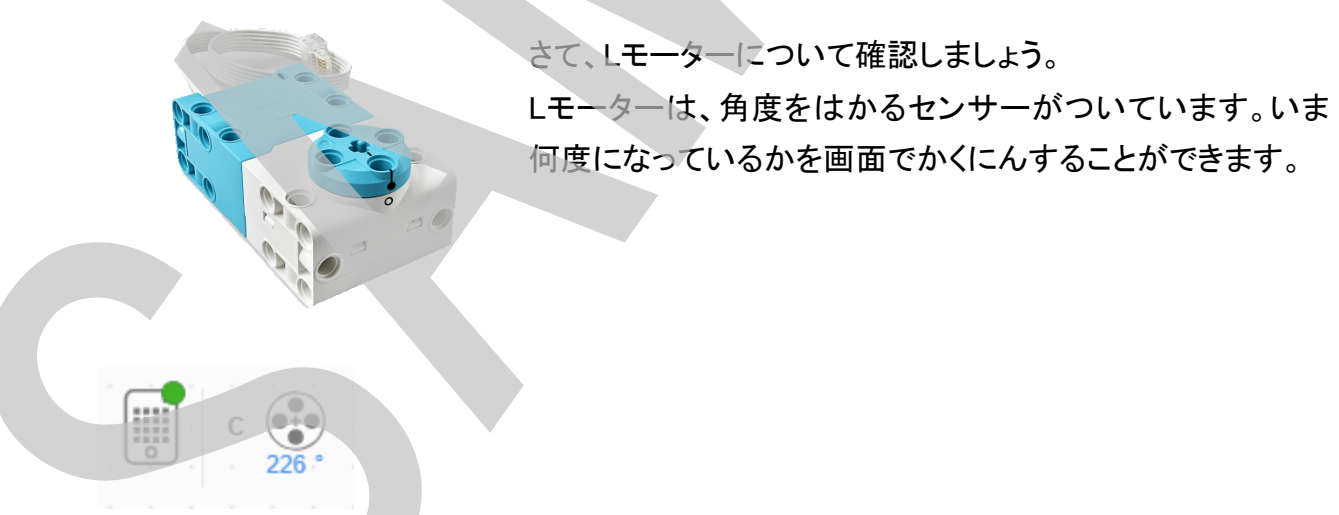

画面左上のハブのアイコンの右にハブに接続されているモーターの情報が表示されます。 この例では、「Cポートに接続されているモーター、現在の角度は226°」ということになります。

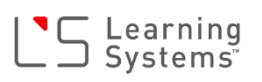

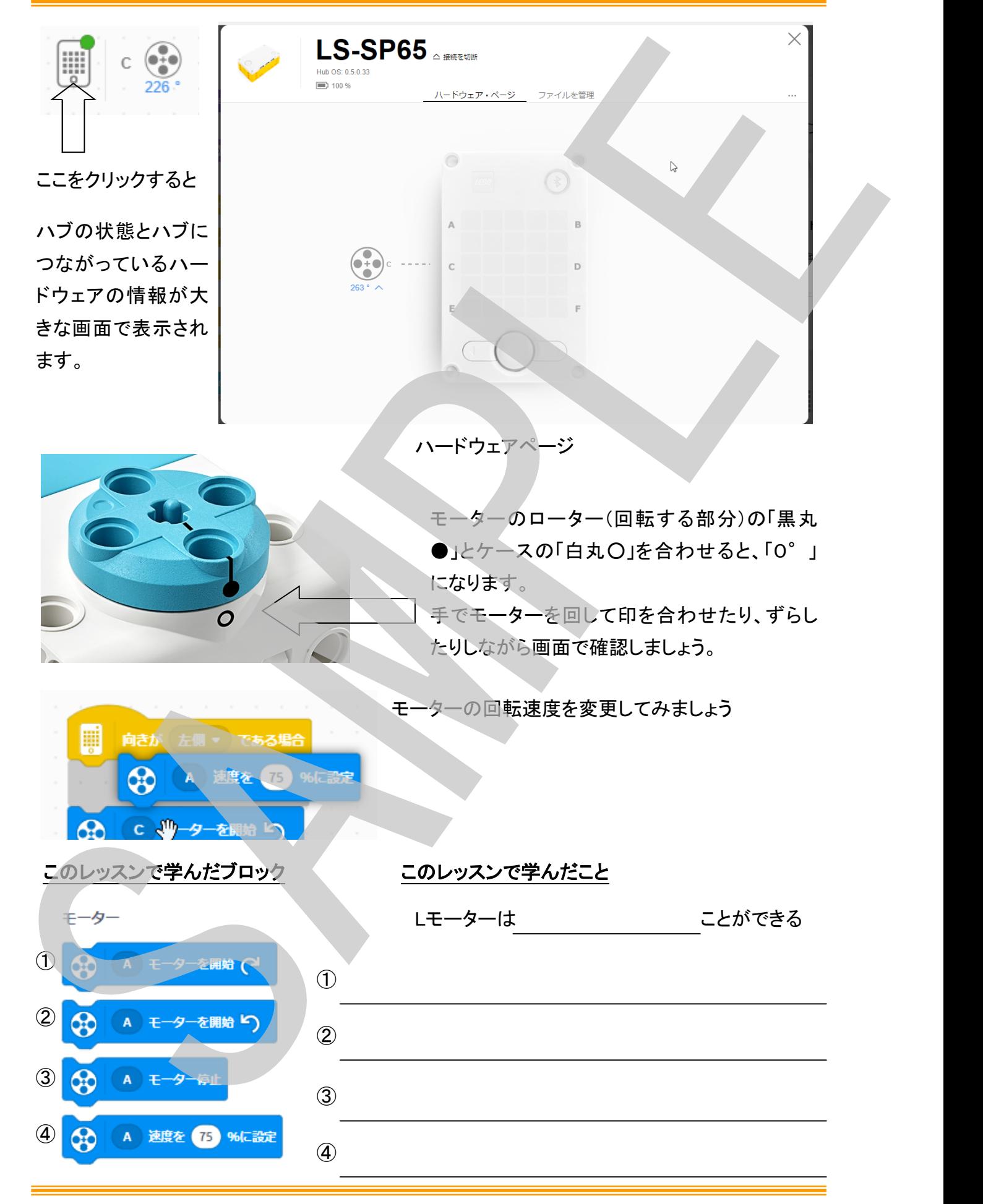

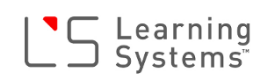

ここからスタート04 ~フォースセンサーをつかおう~

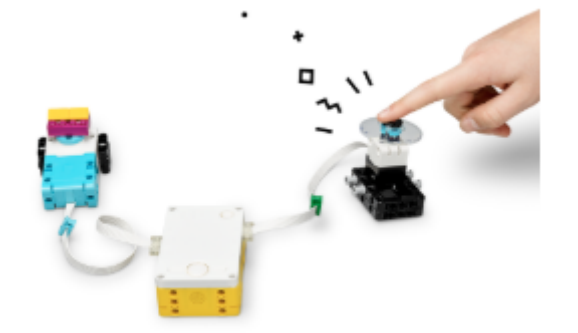

フォースセンサーモジュールをポートBにつな げて、プログラムをハブにダウンロードして実 行しましょう。 その前に、フォースセンサーを押したり、離し たりするとどうなるか ? 予想しましょう!

私の予想

予想どうりの動きでしたか?

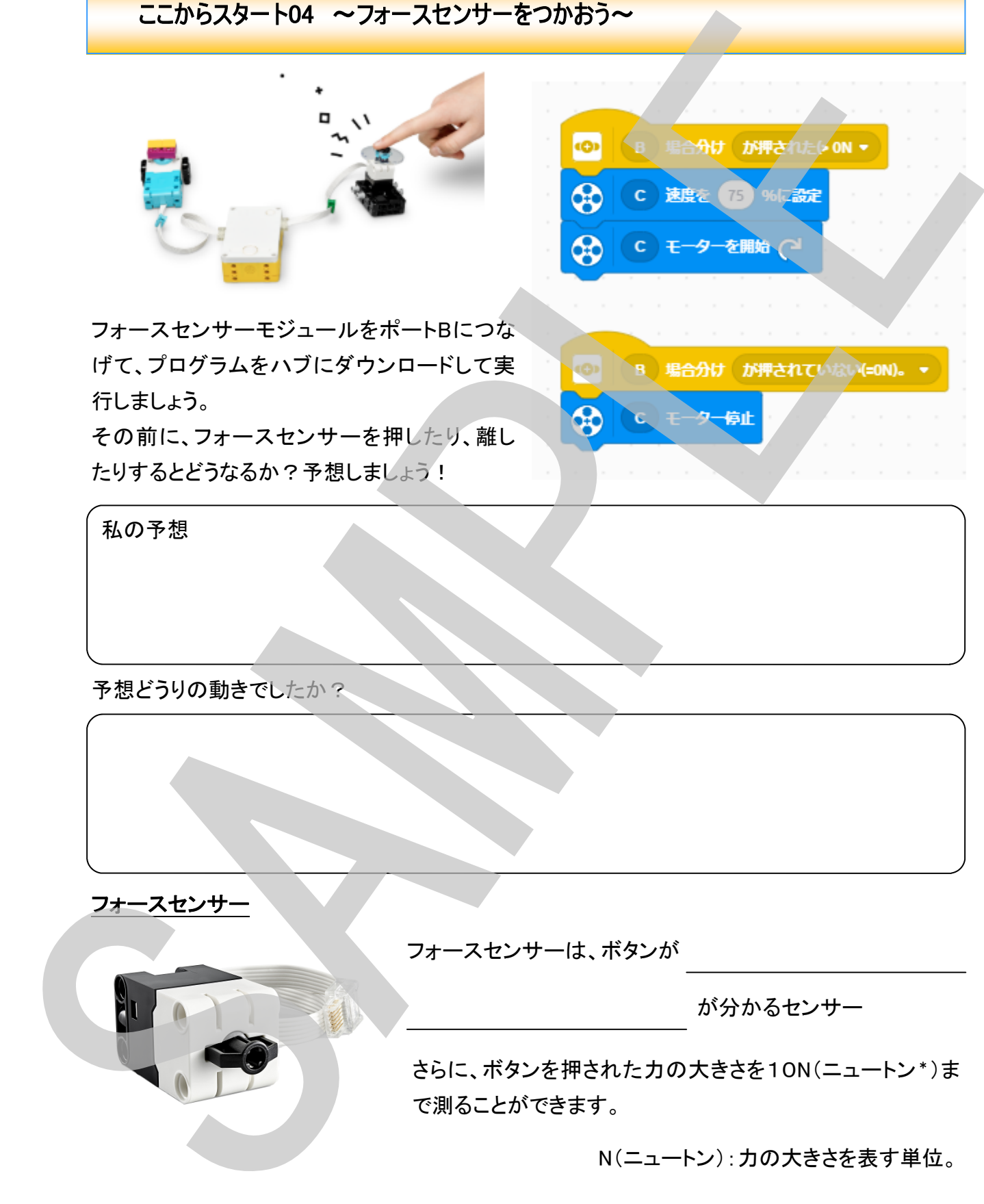

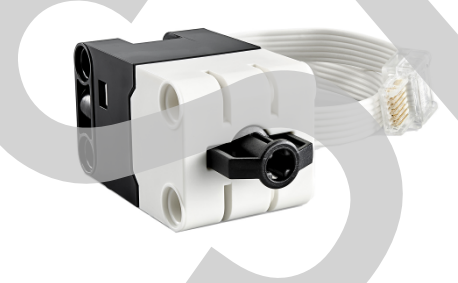

フォースセンサーは、ボタンが

が分かるセンサー

さらに、ボタンを押された力の大きさを10N(ニュートン\*)ま で測ることができます。

N(ニュートン):力の大きさを表す単位。

それでは、ボタンを押す力の大きさを測り、「ぐっと強く」押されたときにモーターが回転するよう にプログラムを変更してみましょう。

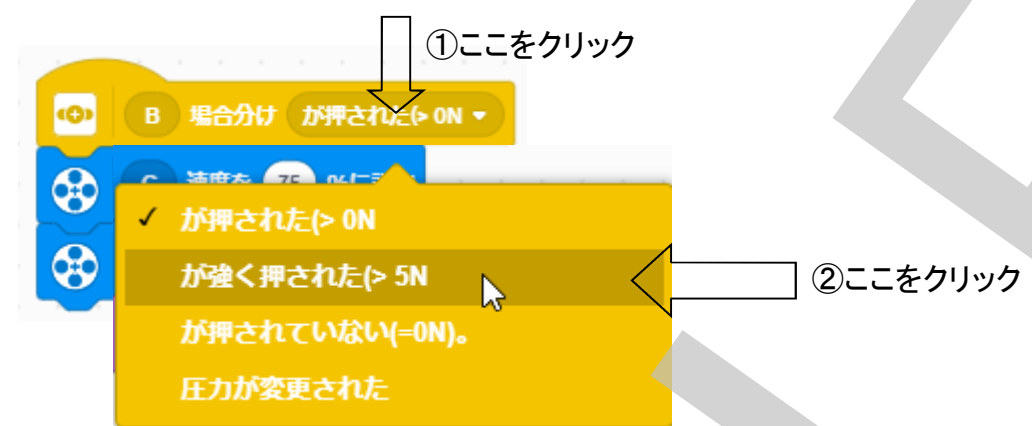

最初のプログラムを実行した時と、このプログラムを実行した時とどのように変わりましたか?

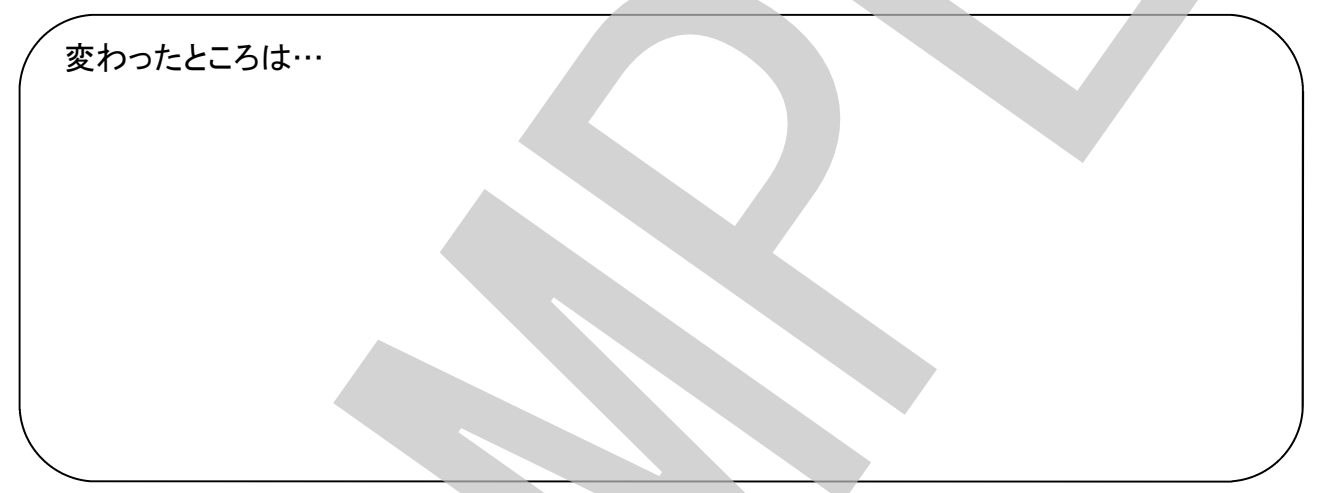

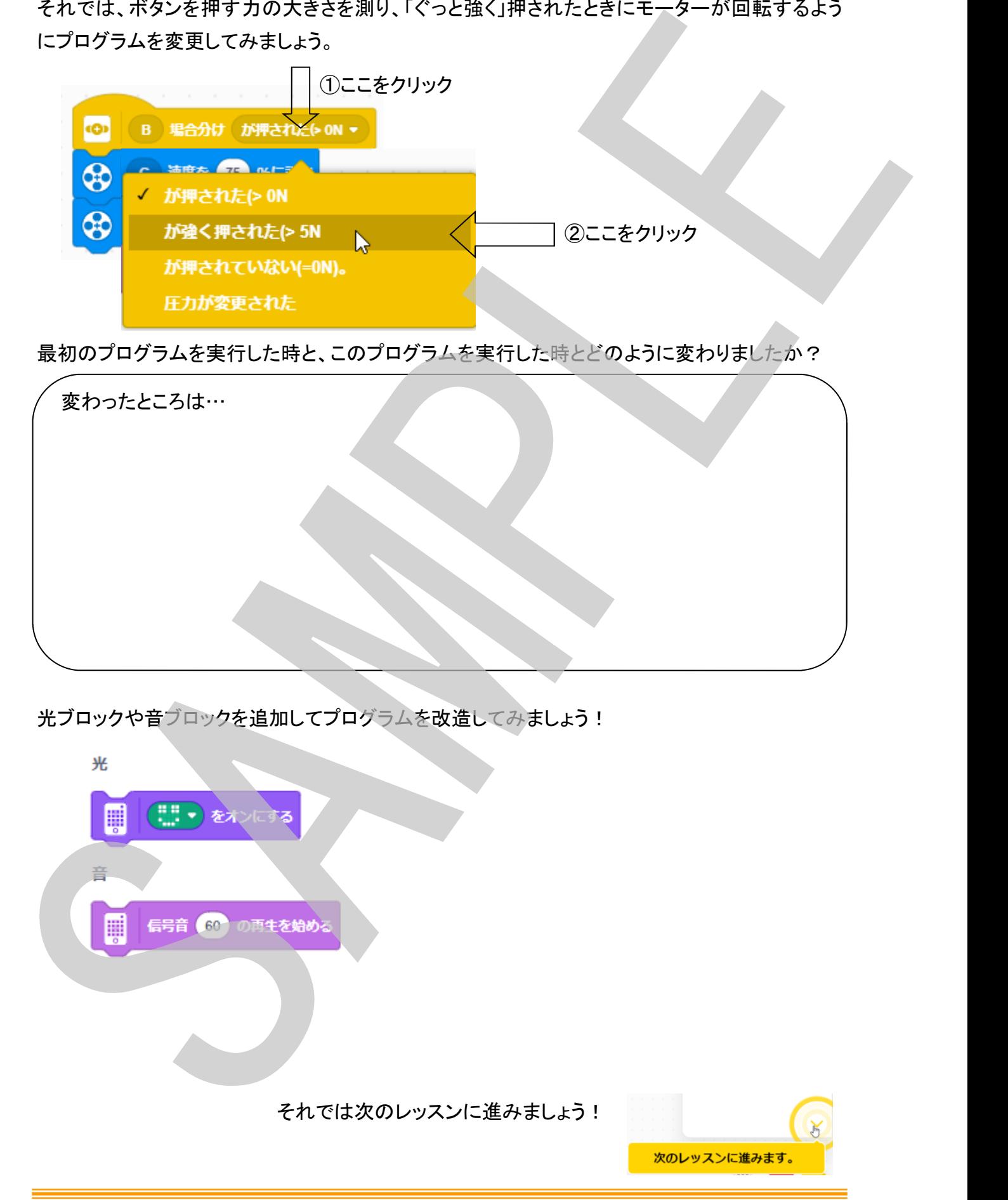

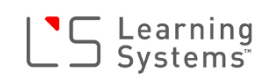

## ここからスタート05 ~ 距離(きょり)センサーをつかおう~

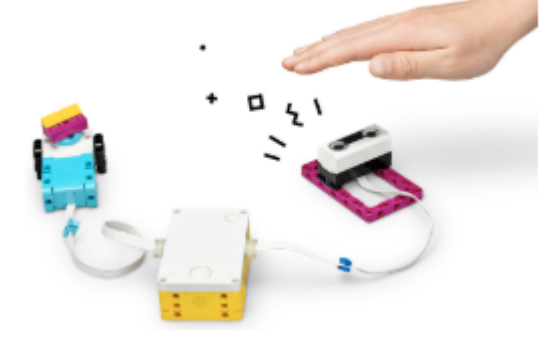

距離センサーモジュールをポートDにつなげて、 プログラムをハブにダウンロードして実行しま しょう。

その前に、距離センサーの上に手を出したり ひっこめたりするとどうなるでしょうか?

私の予想

予想どうりの動きでしたか? 距離(きょり)センサー SPIKEの距離センサーは5㎝~200㎝の範囲(はんい)で距離を測ることができます。 SAMPLE

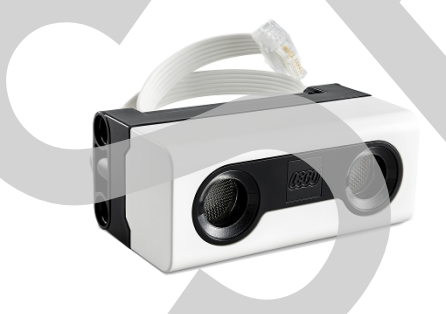

距離センサーは、物までの を測れるセンサー

距離センサーは、コウモリのように超音波(ちょうおんぱ)を使って物までの距離を調べます。

## このレッスンで学んだブロック

それぞれのブロックの動作は?

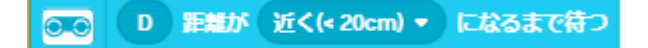

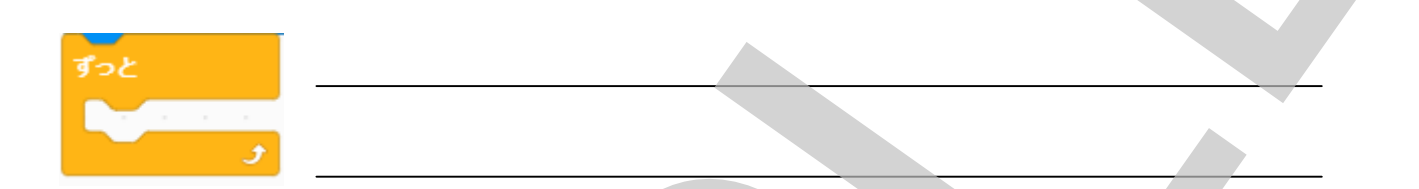

## やってみよう!

- 1. 手をかざすとモーターが止まり、どけると回転するように変えてみましょう。
- 2. 光や音のブロックを使ってプログラムを改造してみましょう

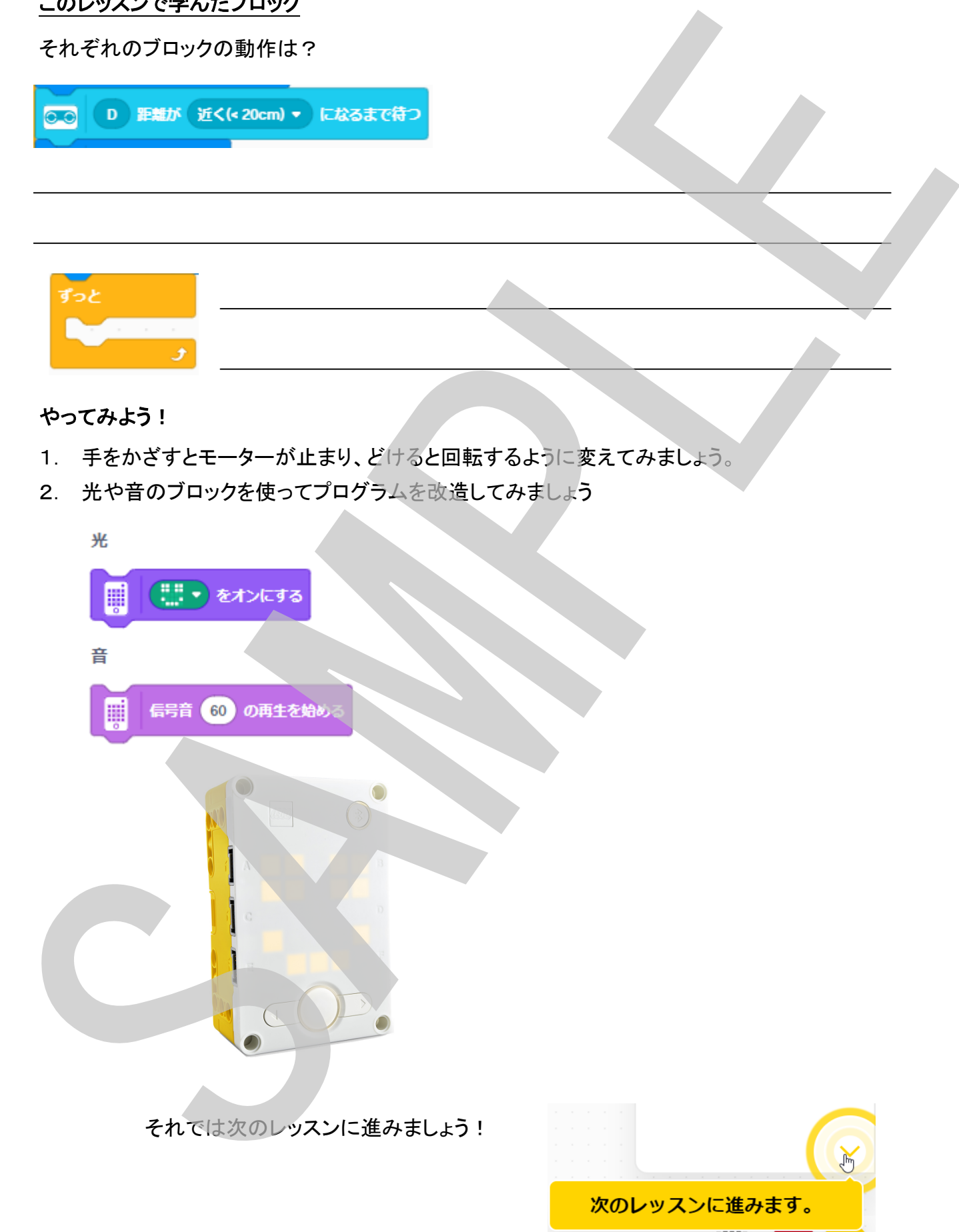

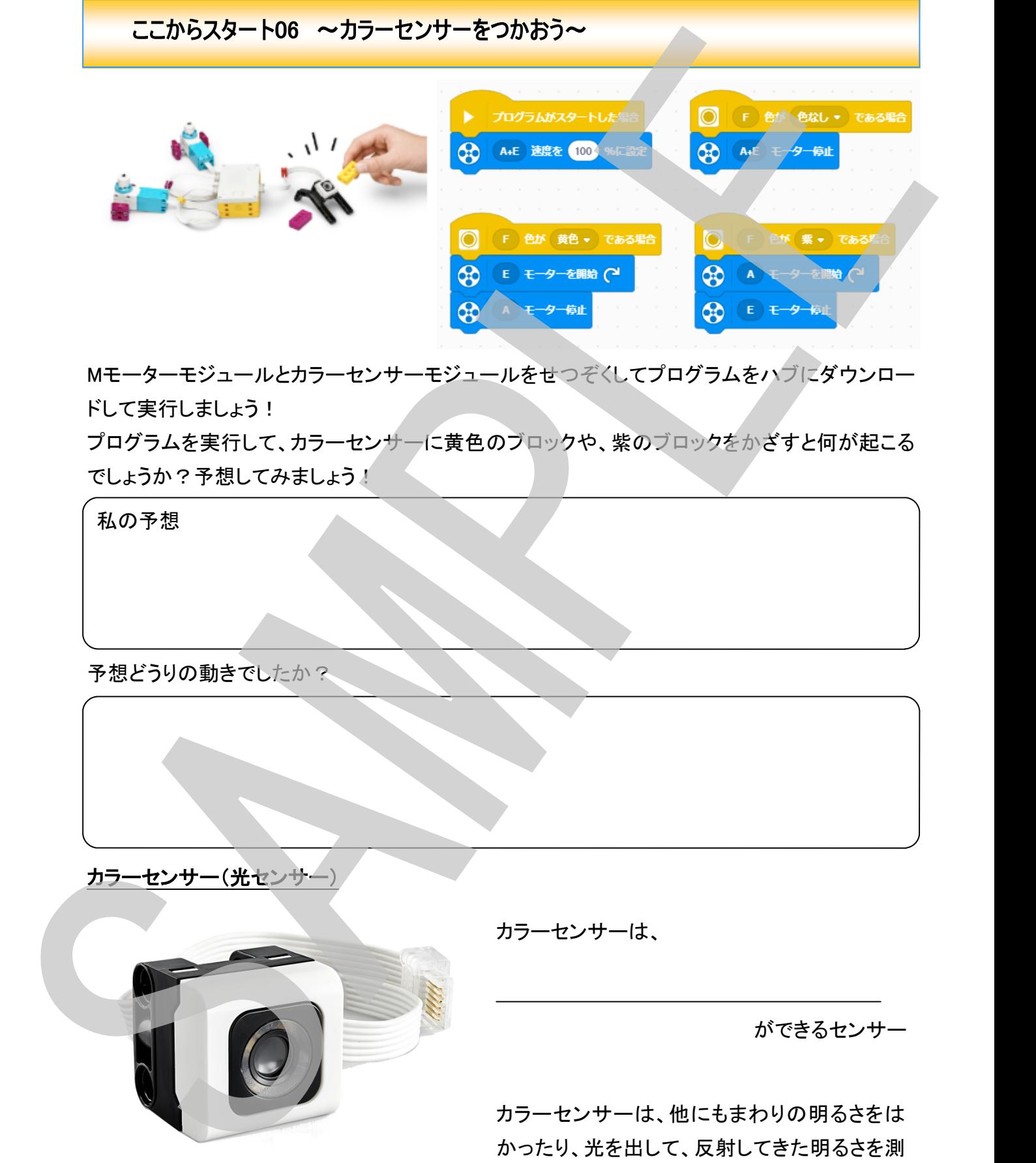

Mモーターモジュールとカラーセンサーモジュールをせつぞくしてプログラムをハブにダウンロー ドして実行しましょう!

プログラムを実行して、カラーセンサーに黄色のブロックや、紫のブロックをかざすと何が起こる でしょうか?予想してみましょう!

私の予想

予想どうりの動きでしたか?

カラーセンサー(光センサー)

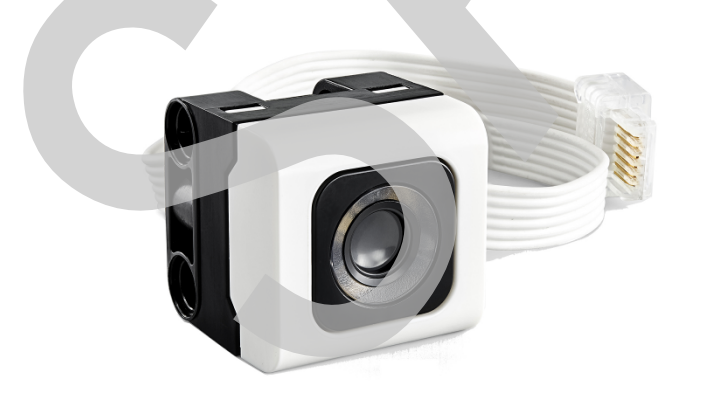

カラーセンサーは、

ができるセンサー

カラーセンサーは、他にもまわりの明るさをは ることができます。

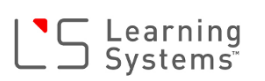

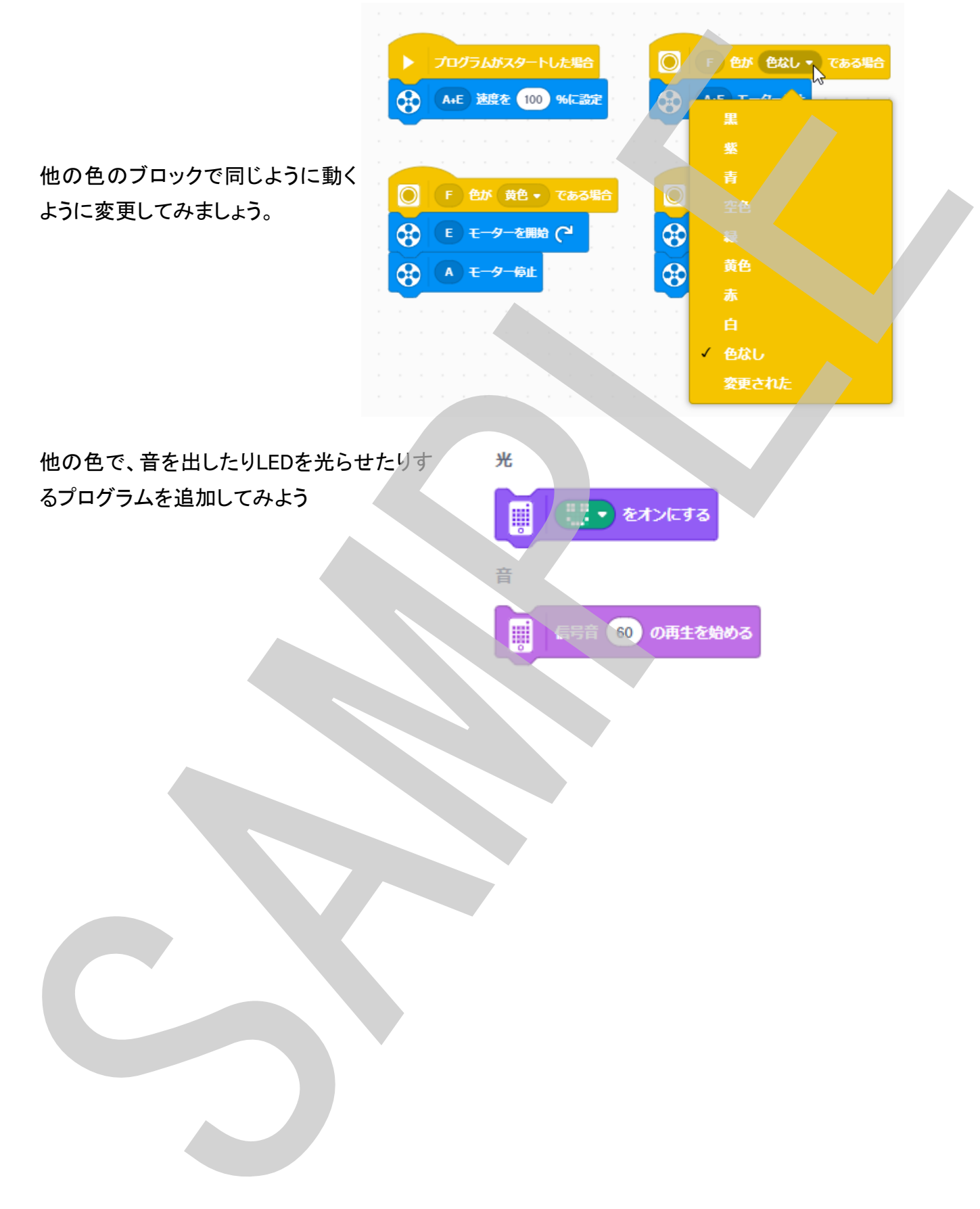

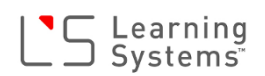

## ホッパー

ハブとモーターを組み合わせてホッパーを組み立て ましょう!

ホッパーを組み立てたら、下のプログラムをダウン ロードしてホッパーを動かしてみましょう。ホッパーは どんな動きをするでしょうか?

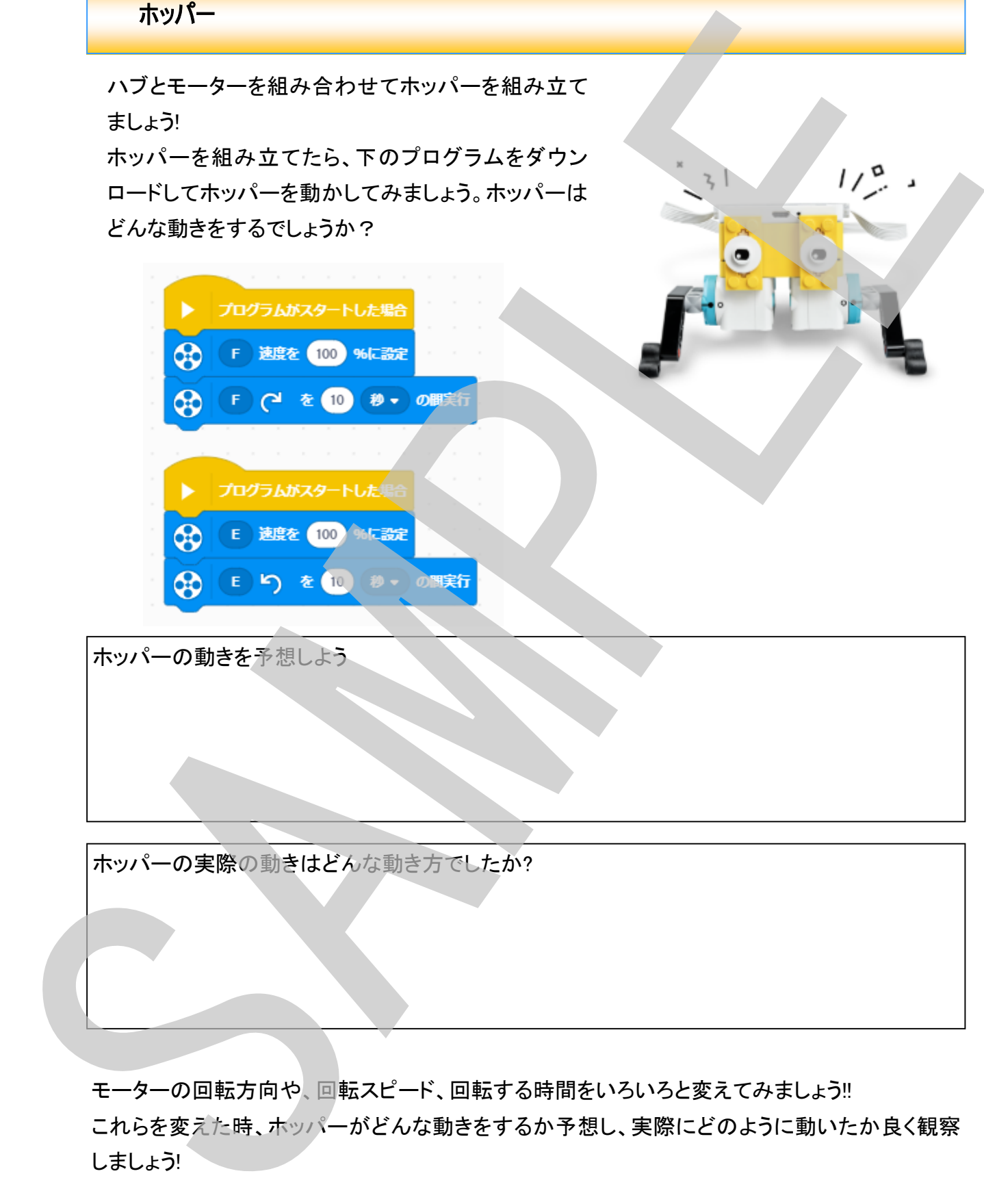

ホッパーの動きを予想しよう

ホッパーの実際の動きはどんな動き方でしたか?

モーターの回転方向や、回転スピード、回転する時間をいろいろと変えてみましょう!! これらを変えた時、ホッパーがどんな動きをするか予想し、実際にどのように動いたか良く観察

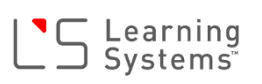

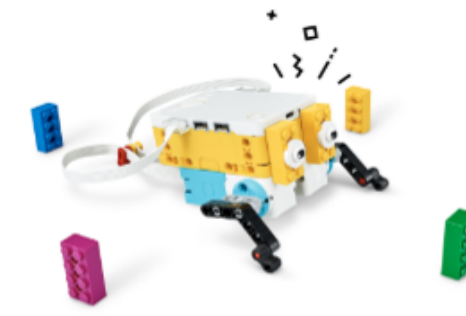

レゴブロックを4つ、ホッパーの周りにホッパーから10cm 位離して置きます。 ホッパーが動いて全てのレゴブロックを倒せるようにプロ グラムを作りましょう! 大きなブロックでもホッパーは倒せますか? SAMPLE

レゴブロックを増やしてみましょう!

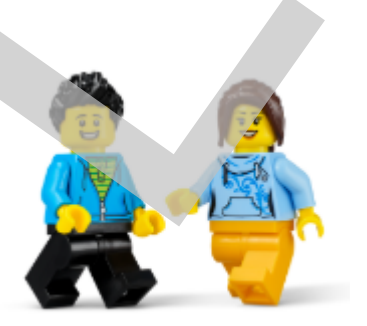

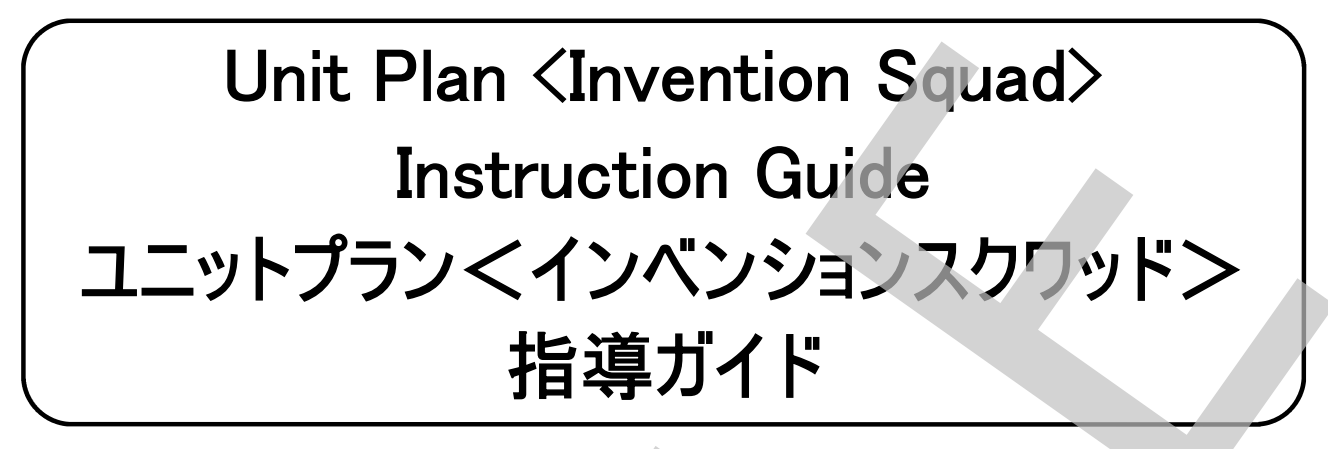

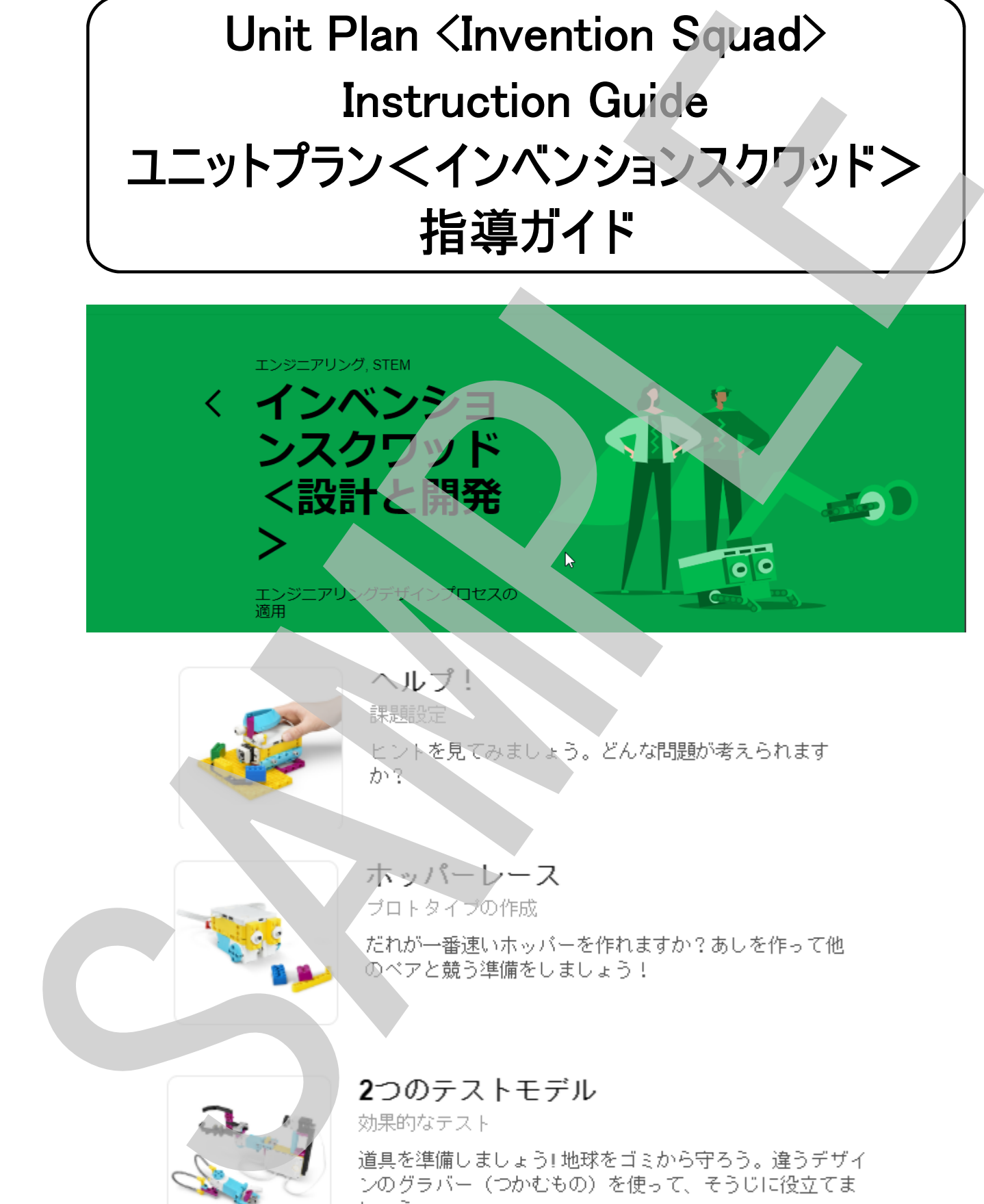

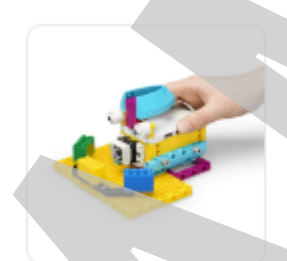

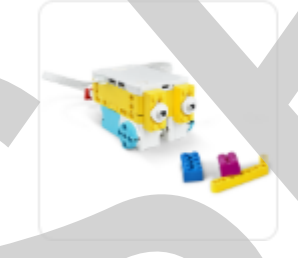

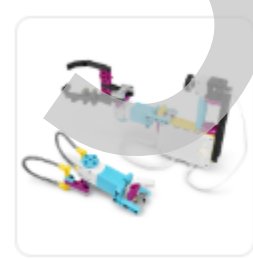

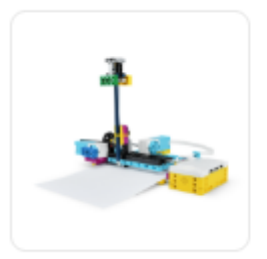

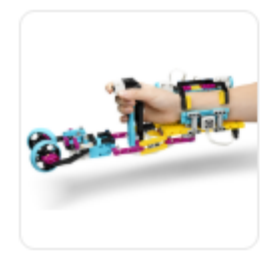

 $\begin{array}{l} \mathcal{F}/\mathfrak{c}\rightarrow\mathcal{G}\\ \mathcal{N}^{\mathrm{S}}\oplus\mathcal{S}^{\mathrm{S}}\oplus\mathcal{S}^{\mathrm{S}}\oplus\mathcal{S}^{\mathrm{S}}\oplus\mathcal{S}^{\mathrm{S}}\oplus\mathcal{S}^{\mathrm{S}}\oplus\mathcal{S}^{\mathrm{S}}\oplus\mathcal{S}^{\mathrm{S}}\oplus\mathcal{S}^{\mathrm{S}}\oplus\mathcal{S}^{\mathrm{S}}\oplus\mathcal{S}^{\mathrm{S}}\oplus\mathcal{S}^{\mathrm{S}}\oplus\mathcal{S}^{\mathrm{S}}\$ 

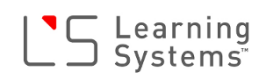

## ヘルプ! ~犬のキキ登場~

学習目標(生徒が取り組むこと):

- \* 課題を設定する
- \* 課題解決につながるような基準を作る

#### 課題内容:

あらかじめ作成されたシナリオ(プログラム)を実行 して観察し、新たに自分なりの課題(シナリオ)を設 定する。

導入(5分)

ペットを飼っているかどうか質問してみましょう。

ペットがどんな行動をとるか聞いてみましょう。

例えば・・・

- \* ネコはどんなん時にどんな泣き声で鳴きますか?
- \* 犬はどんな時に吠えますか?

ビデオを再生し、取り組む学習課題ついて確認しましょう。

組み立て(10分)

犬のキキのモデルを組み立てます。

調べる(10分)

 プログラムを実行し何が起こるかを調べます。 調べてわかったことをワークシートに記録するように指導します。 次のプログラムスタック(新しいストリー)を実行させます。 新しいストーリーの中でキキがどのような行動をとるか考えさせ、1分間でワークシートに書き出させます。 ベルプ! 〜大のネキ登場〜<br>デロINKは当社によりバックスを考を作る<br>- 新道会統計でながらような基本を作る<br>- 新道会統計に合われないサイプログラムとを持ち<br>- 新道学は、新社に自分なの場地でもラムとなる<br>- KSMPLE SAMPLE SAMPLE SAMPLE SAMPLE SAMPLE SAMPLE SAMPLE SAMPLE SAMPLE SAMPLE SAMPLE SAMPLE SAMPLE SAMPLE SAMPLE S

説明する(5分)

 書き出した結果について生徒同士(または先生と)で話し合い、共有します。 新しい課題設定のアイデアが浮かぶようにしましょう。

さらに考える(15分)

 新しいストーリー(プログラム)を作成させます。 自分で自由に音を選択することによって新たな課題設定をさせます。 自分のストーリーで表現できることを書き出させます。 作成したプログラムを実行、ストーリーを説明し皆と共有します。

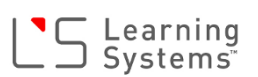

## ホッパーレース

学習目標(生徒が取り組むこと):

\* 問題を解決するためにプロトタイプを作成する

## 課題内容:

複数のプロトタイプを考案、設計して、タイヤを使わな いでロボットを動かす最も効果的な方法を見つける。

### 導入(5分)

「プロトタイプ」という言葉を知っているかどうか質問し てみましょう。

- \* 「プロトタイプ」とはなんでしょうか?
- \* プロトタイプを作る前にどうやってアイデアを出しますか?
- \* アイデアをもとにプロトタイプを作ったことはありますか?どのようにしましたか?

ビデオを再生し、取り組む学習課題ついて確認しましょう。

### 組み立て(10分)

ホッパーのモデルを組み立てます。

調べる(15分)

 プログラムを実行しホッパーがどのように動くか確認させます。 ホッパーをもっと早く動かす(移動させる)にはどうすればよいか考えさせ、そのためのアイデアをワークシートに書 き出させます。2種類以上のアイデアを書き出すように促します。 アイデアは、文字でも絵でもOK、とにかく書くことが大事であることを伝えます。 ただし、タイヤは使えないということを強調します。 木ツバーレース<br>デミ書店「生地を引いたこと」<br>・・ 加速を保険ではしかけつけってクを作成する<br>・・ 加速を保険ではしかえた。<br>・ 軽減のプロライブを実装、整計して、ライヤを使わな<br>・マロバットを加かす最も知っているのどうか質問し<br>・・プロトタイプとはないでしょうか?<br>・・プロトタイプとはないでしょうか?<br>・・プロトタイプとはないでしょうか?<br>・・プロトタイプとはないでしょうか?<br>・・プロトタイプとはないでしょうか?<br>・・アイデアをはと

さらに考える(10分)

 右図のようにレゴブロックでスタートとゴールを設定して、テスト 用のコースを準備します。ブロック間の距離(d)を50cmとします。 何度も試行錯誤を繰り返し、ホッパーの脚をつくりかえたり、プロ グラムを調整したりしながら数回テストし、掛かった時間をワーク シートに記録させます。条件を変えた場合などは、それも余白な どに記録するように指導します。

記録例

- ① プロトタイプType1、モーター速度100
- ② プロトタイプType2、モーター速度100

・・・・

レース(5分)

 友達のホッパーと並べてレースをしましょう 自分のホッパーの脚のアイデアを皆に説明しましょう 片付け(5分)

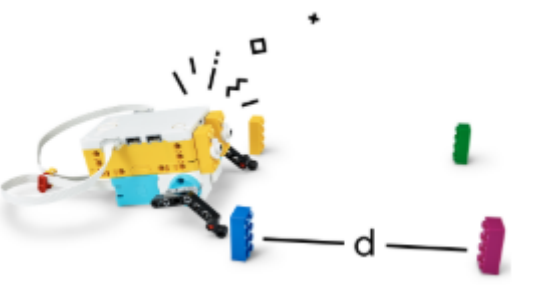

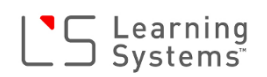

# 2つのテストモデル ~グラバー(電動ゴミばさみ)~

学習目標(生徒が取り組むこと):

- \* 2つの設計の評価基準を定義する
- \* 異なるサイズと形の物体を使用して、2つの設計を テストする
	- \* 最良の設計について提案する

### 課題内容:

2種類のグラバー(ゴミばさみ)の設計の効率性をテスト して、最適な設計を決めます

### 準備:

ゴミ拾いテストをするために、ゴミに見立てて次のものを 進備しておきます。

- \* レゴブロック(2x4) 1個
- \* 空のペットボトル 1本
- \* 紙を丸めたボール 1個
- \* レゴのタイヤ(4本をまとめたもの) 1組
- \* リンゴ(または丸いフルーツ) 1個

### 導入(5分)

ゴミ拾いについて色々なことを質問してみましょう。 例えば・・・

- \* ゴミ拾い活動をしたことはありますか?
- \* ゴミ拾いをするのに何を使いましたか?
- \* 使いやすかったですか?

ビデオを再生し、取り組む学習課題ついて確認しましょう。

組み立て(20分)

2種類のグラバー、コントローラーのモデルを組み立てます。

調べる(5分)

 プログラムを実行するまえに、プログラムの動作を予想してワークシートに記入するように伝えます 2つのテストモデル 〜グラバー (電動工芸は28)<br>
※運用体生きが199180525:<br>
\* ダルサイルを用いていている。<br>
\* ダルサイルをする場所は、1990年後をデスト<br>
\* がいする<br>
\* がいっかんではせます。<br>
は数の必要は、<br>
2007年以上の数は、1992年以上の必要性をデスト<br>
<br>
は数のラバーには社のの必要性をデスト<br>
<br>
は、特にはようないに、また、これに、また、<br>
\* ボードルのタイツムをする。<br>
\* ボード

# S Learning<br>Systems

## さらに考える(15分)

 用意しておいたゴミを取り出し、2つのグループに 分けるよう伝えます。

 グループ1:サイズは異なるが重量が同じくらいの ゴミ(ブロック、空のペットボトル、紙を丸めたボー ル)

 グループ2:サイズが同じくらいで重量の異なるゴ ミ(紙を丸めたボール、レゴのタイヤ、リンゴ) 各グループのゴミを2種類のグラバーでつかむテス トを行い、結果を表に記録をするよう伝えます。

全てのテストを完了したらテスト結果を皆で考察し、 結果をワークシートに記録します。

時間に余裕がある場合

 \* 他にはどんなものをつかむことができるか、教 室内のものを色々とつかんでます。

\* 自分で考えたグラバーを作らせてみましょう

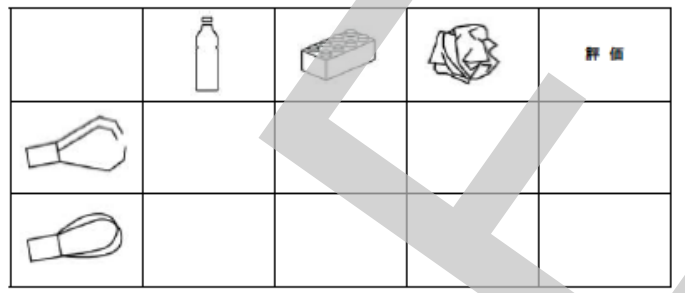

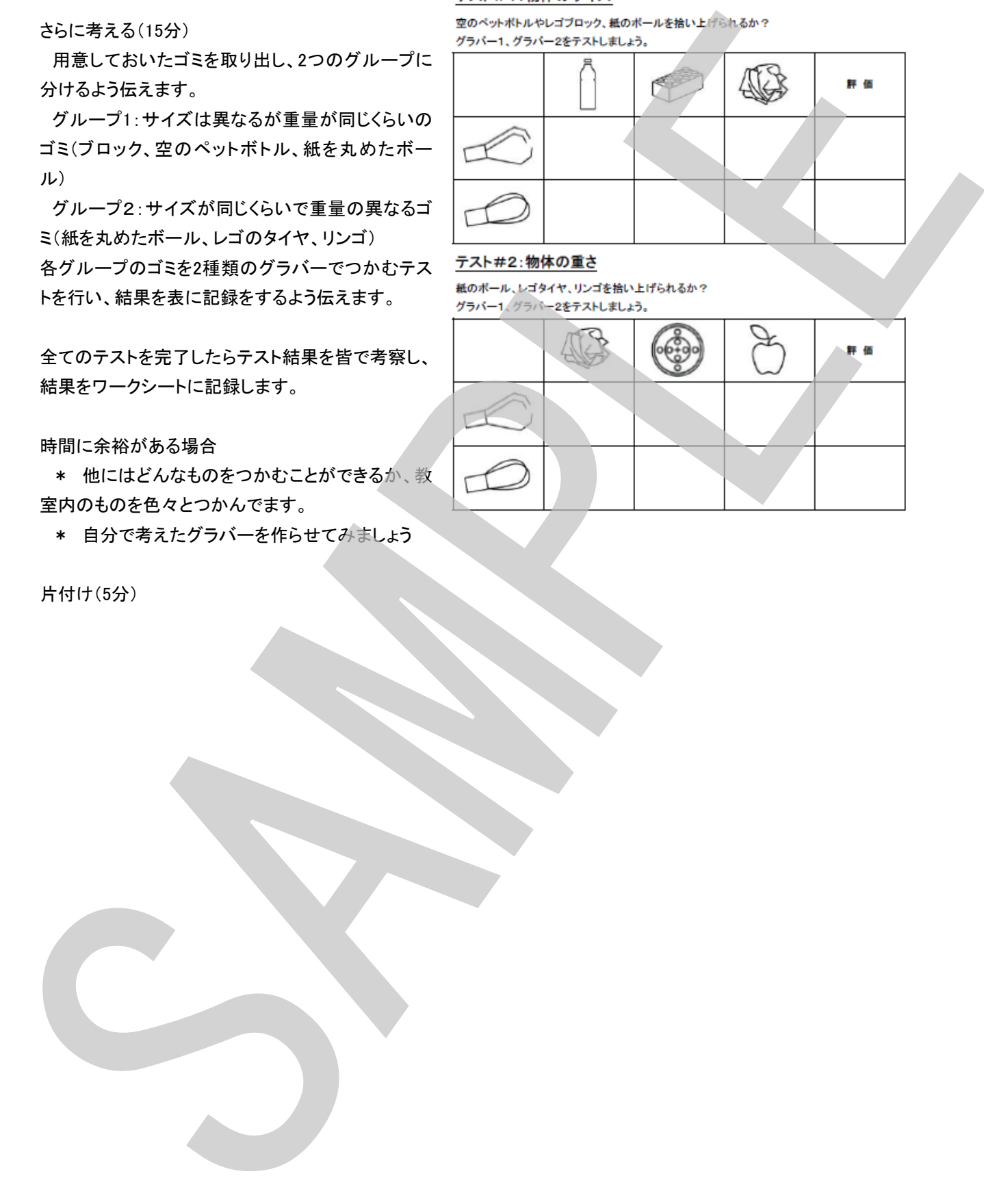

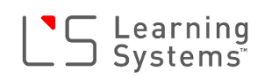

## デバッグ ~ 修理して!~

学習目標(生徒が取り組むこと):

- \* 解決方法をデザインする力を評価する
- \* 問題を見つけるために繰り返し修正する

#### 課題内容:

あるシステムがなぜ動作しないのかその原因を探り、修 正します

#### 準備:

A4サイズの用紙(白紙)またはA4サイズにプリントした紙 のテンプレート(右中図)

導入(5分)

物の修理について質問してみましょう。 例えば・・・

- \* 何かが壊れた、動かないときどうしますか?
- \* 物を修理しようとするとき、最初に何をしますか?
- \* 何か物を修理したことがありますか?どのように問題を見つけまし たか?

ビデオを再生し、取り組む学習課題ついて確認しましょう。

組み立て(20分)

コンピューター数値制御装置のモデルを組み立てます。

調べる(15分~)

 プログラム(右下図)を実行するまえに、プログラムの動作を予想して ワークシートに記入するように伝えます。

 プログラムを実行して、気付いた問題をワークシートに記入させます。 プログラムを実行すると、本来は真ん中の花の絵の回りの正方形をなぞ るような動きをしますが、いくつかの不具合の為、正確に動作しません。 動作不良の原因(問題)を見つけ、その解決策(修正方法)を考え記入さ せます。

このモデルには、ハードウェア的な問題点(不具合)として以下の4点があ ります。

- \* 用紙送りのホイールが無いためY軸が正しく動作しない
- \* 機械の上部が株に正しく装着されていない

 \* 用紙送りのギアの組み合わせが逆になっているため、用紙が装置 に入るタイミングが早すぎる

\* 鉛筆が装着されていないのでX軸が正しく動作しない

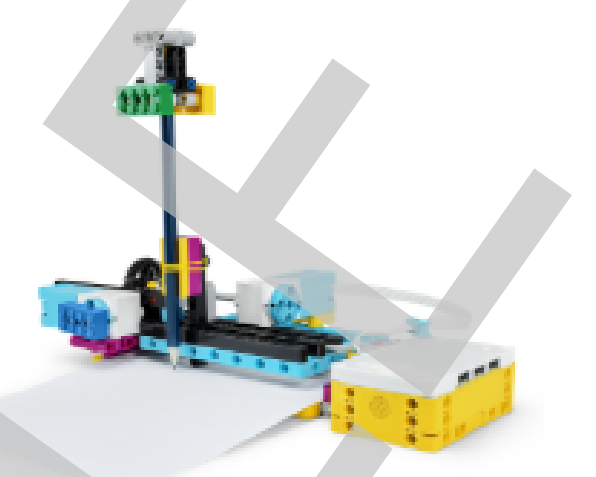

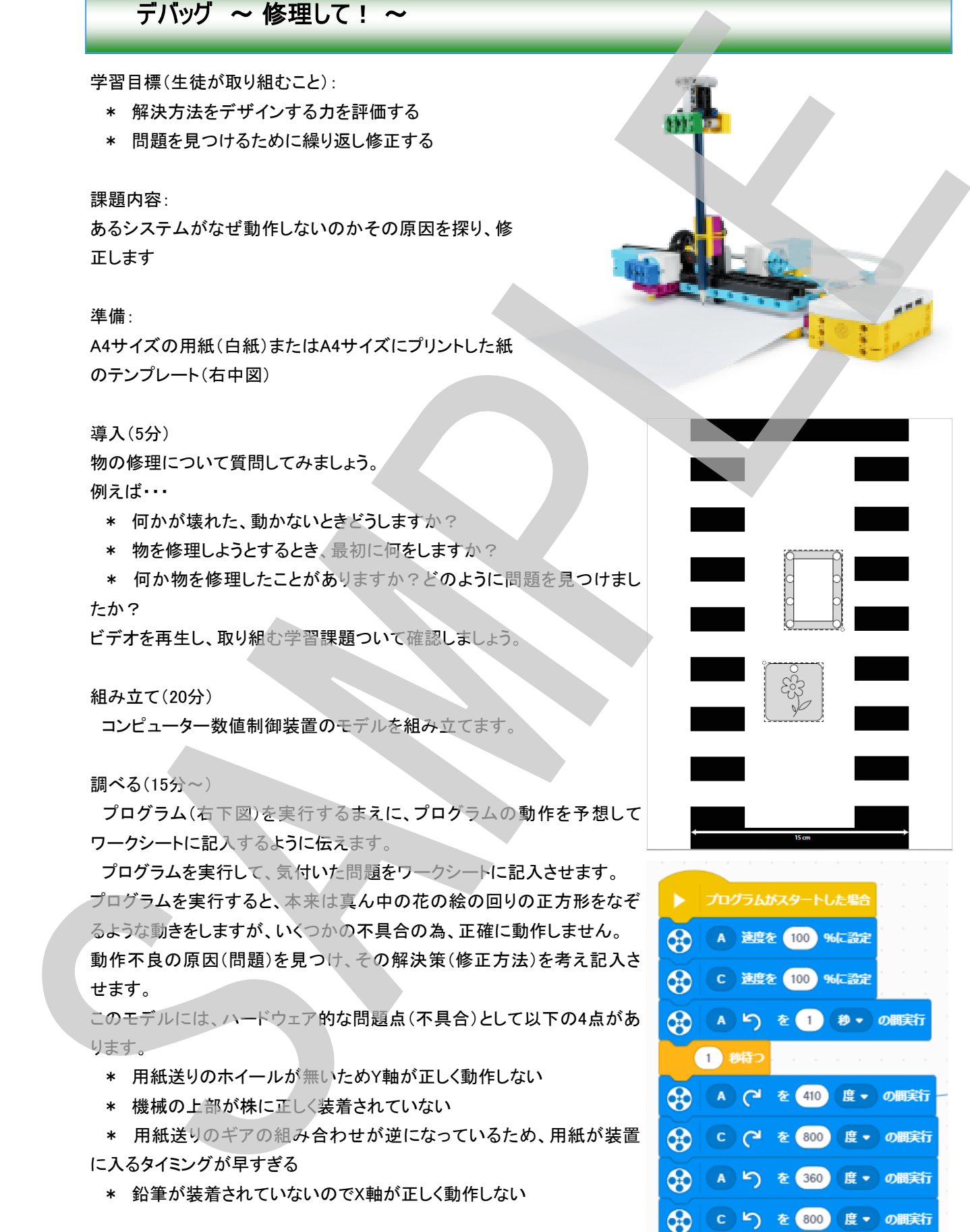

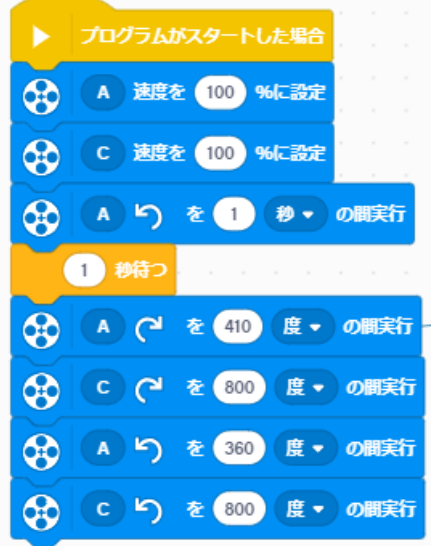

さらに考える(10分~)

 不具合を修正できたらさらにアップグレードして改良させます。 例えば・・・ 片付け(5分) SAMPLE

- \* 正方形に花の絵をなぞった後に、長方形の部品の周りをなぞるようにする。
- \* 最後に初期位置に戻るようにする。
- \* カラーセンサーと黒線を使って自動紙送り機構を作る(難易度高)
- \* 故障を調べるための手順書を作成する
- \* 独自の改良を加える
- など・・・

## 世の中の役に立つ設計

学習目標(生徒が取り組むこと):

 \* デザインプロセスを使って現実世界の問題を解決するための方法 を作成する

### 課題内容:

デザインプロセスを使用して、プロテーゼ(人工器官)に関連した現実の 問題を解決します。具体的には、義手のデザインについて問題を解決し ます。

準備:

このレッスンは複数回(2~3回)で行うように設計されているのでそれに 合わせて計画をしましょう。

ここでは、3回に分けて行うことを想定しています。

パート1

導入(15分)

プロテーゼ(人工器官)ついて質問してみましょう。

- \* もし、誰かの手を何かと置き換える必要が発生した場合どうしますか?
- \* 手を失ってしまった人に義手を作ってあげるとしたらどんな義手にしますか?

ビデオを再生し、取り組む学習課題ついて確認しましょう。

アイデア出し(35分)

ブレインストーミングをして色々なアイデアを出させ、ワークシートに記録させます。

 ブレインストーミングでは単純にアイデアを出すだけで、そのアイデアに対する評価(実現可否や優劣など)はせ ず、出来るだけたくさんのアイデアを出すように指導します。

最終的に実際にプロトタイプを作成するアイデアを2つ選択させます。

パート2

モデル作成・プログラミング・テスト(50分)

選択した2つのアイデアについて、プロトタイプの作成と、それを動作させるためのプログラムを作り、動作テストを 行います。

プログラムを実行して、気付いた問題をワークシートに記入させます。

プログラムを作成する前に、プログラムフロー(フローチャートまたは疑似コード)をワークシートに作成するように指 |世の中の役に立つ設計<br>|デモ||集に当が1991年にとこい<br>|\* デザインプロセスを受用してプロテーゼ(人工番前に転載するための方法<br>|\* デザインプロセスを受用してプロテーゼ(人工番前に転載するための方法<br>|\* 44、1991年、東京の日本の国連を経験するための方法<br>|\* 54、1992年、東京の日本の国連のサインについて開発されているのでも11.<br>|\* 54、1992年、東京の日本の国連のサインについて開発されているのでも11. モデルの制作については、エクストラリソース「ロボットハンド」や「2つのテストモデル」を参考に組み立てると良い でしょう。

また、動作プログラムもそれらを動作させるプログラムを参考にプログラミングすると良いでしょう。

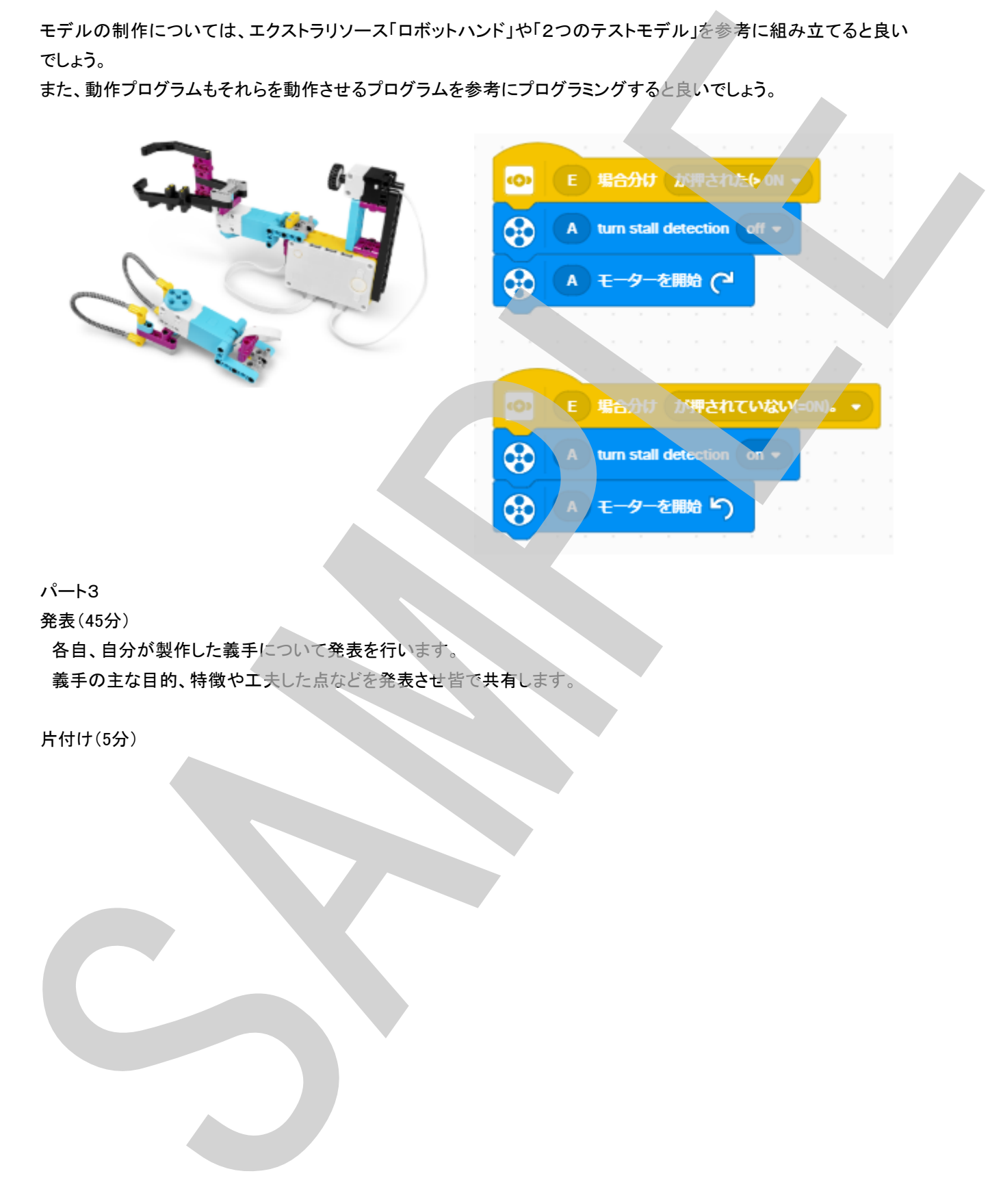

## パート3

発表(45分)

各自、自分が製作した義手について発表を行います。

義手の主な目的、特徴や工夫した点などを発表させ皆で共有します。

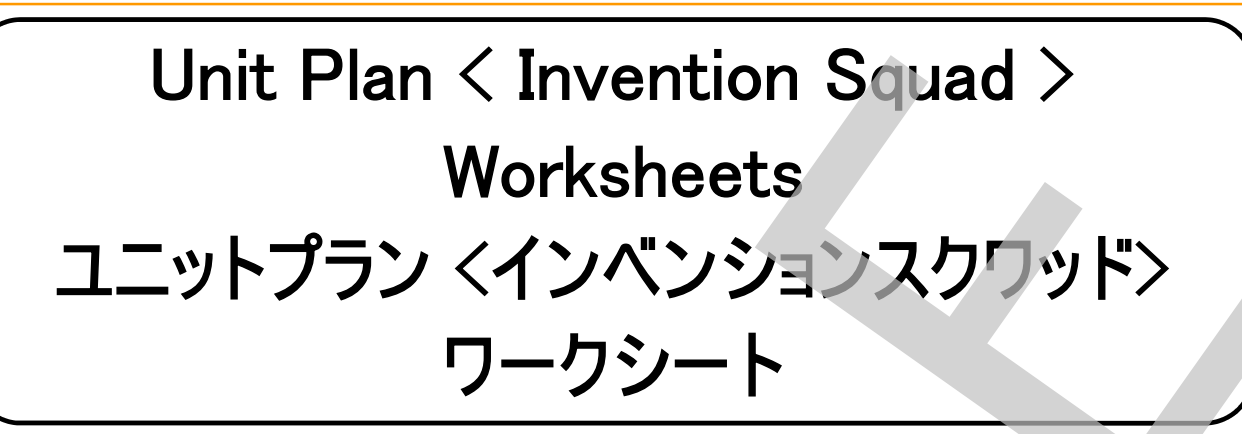

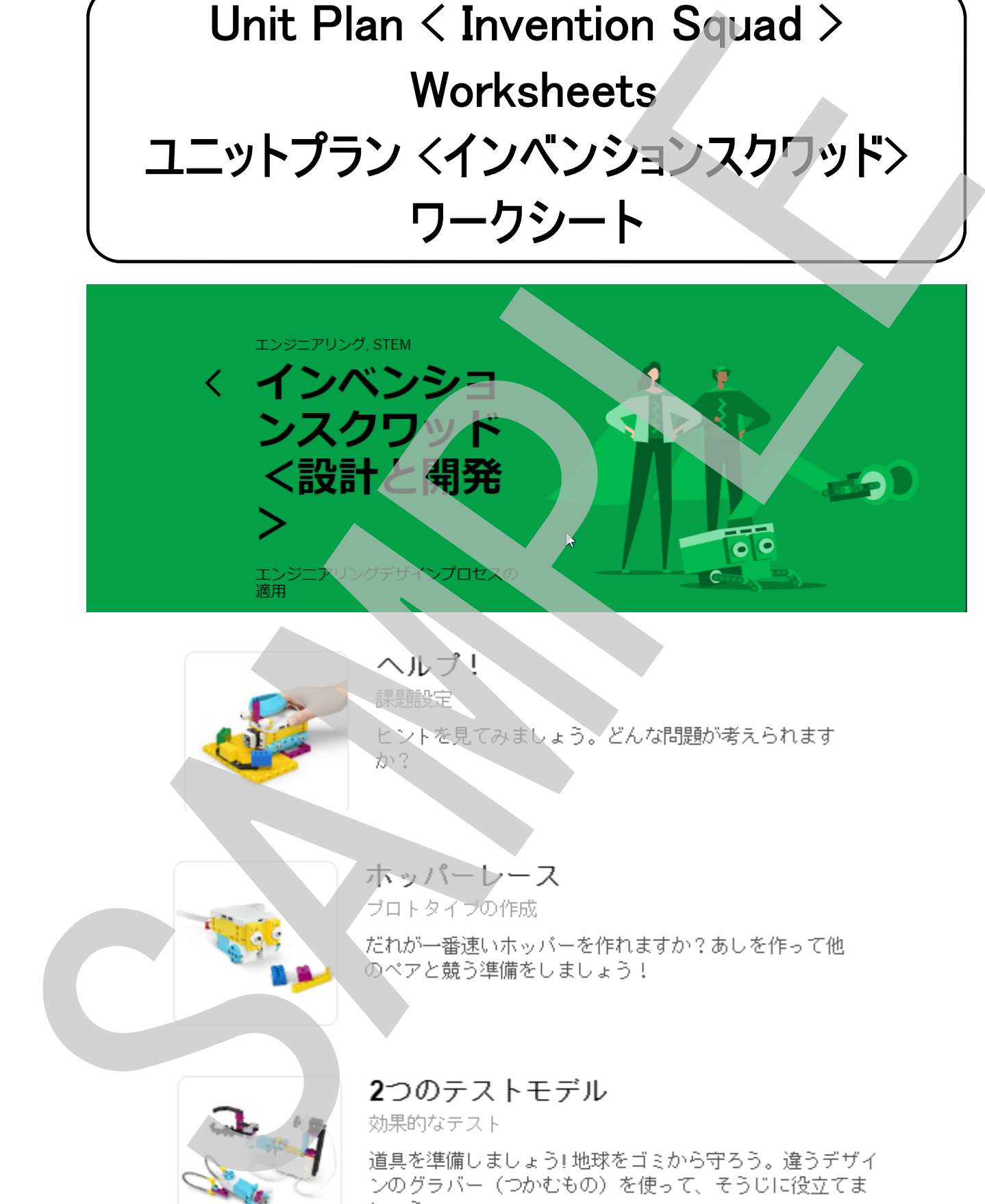

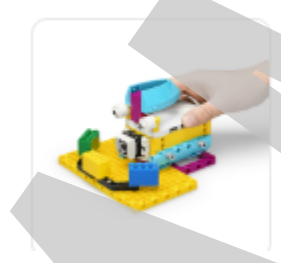

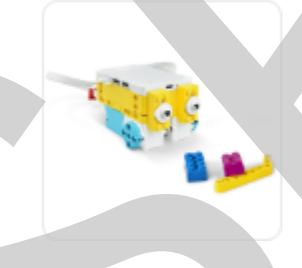

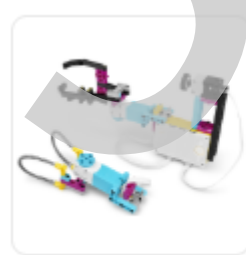

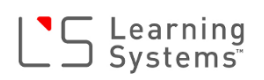

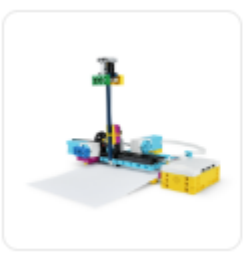

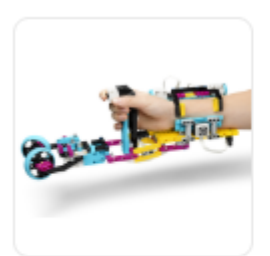

ディシグ<br>
- For Extend DV ユークー教師<br>
- SAME RESERVED コンユークー教師<br>
- SAME RESERVED コンユークー教師<br>
- SAME RESERVED コンコーラー教師<br>
- SAME RESERVED - SAME RESERVED - SAME RESERVED - SAME RESERVED - SAME RESERVED - SAME RESERVED - SAME RESERVED

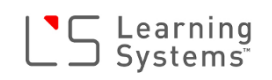

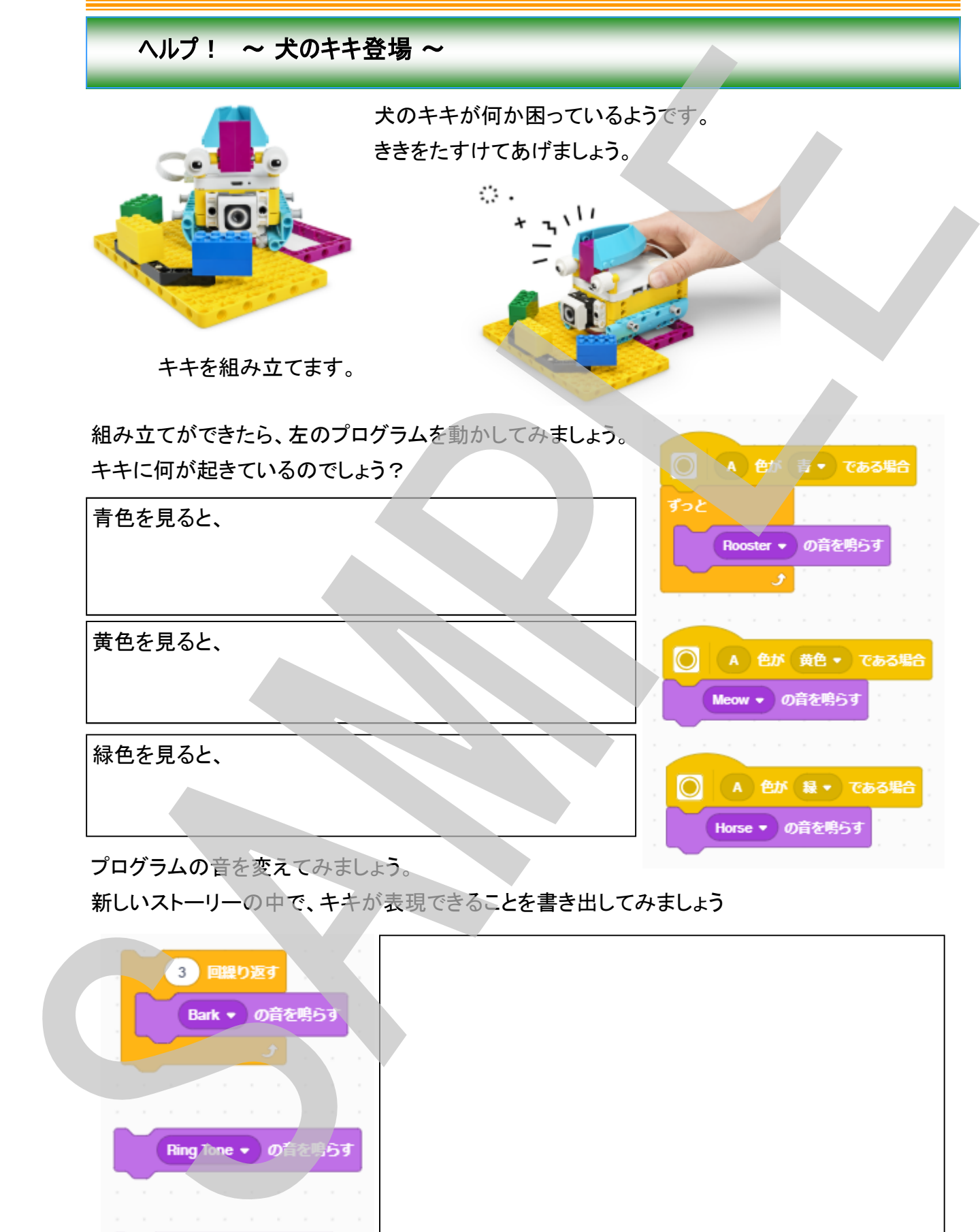

Traffic ▼ の音を鳴らす

# $\lfloor \frac{\cdot}{\cdot} \rfloor$  Systems

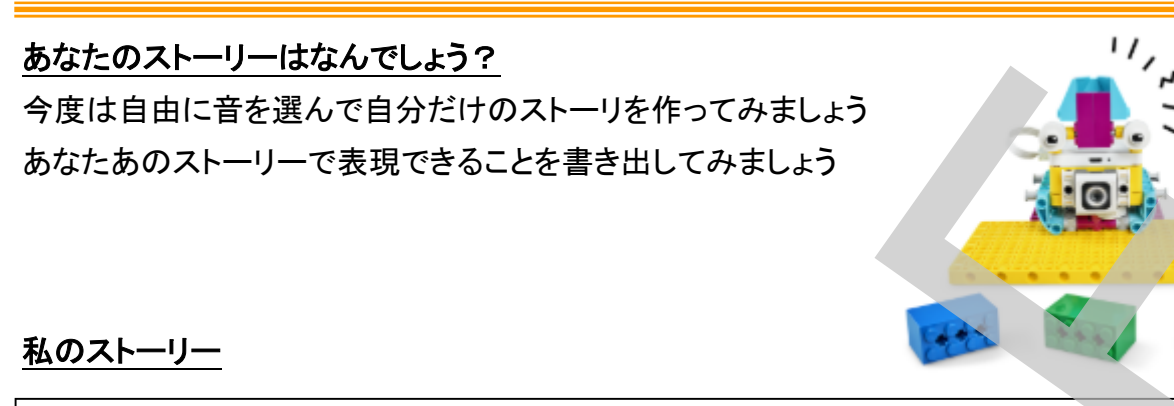

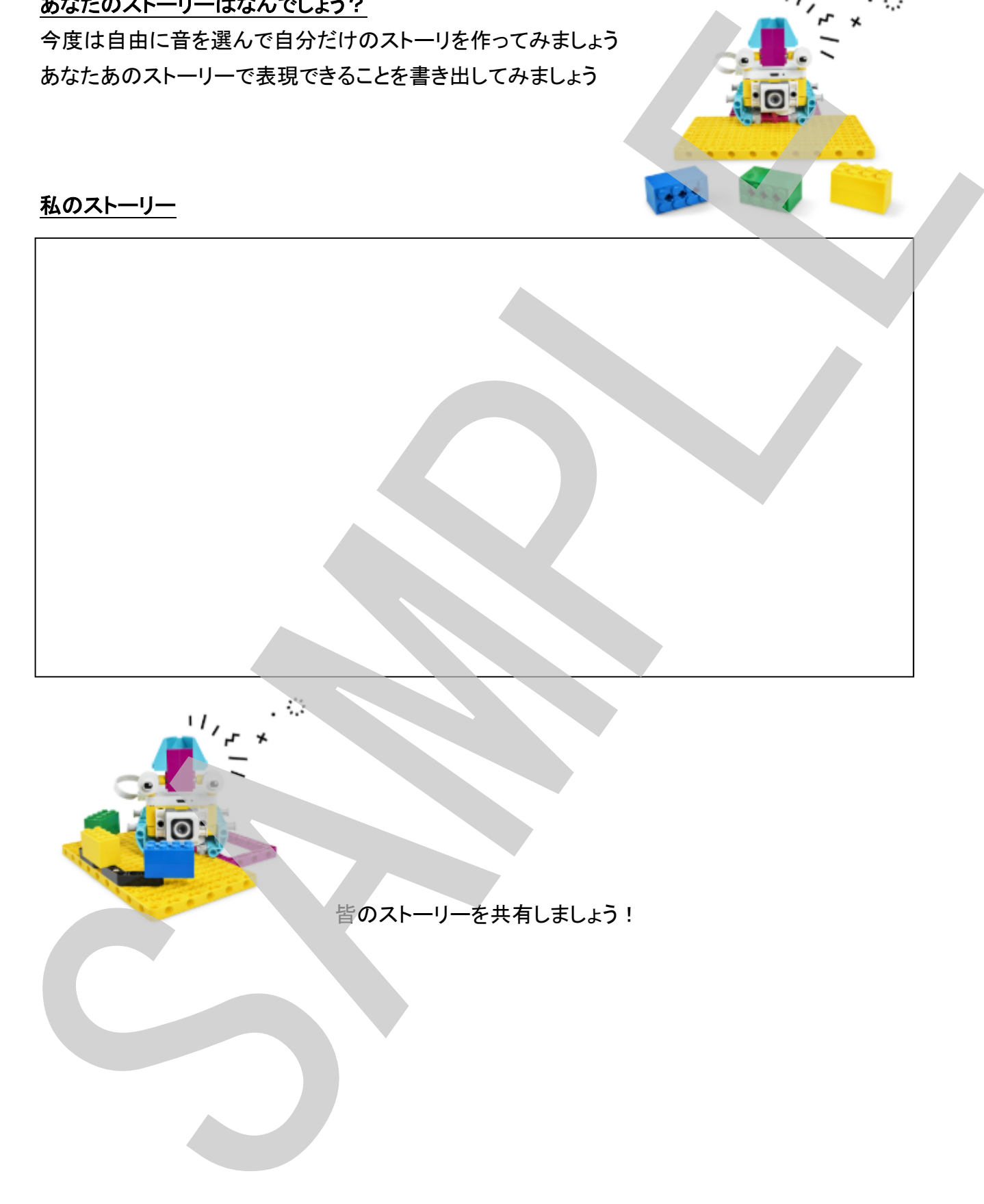

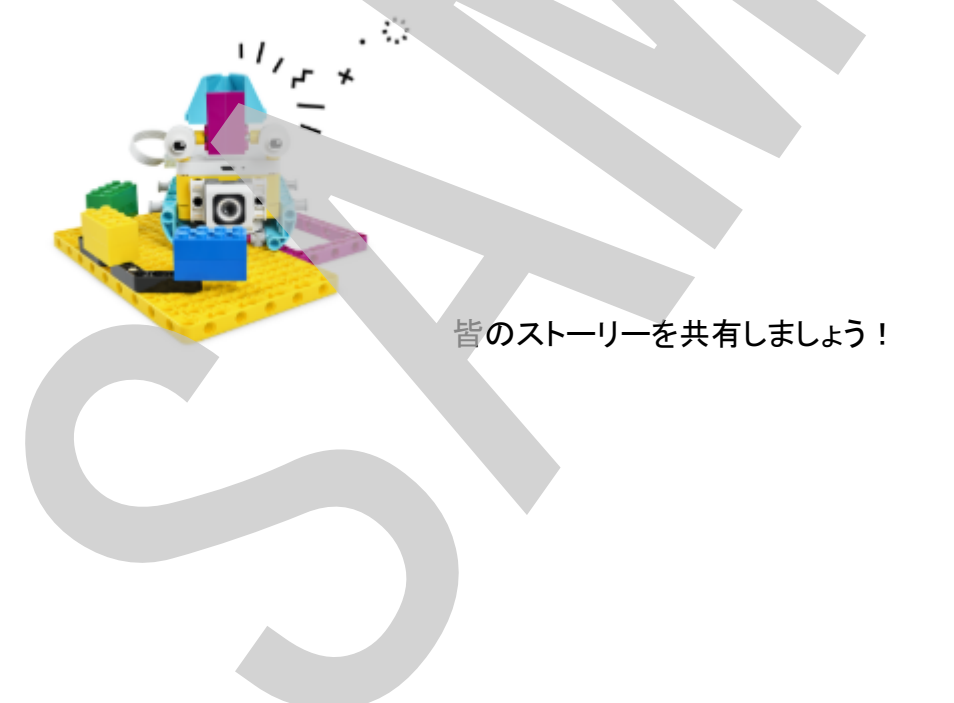

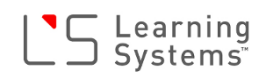

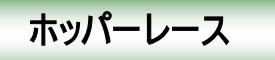

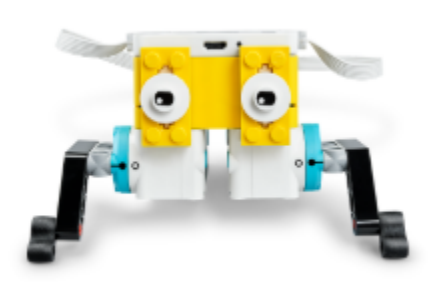

ホッパーを覚えていますか? だれが一番早いホッパーを作れますか? ホッパーの新しいあしを作って友だちと競走させてみま しょう!

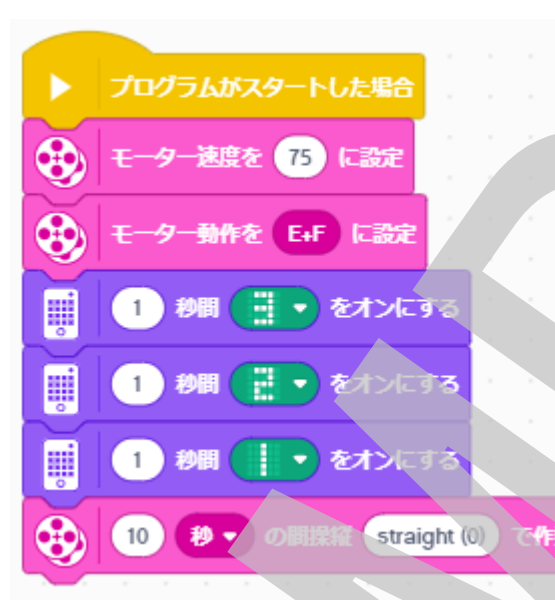

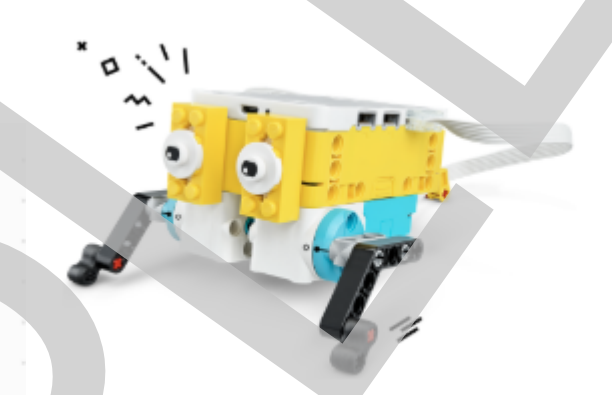

ホッパーを組み立てて左のプログラムを動 かしてみましょう。

ホッパーがどんな動きをするか確認できた ら、一番早いホッパーにするために改良し ましょう!

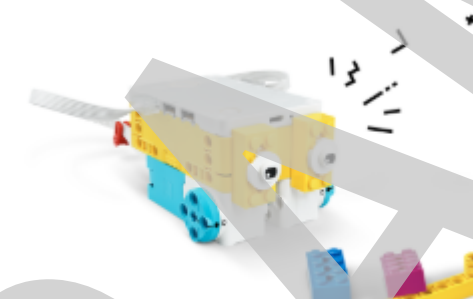

ホッパーを早く動かすためのアイデアを2つ以上考えて 書きましょう!

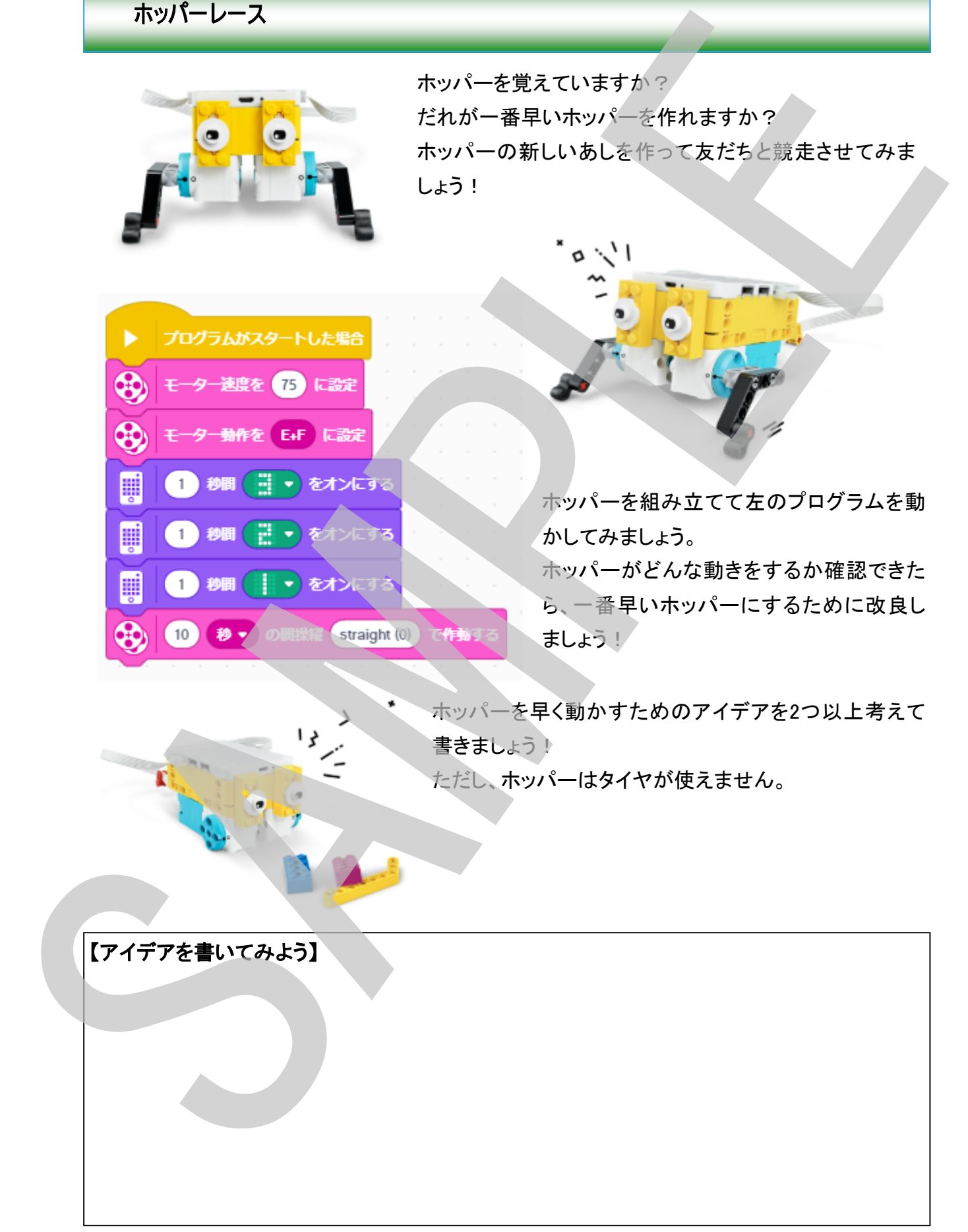

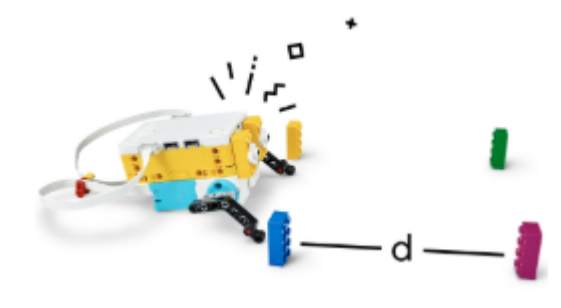

ホッパーの新しいあしが完成たら動かしてみましょう スタートとゴールの間の距離(d)を50cmとして、ス タートとゴールに2つずつブロックをおきます。 スタートとゴールを決めたら、スタート位置にホッパー を置いてプログラムをスタート、ホッパーを動かしま しょう!

あなたのホッパーは50cmを何秒でいどうできるでしょうか? 改良をくりかえして出来るだけ早く動けるように工夫して下さい!

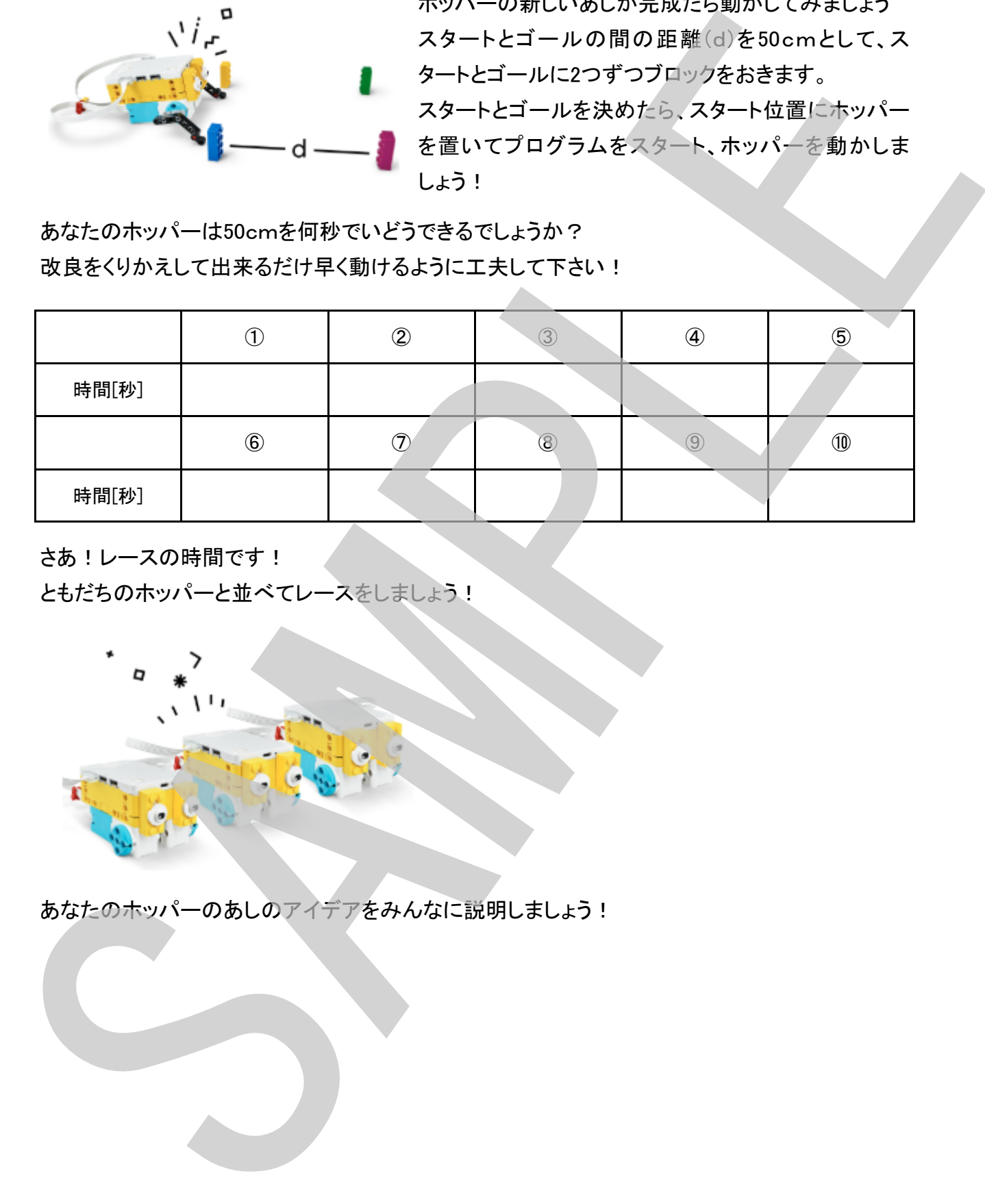

さあ!レースの時間です!

ともだちのホッパーと並べてレースをしましょう!

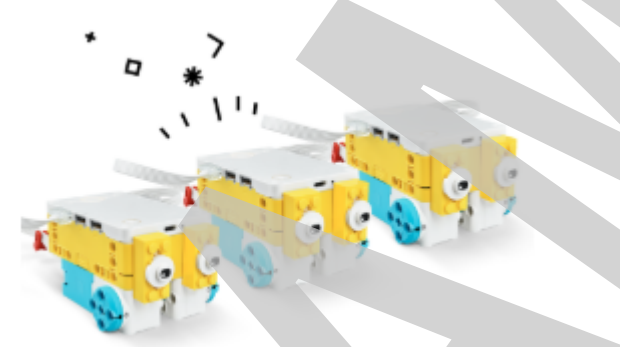

あなたのホッパーのあしのアイデアをみんなに説明しましょう!

## 2つのテストモデル ~ グラバー(電動ゴミばさみ)~

今日通学路でゴミを見ましたか?

ゴミを拾って掃除をしましょう。ゴミを拾うためにはグラバー(電動ゴミばさみ)が必要です。 効率的に掃除ができるグラバー(電動ゴミばさみ)を見つけましょう。

2種類のグラバー(電動ゴミばさみ)を組み立てま す。グラバーをコントロールするコントローラーも必 要です。

- \*グラバー1
- \*グラバー2
- \*コントローラー

を組み立てましょう。

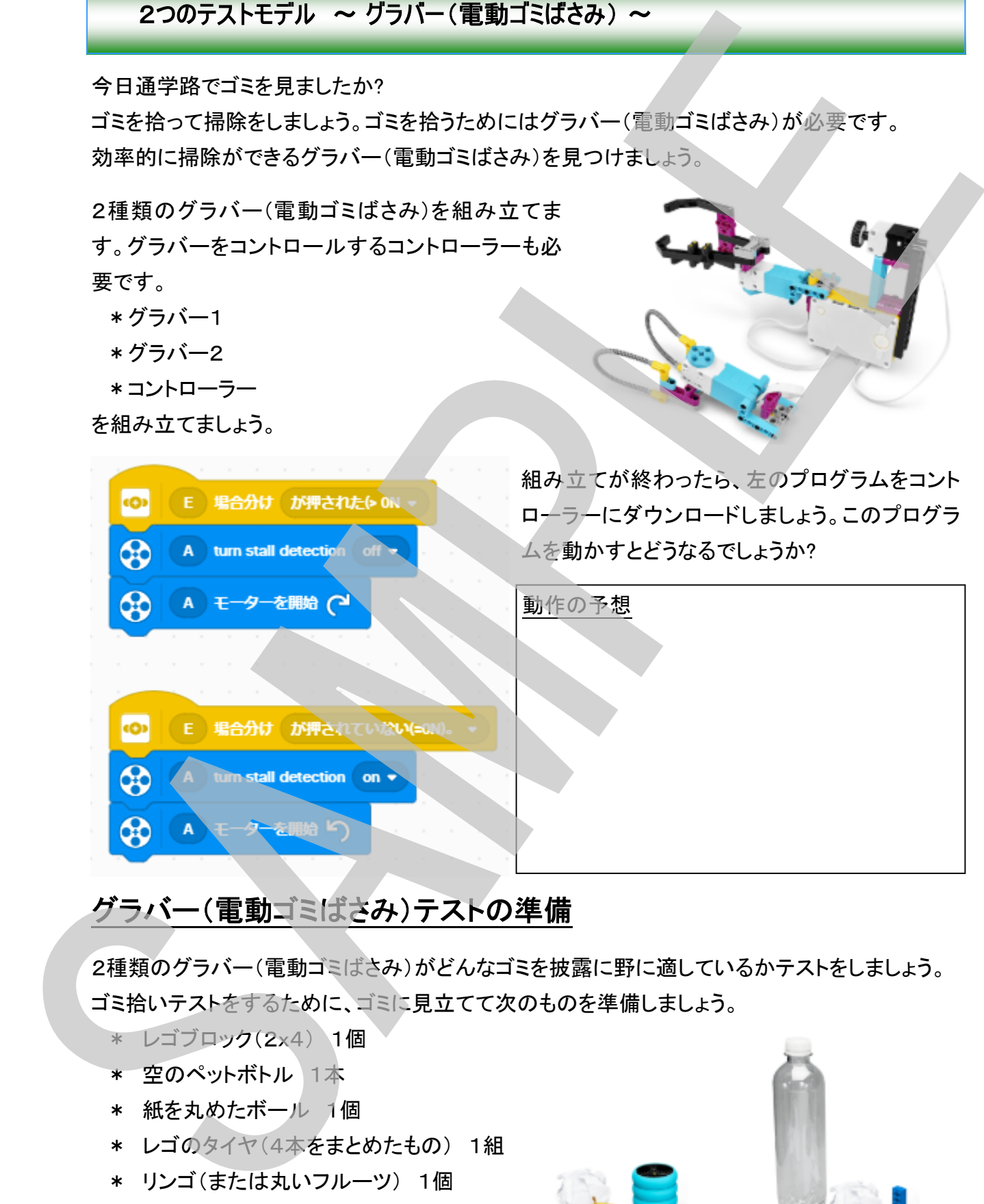

# グラバー(電動ゴミばさみ)テストの準備

2種類のグラバー(電動ゴミばさみ)がどんなゴミを披露に野に適しているかテストをしましょう。 ゴミ拾いテストをするために、ゴミに見立てて次のものを準備しましょう。

\* レゴブロック(2x4) 1個

- \* 空のペットボトル 1本
- \* 紙を丸めたボール 1個
- \* レゴのタイヤ(4本をまとめたもの) 1組
- \* リンゴ(または丸いフルーツ) 1個

用意できましたか?

ではテストを始めましょう!

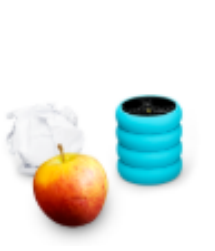

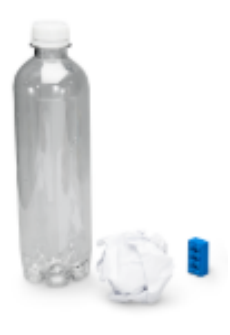

# テスト#1:物体のサイズ

空のペットボトルやレゴブロック、紙のボールを拾い上げられるか? グラバー1、グラバー2をテストしましょう。

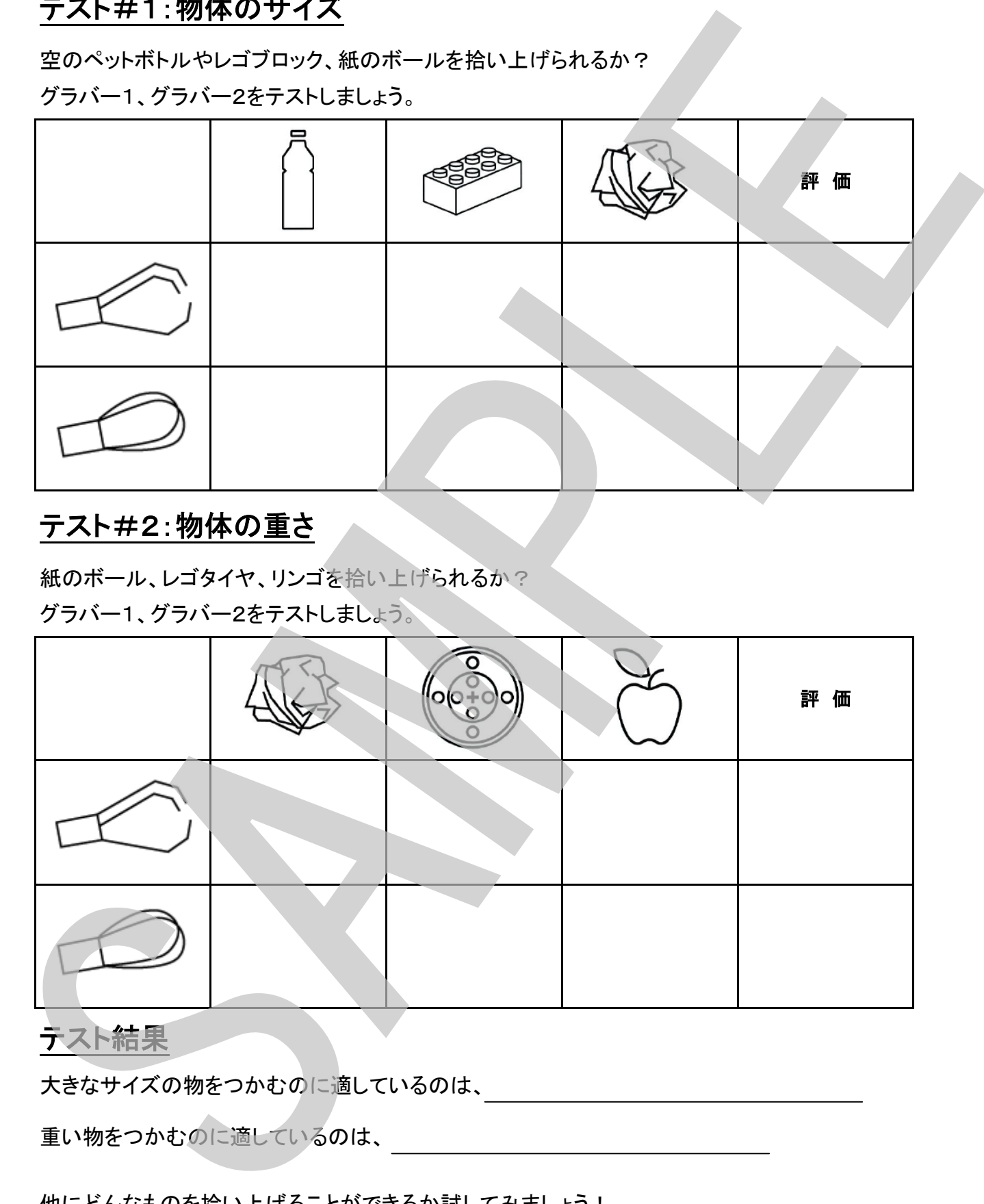

# テスト#2:物体の重さ

紙のボール、レゴタイヤ、リンゴを拾い上げられるか?

グラバー1、グラバー2をテストしましょう。

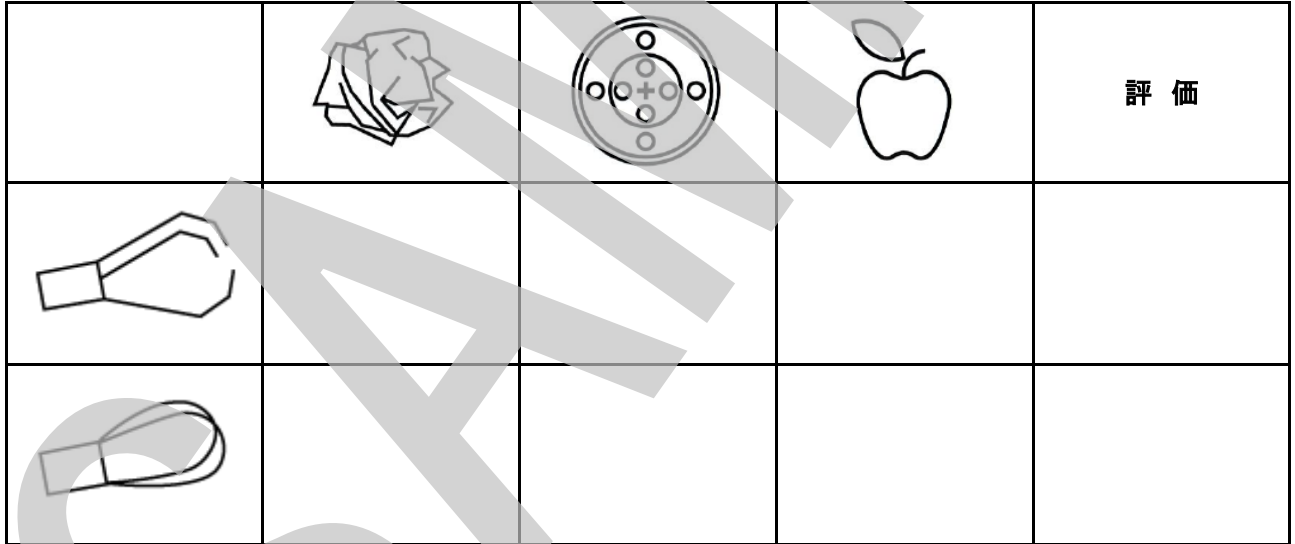

## テスト結果

大きなサイズの物をつかむのに適しているのは、

重い物をつかむのに適しているのは、

他にどんなものを拾い上げることができるか試してみましょう! 自分で考えたオリジナルのグラバーを作ってみましょう!

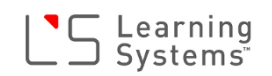

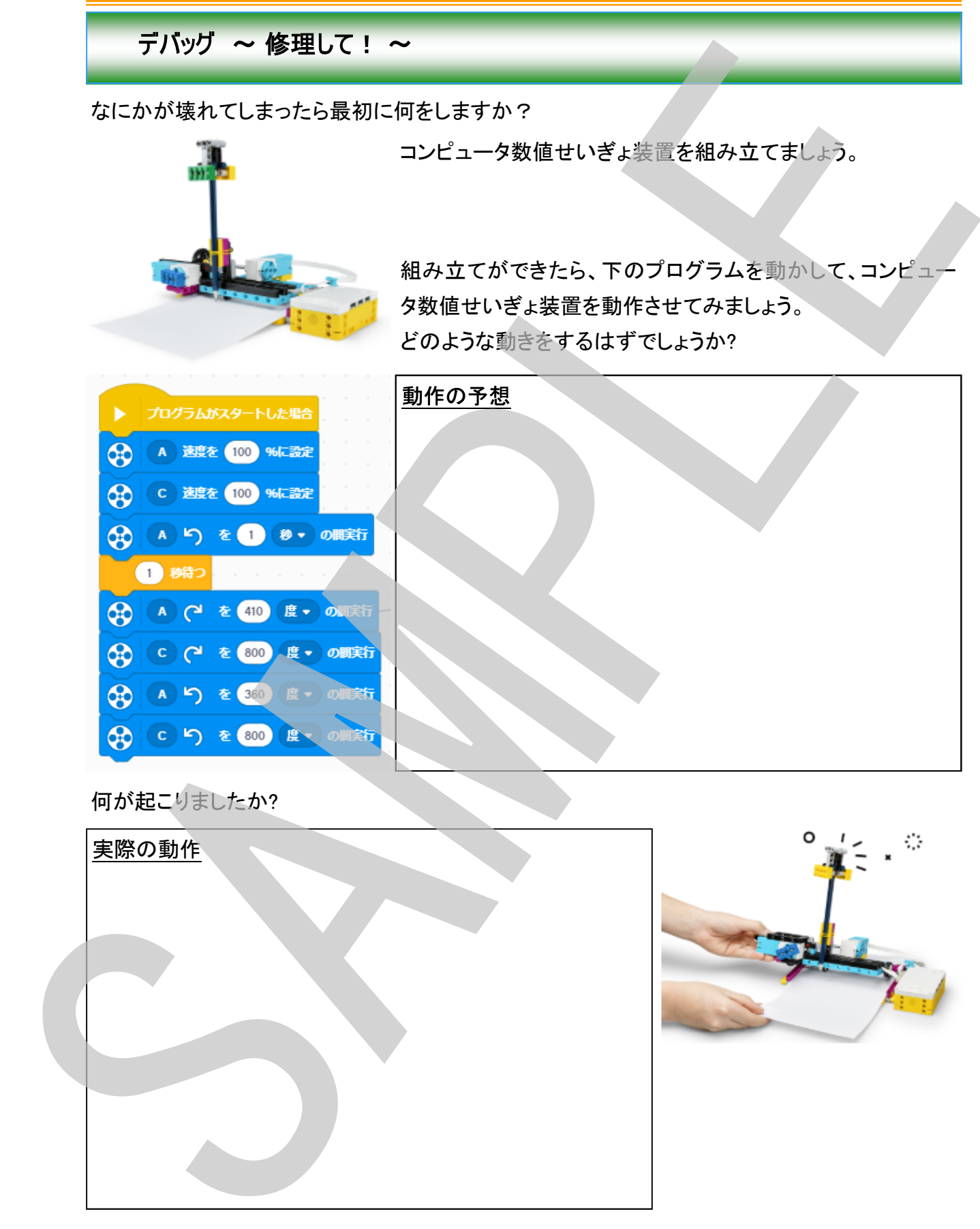

何が起こりましたか?

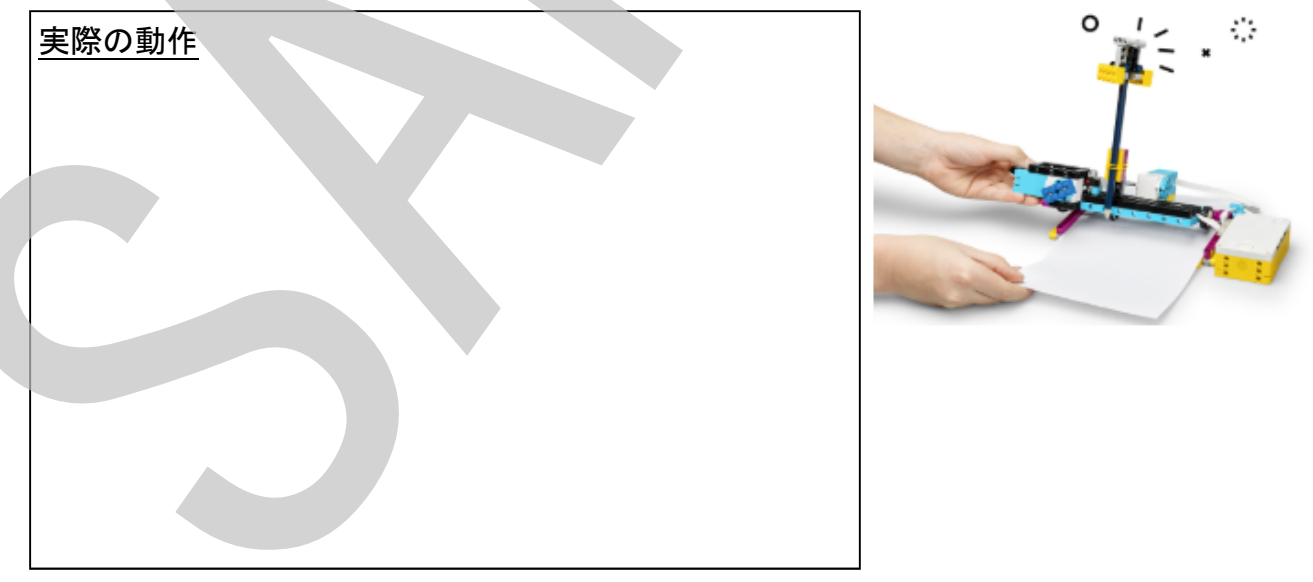

このコンピュータ数値せいぎょ装置は、どこかが故障しているようです。 問題を探し出して、修理しましょう。

どこに問題があるか、動作不良の原因を見つけましたか? 問題のある部分の修正前、修正後の写真を撮って、どのような修 理をしたのか記録しておきましょう。

問題個所の修正前 きゅうしゃ 問題個所の修正後

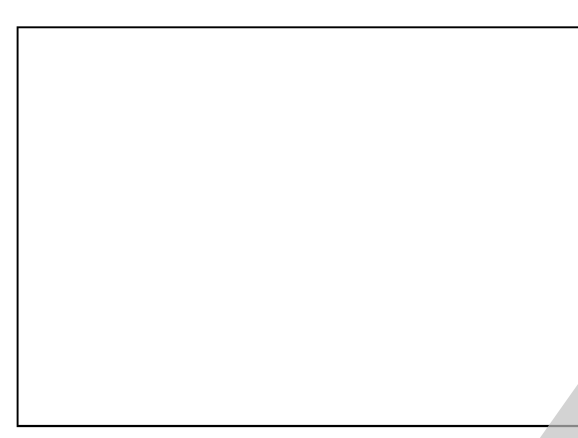

## 修正内容

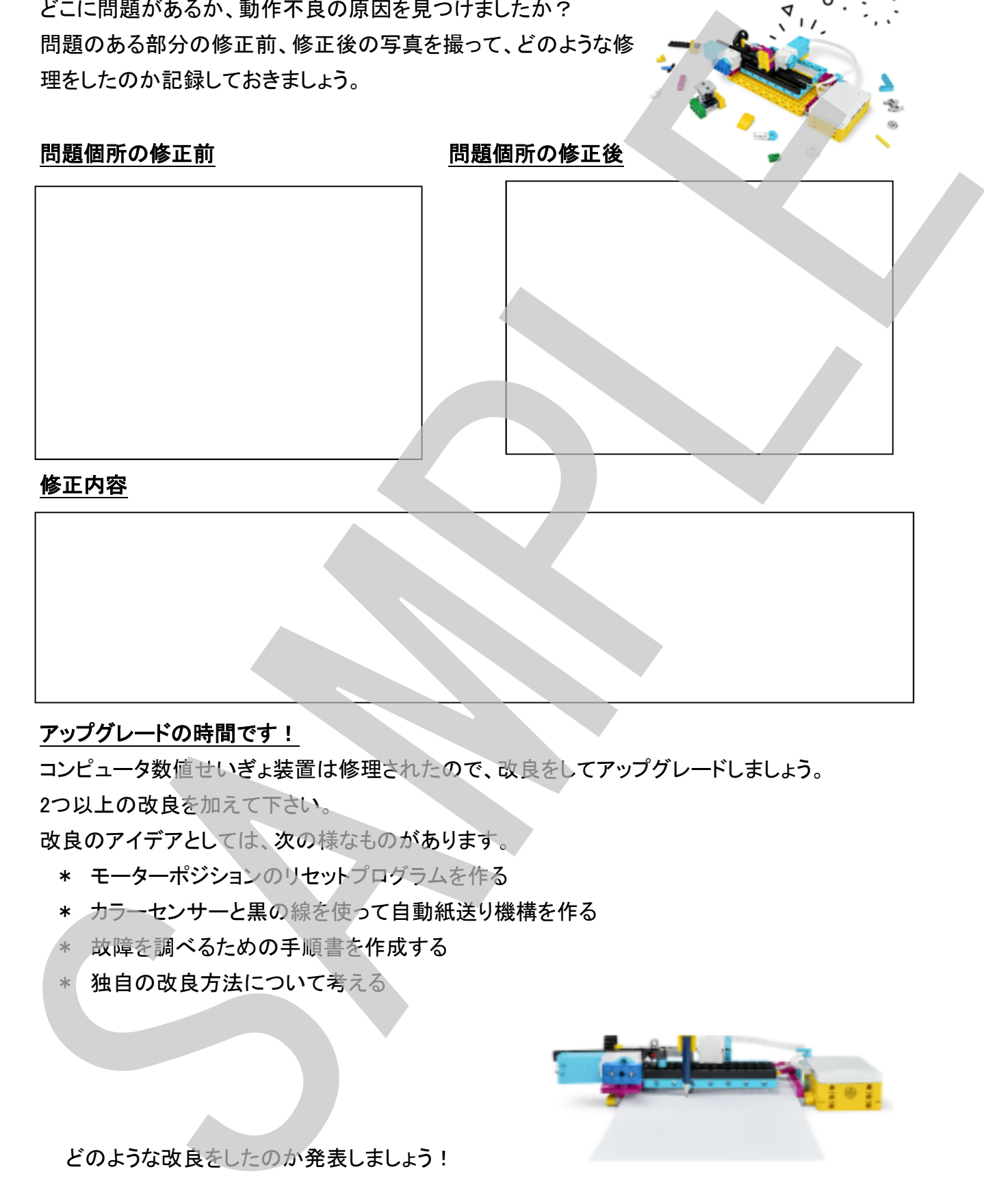

## アップグレードの時間です!

コンピュータ数値せいぎょ装置は修理されたので、改良をしてアップグレードしましょう。 2つ以上の改良を加えて下さい。

改良のアイデアとしては、次の様なものがあります。

- \* モーターポジションのリセットプログラムを作る
- \* カラーセンサーと黒の線を使って自動紙送り機構を作る
- \* 故障を調べるための手順書を作成する
- \* 独自の改良方法について考える

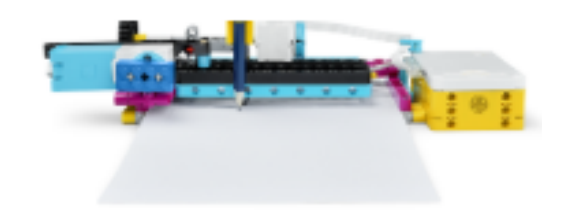

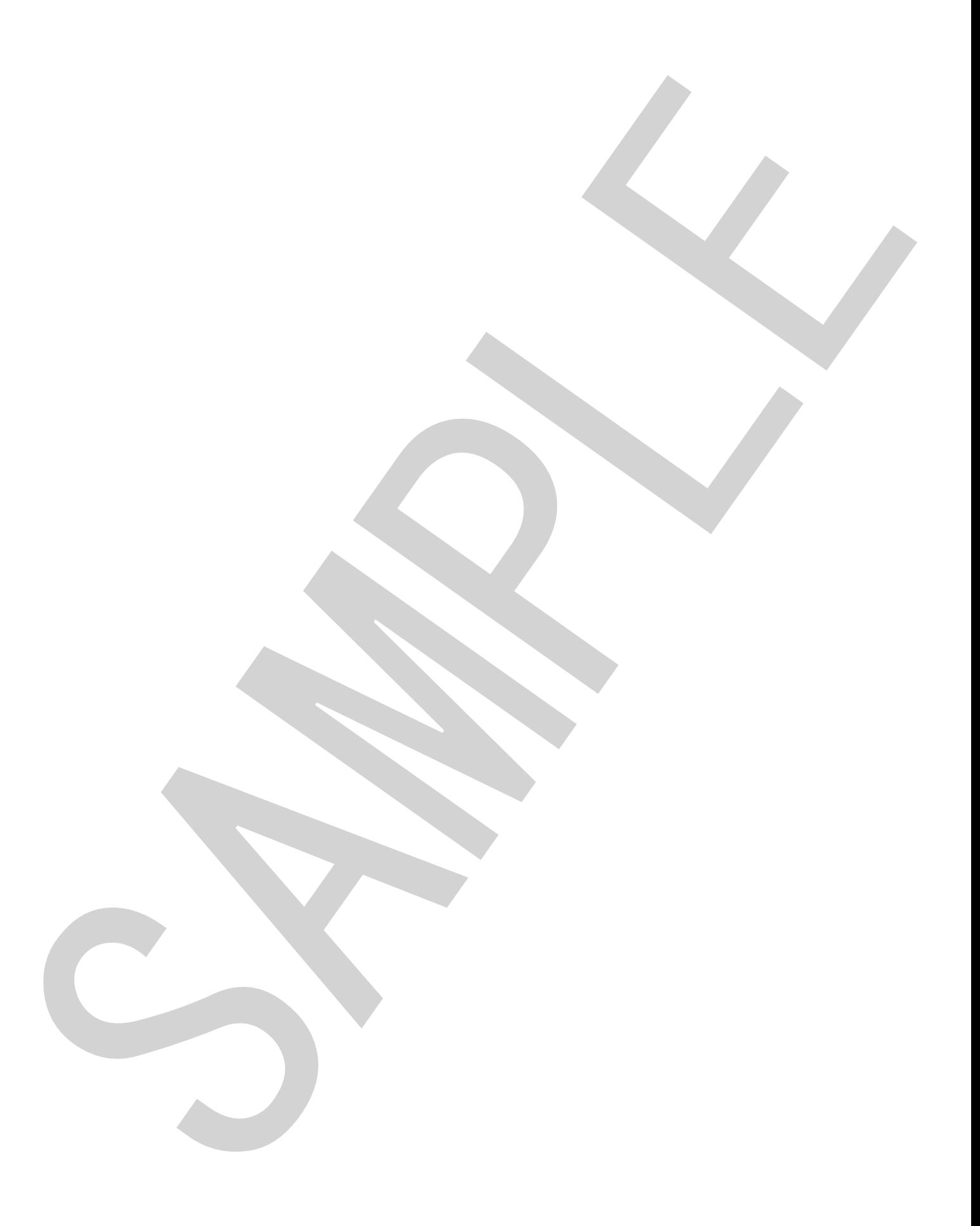

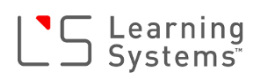

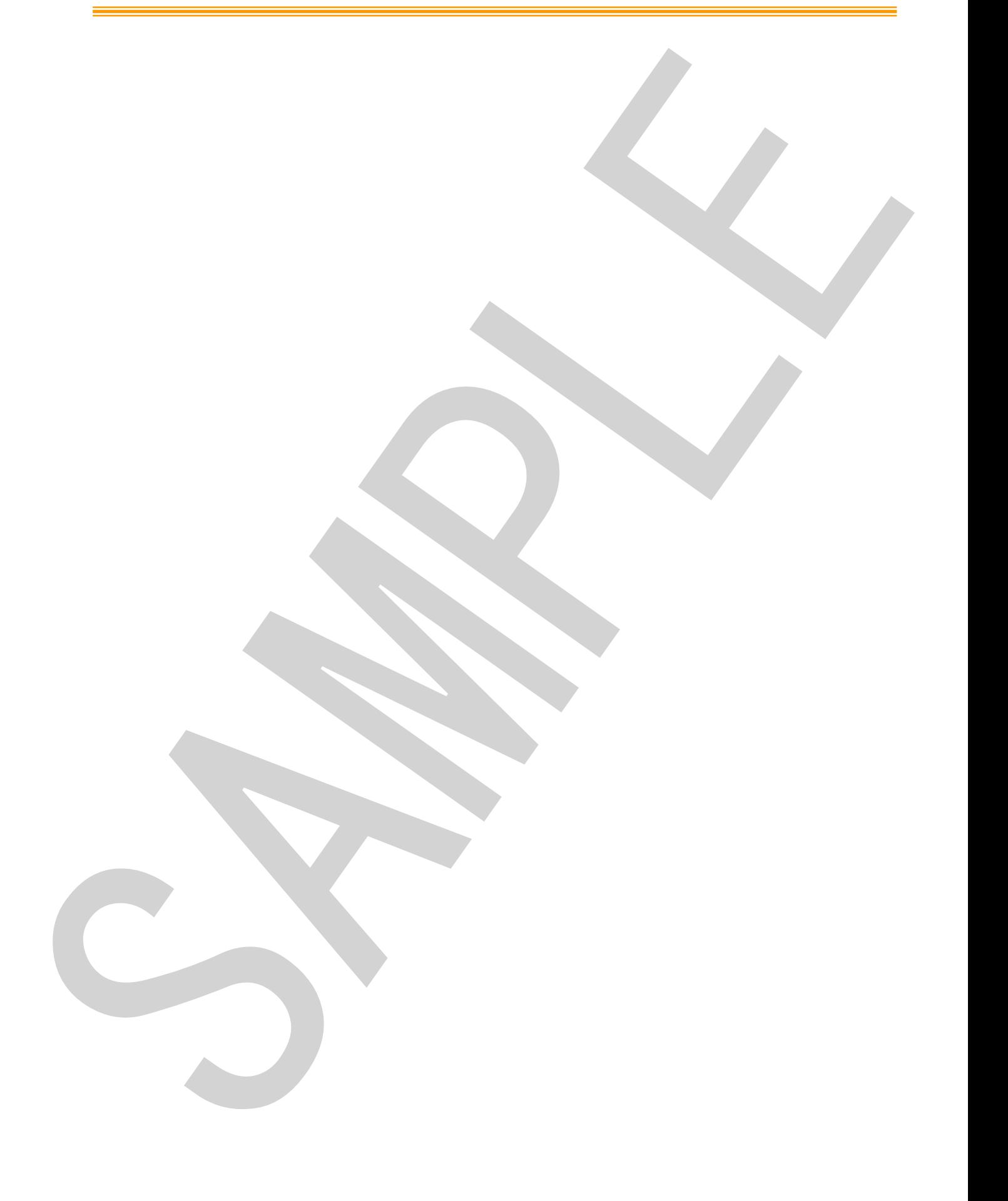

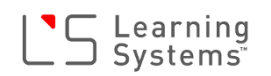

## 世の中の役に立つ設計 ~

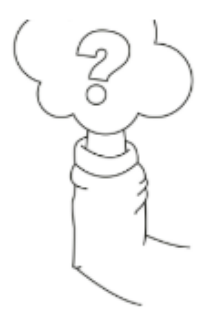

だれかのために何かをデザインすることはできますか? だれかのために何かをデザインするためには何が必要でしょうか? だれかの手を何かと交かんすることができるとしたら、何と交かんしま すか? それで何をすることができますか?

## ブレインストーミング!

手を何かと交かんするためのアイデアを書き出しましょう最低2つ以上 のアイデアを出しましょう!

また、そのアイデアをブロックで形にするためのプロトタイプ設計図も 書いてみましょう!

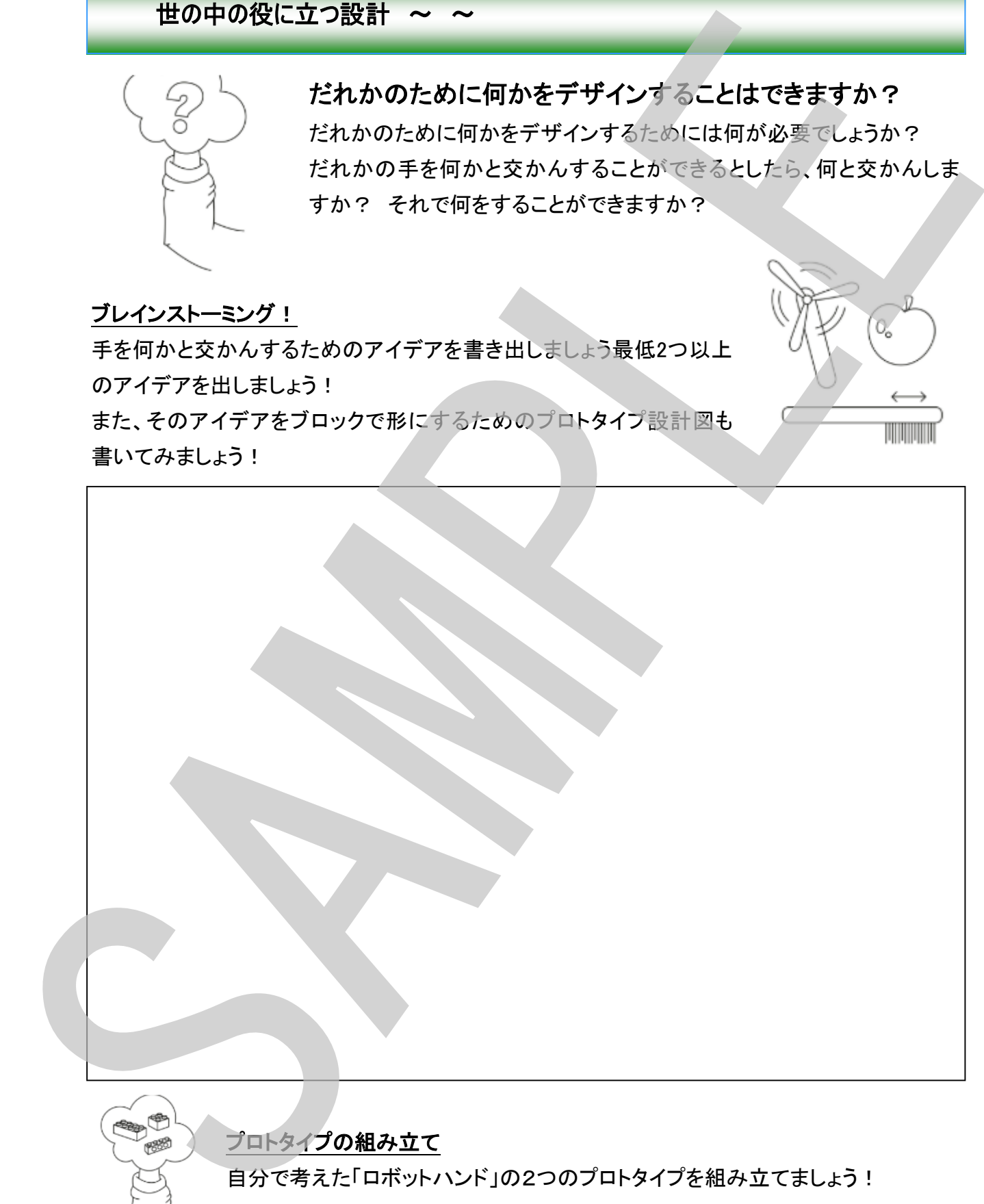

# S Learning<br>■ Systems

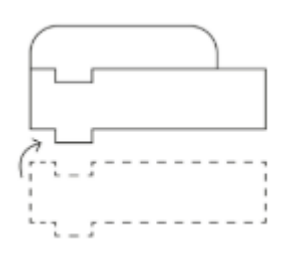

## (例)

タッチセンサーが押された → モーターを右に回転 タッチセンサーが離された → モーターを左に回転

## プロトタイプテスト評価

プロトタイプのテストでうまく行ったところ、うまくいかなかったところとその原因 や、考えていた通りに動いた、動かなかった、また動かなかった原因を書いて

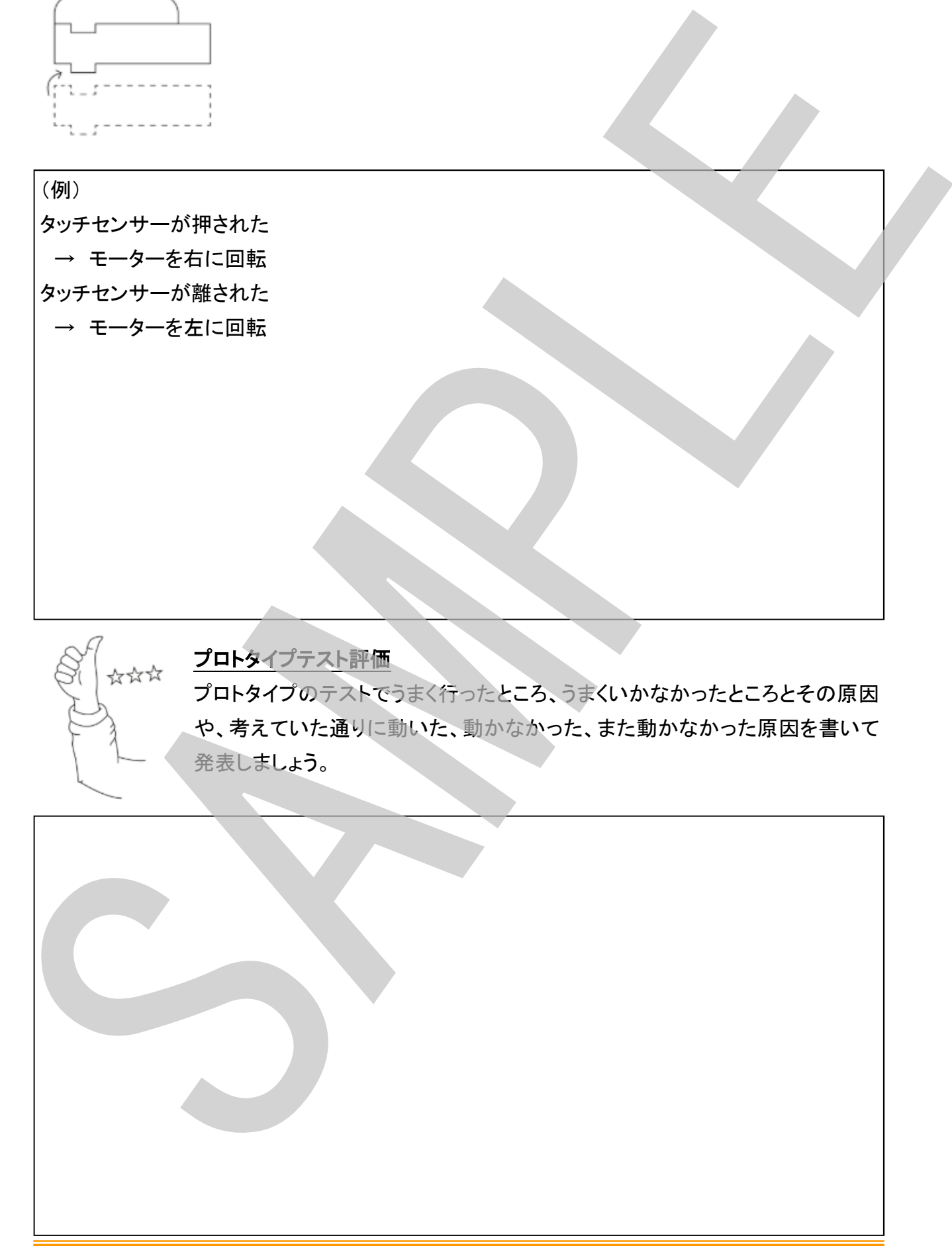

# Unit Plan < Kickstart Bussines> Instruction Guide ユニットプラン <キックスタートビジネス> 指導ガイド

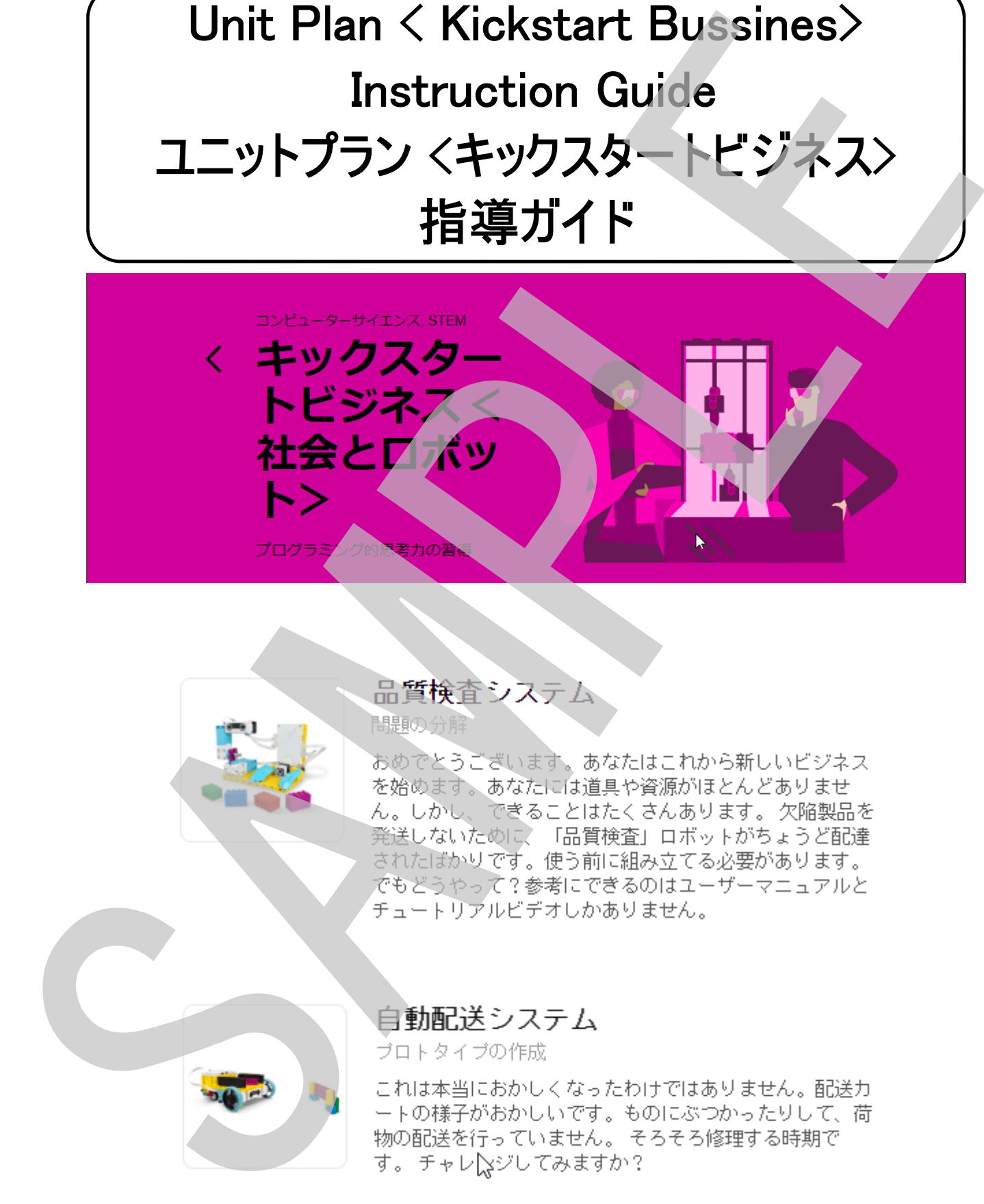

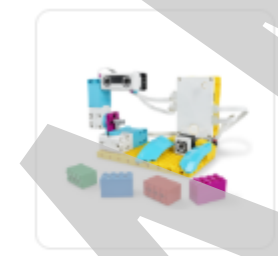

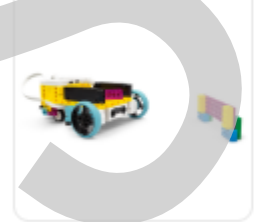

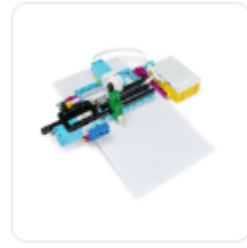

SAMPLE

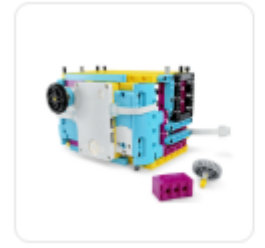

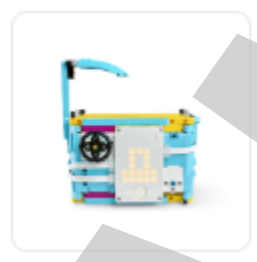

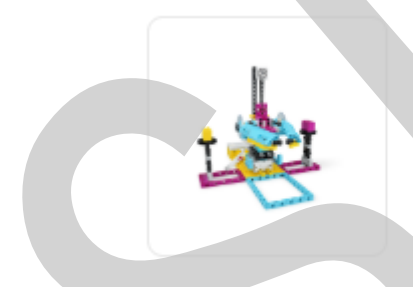
### 品質検査システム

学習目標(生徒が取り組むこと):

\* 複雑な問題をより小さなわかりやすいかたまりに分ける

#### 課題内容:

ビデオ内でのロボットの動きを解析し、再現する

導入(5分)

ビデオを再生し、取り組む学習課題ついて確認しましょう。

組み立て(20分)

品質検査ロボットのモデルを組み立てます。

調べる(5分)

 プログラム(右図)を実行するまえに、プログラムの動作を予想して ワークシートに記入するように伝えます。

プログラムを実行し、ロボットの起動を確認したら、機能を拡張する ように伝えます。

 ワークシートにある機能を実現するようにプログラムを作成します。 プログラム例を右下に示します。

さらに考える(15分)

 さらに機能を拡張させます。ビデオを見て、ロボットのすべての動き をワークシートに書き出させます。書き出した動作の中で、まだ自分 のロボットで実現できていない動作についてプログラムを作成し、実 現できるようにさせます。

 さらに時間がある場合、自分だけの機能を考えて追加させます。ど んな機能・動作を追加するのか、ワークシートに記録し、疑似プログラ ム(ワークシートP45の「追加する動作」のような書き方)やフロー チャート(流れ図)を作成してからプログラムを作成するようにします。

どのような機能を追加したのか発表させます。

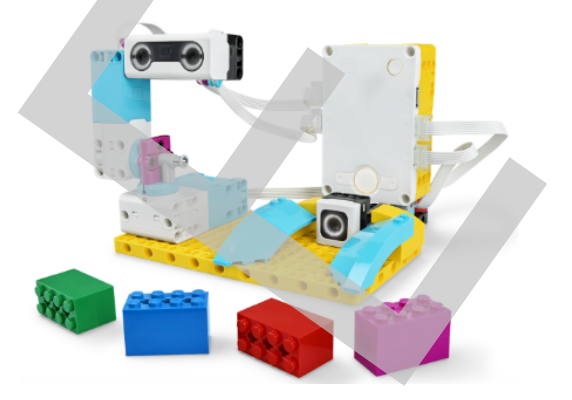

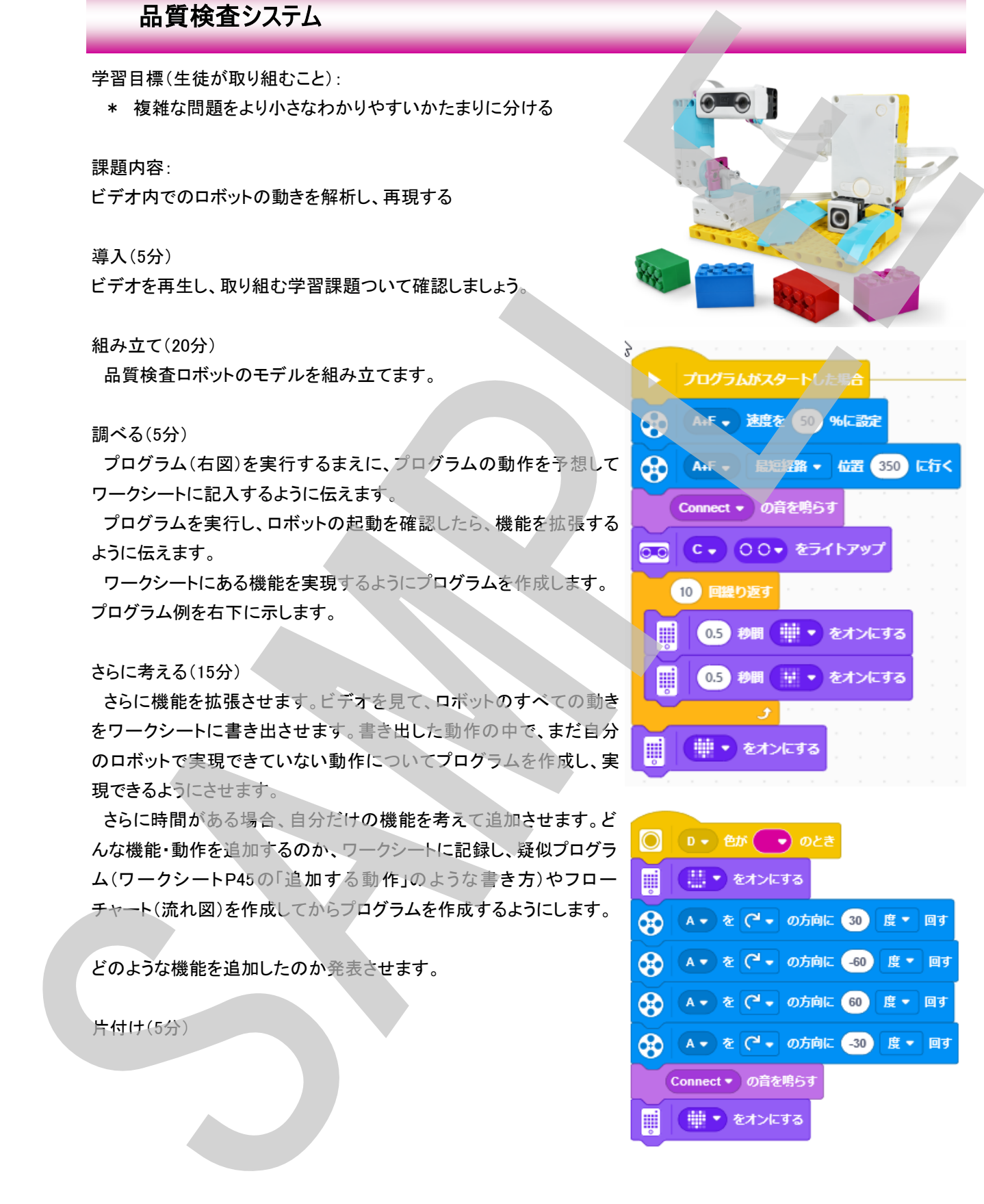

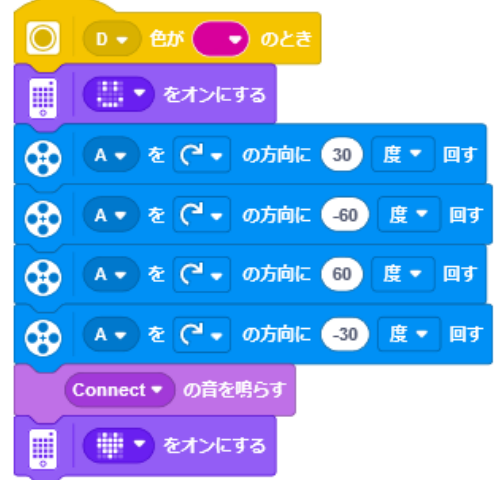

# <sup>1</sup>S Learning<br>- Systems

### 自動配送システム

学習目標(生徒が取り組むこと):

\* プログラムの問題を見つけて修正する

#### 課題内容:

配送カートが意図した通り動くよう、プログラムの不具 合を見つけて修正(デバッグ)する力をつけます

#### 導入(5分)

ビデオを再生し、取り組む学習課題ついて確認しましょ う。

#### 組み立て(15分)

自動配送システムのカートロボットのモデルを組み立てま す。

#### 調べる(15分)

 カートをの少し前にマーカー(壁)を置いてプログラム(右図) を実行し、カートを動かします(左ボタンを押すと動き出す)。 カートの動きをよく観察して、おかしなところをワークシートに 記録します。

プログラムの修正点を考え、プログラムのどこをどのように修 正すればよいかをワークシートに記入します。

 正しい動作:マーカーの手前(距離は任意)でカートは止まる なので、右図の矢印の部分の距離の値を変化させるというこ とに気がつけばよいでしょう。

#### さらに考える(15分)

 2つ目のビデをを見て、正しいカートの動きを観察します。 プログラムを実行し、右ボタンを押してカートを動かし、問題 をさがします。問題を発見したらワークシートに記録するように 指導します。

 全ての問題を書き出したら、正しい動作をするようにプログラ ムを修正するよう指導します。

 プログラム内で修正すべき個所、修正内容をワークシートに 記録するように指導します。

なお、修正箇所は、右図の黒矢印の部分です。

片付け(5分)

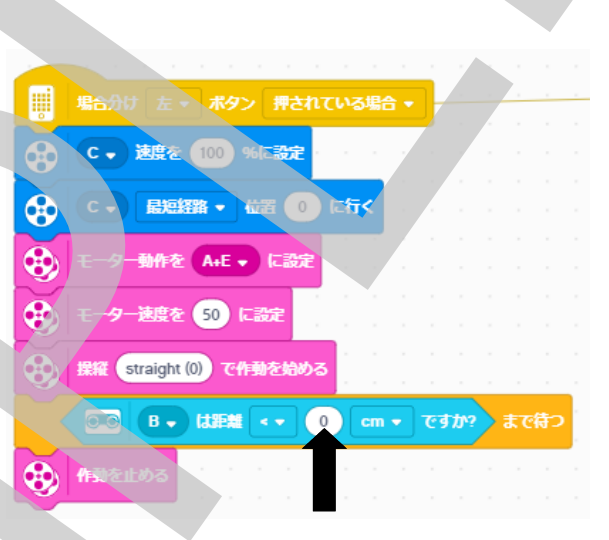

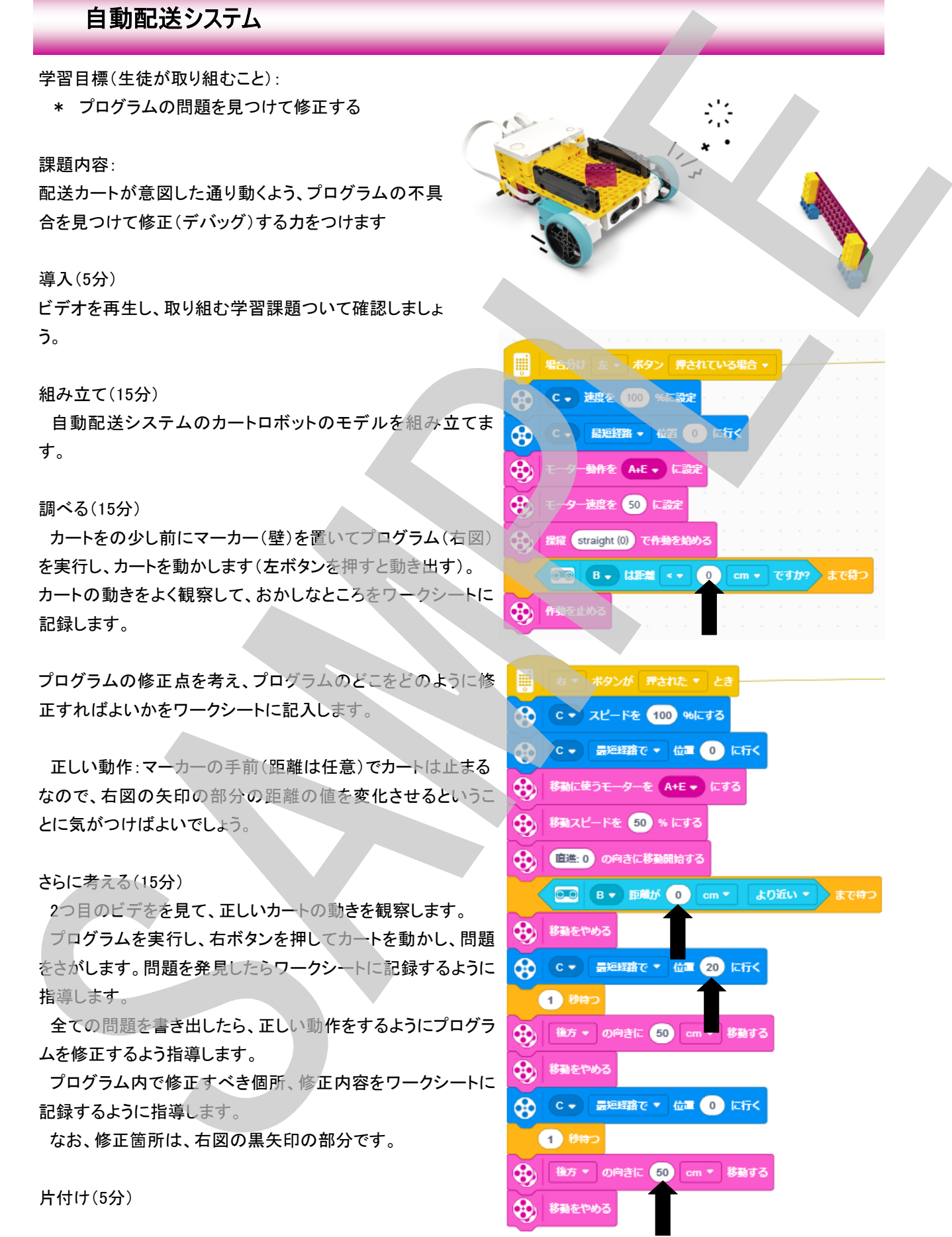

## 配達物追跡 ~ 追跡システム(トラッカー) ~

学習目標(生徒が取り組むこと):

 \* パターンを認識して効果的なプログラムを作成できる能力 を養う

### 課題内容:

紙の上の経路に沿って進むことができる、X-Y追跡デバイスを 完成させます

準備:シティーマップ(2種類)を人数分印刷しておく

導入(5分)

「パターン」とはなんでしょう?

シティマップを示し「パターン」について質問をしてみましょう。 「同じ形状」や「繰り返し」などのキーワードが出てくると良いでしょう ビデオを再生し、取り組む学習課題ついて確認しましょう。

組み立て(15分)

追跡システムモデルを組み立てます。

紙(シティマップでなくてもOK)を入れてプログラムを動かし、トラッカーの 動きを確認させます。

モーターA:垂直方向(紙を送り出す動き)

モーターC:水平方向(マーカーを左右に動かす動き)

調べる(15分)

シティーマップ1を使い、マーカーがスタート位置(車のアイコン)から、配 達先(家のアイコン)までの道路をたどれるようにします。 モーターをどのような順番で動かせばよいか、ワークシートにフローを作成

してからプログラムを作成し、動かすように指導します。

さらに考える(15分)

2つ目のシティーマップ2を使って同じことをします。

ワークシートにプログラムのアイデア(フロー)を記入してから、それをもとにプログラムを作るように指導します。

73

それぞれのプログラムを説明し皆で共有します

時間があれば、自分でシティマップを作ってトラッキングするよう指導します。

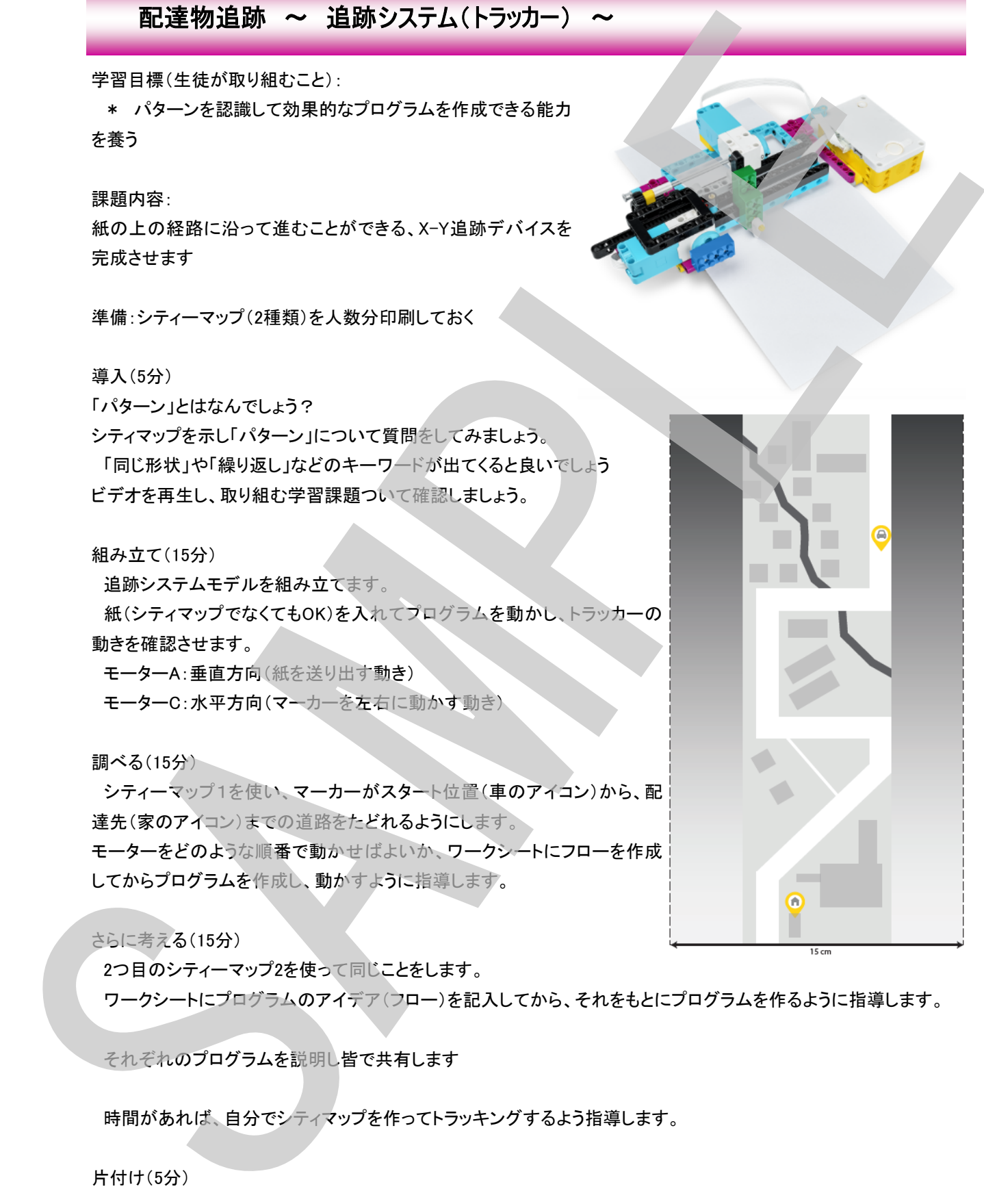

# Suming<br>D Systems®

## セイフティーボックス ~ 安全な金庫1 ~

学習目標(生徒が取り組むこと):

- \* 条件をつけたプログラム作成について調べる
- \* デジタルセキュリティの原理について説明できる

#### 課題内容:

金庫の扉をロック、ロック解除するために条件を使ったプログラムを 作ります

導入(5分)

金庫のロックについて話し合います。

例えば・・・

- ・ 金庫のカギはどうなっていますか?1つだけ?
- ・ パスワードの安全性を上げるにはどうしたらいい?

ビデオを再生し、取り組む学習課題ついて確認しましょう。

組み立て(15分)

金庫のモデルを組み立てます。

 モデルが組み立てられたら、ぷグラムを実行して金庫の動作を確認 します

 どうしたらあけることができるかを調べ、ワークシートに記入するよう 指導します

扉についているロック用のモーターを外から手で回すことによって、 手動でもロックを解除することができます

 \*金庫の壁に取り付けられているMモーターはこのレッスンでは 使用しません。このモデルは、次のレッスン「安全な金庫2」のベー スモデルとなります。 Mモーターの配線は金庫の裏で留められて います

調べる(15分)

 次のロック解除条件を示して変更するように促します ロック解除の条件: ダイアルを180度以上回転させる

プログラムのアイデア、流れ(フロー)を考え、ワークシートに記入して

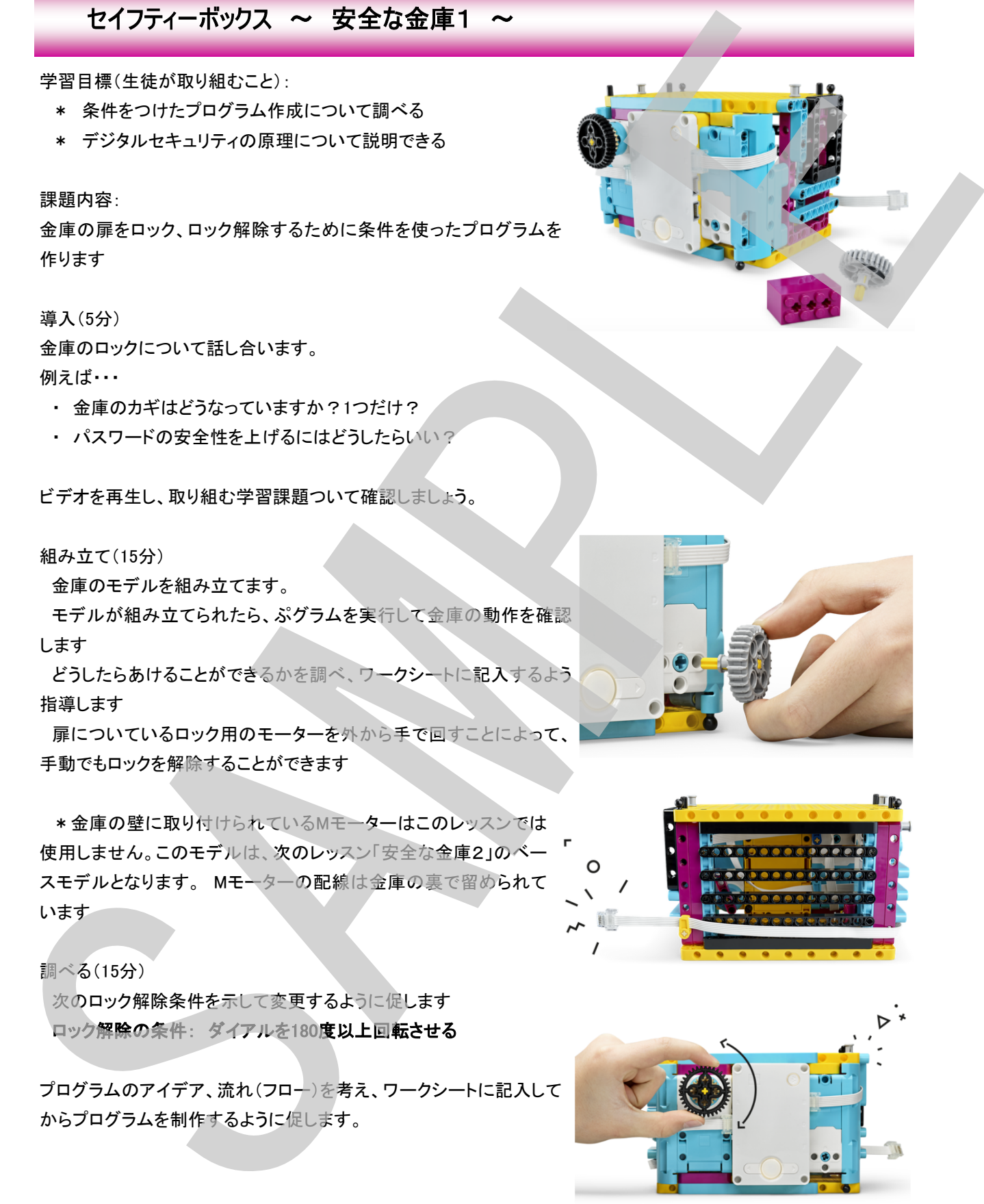

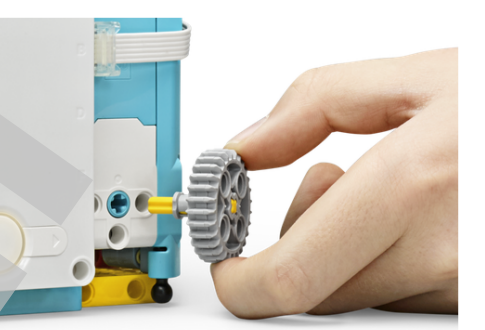

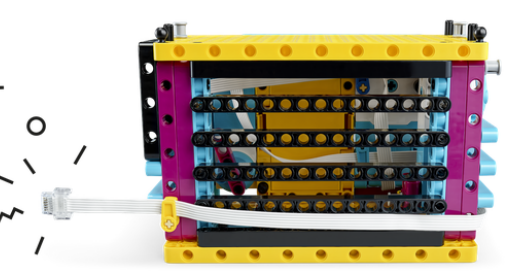

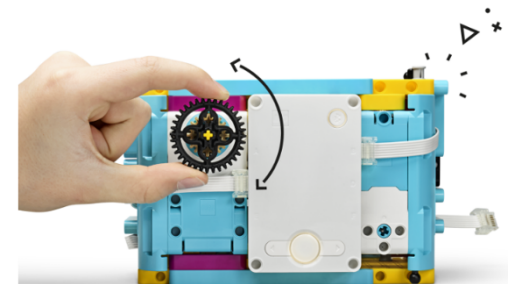

 プログラムの考え方の一例 「ダイアル(Lモーター)が180度以上回転するまで待ってからロックを解除する」 プログラムのロジックでは 「Bモーターの角度をカウントした値 >180が成立するまで待機する」となり 下のようなプログラムとなります。

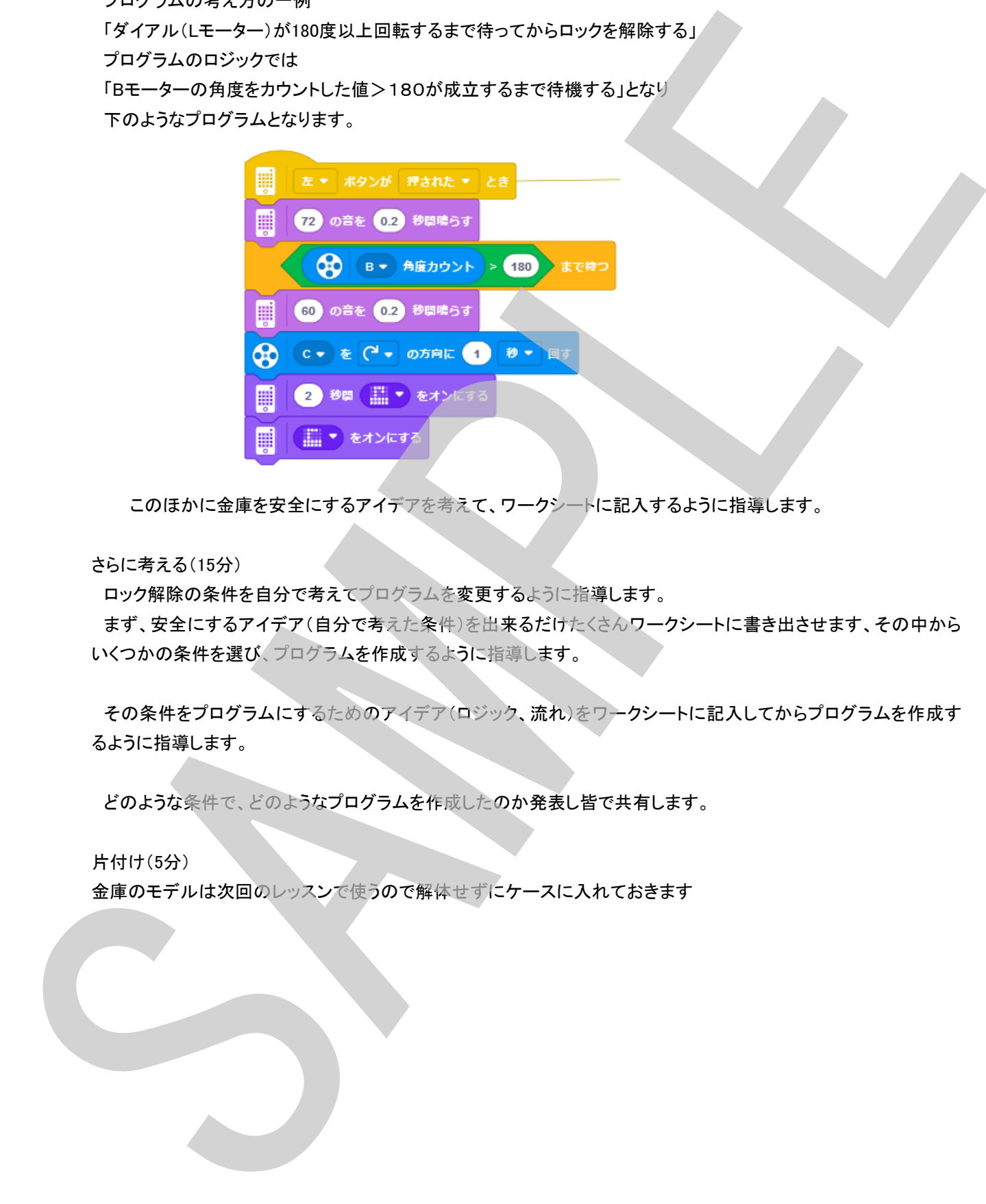

このほかに金庫を安全にするアイデアを考えて、ワークシートに記入するように指導します。

さらに考える(15分)

ロック解除の条件を自分で考えてプログラムを変更するように指導します。

 まず、安全にするアイデア(自分で考えた条件)を出来るだけたくさんワークシートに書き出させます、その中から いくつかの条件を選び、プログラムを作成するように指導します。

 その条件をプログラムにするためのアイデア(ロジック、流れ)をワークシートに記入してからプログラムを作成す るように指導します。

どのような条件で、どのようなプログラムを作成したのか発表し皆で共有します。

片付け(5分)

## <sup>1</sup>S Learning<br>
- Systems<sup>®</sup>

### セイフティーボックス ~ 安全な金庫2 ~

学習目標(生徒が取り組むこと):

\* 複雑な条件のプログラム作成について調べる

#### 課題内容:

複雑な条件を使って(ANDやORの使用)金庫のセキュリティを強化しま す

導入(5分)

セキュリティ(ロック)の強化について話し合います。 例えば・・・

• パスワードを盗まれてしまったらどうなりますか?どうしますか?

- ・ パスワードの安全性を上げるにはどうしたらいい?
- ・ 複数の条件(セキュリテ)を掛けるにはどうする?

ビデオを再生し、取り組む学習課題ついて確認しましょう。

#### 組み立て(5分)

金庫2のモデルを組み立てます。

前回の金庫をベースにして、追加の部分を組み立てます。

前回のレッスン後にモデルを解体してしまった場合は、位置から組み立てます(この場合組み立てに15~20分)。

モデルが組み立てられたら、ぷグラムを実行して金庫の動 作を確認します

 どうしたらあけることができるかを調べ、ワークシートに記入 するよう指導します

プログラム起動後、5秒以内に右ボタンを押すとロック解除で きます。

 前回と同様に扉についているロック用のモーターを外から手 で回すことによって、手動でもロックを解除することができます

調べる(15分) 次のロック解除条件を示して変更するように促します

#### ロック解除の条件:

 ダイアルを180度以上回転させる または(OR)

右ボタンを押す

 プログラムのアイデア(ロジック、フロー)を考えワークシー トに記入してからプログラムを作るよう指導します。

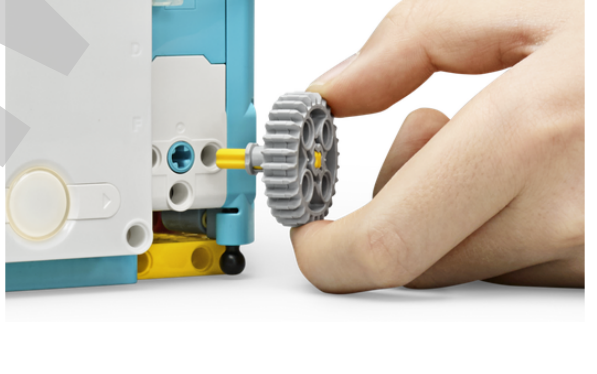

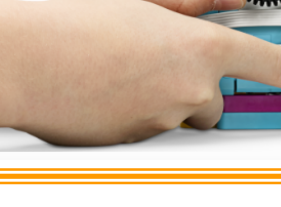

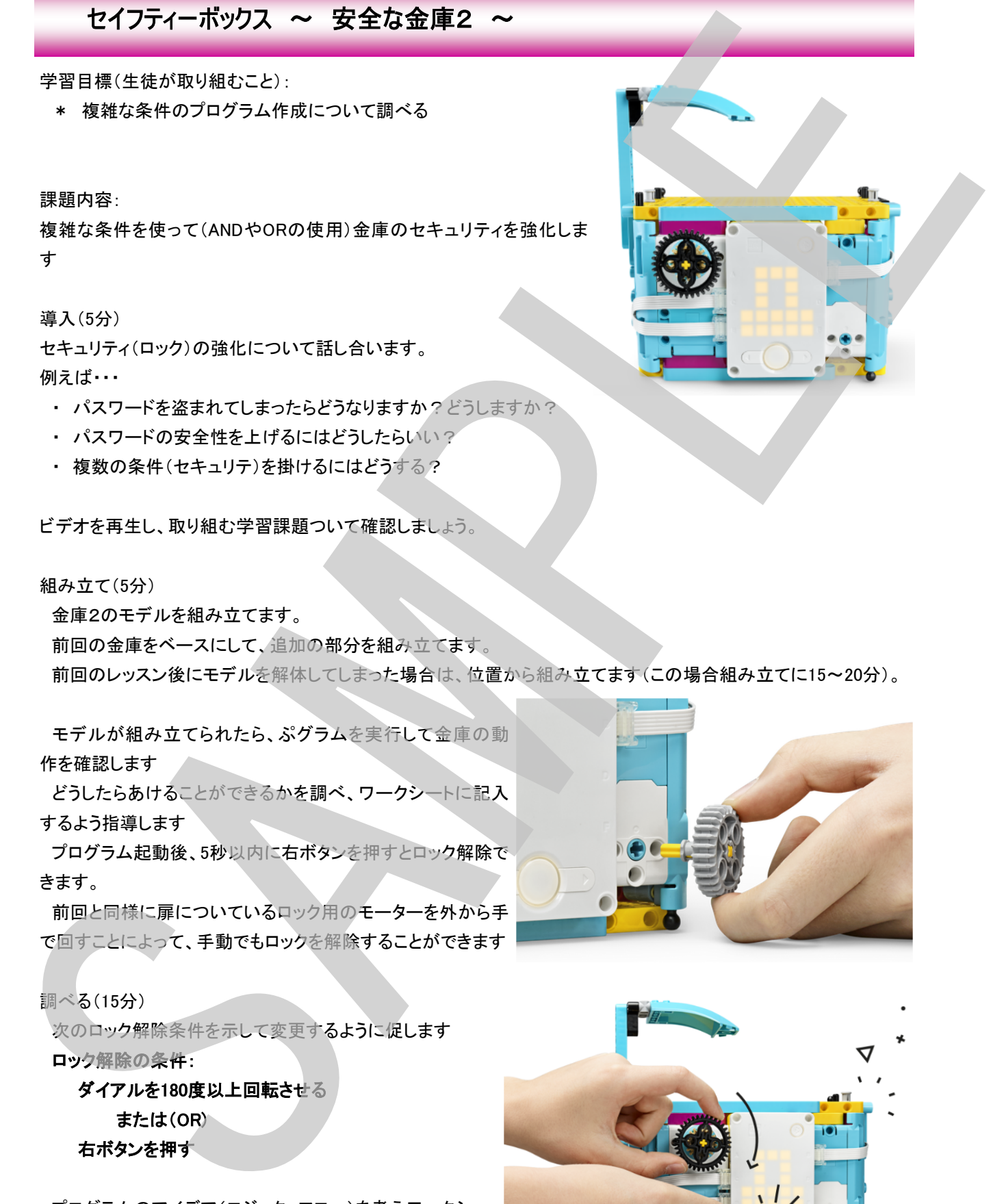

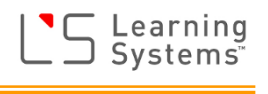

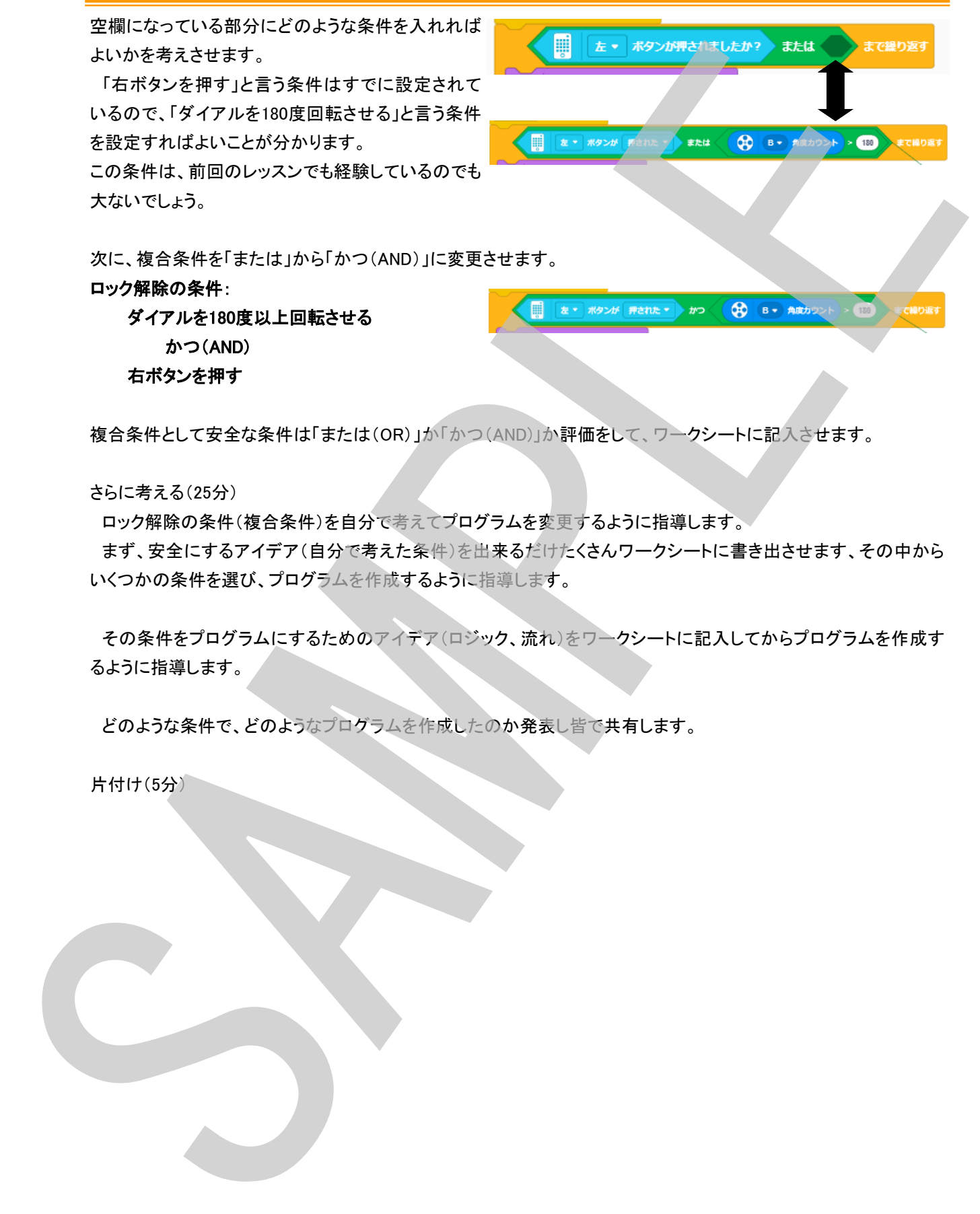

複合条件として安全な条件は「または(OR)」か「かつ(AND)」か評価をして、ワークシートに記入させます。

さらに考える(25分)

ロック解除の条件(複合条件)を自分で考えてプログラムを変更するように指導します。

 まず、安全にするアイデア(自分で考えた条件)を出来るだけたくさんワークシートに書き出させます、その中から いくつかの条件を選び、プログラムを作成するように指導します。

 その条件をプログラムにするためのアイデア(ロジック、流れ)をワークシートに記入してからプログラムを作成す るように指導します。

どのような条件で、どのようなプログラムを作成したのか発表し皆で共有します。

工場の自動化 ~ 工場ロボット ~

学習目標(生徒が取り組むこと):

\* コンピュテーショナルシンキングスキル(論理的思考能力)を使用して問題を完全に解決する方法を考える

課題内容:

色に基づいて正しい荷物を見つけ発送できる、自動ヘルパーとそのプログラムを作ります

本レッスンは、2~3回に分けて実施します

準備:配送カートのモデルを別のセットで作っておきます

導入(10分)

- \* このレッスンは数回に分けて実施すること、各フェーズについて説明します。
- \* 解決すべき問題について説明し、作るべきロボットについてのアイデアを出し合うことを説明します。

アイデア出し・設計(30~50分)

ブレインストーミングで解決法を出し合い、アイデアをワークシートに書き出してゆきます。

\*何を検知するのか?→必要なセンサーは?

- \*どのように動くのか?→必要なモーターの数は?構造は?
- \*荷物をつかむにはどうしたらいい?

などなど

組み立て・プログラミング(40~60分)

モデルのアイデアを形にしてゆきます。

色々なモデルの組み立て図を参考にして組み立てるようにアドバイスをします。

 プログラムを作る前に、プログラムのアイデア(ロジック、フロー)を考えワークシートに記録し、それをもとにプログ ラムを作るように指導します。 エ場の自動化 ~ 工場ロボット ~<br>デミ(16) さまりまりになり、エリストル(第自治局有能力を使用して開発を、行く解決する方法をする<br>\* コンピュテン: オンディングネット(第自治局有能力を使用して開発を、行く解決する方法をする<br>結局はスいて正しい情報を見つけ会演できる。自かルバーとそのブログスを作ります<br>キンスンは、2~3回に分けて実施することをファーイについて想見ます<br>キンスンは、2~3回に分けて実施することをファーイについて想

発表(10~60分:人数により)

完成したら皆で発表(用意しておいた配送カートに荷物を仕分けて搬送)、プログラムやモデルの工夫した点などを 発表。

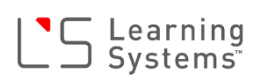

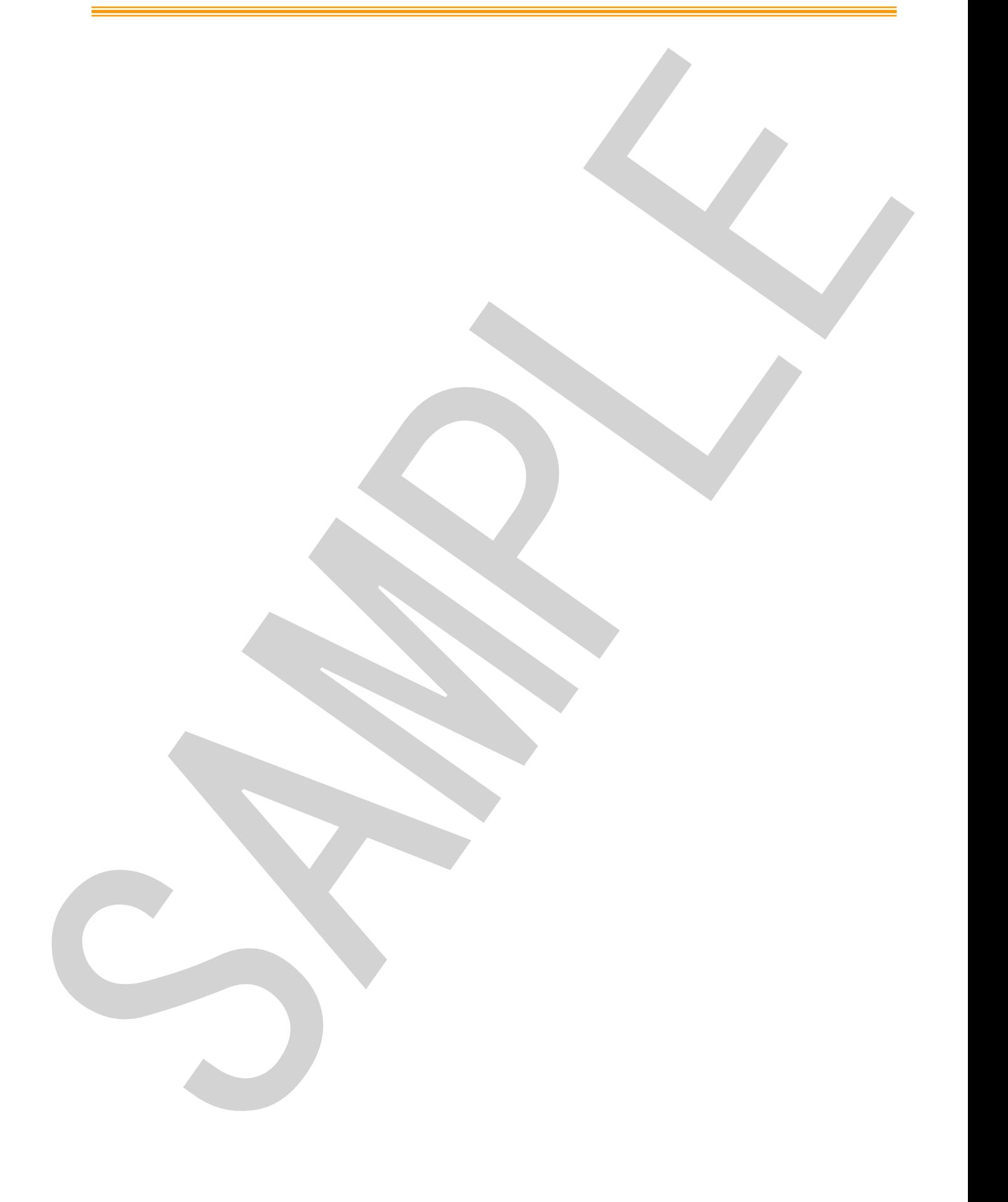

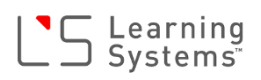

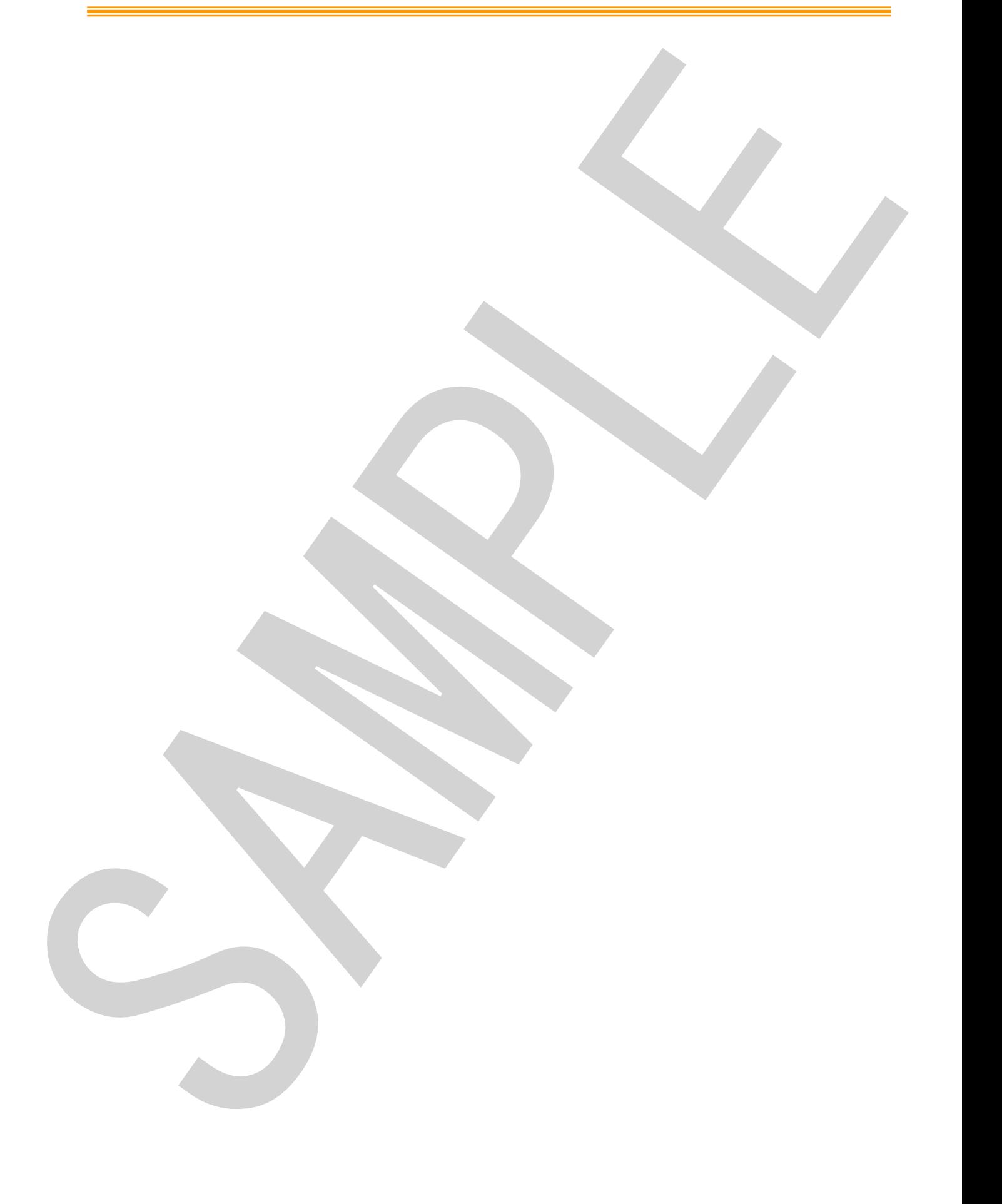

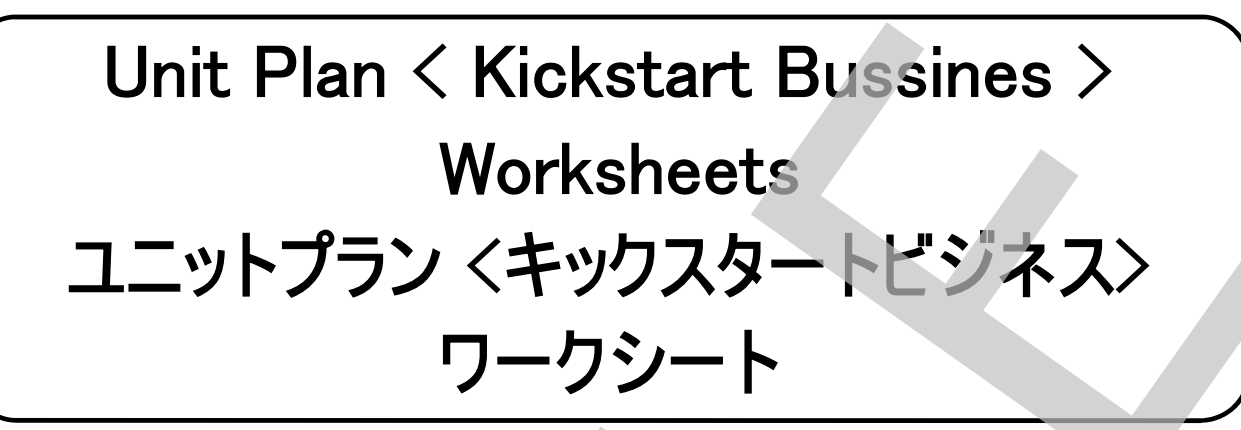

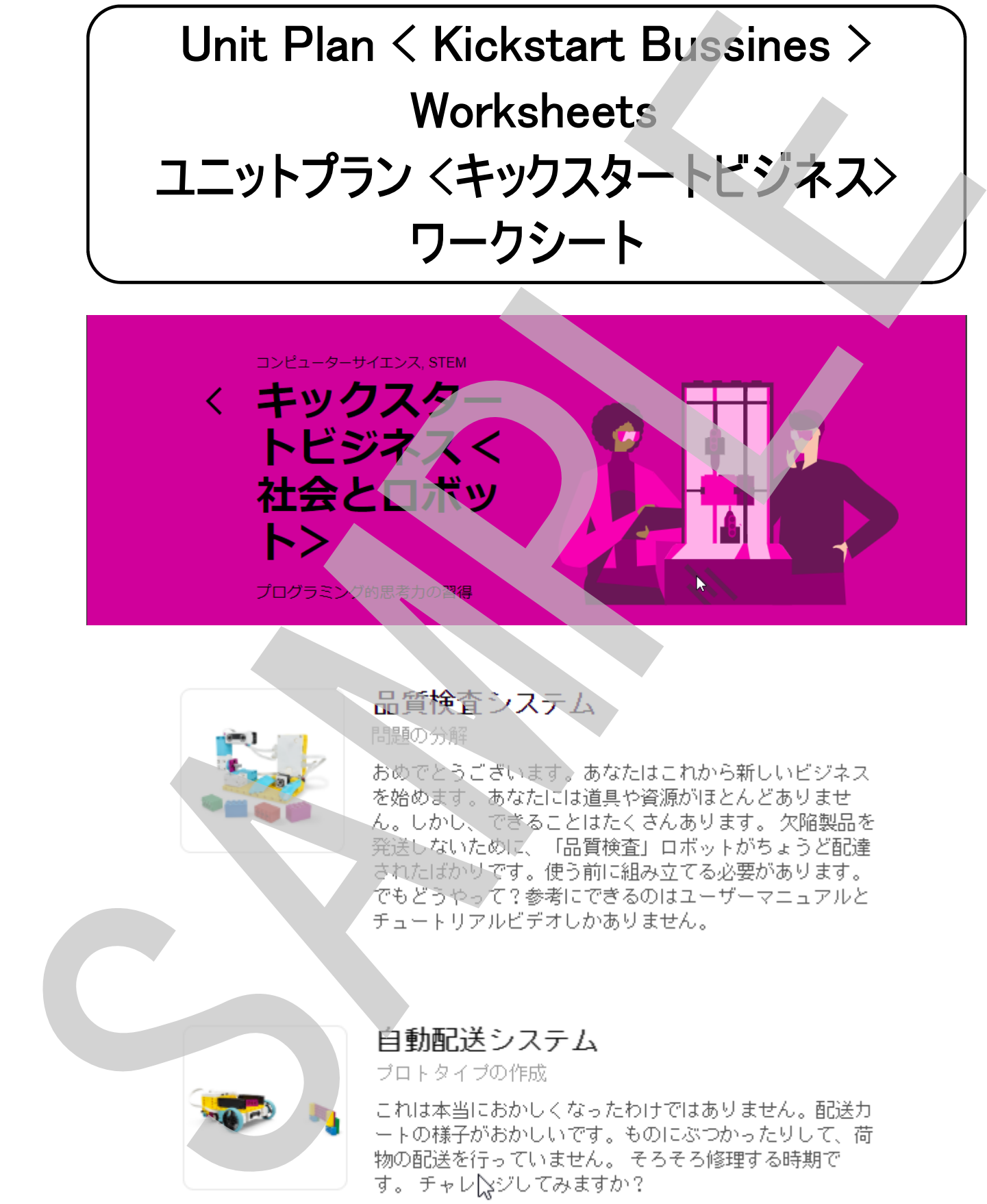

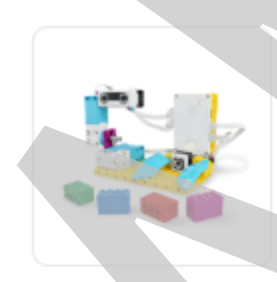

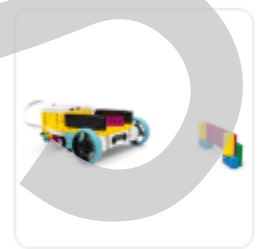

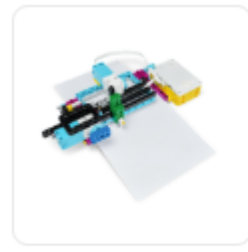

配達物追跡<br>
Aなどは時候を発達しました。今をなるには同じのことで<br>
Aをおの、すでにはされたが、そのことにありません。このことには、<br>
NEW York - Aのサイブルのサイズで、これをなくには前の<br>
NEW York - Aのサイブルにようかいします。トラッカ<br>
NEW York - Aのサイズにようかいします。トラッカ<br>
Webのリオナ・のがさんにようかいします。トラッカ<br>
Webのリオナ・ダイオーレーライ<br>
After Th

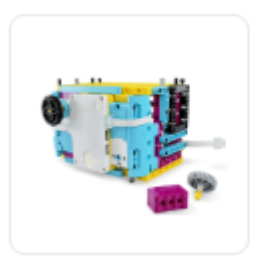

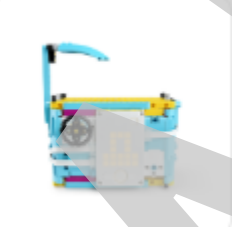

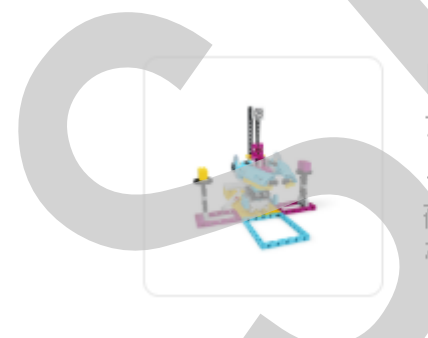

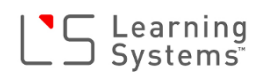

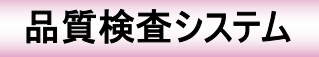

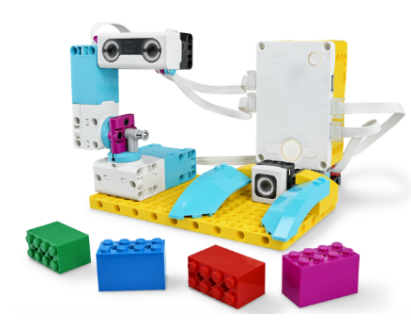

品質検査ロボット 欠陥商品を発送しないために、品質検査ロボットが届きました。 さっそくこの品質検査ロボットを組み立てましょう。

#### スイッチオン!

品質検査ロボットが組み立てられたら、右のプログラムを動かして ロボットの起動を確認しましょう。ロボットが起動するとどうなるで しょうか?

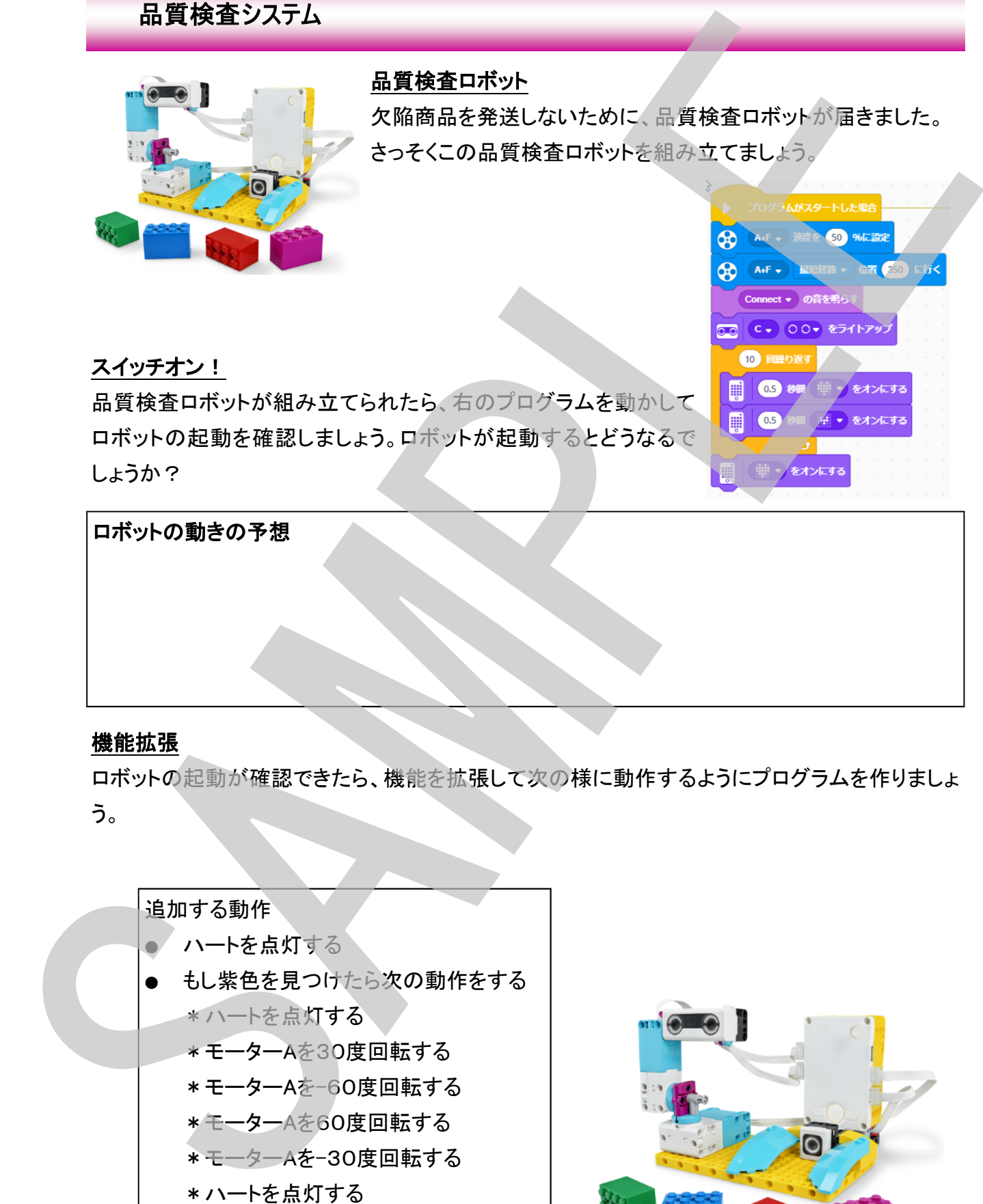

### 機能拡張

ロボットの起動が確認できたら、機能を拡張して次の様に動作するようにプログラムを作りましょ う。

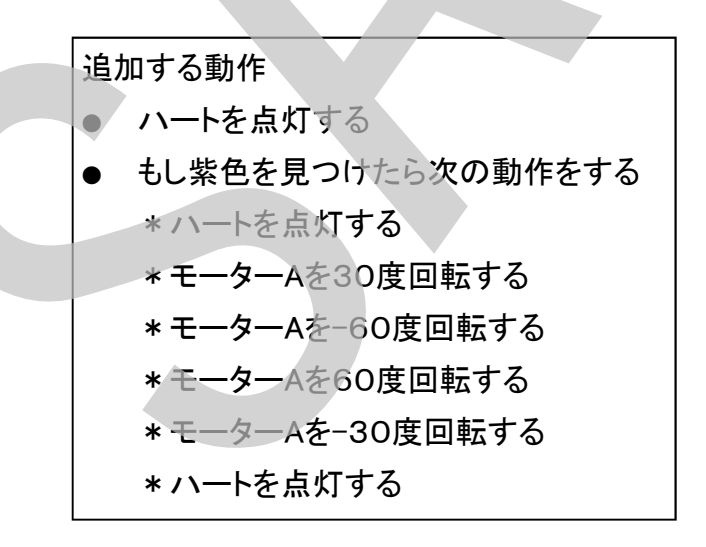

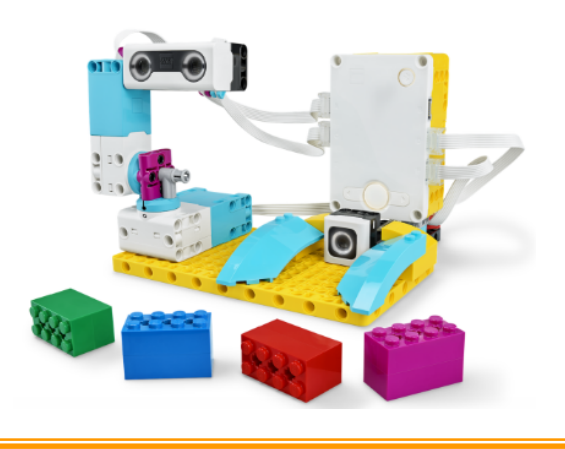

### 機能拡張2

さらに機能を拡張します。ビデオの中のロボットの動きをよく観察して、全ての動きを書き出しま しょう。

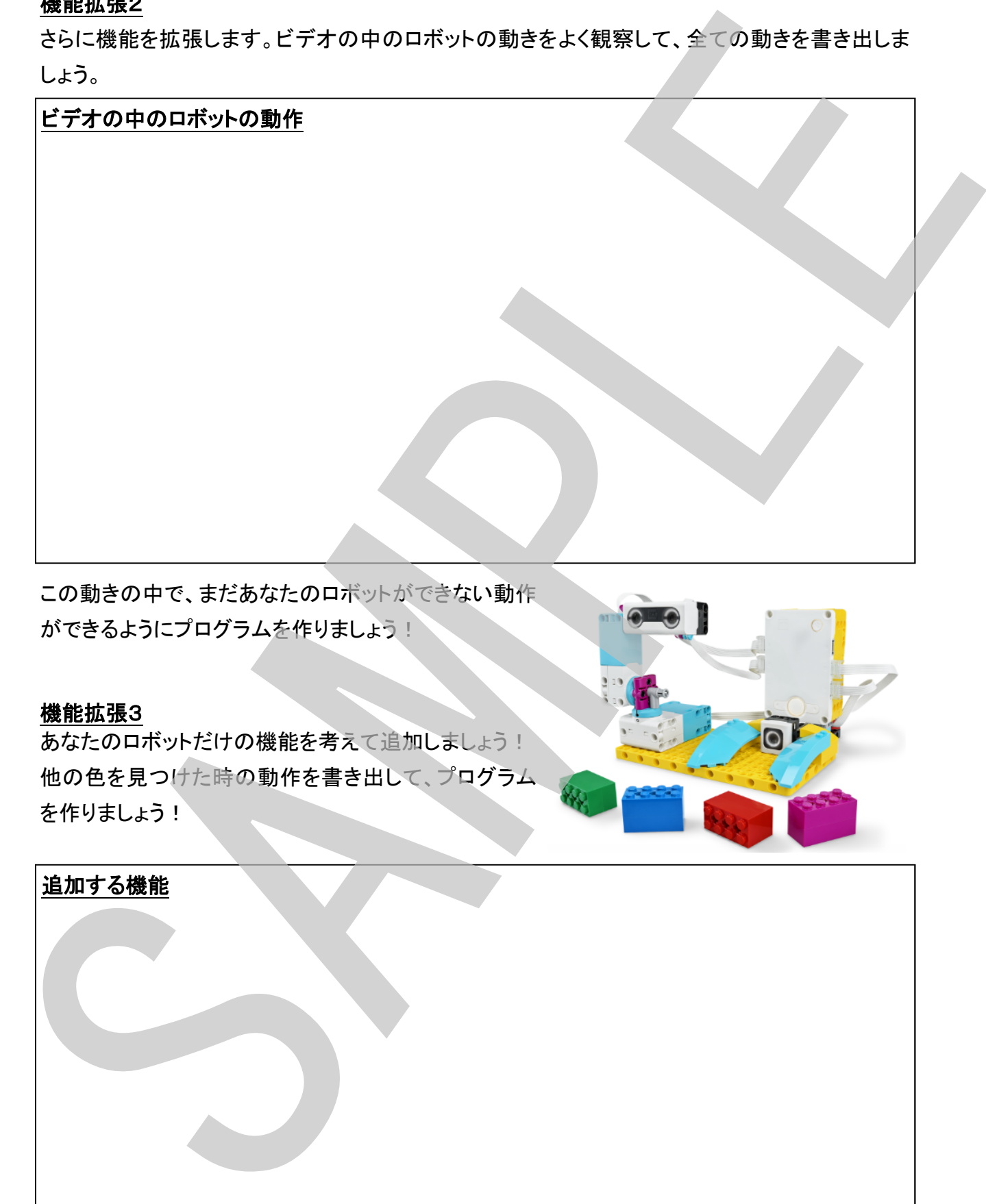

この動きの中で、まだあなたのロボットができない動作 ができるようにプログラムを作りましょう!

### 機能拡張3

あなたのロボットだけの機能を考えて追加しましょう! 他の色を見つけた時の動作を書き出して、プログラム を作りましょう!

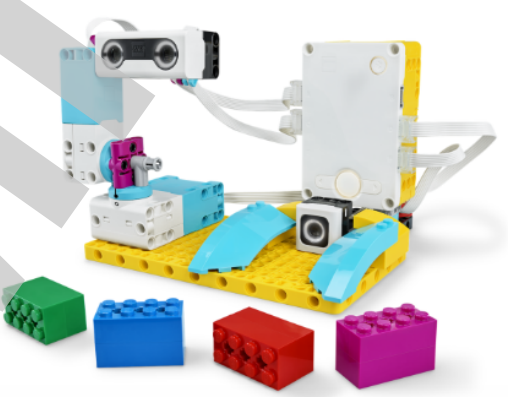

### 追加する機能

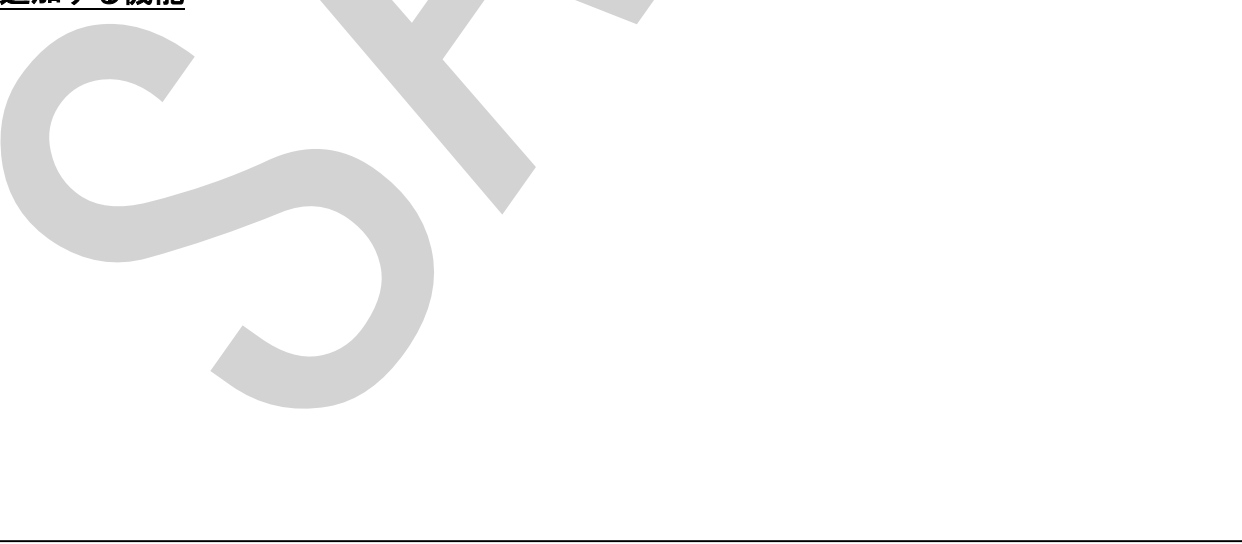

### 自動配送システム ~ 配送カート ~

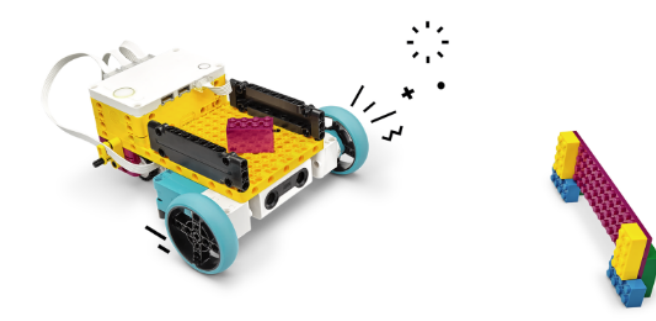

#### 配送カートの組み立て

初めに、配送カートを組み立てましょう。 どうやらこの配送カートは故障しているようで す、修理しなければいけませんが、どこを直 さなければいけないのか、動きを見て原因を 突き止めなければいけません。

### 配送カートの修理1

カートの少し前にマーカー(壁)を置いてから、プログラムを動かして、左ボタンを押して動きを確 かめてみましょう。何がおかしいでしょうか? おかしなところを発見したら、書き出して置きましょ う。

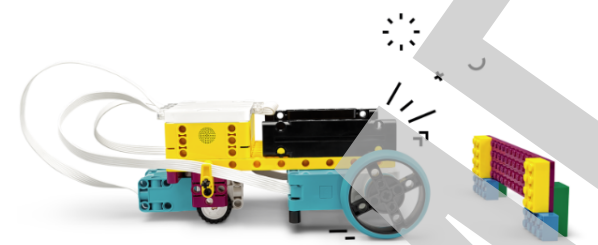

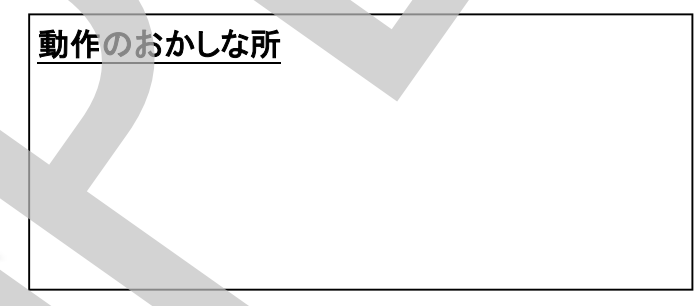

### プログラムの修正

どうやら制御プログラムを修正しなければならないようです。 下のプログラムのどこを修正すれば正しく動作しそうでしょうか? 黒丸から修正する場所に矢印を出して、箱の中に修正する内容を書きましょう。

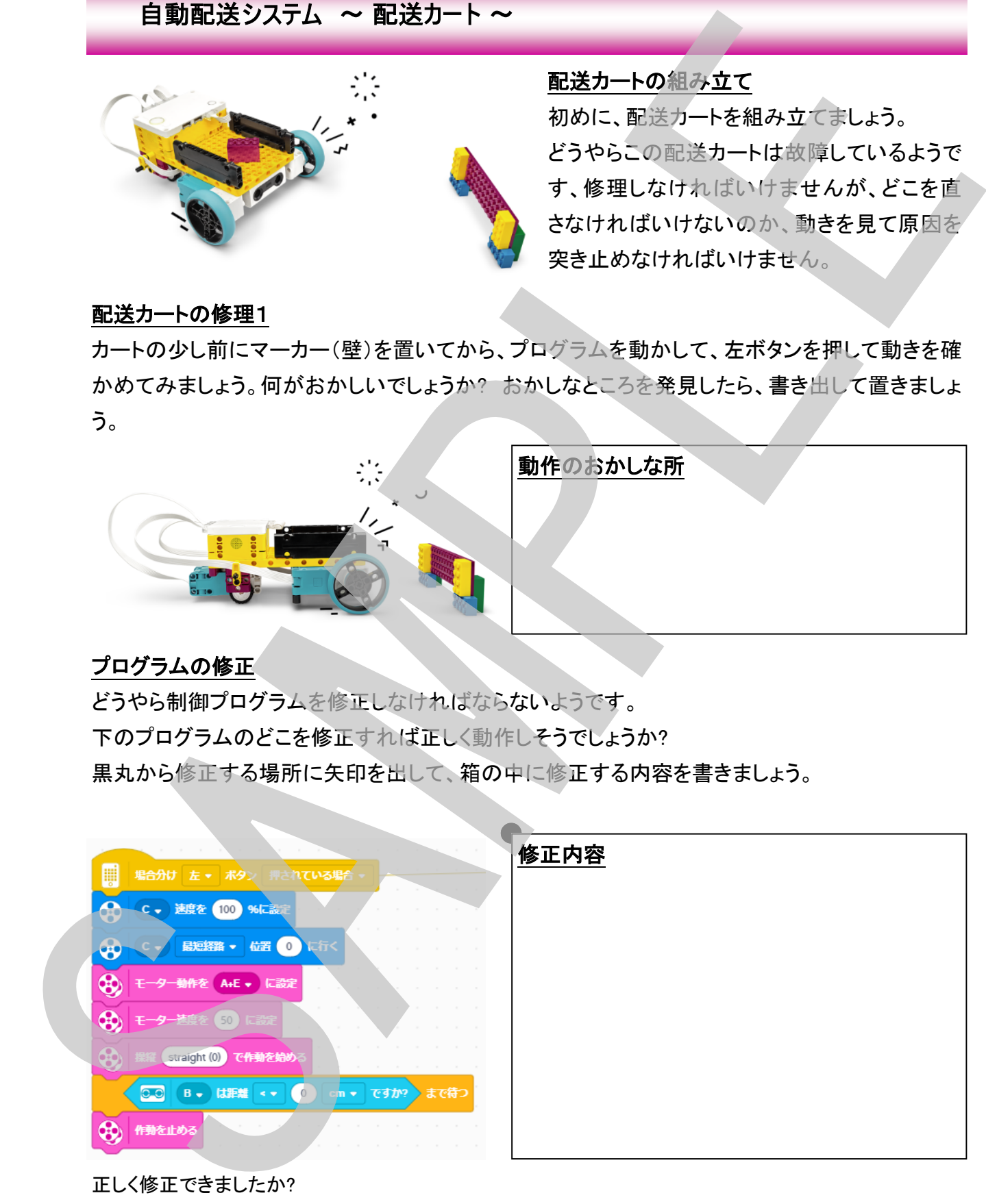

正しく修正できましたか? では次の動作を確認しましょう。

### 配送カートの修理2

まず、ビデオを見て正しい配送カートの動きを確認しましょう。 次に、右ボタンを押して自分の配送カートの動きを確かめてみましょう。何がおかしいでしょう か? おかしなところを発見したら、書き出して置きましょう。

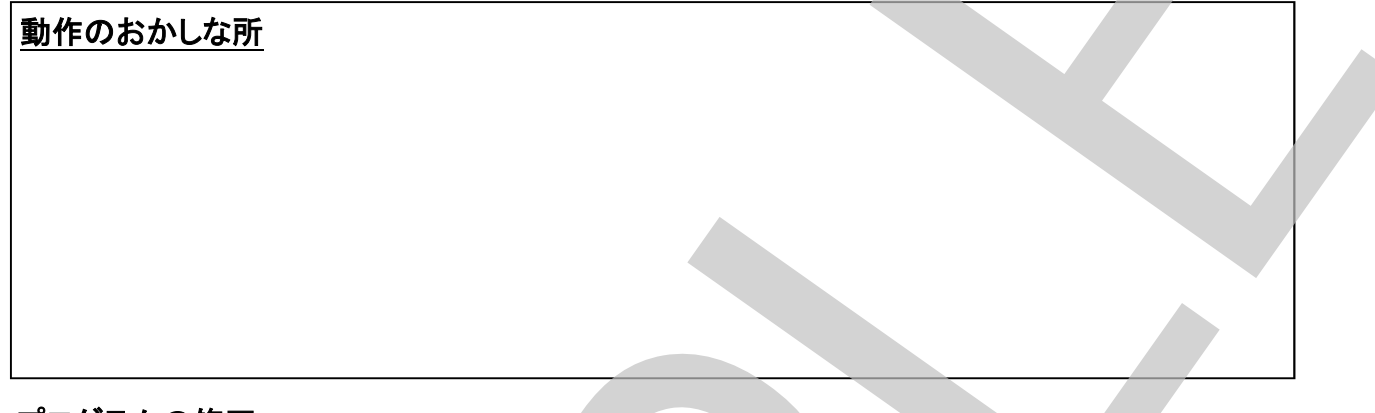

### プログラムの修正

どうやら制御プログラムを修正しなければならないようです。 下のプログラムのどこを修正すれば正しく動作しそうでしょうか? 黒丸から修正する場所に矢印を出して、箱の中に修正する内容を書きましょう。

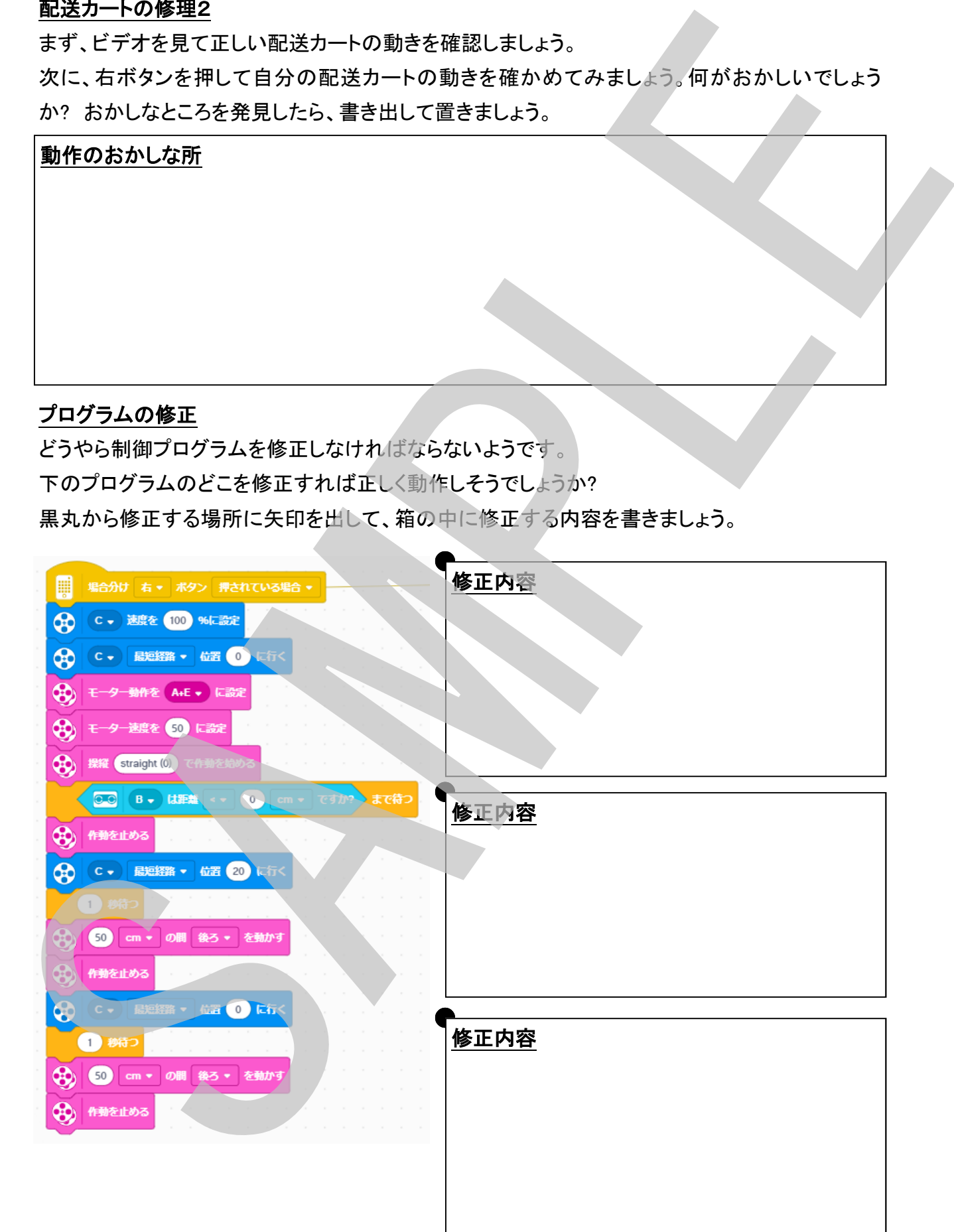

### 配達物追跡 ~ 追跡システム(トラッカー)~

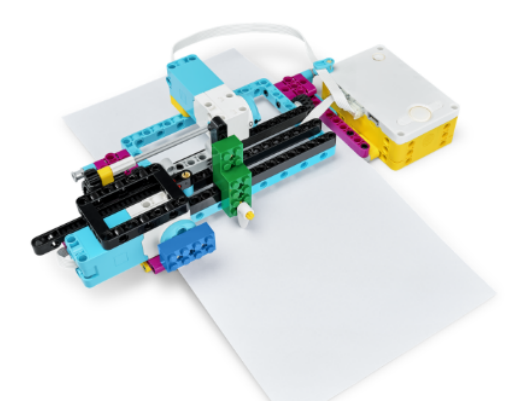

### 追跡システム(トラッカー)の組み立て リアルタイムであなたの荷物の位置を追跡することがで きる追跡システム(トラッカー)を組み立てましょう。

### トラッカーの準備

トラッカーが組み立てられたら1枚の紙を入れて、トラッ カーの動きを確認しましょう。

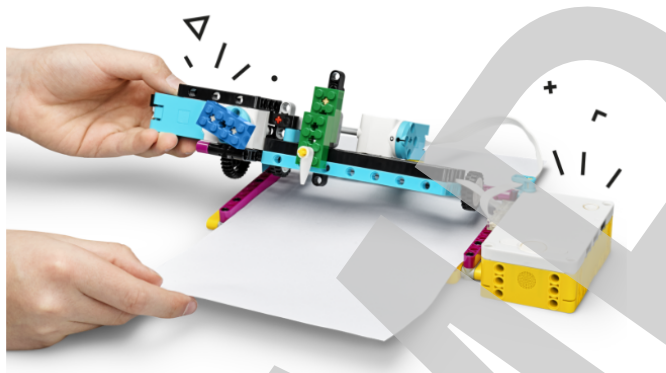

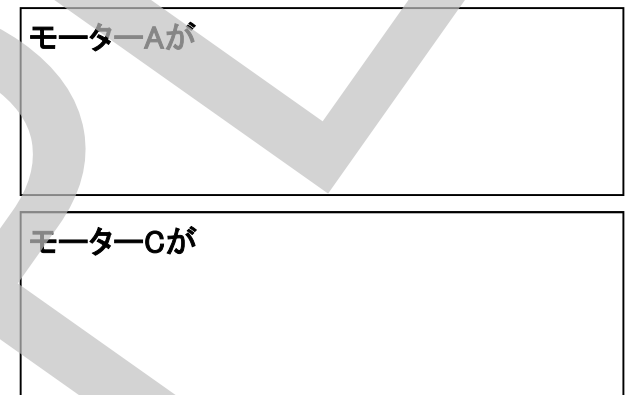

### シティマップで荷物の追跡1

シティマップをトラッカーに入れて道路をたどらせましょう。

モーターA、モーターCそれぞれどのように動かせば経路をたどれるか?アイデアを書きましょう

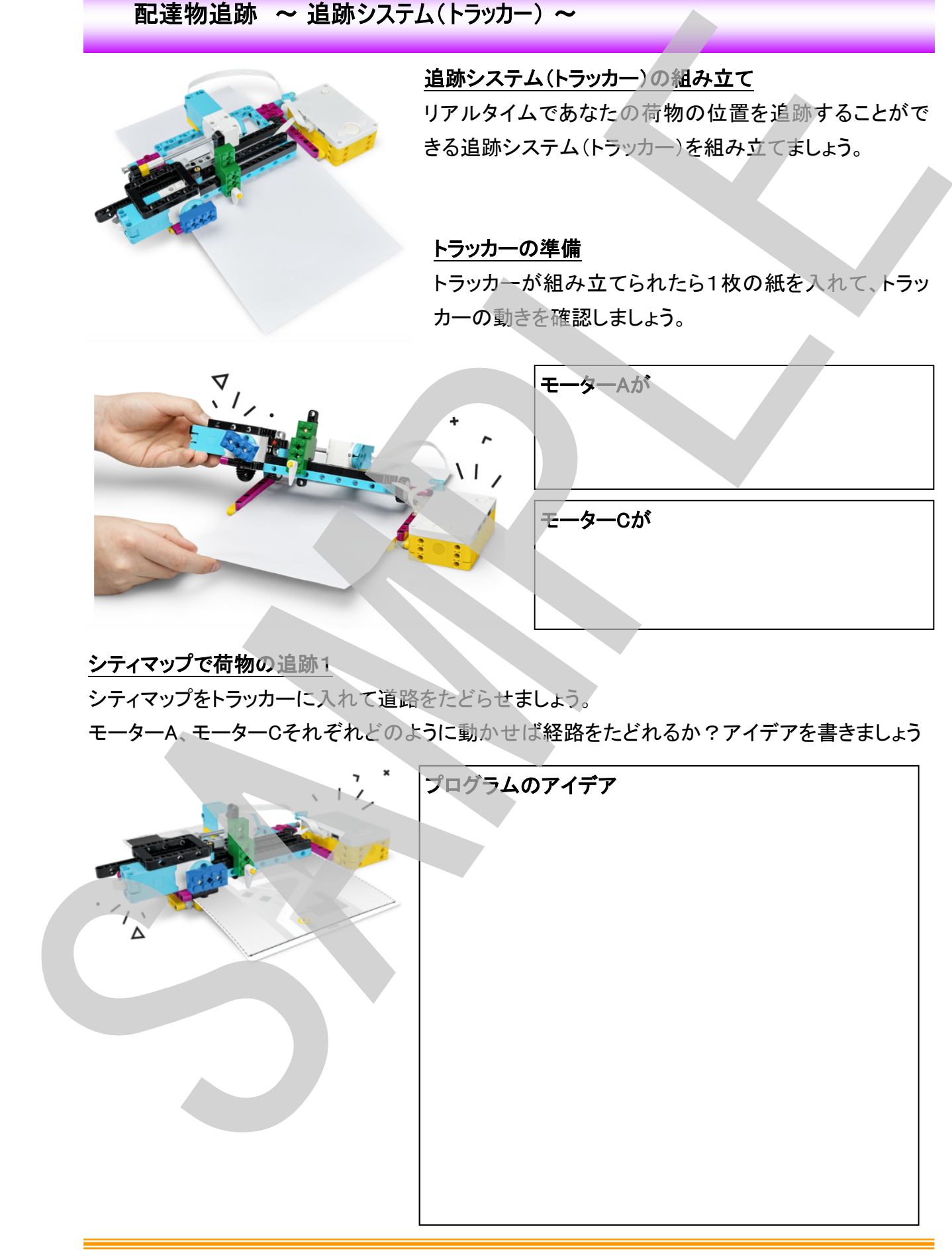

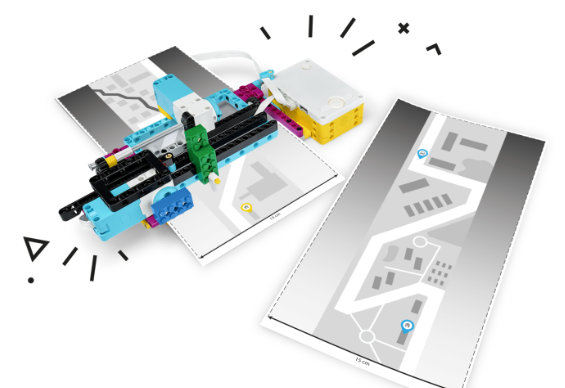

### シティマップで荷物の追跡2

別のシティマップをトラッカーに入れて道路をたどらせ ましょう。今度は少し難しい部分があります、うまくたど れるでしょうか?

モーターA、モーターCそれぞれどのように動かせば経 路をたどれるか?アイデアを書きましょう

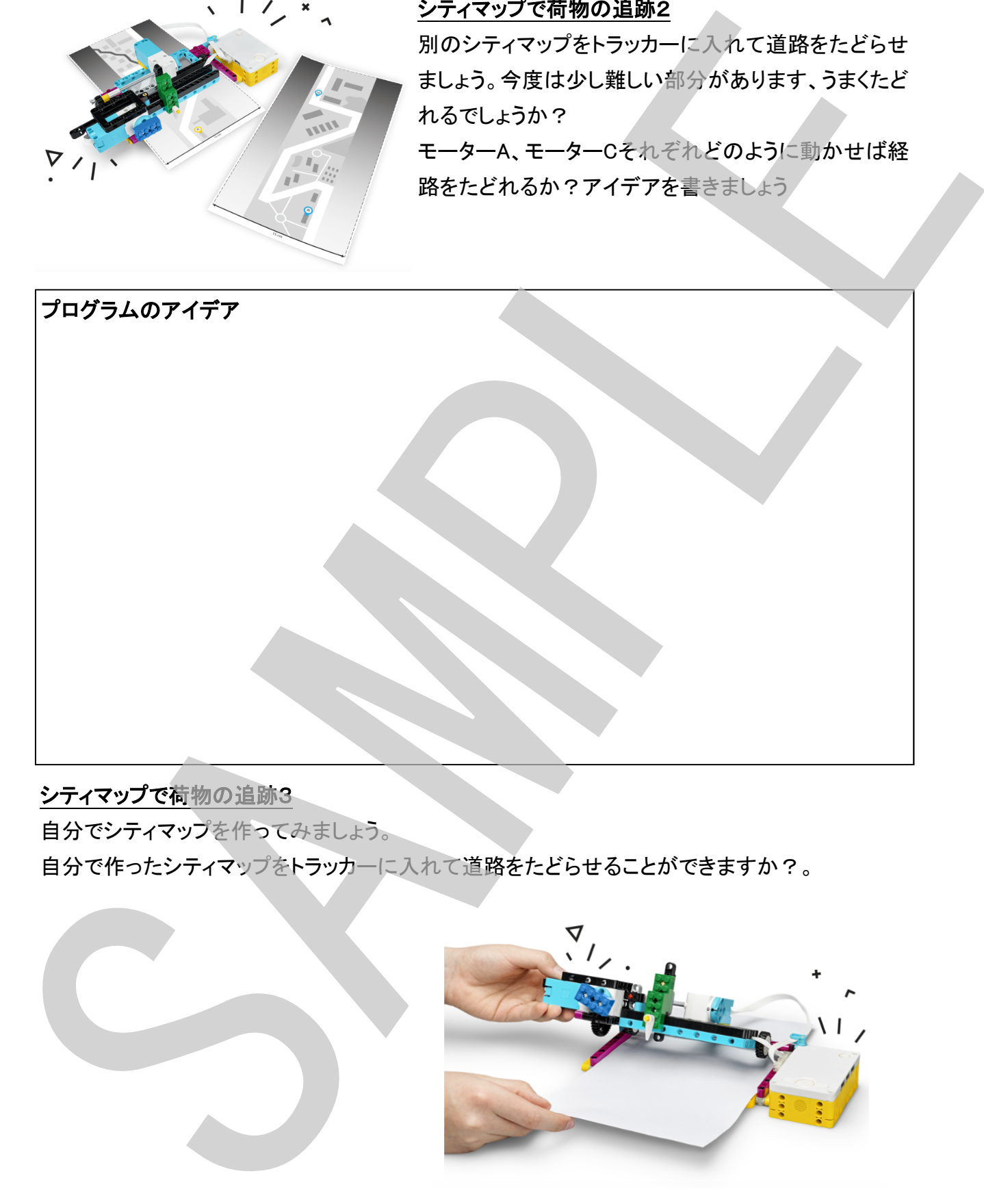

### シティマップで荷物の追跡3

自分でシティマップを作ってみましょう。

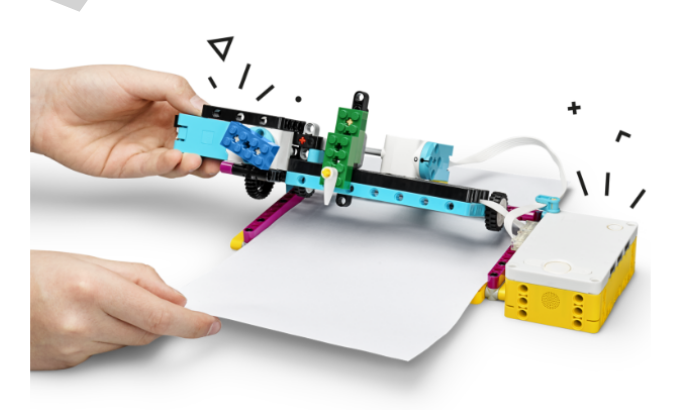

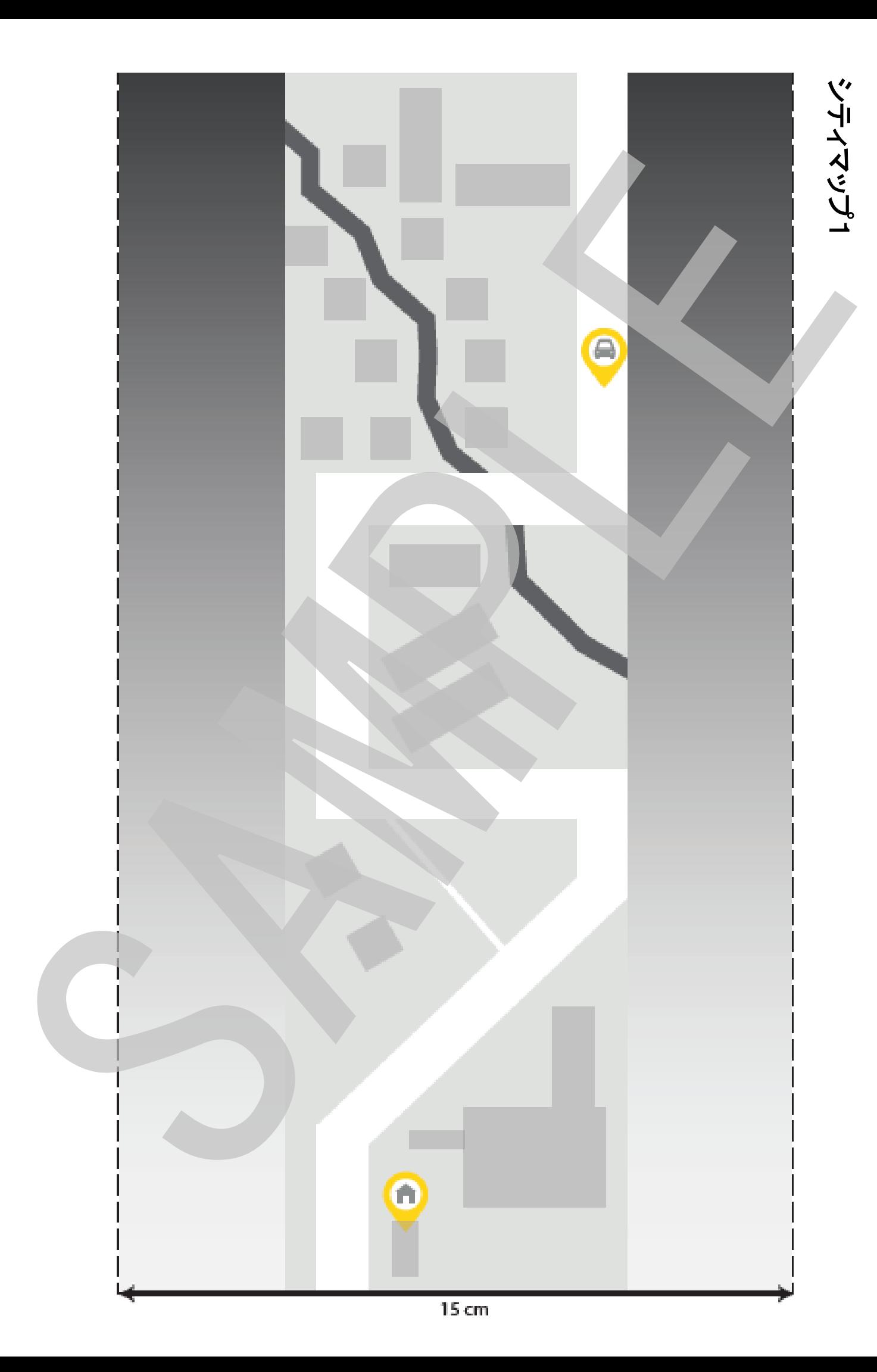

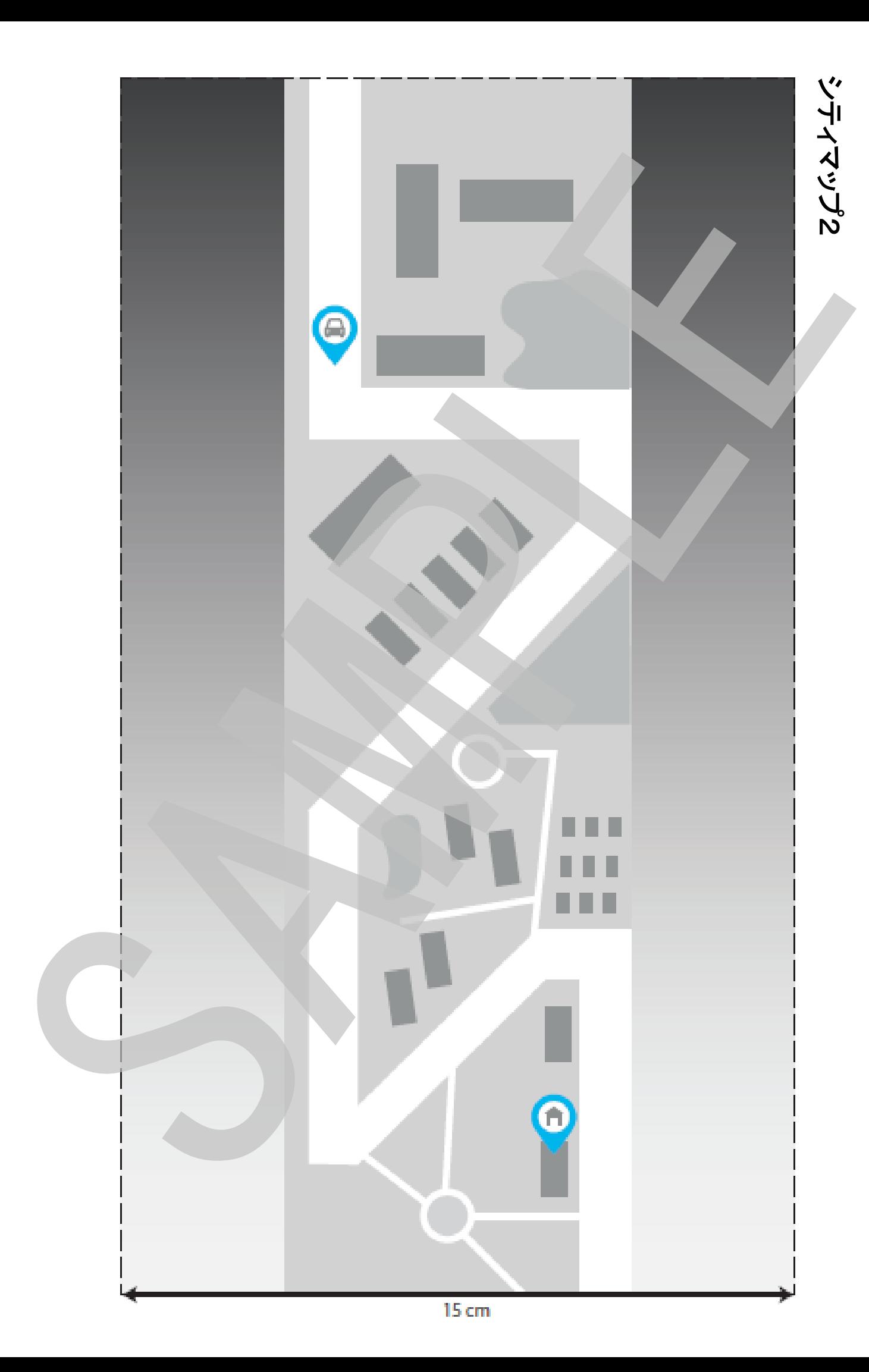

### セイフティーボックス ~ 安全な金庫1~

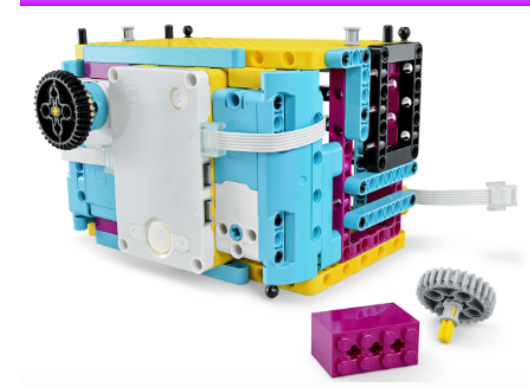

セイフティーボックス(金庫)の組み立て 金庫は貴重品をドロボウから守るために役立ちます。 あなたの大切なものを守ってくれる金庫を組みあ立て ましょう!

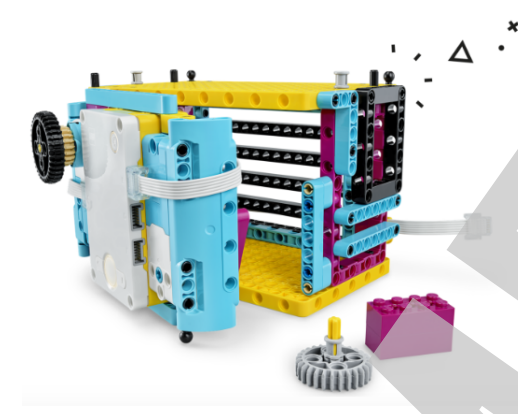

セイフティーボックス(金庫)を確認 金庫が組み立てられたら、プログラムを動かして金庫 の状態を確認しましょう!

セイフティーボックス(金庫)をオープン 金庫を開けるにはどうしたらいい?

### もっと安全に!

これでは、誰でも簡単に金庫を開けることが できてしまいますね・・・ もっと安全な金庫にしましょう

ダイアルを180度以上回転させるとロック解 除できるようにする

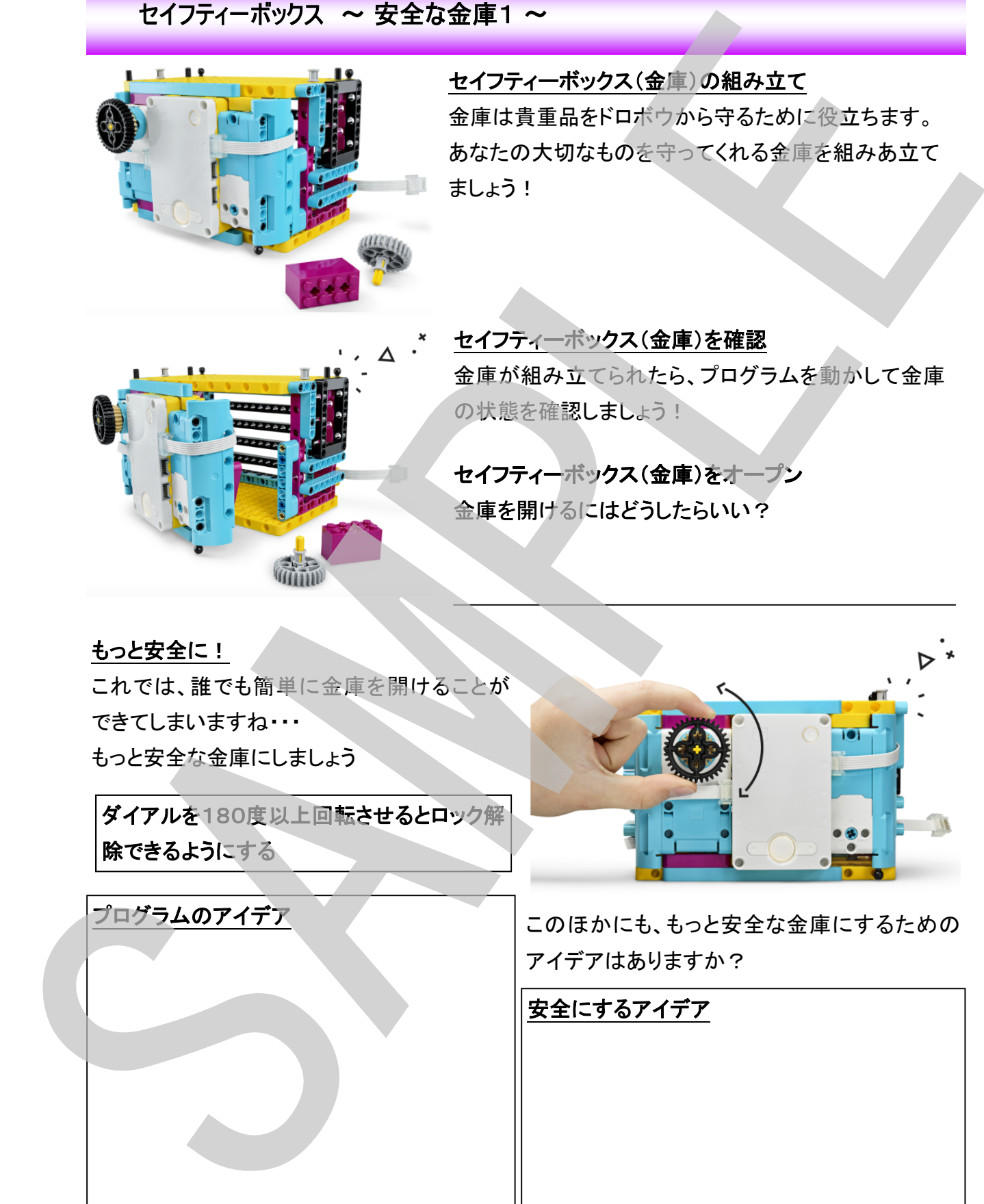

プログラムのアイデア しょう このほかにも、もっと安全な金庫にするための アイデアはありますか?

安全にするアイデア

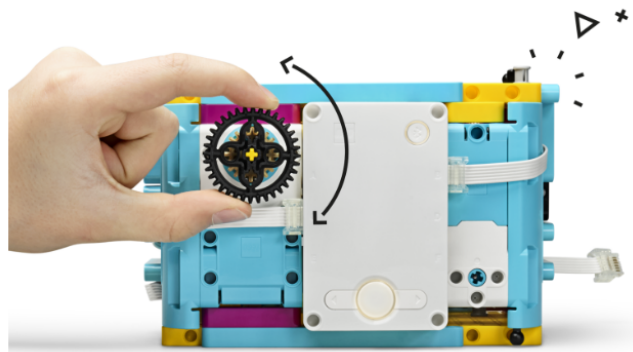

もっともっと安全に! あなただけしか開けられないように、もっと もっと安全にしましょう!

安全にするアイデア

プログラムのアイデア  $\begin{picture}(100,100)(0,-100,-100){\small\textbf{0.00}} \put(100,100){\small\textbf{0.00}} \put(100,100){\small\textbf{0.00}} \put(100,100){\small\textbf{0.00}} \put(100,100){\small\textbf{0.00}} \put(100,100){\small\textbf{0.00}} \put(100,100){\small\textbf{0.00}} \put(100,100){\small\textbf{0.00}} \put(100,100){\small\textbf{0.00}} \put(100,100$ 

あなただけしか開けられないようになったかどうか確認してみよう!

### セイフティーボックス ~ 安全な金庫2 ~

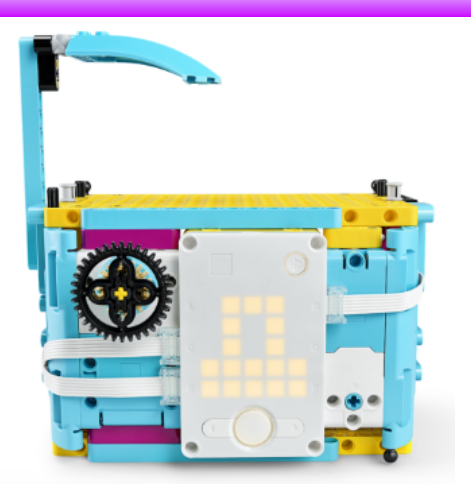

新しいセイフティーボックスの組み立て 以前の金庫は誰かにハッキングされてしまいました! より大きく、強く、安全な新しい金庫を組み立てましょ う!

### セイフティーボックス(金庫)を確認

金庫が組み立てられたら、プログラムを動かして金庫 の状態を確認しましょう!

セイフティーボックス(金庫)をオープン 金庫を開けるにはどうしたらいい?

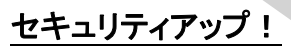

複合条件を追加してセキュリティをアップしま しょう!

ダイアルを180度以上回転させる OR(または)

右ボタンを押す

とロック解除できるようにする

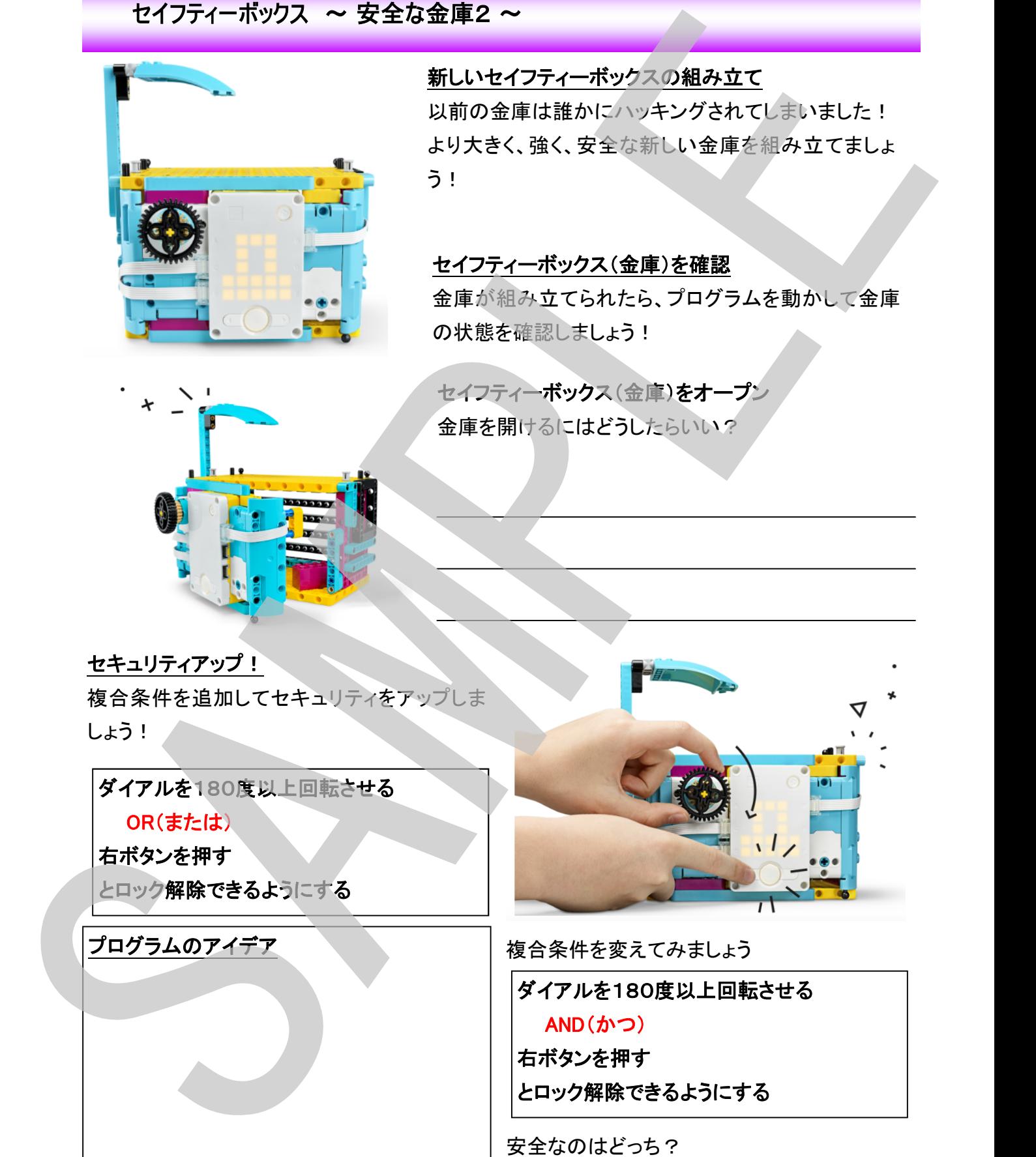

プログラムのアイデア マンスコン 複合条件を変えてみましょう

ダイアルを180度以上回転させる AND(かつ)

右ボタンを押す とロック解除できるようにする

OR ・ AND (どちらかに丸をつけよう)

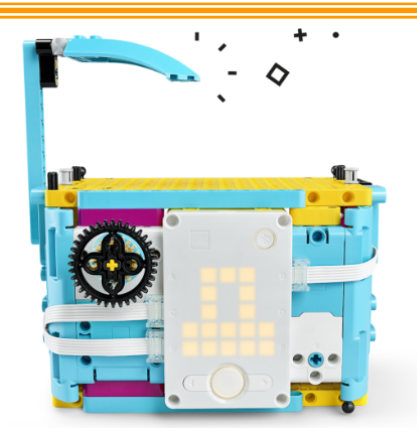

### 白分のアイデアでもっと安全に!

あなただけしか開けられないように、あなた自身のアイデ アで複合条件を作ってもっともっと安全にしましょう!

安全にするアイデア

プログラムのアイデア  $\begin{picture}(100,100){\small 10^{-4}} \put(20,10){\small 10^{-4}} \put(20,10){\small 10^{-4}} \put(20,10){\small 10^{-4}} \put(20,10){\small 10^{-4}} \put(20,10){\small 10^{-4}} \put(20,10){\small 10^{-4}} \put(20,10){\small 10^{-4}} \put(20,10){\small 10^{-4}} \put(20,10){\small 10^{-4}} \put(20,10){\small 10^{-4}} \put(20,10){\small 10^{-4}} \put(20,10){\small$ 

あなただけしか開けられないようになったかどうか確認してみよう!

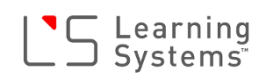

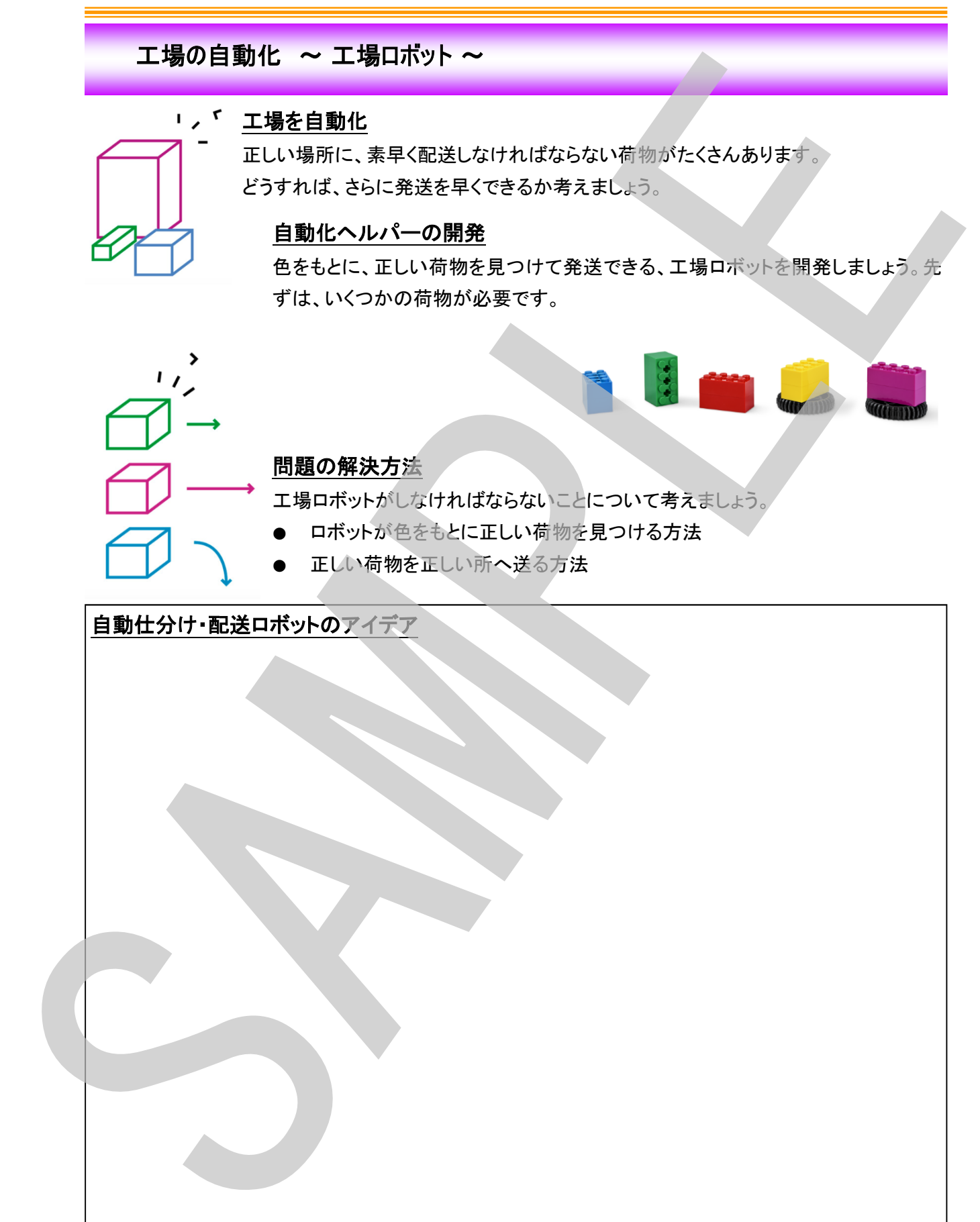

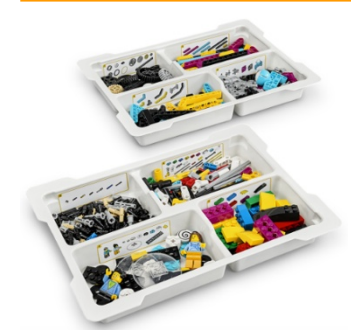

### ロボットの組み立て

アイデアを形にしましょう! これまでに組み立てたロボットをベースにしても良い ですし、友達のロボットと組み合わせたシステムとし てもいいでしょう。

### ロボットのプログラム

ロボットがどのように動けば良いでしょうか? そのための考え方は?何か条件がありますか?プログラムのアイデア、流れを 書いて考えてからプログラムを作りましょう。

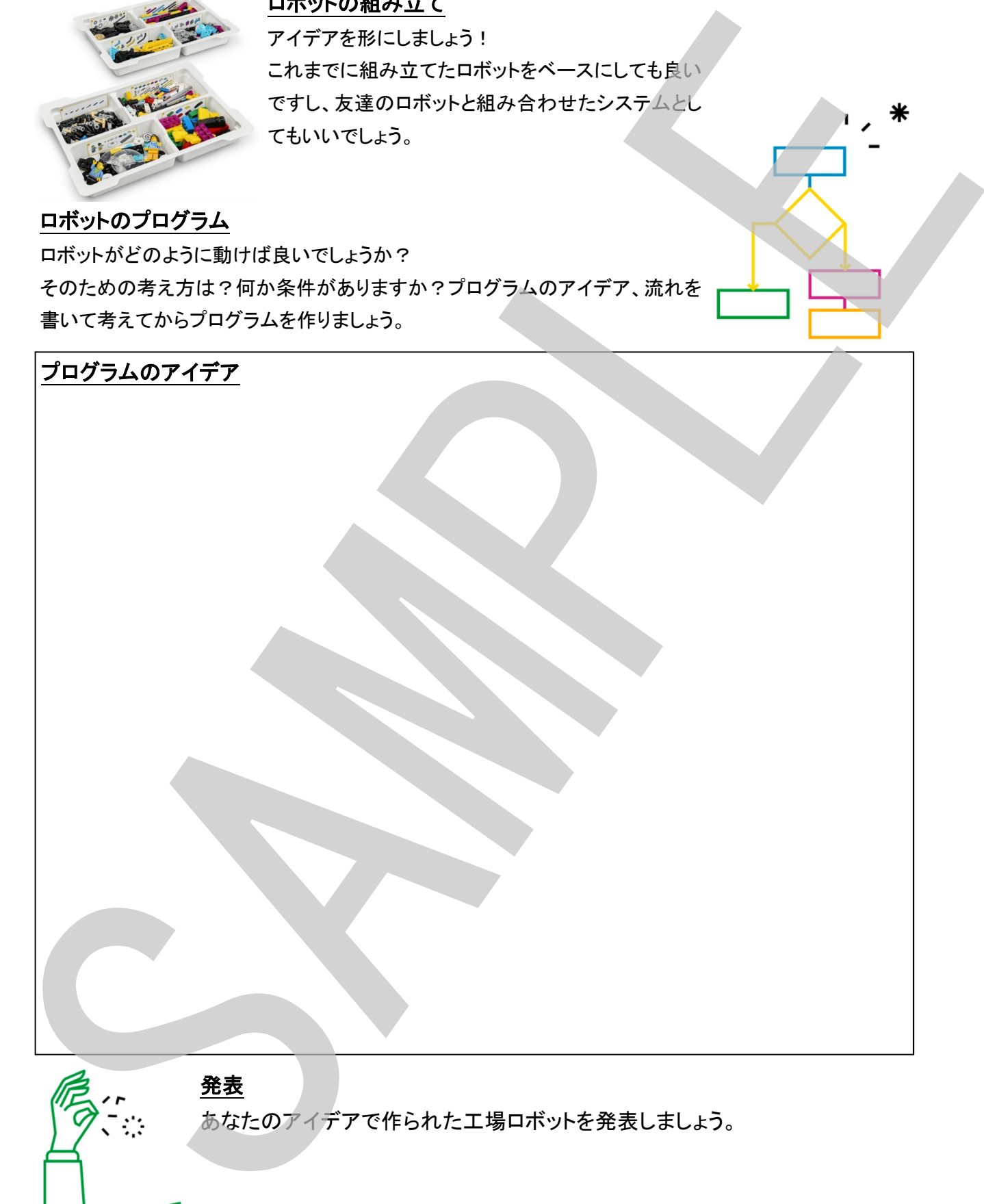

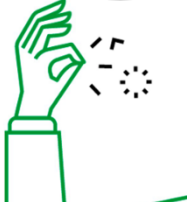

# Unit Plan < Life Hack> Instruction Guide ユニットプラン <ライフハック> 指導ガイド

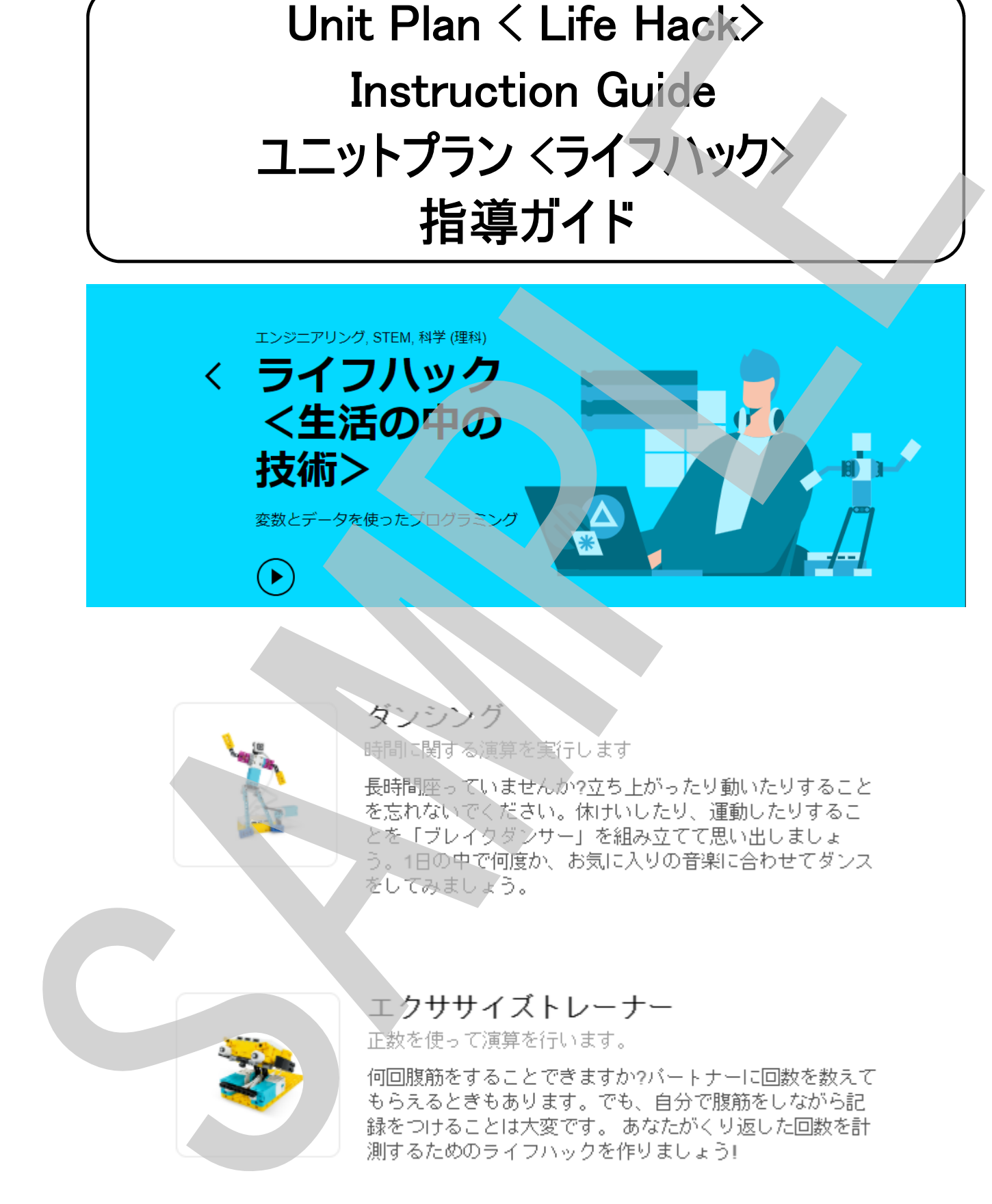

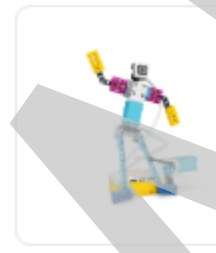

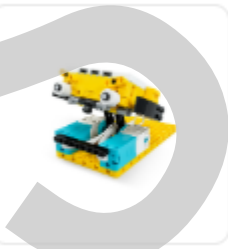

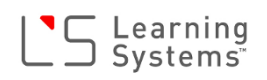

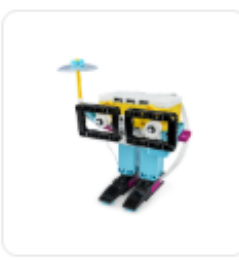

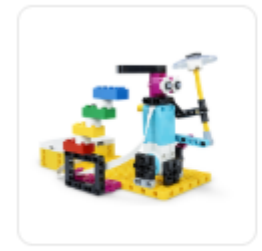

天気子報データの活用<br>
ショットーシャーションの活用<br>
ショットーションのは、「サイト」の日というのは、「サイト」の日というのは、「サイト」の日というのから、「サイト」の日というのは、「サイト」の日というのは、「サイト」の日というのは、「サイト」の日に、「サイト」の日には、「サイト」の日には、「サイト」の日には、「サイト」の日には、「サイト」の日には、「サイト」の日には、「サイト」の日には、「サイト」の日には、「サイト」の日には、「サ

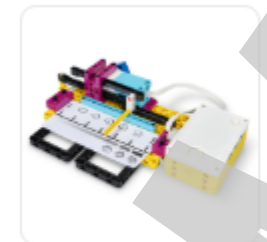

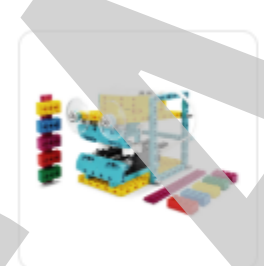

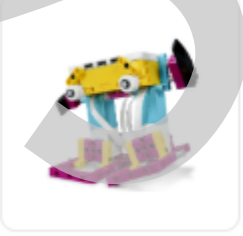

う。

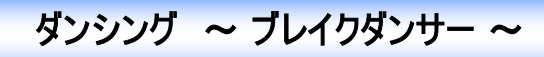

学習目標(生徒が取り組むこと):

\* 時間(秒)、速度、回転度数など異なるデータタイプを有効活用する

#### 課題内容:

「ブレイクダンサー」の動きと光と拍子を同期させてリズムを維持します。

導入(5分)

皆で立ち上がり、簡単なダンスをしてみます。手拍子でリズムを取りながら体を左右 に揺らしリズムに合わせて動きます。うまくダンスできましたか? ブレイクダンサーを組み立てて一緒に踊りましょう! ビデオを再生し、取り組む学習課題ついて確認しましょう。

組み立て(15分)

ブレイクダンサーのモデルを組み立てます。

調べる(15分)

プログラムを実行するまえに、プログラム①~③の動作説明をワークシートに記入するように伝えます。

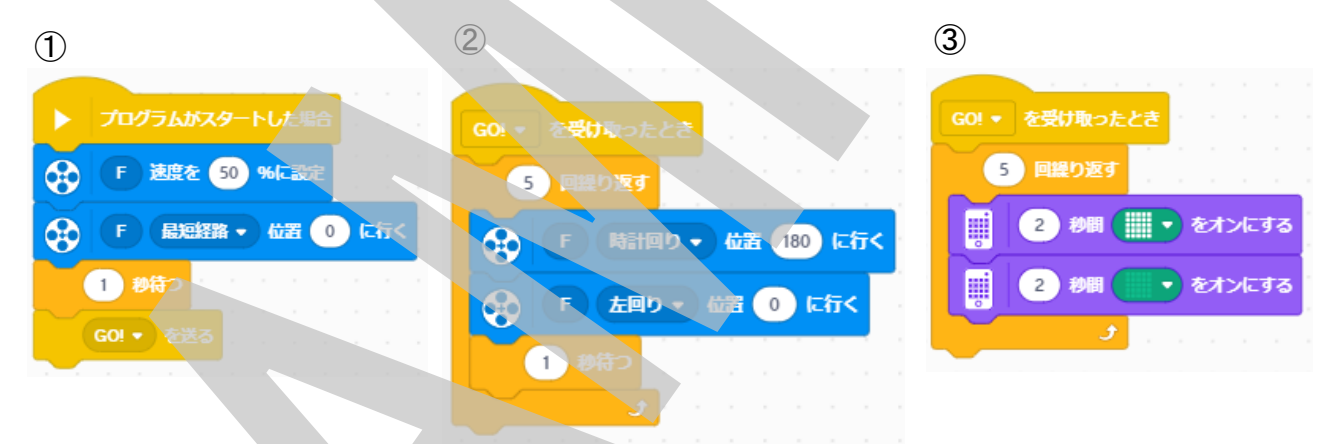

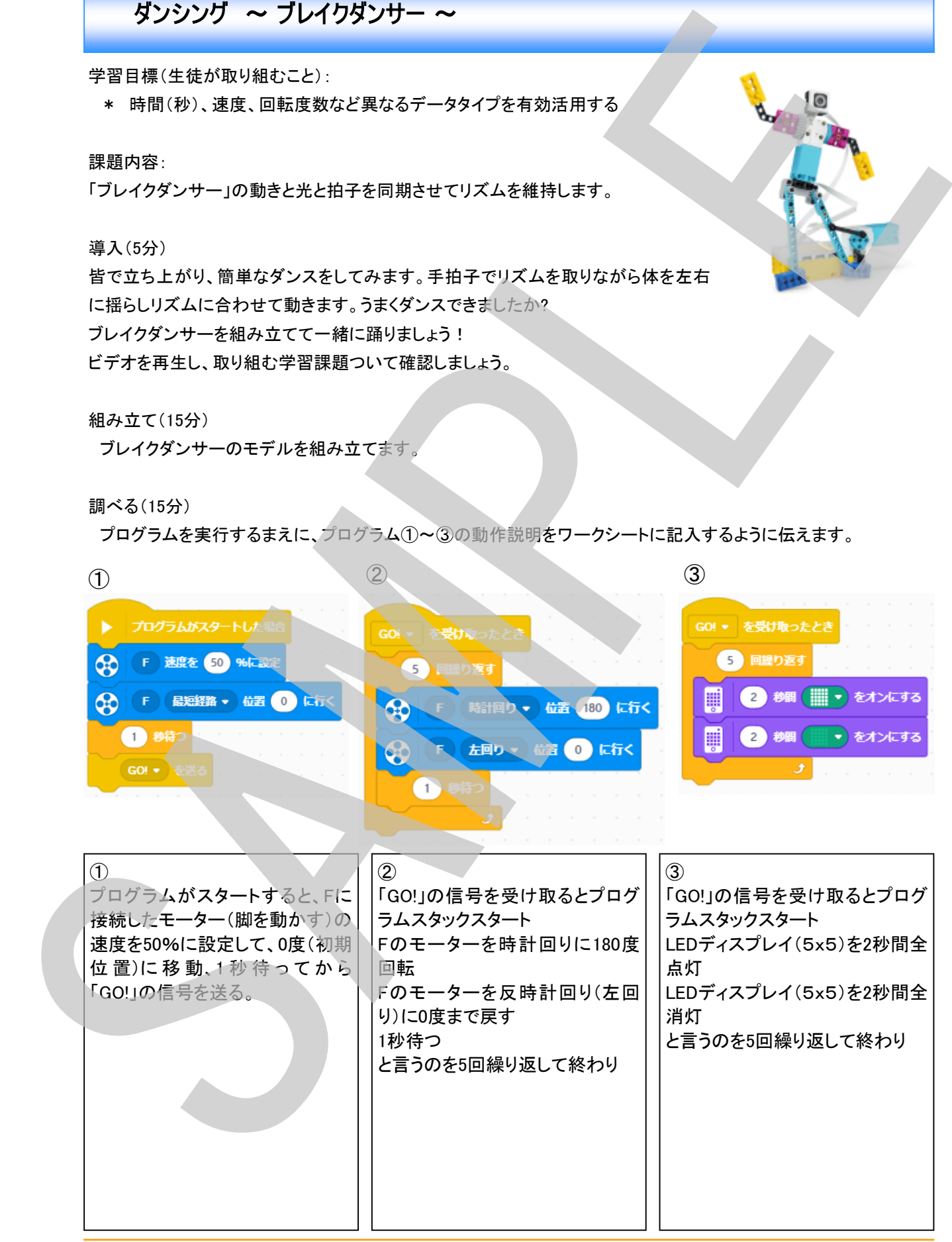

脚の動きとLEDの点滅のタイミングが合うように、脚の動きのタイミングを調整します

さらに考える(15分)

うでの動きを加えて光と同期させます。

 ダンサーのうでと光を同期させるためのプログラムの流れを脚のプログラムを参考にして考えます。 ワークシートにプログラムの流れを記入します。

 さらに時間がある場合、リズム追加させます。 拡張機能の音楽タブをクリックし拡張機能を追加します。

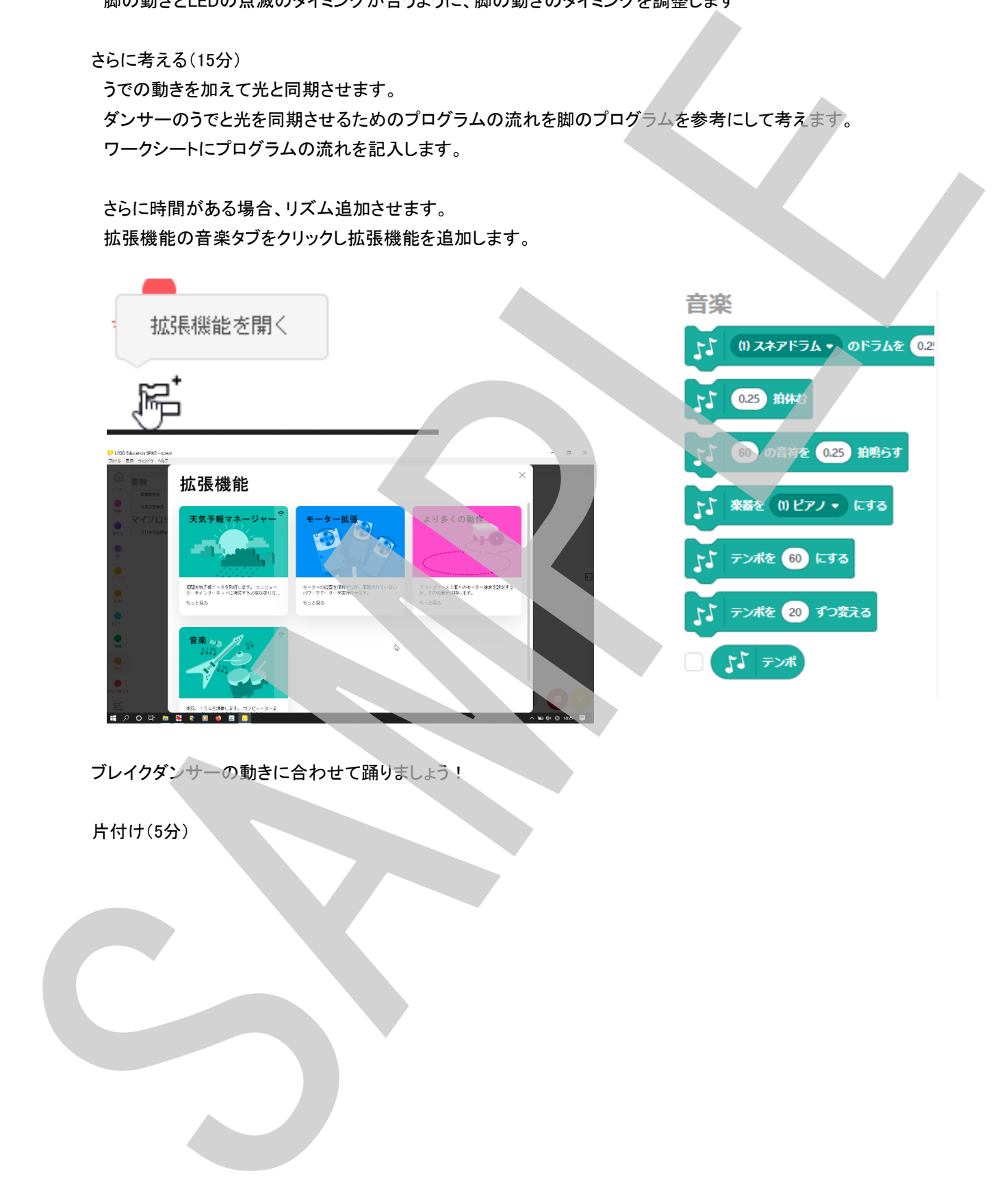

ブレイクダンサーの動きに合わせて踊りましょう!

### エクササイズトレーナー ~ シットアップの回数を記録しよう ~

学習目標(生徒が取り組むこと):

- \* 「変数」と言う概念を覚える
- \* 複数の数値変数を設定する
- \* 変数で数学の簡単な演算を行う

課題内容:

変数を使って腹筋運動の回数と、トレーニング中の消費カロリーを計算しま す

導入(5分)

「運動」や「トレーニング」についてディスカッションします。

例えば・・・

\* 部活動のトレーニングメニューはどんなのがある?

\* スポーツ選手のトレーニングメニューは?

○回×○セットなどのトピックが出ると良い

回数を数えるためにはどうしたらよいか?→変数についてディスカッション&説明

「変数」とは

コンピュータ(プログラム)内でデータを記録しておくための「箱」で箱にはそれぞれ名前をつけておく必要がある また、その箱には入れるデータの種類(型)が決まっており「数値」を入れる箱、「文字」を入れる箱と言うように決 まっている。違う型の箱にはデータを入れることはできない。 ビデオを再生し、取り組む学習課題ついて確認しましょう。

組み立て(15分)

パーソナルトレーナ「レオ」のモデルを組み立てます。

調べる(15分)

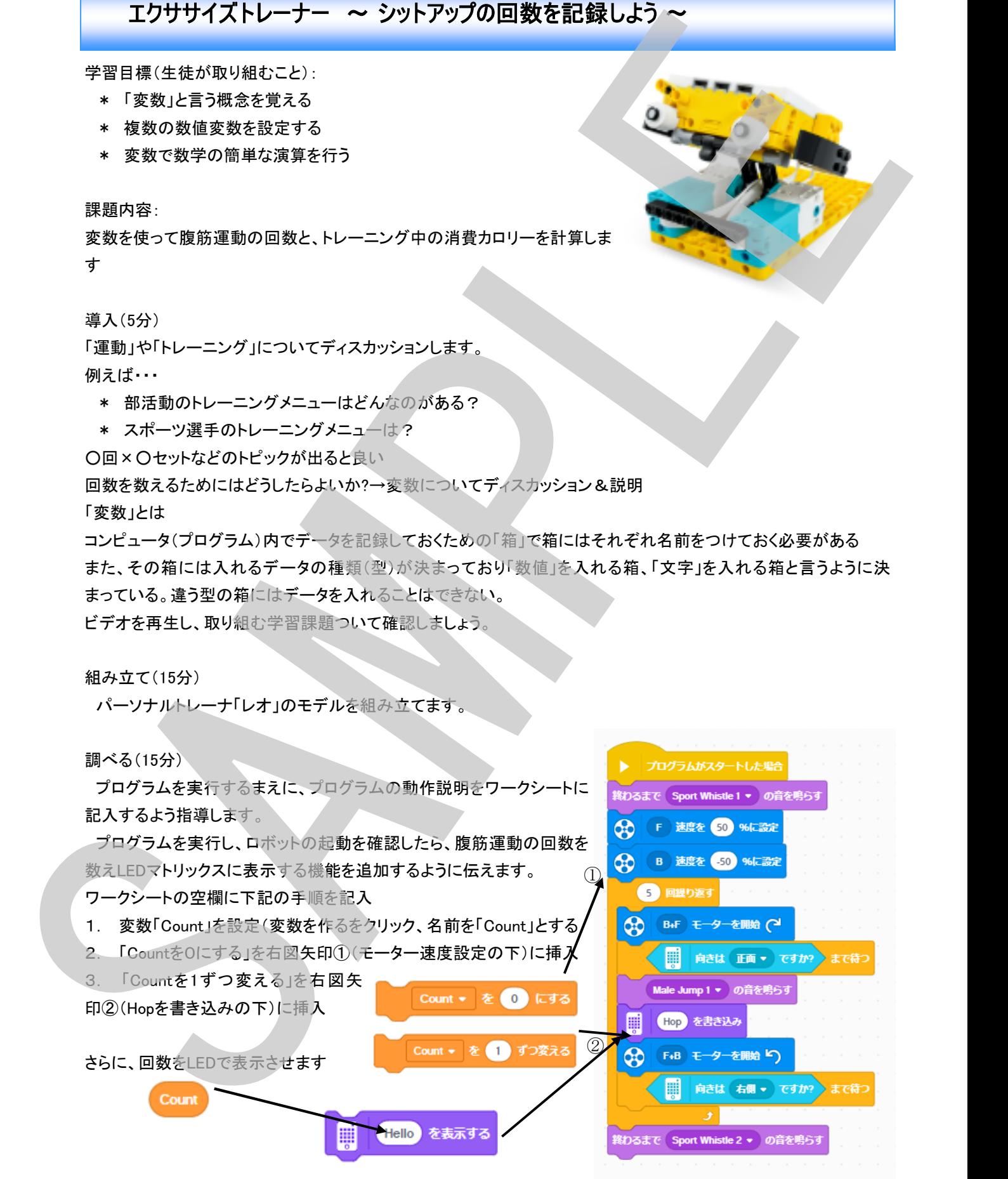

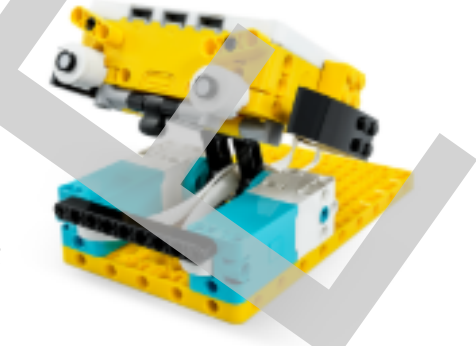

さらに考える(15分)

消費カロリーの計算と表示を行います。

「腹筋1回につき消費カロリーは3カロリー」などと条件を示して、2つ目の変数を設定、1回腹筋をする毎に総消費 カロリーを表示するようにプログラムを変更するよう指導します。

さらに、「腹筋5回を1セットとして、5セットをトレーニングメニューとする」と条件を出してプログラムを変更するよう指 導します。 片付け(5分) SAMPLE

### 今日の天気は? ~ 天気予報データ活用 ~

学習目標(生徒が取り組むこと):

\* 出力のコントロールに実際の天気予報のデータを活用する

#### 課題内容:

定量的なクラウドデータを使って天気予報を表示します

#### 注意:

リアルタイムにネット上のデータを使用するため、オンライン(インターネットに 接続している状態)である必要があります。

導入(5分)

ネット上の「クラウドデータ」についてディスカッションします。 例えば・・・

- \* 「クラウドデータ」はどんなものがある?
- \* 「クラウドデータ」の定義って?

ビデオを再生し、取り組む学習課題ついて確認しましょう。

組み立て(15分)

天気予報士のモデルを組み立てます。

#### モーターの位置に注意

モーターは、0の位置に合わせておくこと(右図参照)

調べる(15分)

プログラムを実行するまえに、プログラムの動作をワークシートに記 入するように伝えます。

 プログラムを実行し、ロボットの起動を確認したら、予報が雨であっ た場合の動作を追加するように伝えます。

プログラム例右図⇒

さらに、「曇り」の場合、「雪」の場合についても追加してみます。

さらに考える(15分)

 1時間ごとに5時間後までの天気予報を伝えてくれるようにプログラ ムを作り、予報を表に書き込んで行くように指導します。

 都市の名前を変えて他の都市(2つ以上)の予報についても表に書 き込みます。

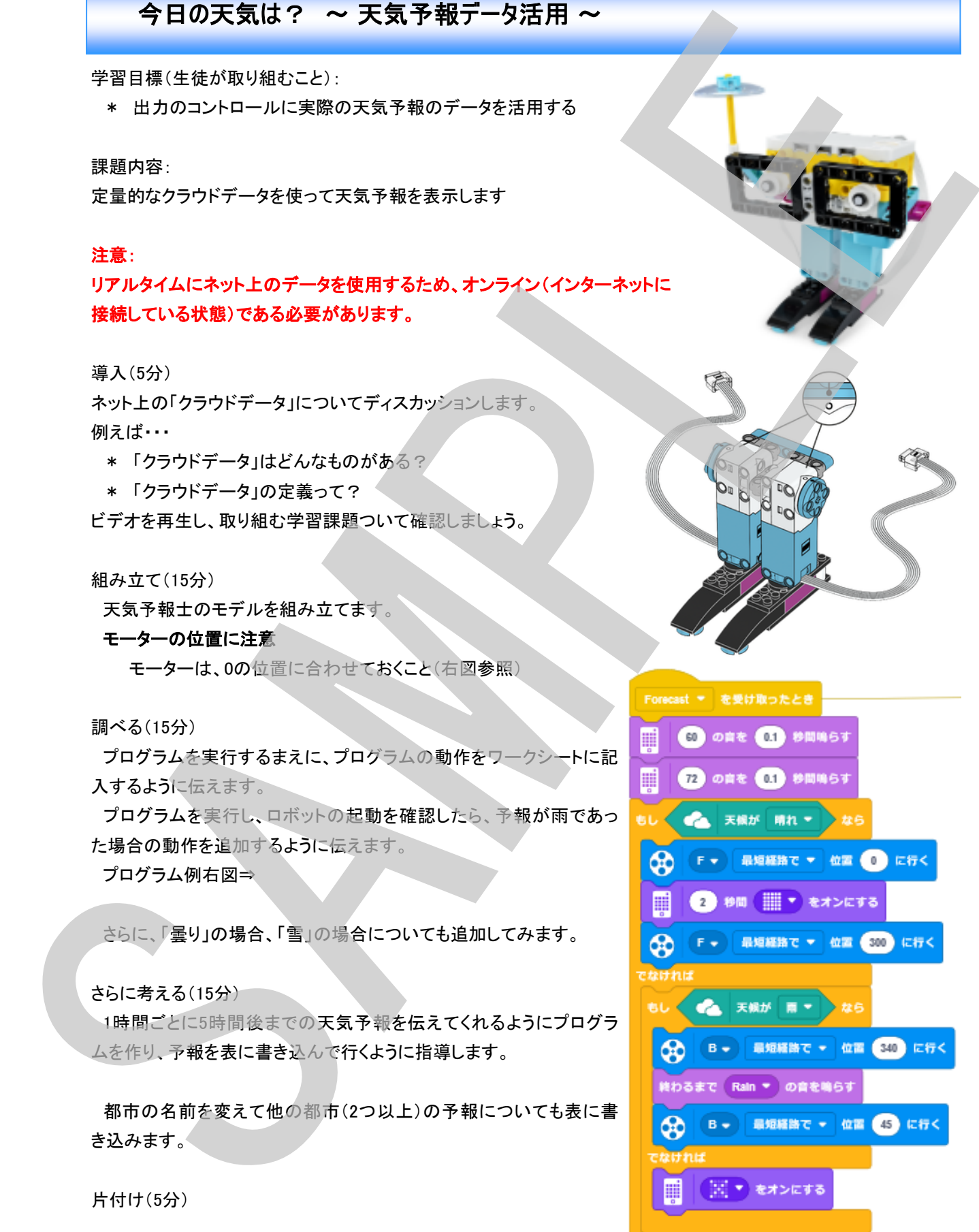

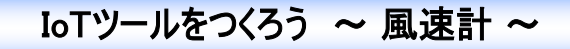

学習目標(生徒が取り組むこと):

\* 出力のコントロールに実際の天気予報のデータを活用する

#### 課題内容:

変定量的なクラウドデータを使って風速を表示します

#### 注意:

リアルタイムにネット上のデータを使用するため、オンライン(インターネットに 接続している状態)である必要があります。

導入(5分)

「風」、「風速」についてディスカッションします。 例えば・・・

- \* 風の強さや方向を調べる方法は?
- \* 日本の風速の分類って?「暴風」「強風」の基準は?

ビデオを再生し、取り組む学習課題ついて確認しましょう。

組み立て(10分)

- ビューフォート風速階級計のモデル(モデル1)を組み立てます。
- モデル1:青ブロック(風が無い)と黄色(風がある)を示すだけのモデル

モデル2:ビューフォート風速階級に対応した風速を段階的に表示するモデル

「ビューフォート風速階級」とは

アイルランド人の水路測量技師、フランシス・ビューフォートによって1805年に作られたものです。

以下のように分類されるものです。

・ビューフォート風力階級1-3 (1 ~ 12 mph 、 0.5 - 5.5 m/s)、軽風から微風(ブロックの青に対応)

・ビューフォート風力階級4-6 (13 ~ 31 mph 、 5.5 - 13.8 m/s)弱風からそよ風(ブロックの緑に対応)

- ・ビューフォート風力階級7-9 (31 ~ 54 mph、13.8 24.4 m/s)、強風から激しい強風()ブロックの黄に対応)
- ·ビューフォート風力階級10-12 (55 ~ 73 mph以上、24.4 32.7 m/s)嵐からハリケーン(ブロックの赤に対応)

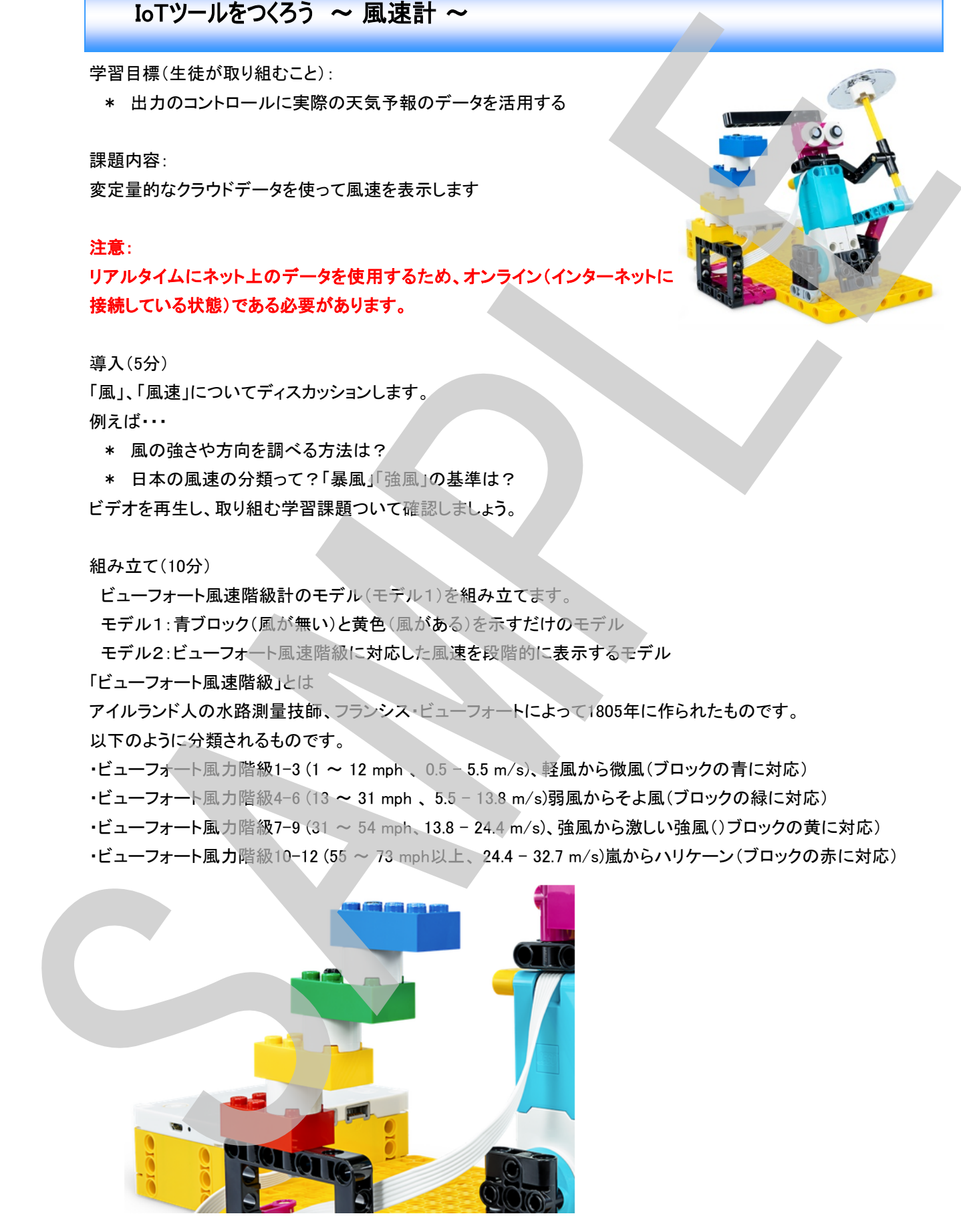

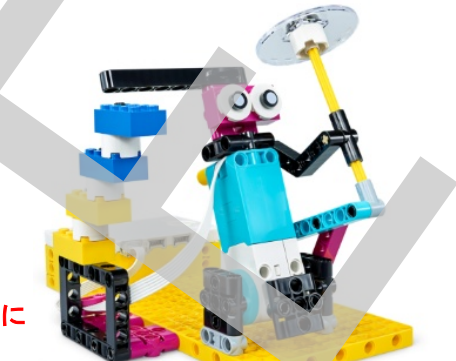

#### 調べる(5分)

モデル1

 プログラムを実行するまえに、プログラムの動作予測をワークシートに記入 するように伝えます。

プログラムを実行し、ロボットの起動を確認します。

 ワークシートの文章の空欄を埋めながら風が吹いているかどうかの場合分 けの考え方を整理します。

 この考え方に基づいて、風が吹いている時は黄色の部分へ、風が無い時は 青色の部分へ動くプログラムを作るよう指導します。

プログラム例右図⇒

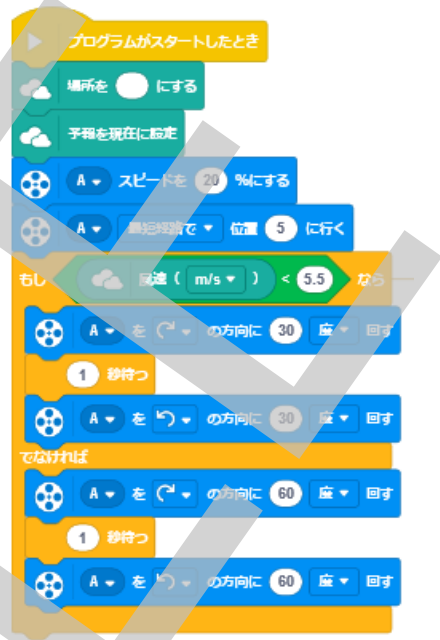

さらに考える(15分)

モデル2に変更します(ブロックを、青、緑、 黄、赤に変更)

 ソフトウェア内のヒント(ビューフォート風速階 級表の説明)を見るあるいはビューフォート風 速階級表の説明をして、ワークシートのレベル 表を完成させます。

 ワークシートの文章の空欄を埋めながらプロ グラムの考え方を整理して、ビューフォート風速 階級表に対応した動きをするようにプログラム を作るように指導します。 プログラム例右図⇒

さらに、時間がある場合、風向を示す機能を追 加するように指導します。

風向を示す方法としては、

・ LEDに矢印を表示する

 ・ 別のモーターを使って方向を表示する 等が考えられます。

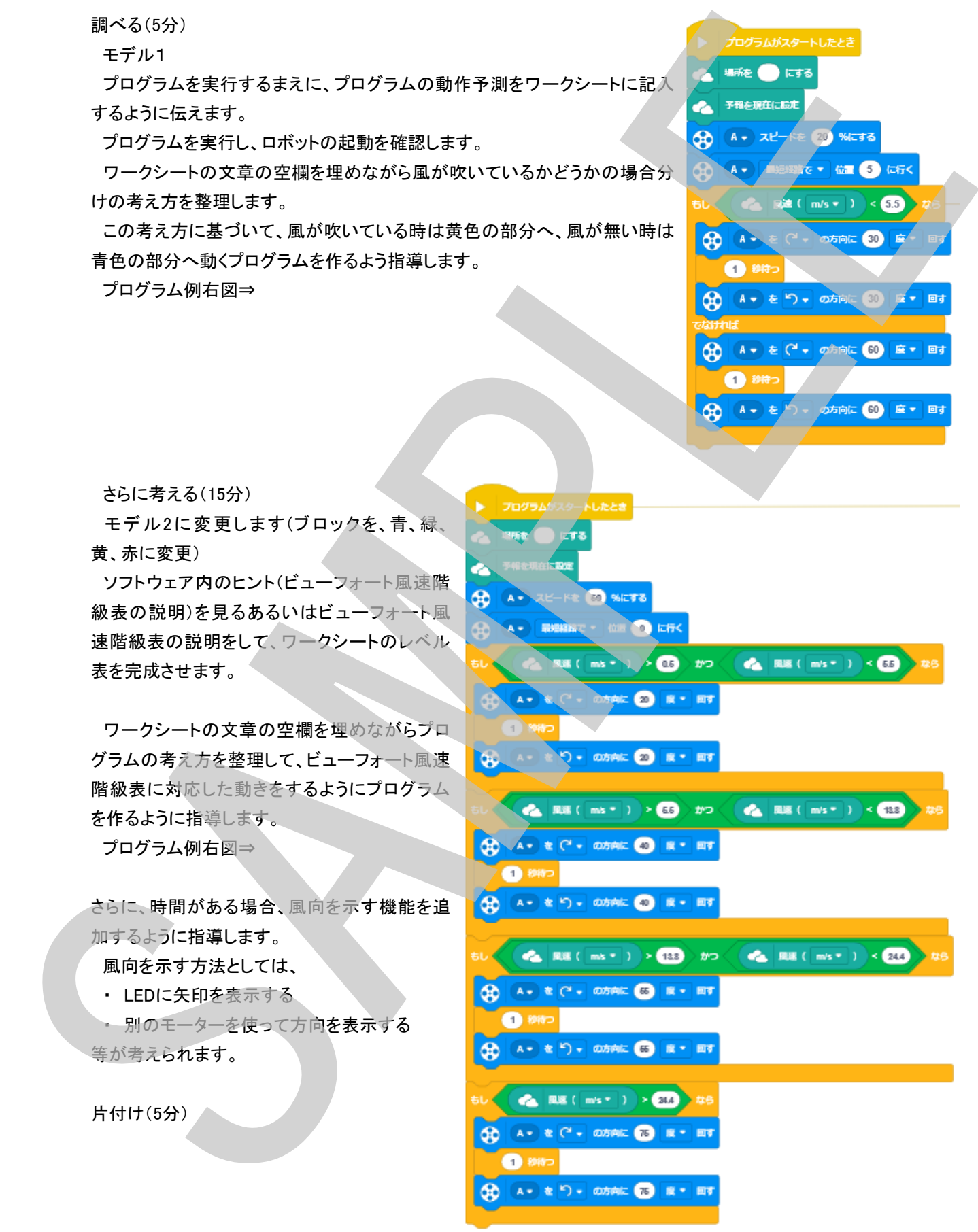

 $\sum$   $\sum$  Learning<br>  $\sum$  Systems

学習目標(生徒が取り組むこと):

\* メモリを調整して、信頼できる方法で正確なデータを表示する

#### 課題内容:

ライブ予報データを活用して、トマトに水やりが必要かどうかを示すメー ターを作ります

準備:トマトの水やりガイドを用意(生徒用ワークシートまたは②ページ後ろ)

#### 注意:

リアルタイムにネット上のデータを使用するため、オンライン(インターネットに接続している状態)である必要があり ます。 農作物の給水タイミング ~ トマトメーター<br>ア軍目に生地20%以にこと:<br>\* キリを到して、作材できた方法で正在なデータを表示する<br>サイテトリテーシを用けていている業がとうかを考す。<br>サイテトリテーシを用けている。<br>サイテトリテーショーのサイトを用するため、オンライン(インシーントに接触している状態)のる必要があり<br>また、1950の禁止<br>アルタイムにネット上のデータを使用するため、オンライン(インシーントに接触している状態)のる必要が

導入(5分)

野菜の栽培についてディスカッションします。 例えば・・・

- \* 野菜の栽培をしたことはある?
- \* 野菜が成長するのに必要なものは?

ビデオを再生し、取り組む学習課題ついて確認しましょう。

組み立て(10分)

トマトメーターのモデルを組み立てます。

モデルが組み立てられたら、プログラムを実行して針の動きについて調べます。

メーターの針が左から右へ動く時にモーターは何度回転しているかを調べワークシートに記入します。

 モーターの回転角度は、プログラム終了時にハブのLEDに表示されます。また、ソフトウェアの左上ハブのアイコ ンをクリックしてハードウェアの状態を調べる画面でも確認できます。(画面例下図)
#### 調べる(15分)

 雨量予測マシン1のプログラムを作ります ワークシートの文章の空欄を埋めながら、 雨量に合わせて針を動かすための考え方を 整理します。

 60まで移動するのにモーターがX度回転、 雨量1mmを示すにはその1/60度動かせばよ いからX/60度回転させればよい。予測雨量 Rain分だけ動かすには、Rain\*X/60と計算す ればよい。

 この考え方に基づいて、予測雨量のデータ を取得して針を動かすプログラムを作ります。 プログラム例

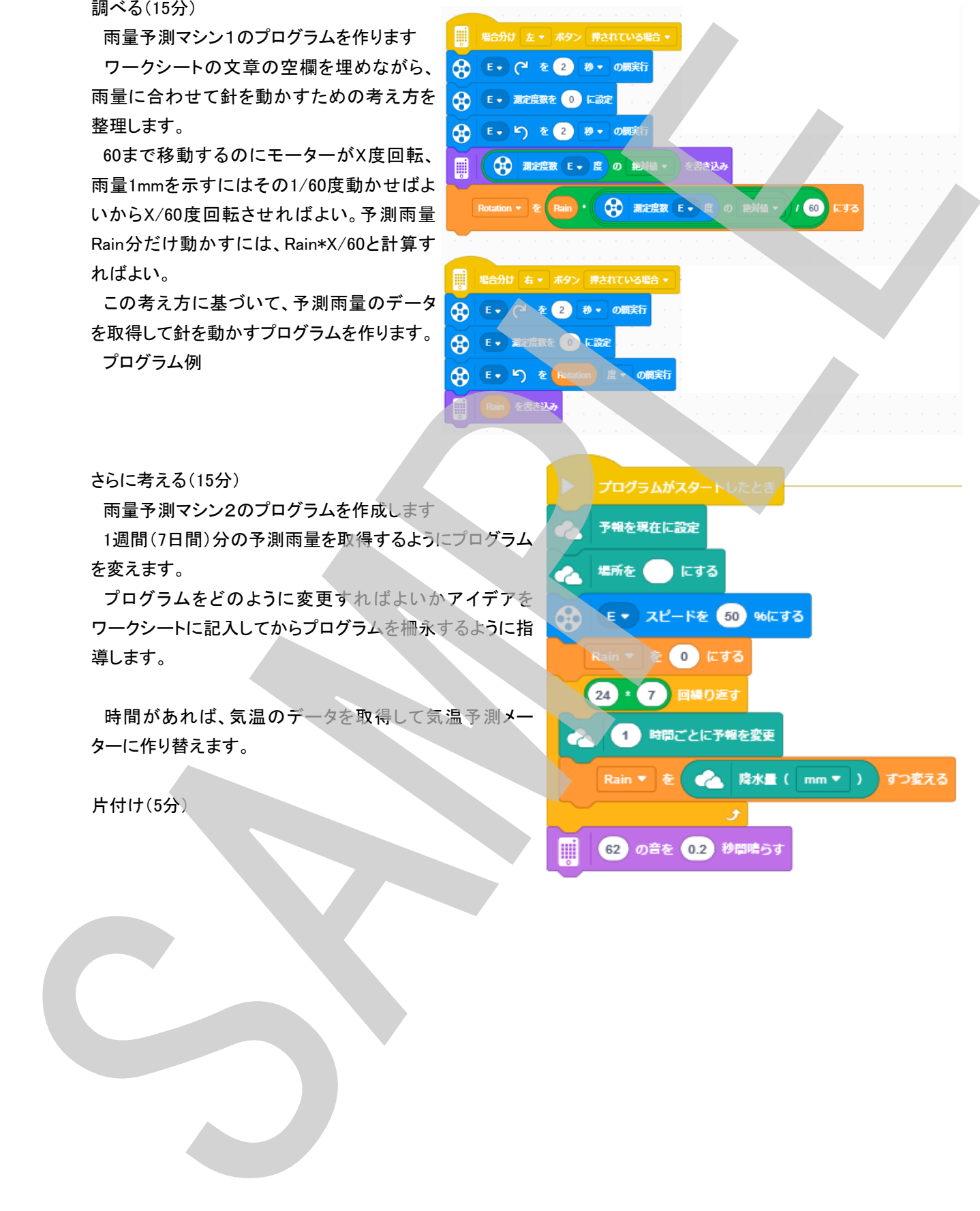

さらに考える(15分)

雨量予測マシン2のプログラムを作成します

 1週間(7日間)分の予測雨量を取得するようにプログラム を変えます。

 プログラムをどのように変更すればよいかアイデアを ワークシートに記入してからプログラムを柵永するように指 導します。

時間があれば、気温のデータを取得して気温予測メー ターに作り替えます。

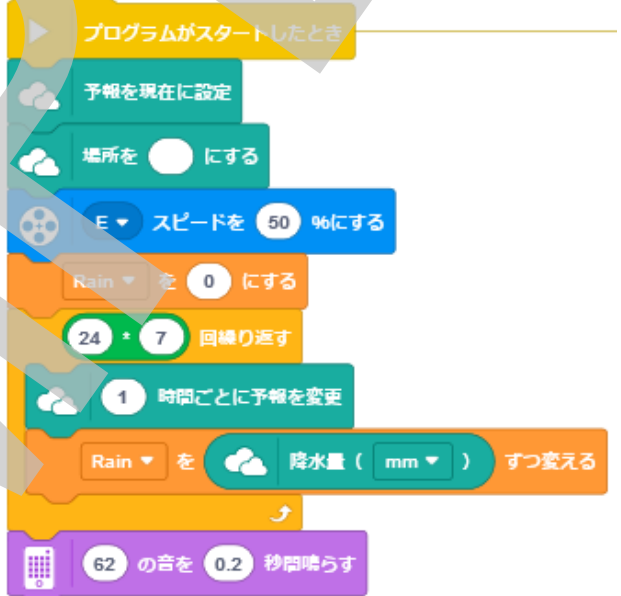

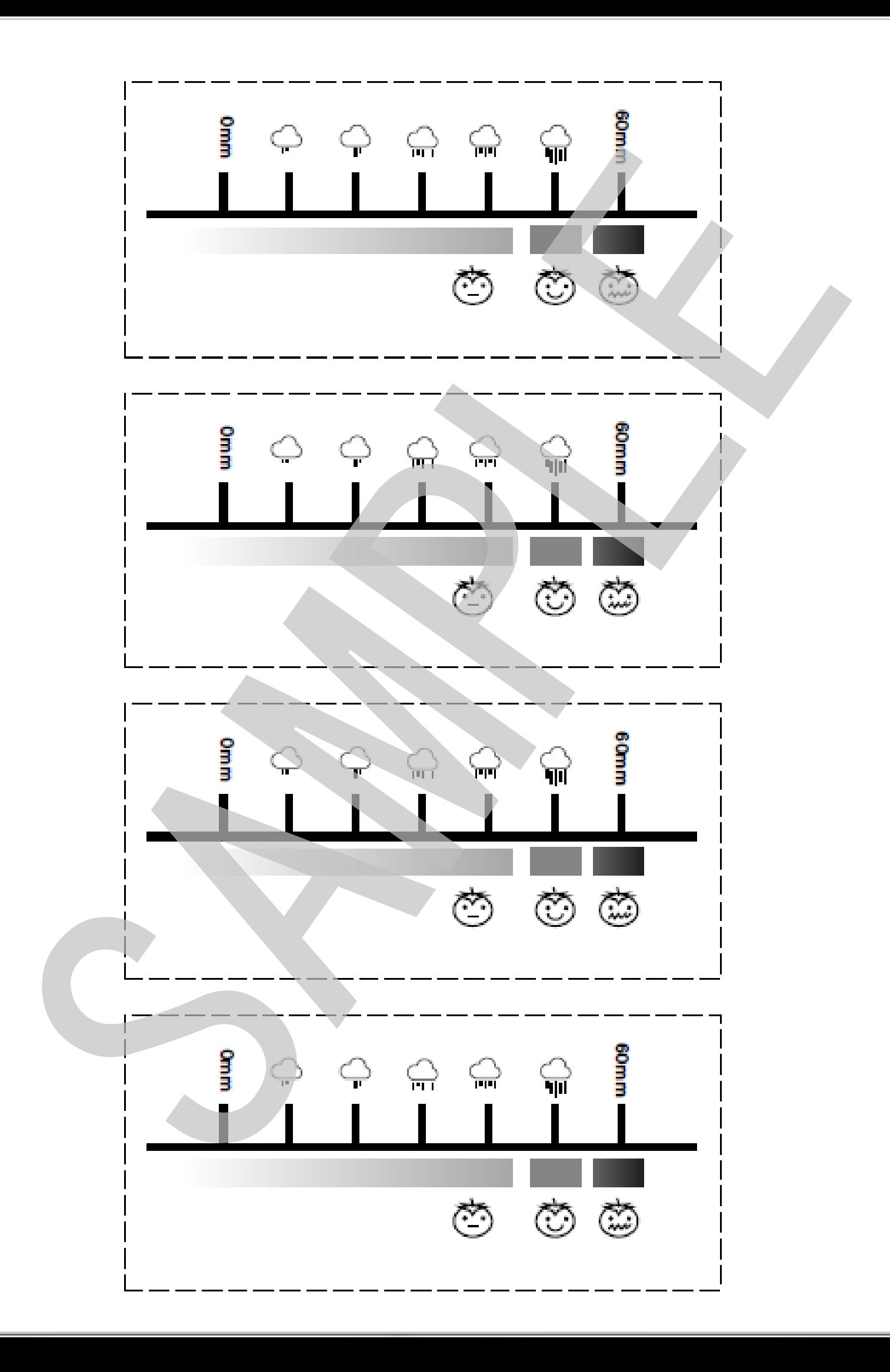

# 色合わせゲーム機 ~ ブレインゲームマスター ~

学習目標(生徒が取り組むこと):

 \* 配列の中に値を記録する方法を調べて、特定の目的のため にその情報を使用する。

 \* パターンを認識して、効果的なプログラムを作成できる能力 を養う。

課題内容:

配列の中に複数の値を同時に記録して、値を比較して色合わせ をするゲーム機を作ります

導入(5分)

色合わせゲームについてディスカッションします。

- \* 色合わせゲームのルール説明
- \* 色を順番におべる為にはどうする?⇒配列の説明
- \* 配列とは?

ビデオを再生し、取り組む学習課題ついて確認しましょう。

組み立て(15分)

ブレインゲームマスターのモデルを組み立てます

調べる(15分)

ブレインゲーム1

 プログラムを実行して、ロボットが正確に赤色ブロックの位置を示すのを赤色ブロックの位置を変えながら確認さ せます。

赤色ブロックを5番目にすると正解の反応となります。

カラーセンサーで色を読み取り配列に記録してゆく過程をワークシートで確認します。

配列名:Candy1 場所と値:左から1(黄:)、2(青:)、3(紫:)、4(赤:9)、5(緑:)

さらに考える(15分)

ブレインゲーム2

ブレインゲーム3への準備

 右ボタンを押すと2本目のキャンディーを読み込み、赤色ブロックの位置をLEDで表示するプログラムを作ります。 1本目を読み込むプログラムと同じですが、2つ目の配列を用意する必要があります。

2つ目の配列はCandy2と名前をつけておけばよいでしょう。

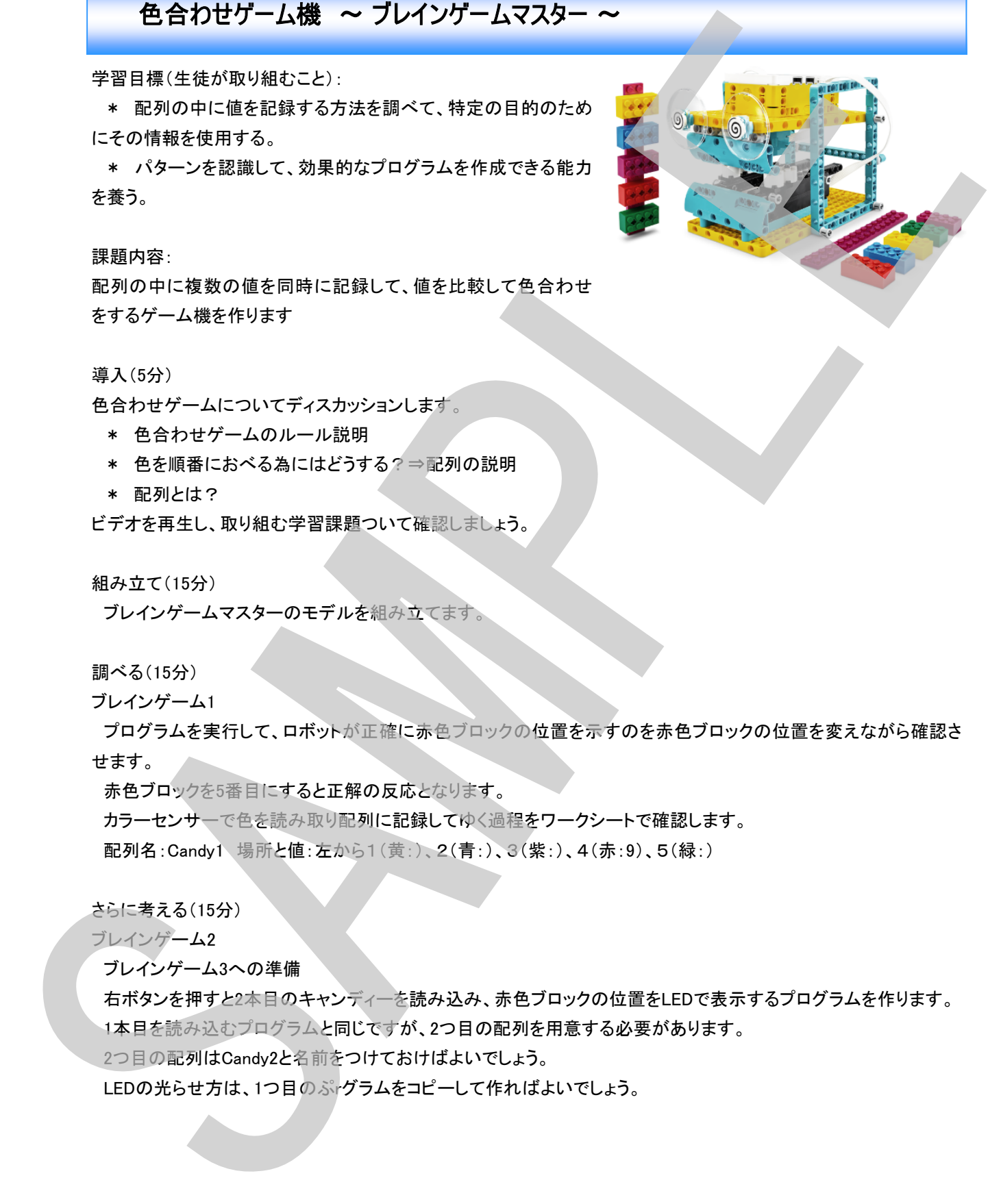

#### 110

# <sup>1</sup>S Learning<br>
- Systems<sup>®</sup>

#### ブレインゲーム3

 2本のキャンディーを用意します。1本は出題用、もう1 本は回答用です。回答者は出題用のキャンディーを見 ないようにします。

 ・ 出題用のキャンディーを読み込ませます(左ボタ ン)。

 ・ 回答者は、どこに赤色ブロックがあるか予想して キャンディーを作り読み込ませます(右ボタン)。

 ・ 1本目と2本目の赤色ブロックの場所が同じ場合、 その位置をLEDに表示して正解の音が鳴ります。

配列Candy1とCandy2の赤色(9)の場所が一致するか どうかを調べ、成立したらその場所のLEDを光らせるプ ログラムとなります。

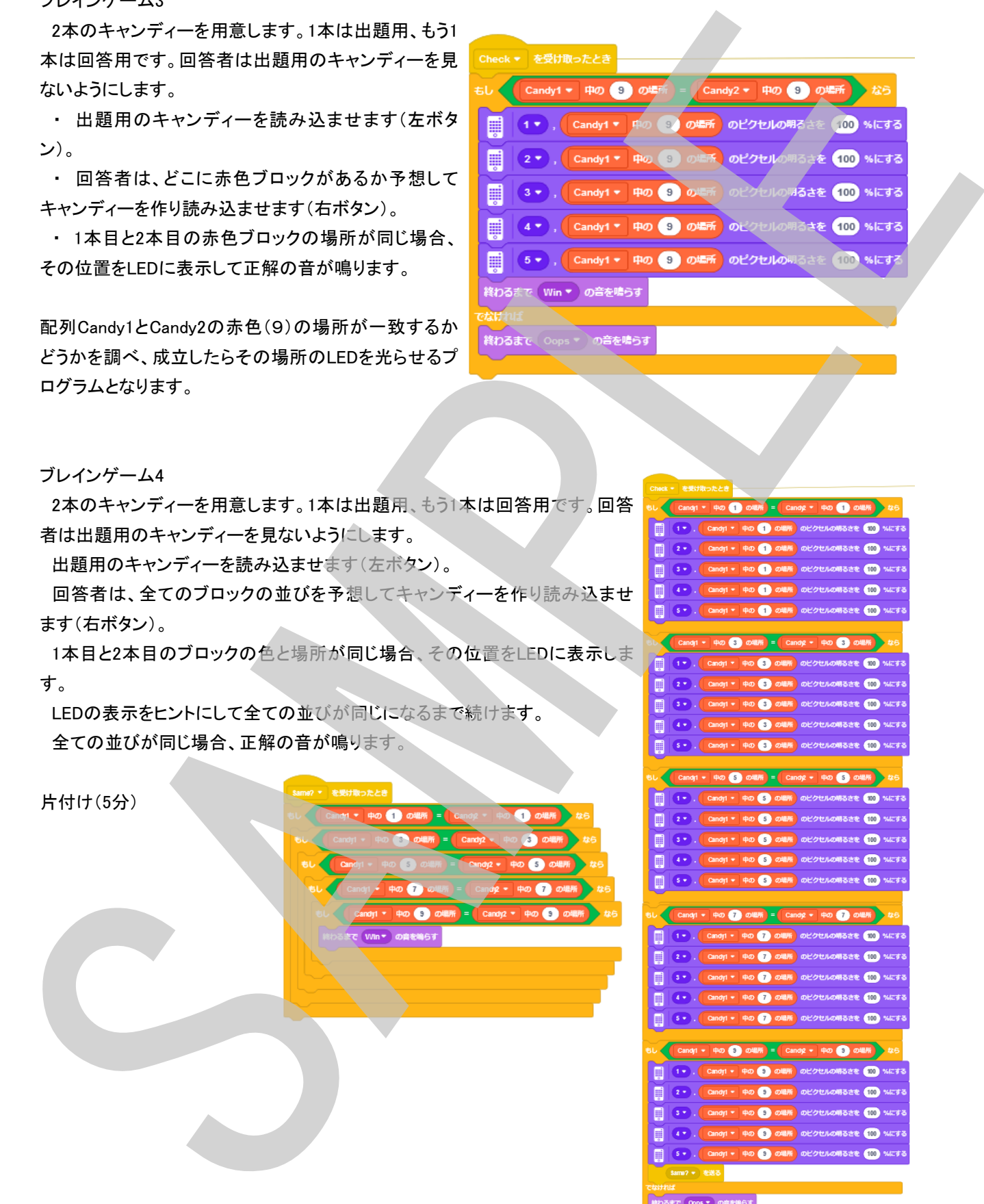

ブレインゲーム4

2本のキャンディーを用意します。1本は出題用、もう1本は回答用です。 者は出題用のキャンディーを見ないようにします。

出題用のキャンディーを読み込ませます(左ボタン)。

回答者は、全てのブロックの並びを予想してキャンディーを作り読み込 ます(右ボタン)。

1本目と2本目のブロックの色と場所が同じ場合、その位置をLEDに表示 す。

 LEDの表示をヒントにして全ての並びが同じになるまで続けます。 全ての並びが同じ場合、正解の音が鳴ります。

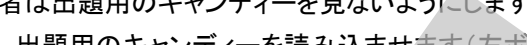

# 社会に役立つロボット ~ プロフェッショナルコーチ ~

学習目標(生徒が取り組むこと):

\* 日常生活を改善するために役立つ解決方法を設計する

課題内容:

これまでの課題を総括し、何かを身につけるためのプロセスを改善するためのコーチロボットを設計、制作します 条件分け、クラウドデータの活用、変数、配列などを活用してプログラミングします

導入(5分)

本レッスンは数回(2~3回)に分けて実施することを説明します。

1回目:目標設定、構想づくり

2回目:ロボット設計製作、プログラミング

3回目:プレゼンテーション (または製作続き)

(4回目:プレゼンテーション)

目標設定・構想づくり

何かの専門家についてのディスカッション、ブレインストーミングをする

- \* 何の専門家になりたい? 様々なジャンルの専門家についてブレインストーミングをしてアイデアを書き出してゆく 最終的にひとつに目標を設定
- \* その専門家になるためには何が必要? 設定した目標を達成するためにはどのようなトレーニングが必要か、どのようなデータが必要か、どのような条 件が必要かブレインストーミングをしてアイデアを書き出してゆく **社会に役立つ口ボット ~ プロフェッショナルコーチ ~**<br>※日常生徒が893845にとい<br>※日常生徒が893845にという<br>※日常には、5938年のこの日に分をかめのプロセメを意子などのコープロポット<br>※スポットデータの風味変化を活用してプログラビッグします。<br>※スポットデータの風味変化を活用してプログラビッグします。<br>※スポットデータの風味変化を活用してプログラビッグします。<br>※スポットデータの風味変化を活用してプログラビッグし

プロトタイプ設計

目標を達成するのを手伝ってくれるコーチのプロトタイプを設計する アイデアをワークシートに書き出しておきます

組み立て(30~60分)

プロトタイプ設計時に考えたアイデアに基づきコーチを設計、組み立てます

プログラミング(30~60分)

専門家になるために必要なデータ、条件のアイデアをもとに、コートの動きを設計し、ワークシートにプログラムのア イデア(流れ、ロジック)を記入します。

もし可能であればフローチャートを作成しましょう。

このアイデア(フローチャート)をもとにしてプログラムを作ります。

プレゼンテーション(3分~5分/1人)

自分設定した目標、必要なデータや条件などとと背を達成するためのコーチのアイデア、実際のデモンストレーショ ン、プログラムのアイデアなどを発表し皆で教習しましょう

片付け(5分)

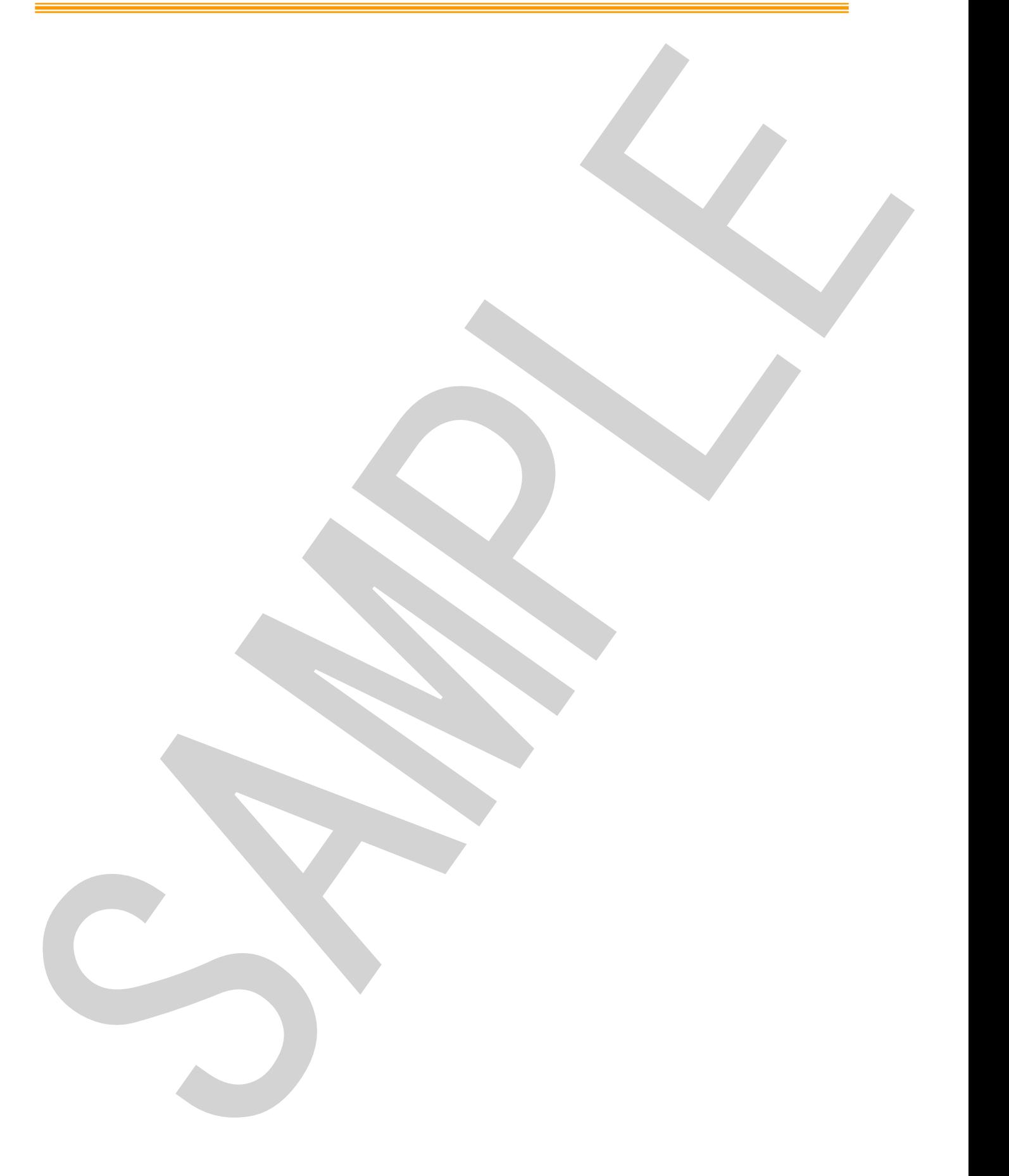

# Unit Plan < Life Hack> Instruction Guide ユニットプラン <ライフハック> ワークシート Unit Plan く Life Hack<br>
ユニットプラン くライフハック<br>
マニットプラン くライフハック<br>
マニットアラント<br>
KMS<br>
Hack Samples And State State State State State State State State State State State State State State State State State State State State State State

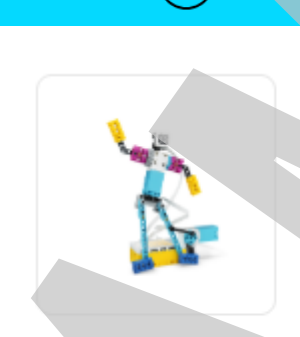

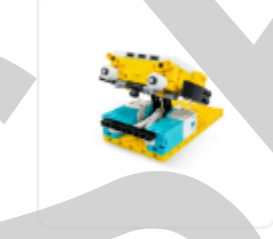

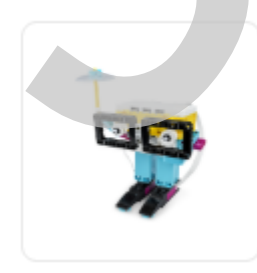

気予報を見て時間をむだにした人はいるのでしょうか?

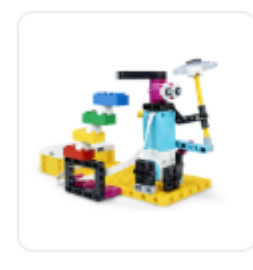

SAMPLE

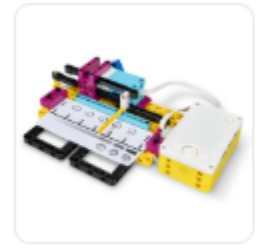

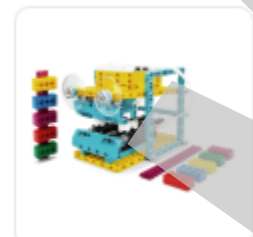

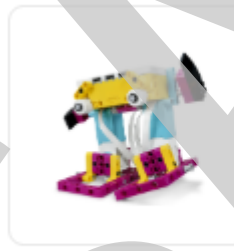

# ダンシング ~ ブレイクダンサー ~

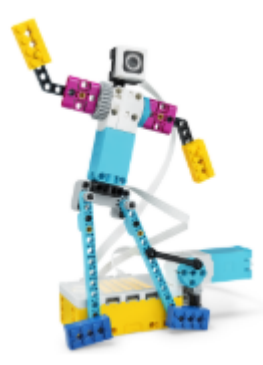

立ちあがって踊りましょう! どのぐらいの時間座っていますか?長い時間授業を受けたり、テレビを 見たり、ゲームをしたり・・・ 定期的に立ち上がり、体操したり体を動かすのはどうでしょう?

「ブレイクダンサー」を組み立てて、一緒に踊りましょう!

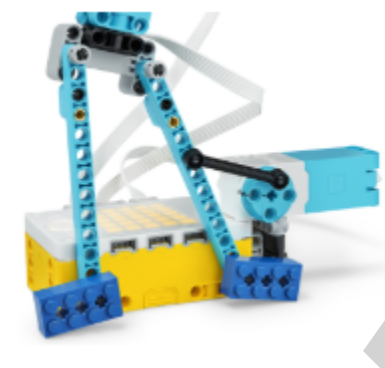

足を同期させましょう ①~③のプログラムがどんな動きをさせているのか説明を書きま しょう。

足の動きとLEDが同期するようにモーターが動くタイミングを調整し

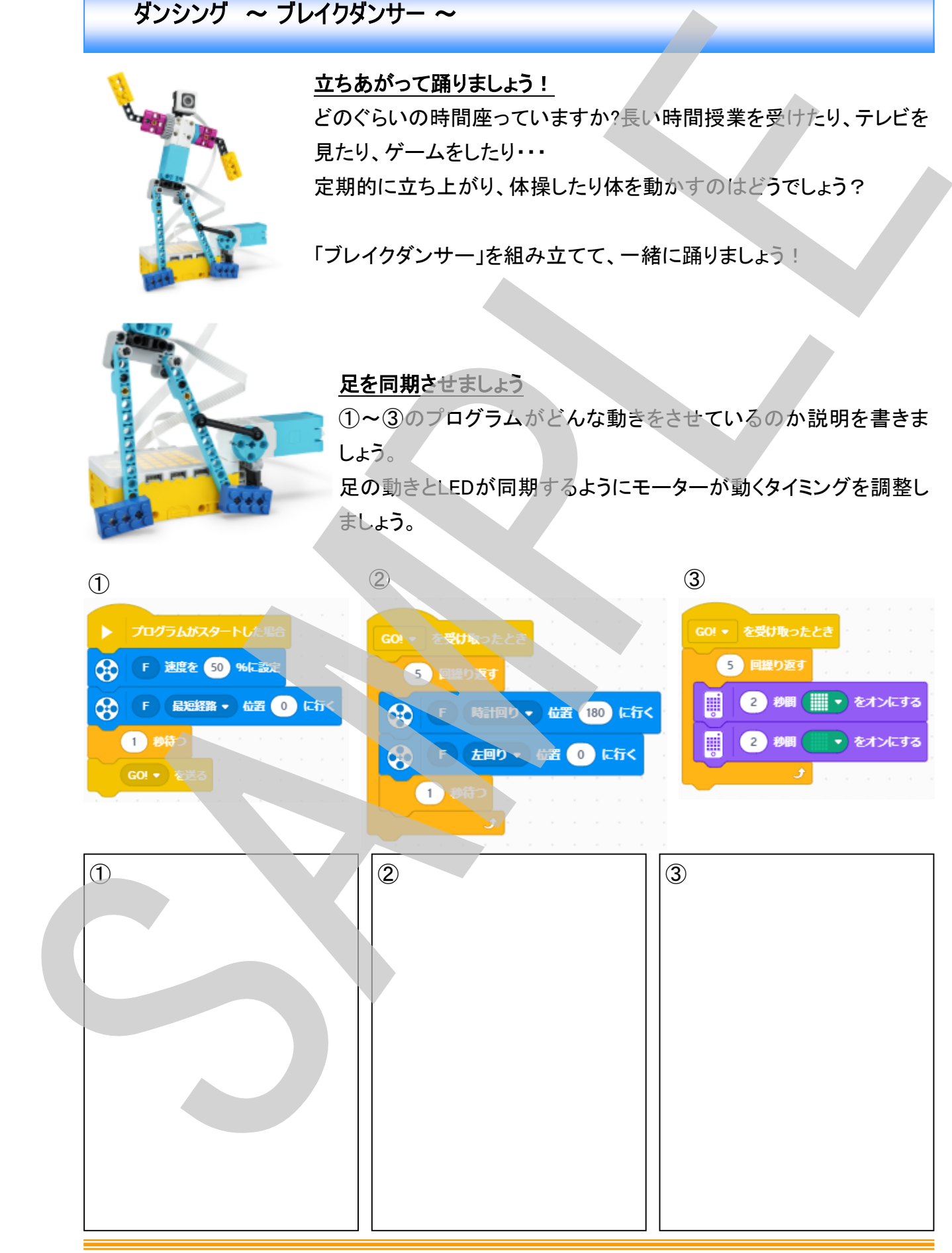

# S Learning<br>Systems

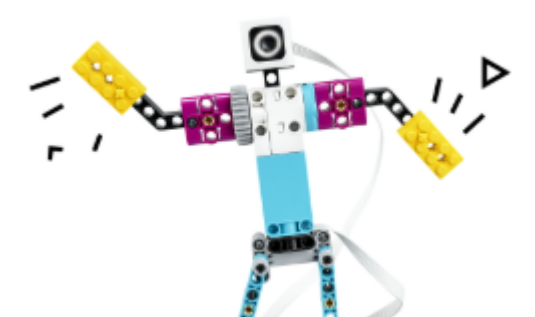

うでを振ってみましょう これまで習ったことを使ってダンサーのうでと光を同期 させましょう

ダンサーのうでと光を同期させるためのプログラムの 流れを考えましょう

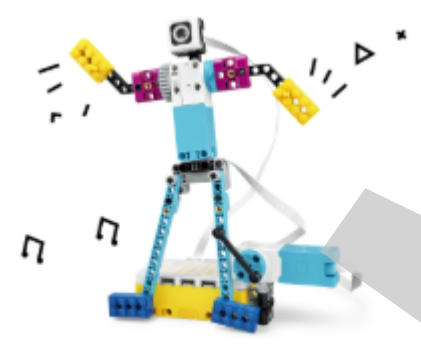

リズム(拍子)を追加してみましょう ダンサーの動きに合わせたリズム(拍子)を2つ以上追加して みましょう、全てを同期することができますか?

さあ、おどりましょう!

60秒ごとにきゅうけいをするようにダンサーをプログラム しましょう。

さあ、立ちあがってダンサーといっしょににおどりましょ

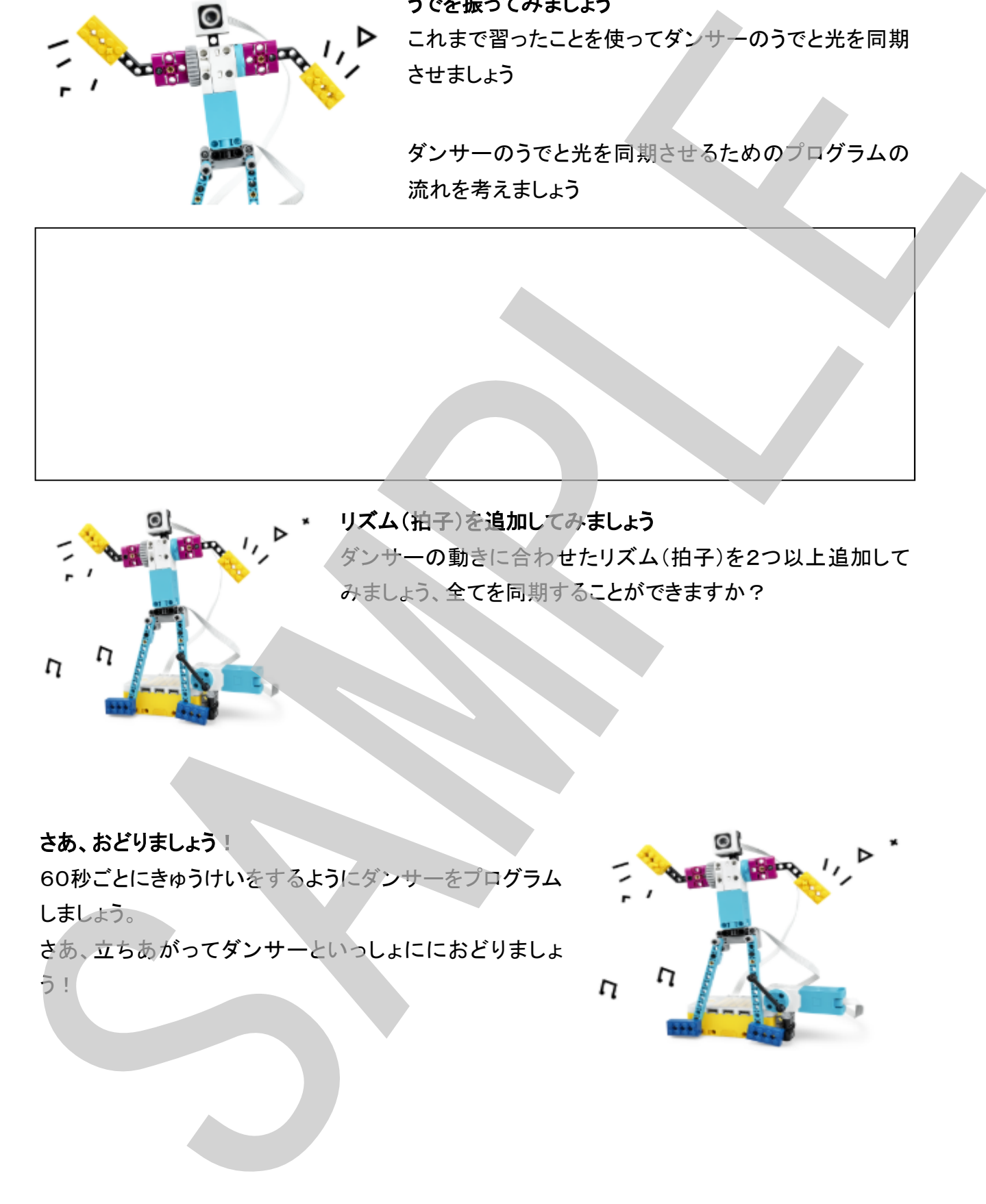

# エクササイズトレーナー ~ シットアップの回数を記録しよう ~

#### 運動中に記録を付けられますか?

アスリートがトレーニングするときは同じ運動を10回1セットを10セットなどと繰り返しおこなっ たりします。

あなたはトレーニングに集中しながら自分で回数を記録することができますか? アスリートのようにトレーナーに手伝ってもらいましょう!

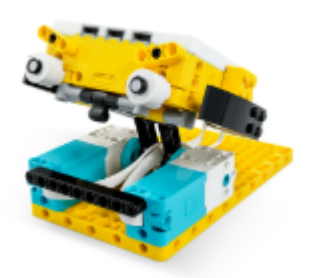

パーソナルトレーナーのレオを組み立てましょう このパーソナルトレーナー、レオは腹筋の回数を数えるのを手伝ってく れます。

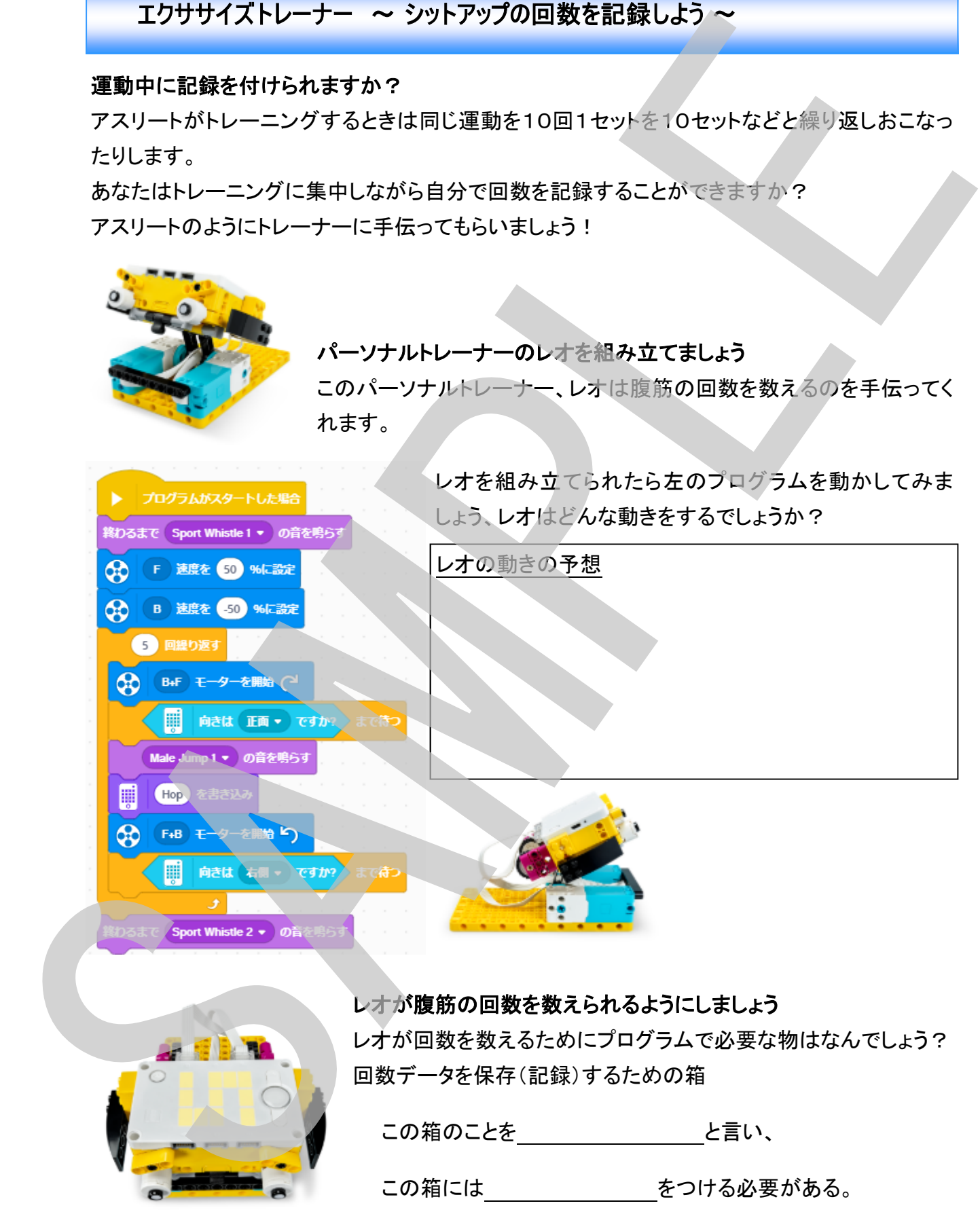

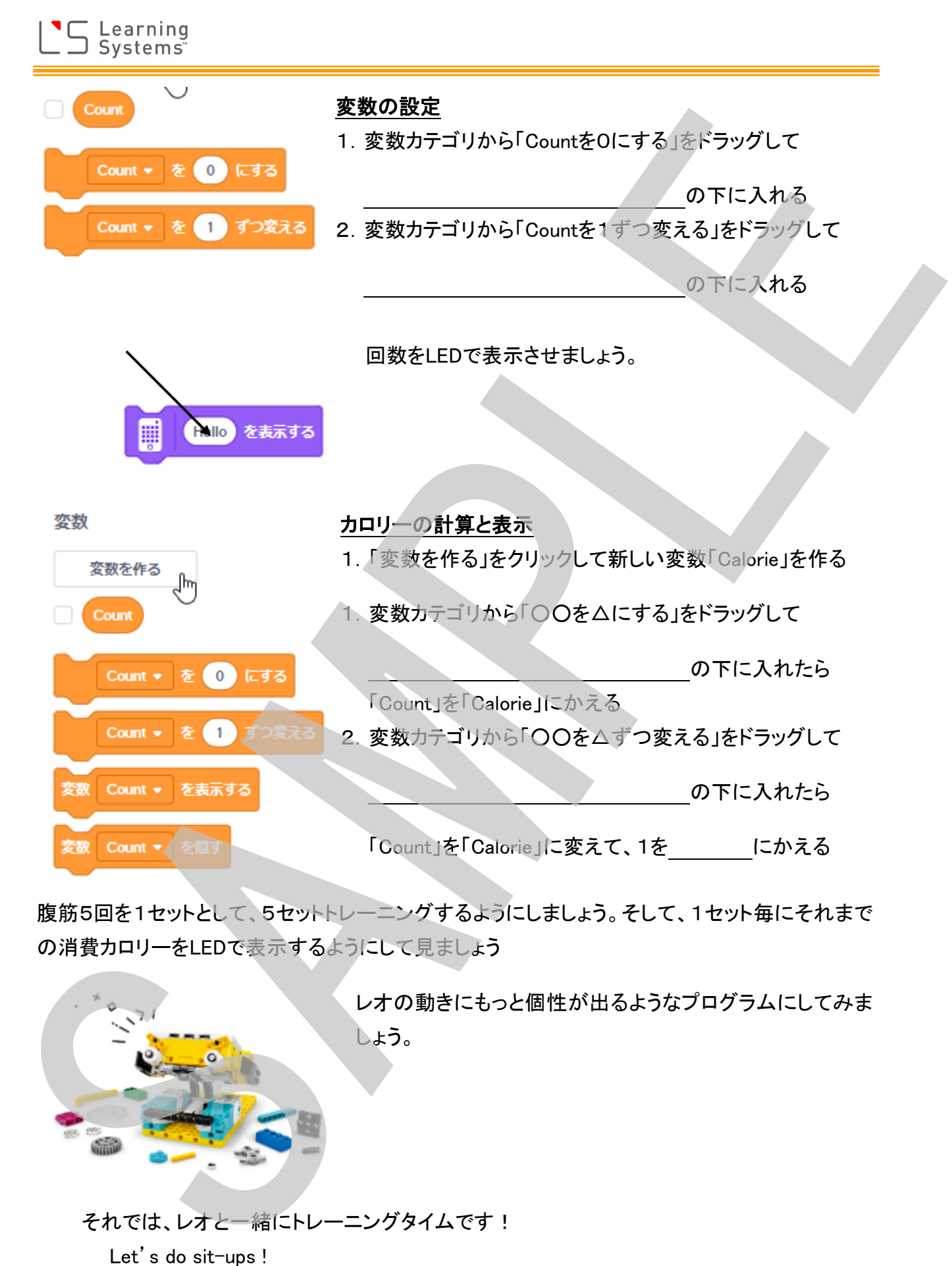

腹筋5回を1セットとして、5セットトレーニングするようにしましょう。そして、1セット毎にそれまで の消費カロリーをLEDで表示するようにして見ましょう

> レオの動きにもっと個性が出るようなプログラムにしてみま しょう。

それでは、レオと一緒にトレーニングタイムです!

# 今日の天気は? ~ 天気予報データ活用 ~

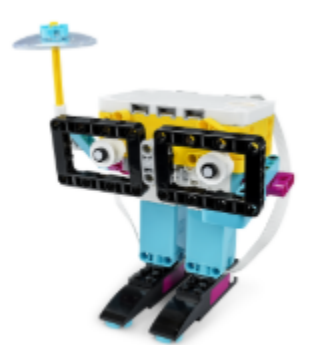

気象予報士は天候を予測するためにさまざまな気象データを使いま す。 あなたの気象キャスターはどうでしょうか?

気象キャスターを組み立てて今日の天気予報がどのくらい正確か見 てみましょう!

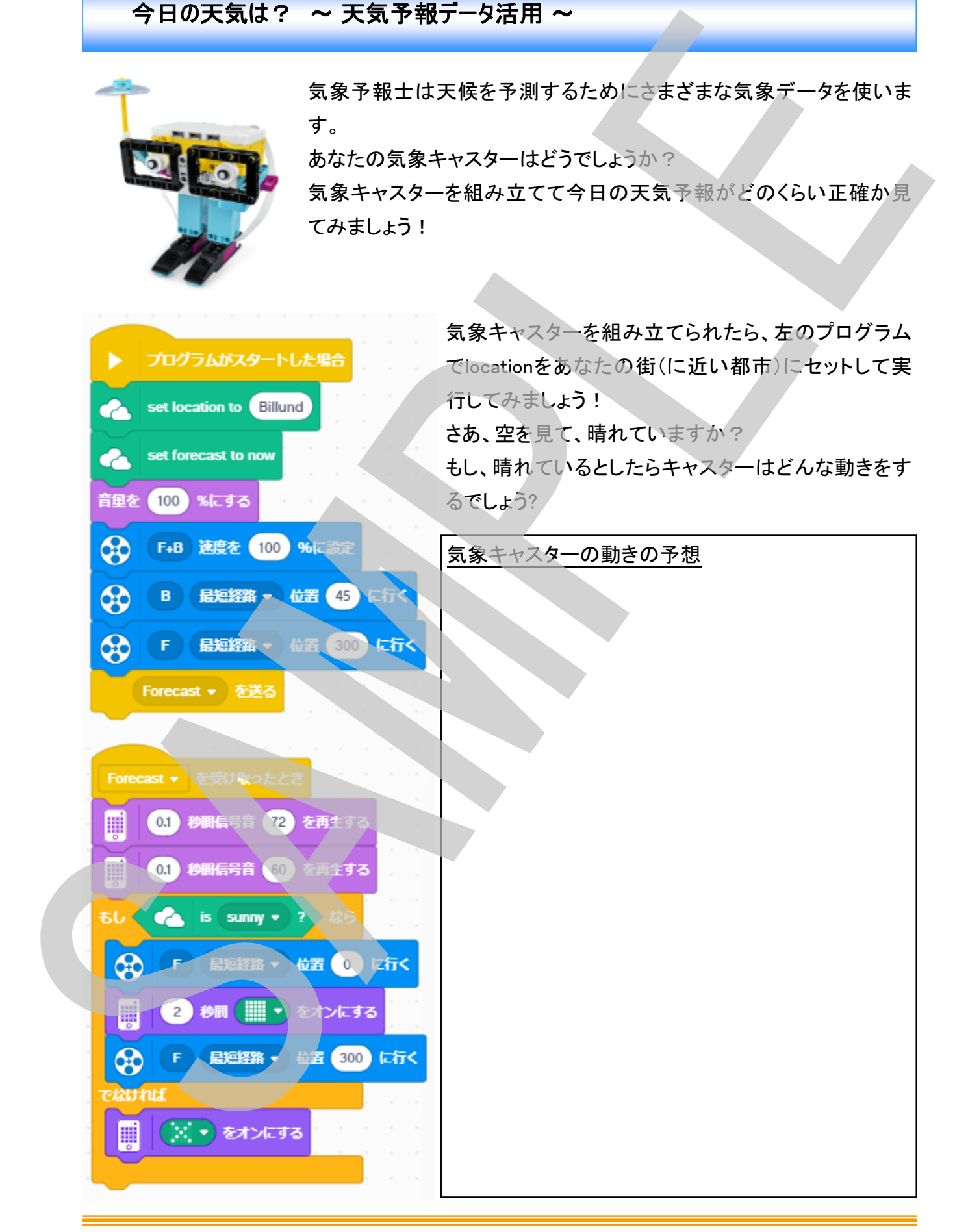

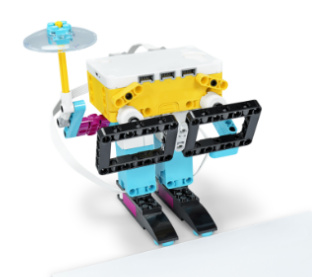

これから5時間の天気はどうですか? 気象キャスターがこれから5時間(1時間毎)の天気を伝 えてくれるプログラムを作りましょう。 気象キャスターの予報を表に記録しましょう

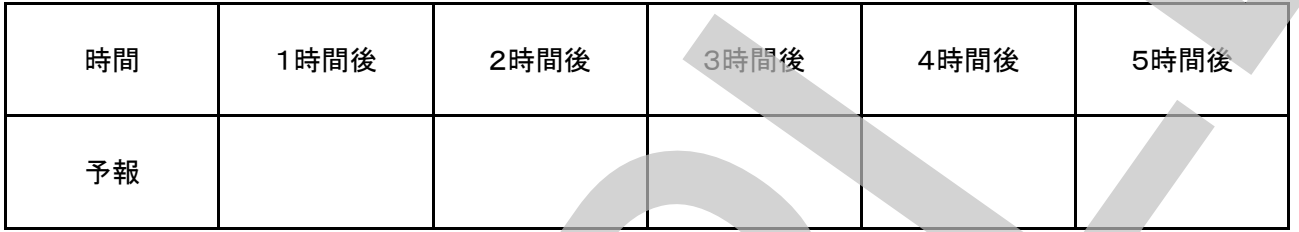

他の都市の天気はどうですか?

2つ以上の都市のこれから5時間(1時間毎)の天気予報

を記録しましょう。

実際の天気のデータと予報のデータを比べてみましょう。

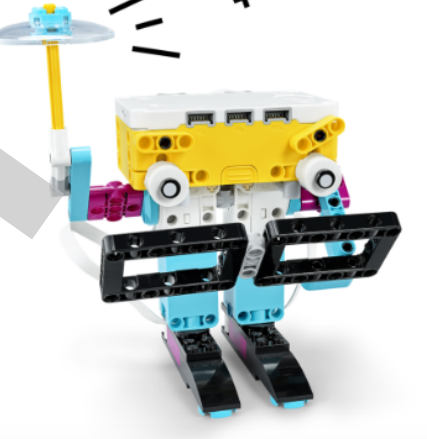

#### 都市1:

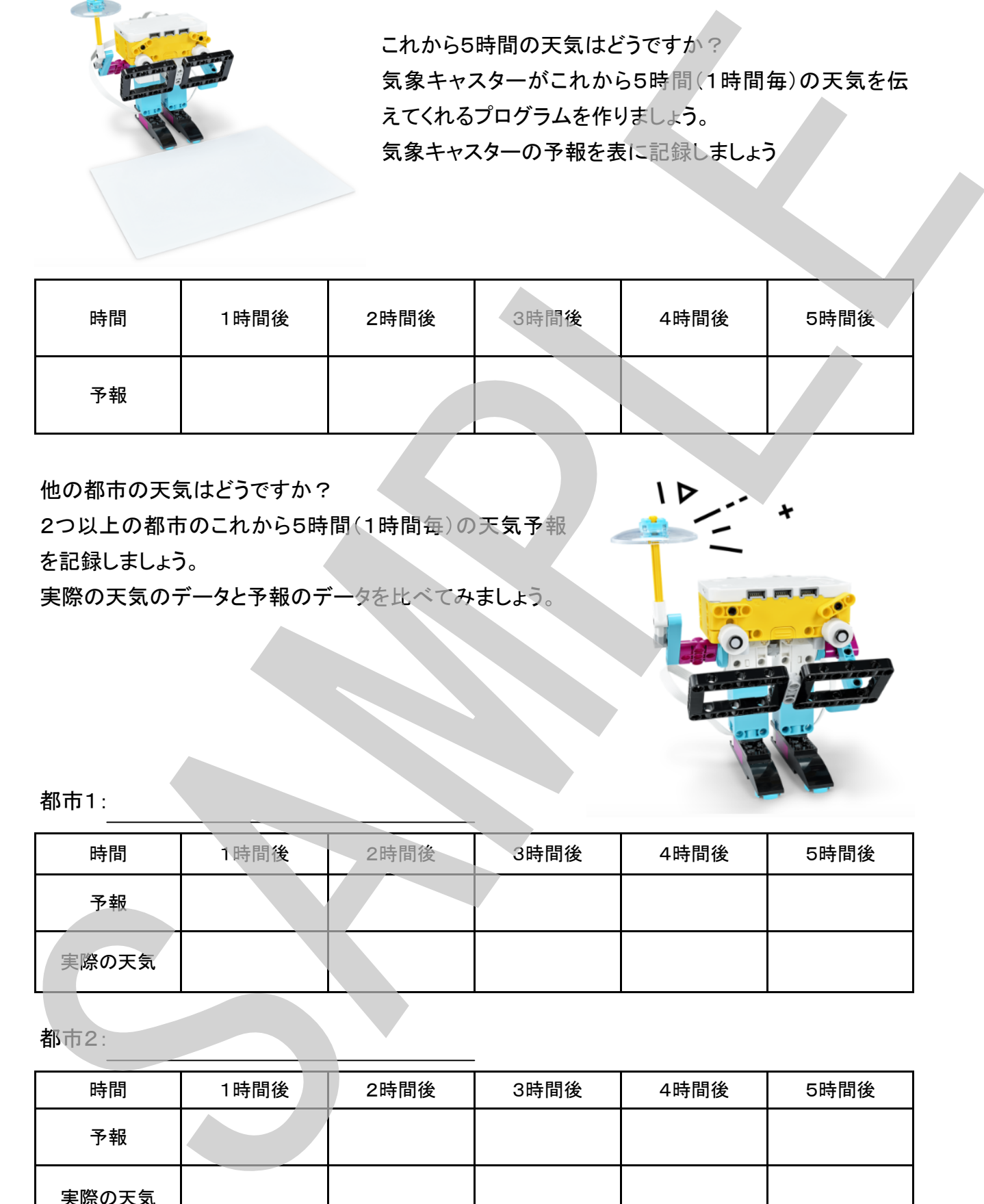

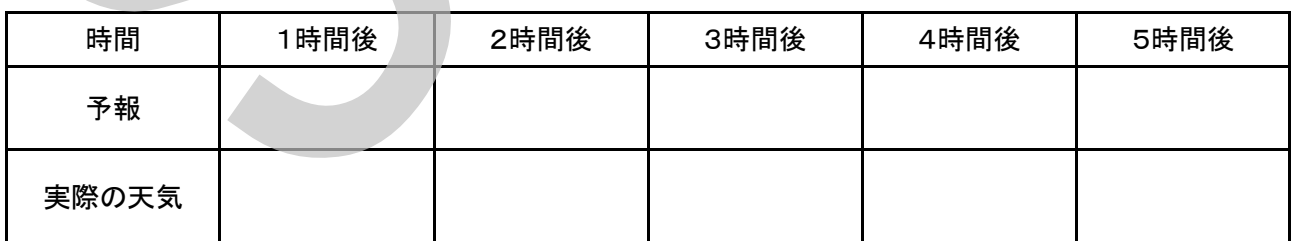

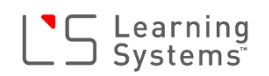

# IoTツールをつくろう ~ 風速計 ~

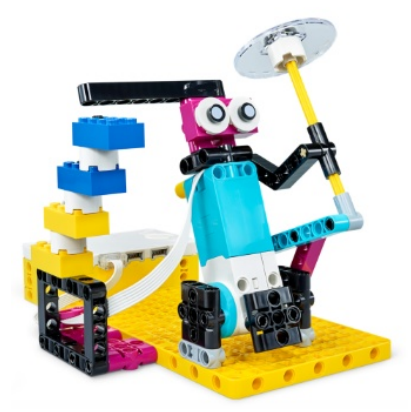

ビューフォート風速レベル計を作ろう インターネットからの風速データを利用して風速レベルを 表示する風速レベル計を組み立てましょう

> 風速レベル計が組み立てられたら、自分の街(に近い都 市)の名前を入れて、このプログラムを動かしてみましょ う。どのような動きをするでしょうか?

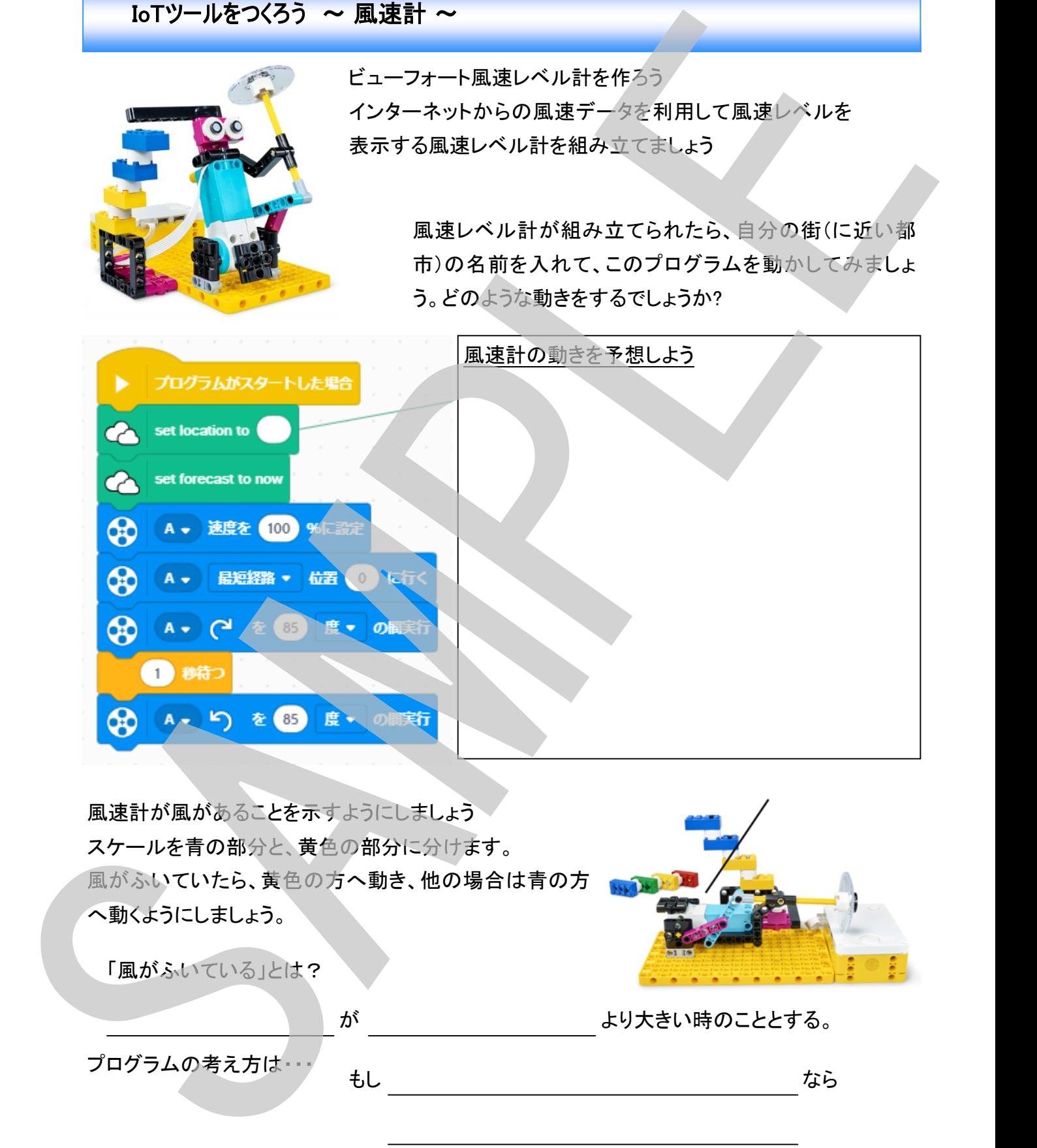

風速計が風があることを示すようにしましょう スケールを青の部分と、黄色の部分に分けます。 風がふいていたら、黄色の方へ動き、他の場合は青の方 へ動くようにしましょう。 「風がふいている」とは? が より大きい時のこととする。 でなければ

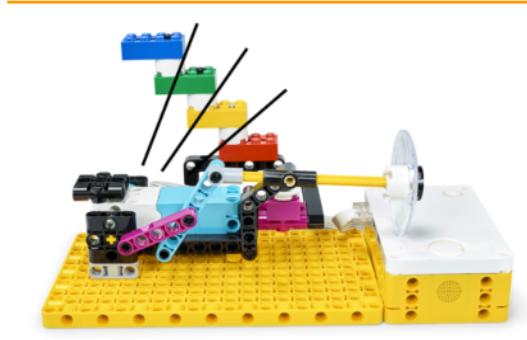

風速計をもっと正確なものにしましょう 目盛りを青、緑、黄色、赤の4段階にわけて表示するよ うにプログラムを拡張しましょう。 まずは、ヒントをもとに風力レベルの表を作ってからプロ グラムをどう拡張するか考えましょう。

ビューフォート風力レベル表

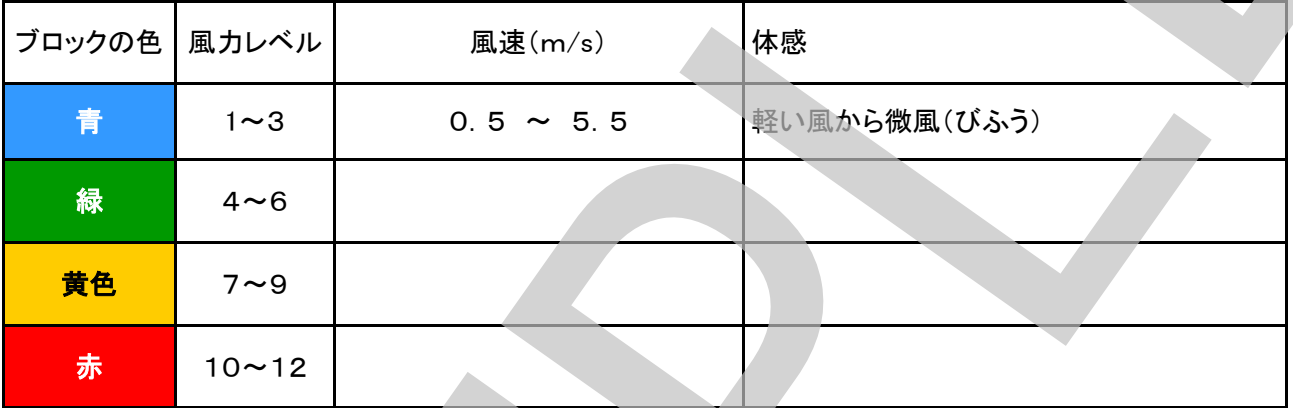

プログラムの考え方は・・・

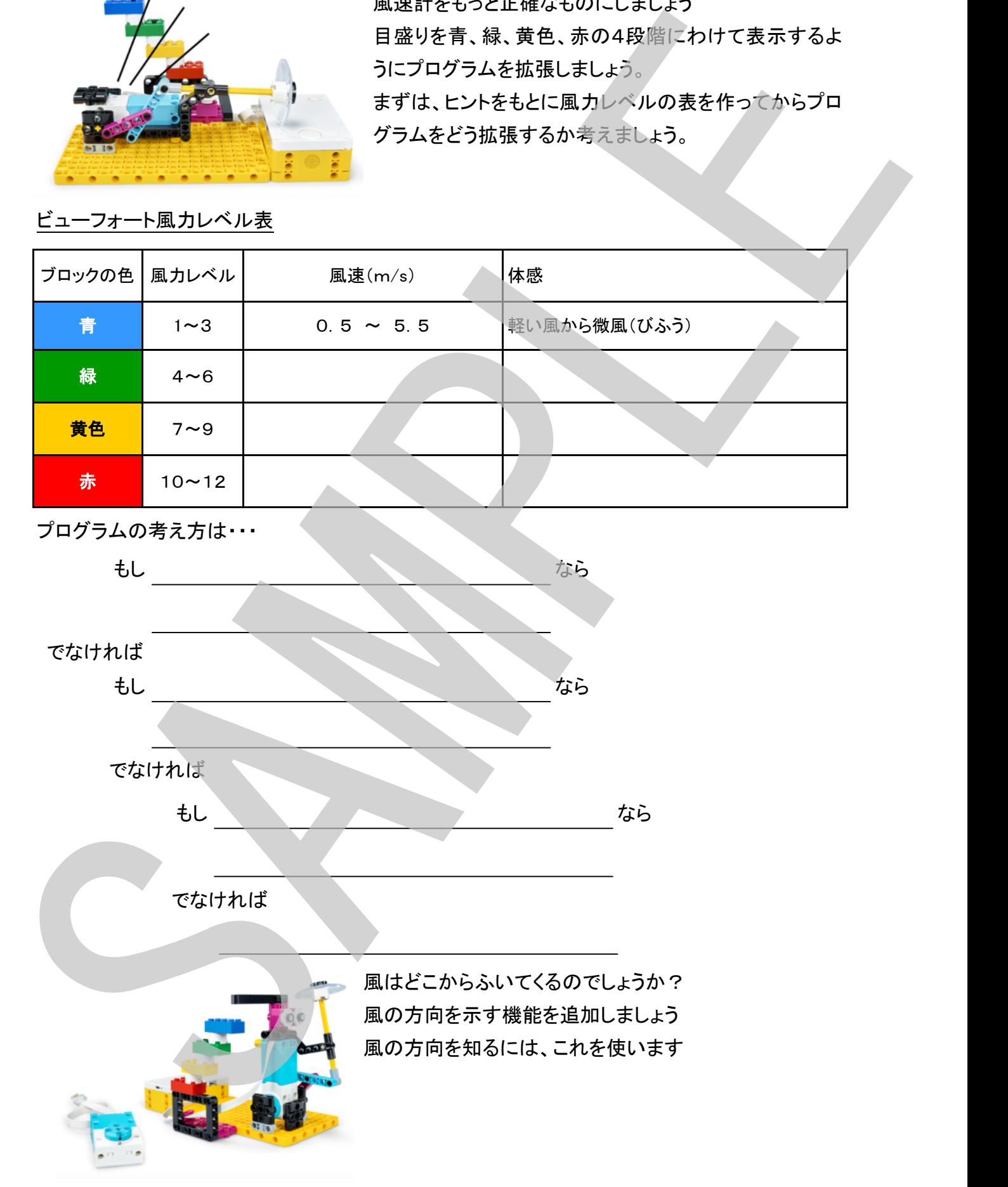

# 農作物の給水タイミング ~ トマトメーター ~

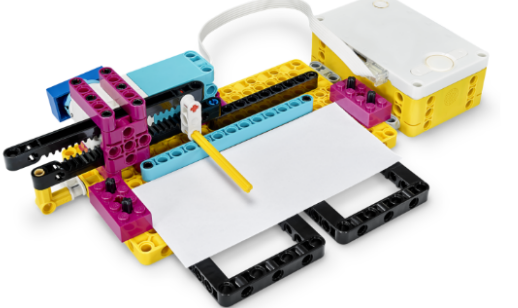

トマトを育ててみよう!

トマトの苗に水やりが必要かどうかを教えてくれる「トマ トメーター」を組み立てましょう!

モーターの回転角度

メーターの動きを確認 「トマトメーター」を組み立てたら、プログラムを実 行してトマトメーターの針の動きを確認しましょ う。針が左から右へ動くためには、モーターが何 度回転する必要があるか確認します。

#### 雨量予測マシン1

1時間ごとの予測雨量に合わせて針が動く仕組 みを考えましょう。

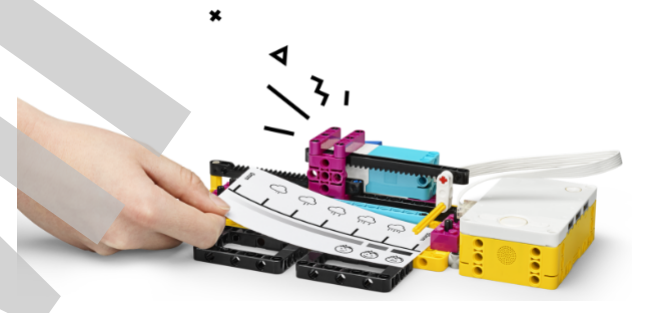

モーター何度回転?

左(0mm)の位置から右(60mm)まで間を針が移動するのにモーターは
<br>
ーーーー 度回転す

る。よって1mmの雨量を表すだけ針を動かすためには、モーターを 度回転させる必

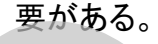

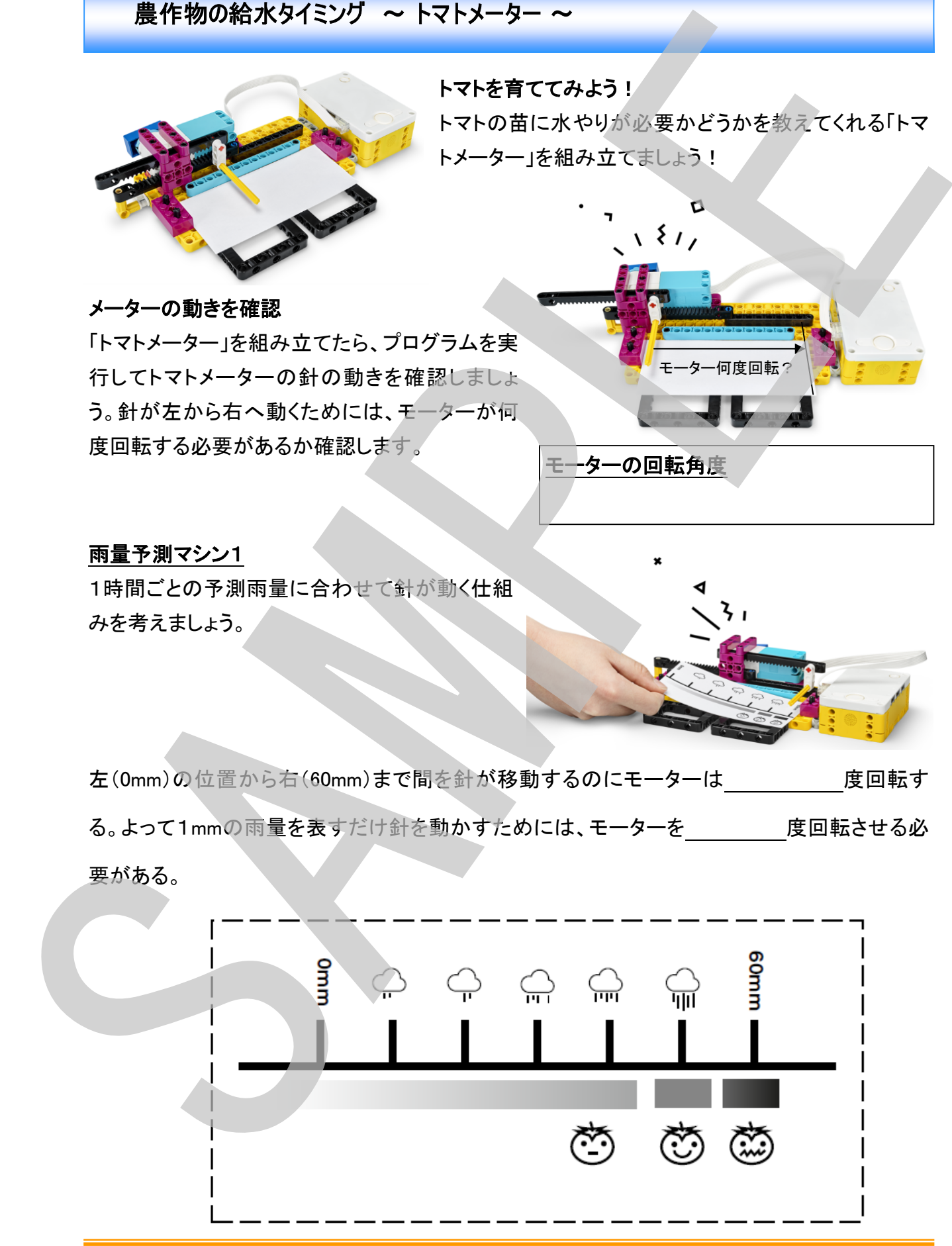

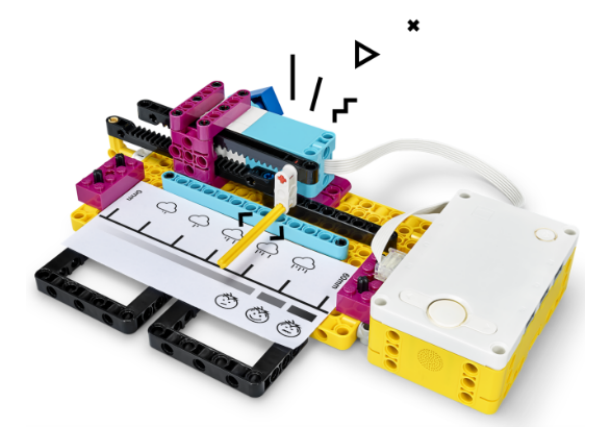

プログラム変更のアイデア

雨量予測マシン2 畑に水やりが必要ですか? 1週間(7日間)の予測雨量を表示できるように 変更しましょう。 雨だけでトマト畑に十分な水をあげられるでしょ うか?水やりが必要でしょうか?

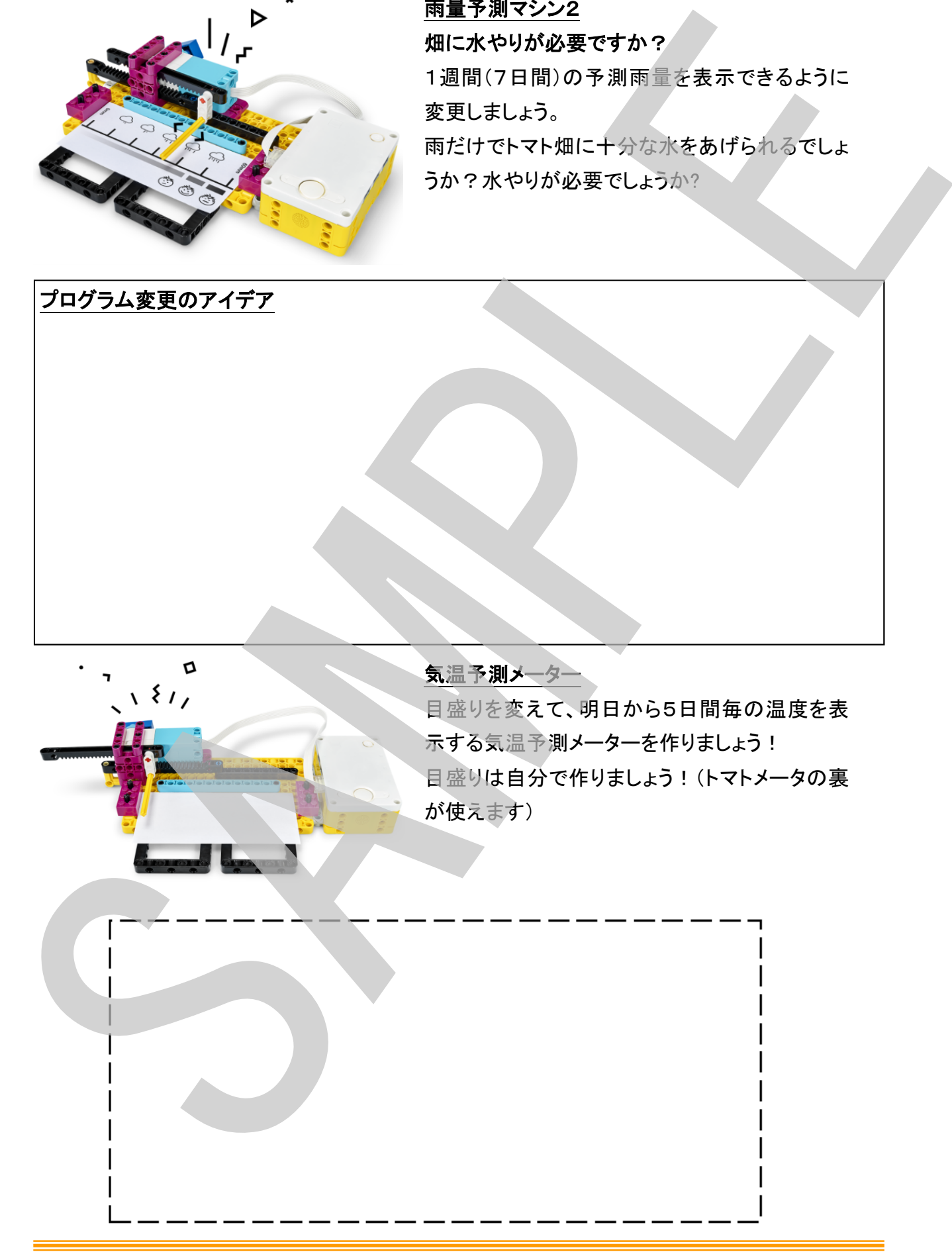

# 色合わせゲーム機 ~ ブレインゲームマスター ~

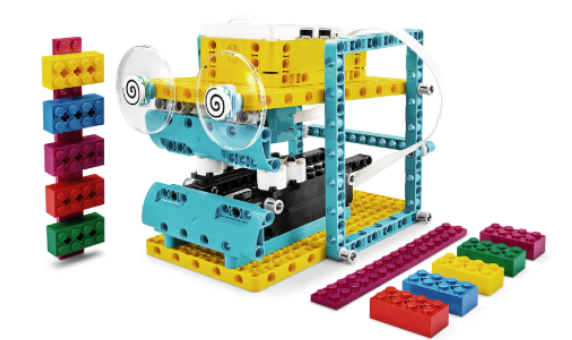

ブレインゲームマスター ゲームマスターを組み立てましょう。 ゲームマスターはスティックキャンディー(ブロッ ク)の色を読み取り、順番とともに記憶します。

## ブレインゲーム1

このプログラムを実行して、ゲームマスターの口にスティックキャンディーを入れ左ボタンを押す と、スティックキャンディーを飲み込み、配列を使って色と順番を記憶して、赤いブロックの位置 をLEDの場所で示します。赤色ブロックの場所によってゲームマスターの反応が違います!

#### 「配列」とは?

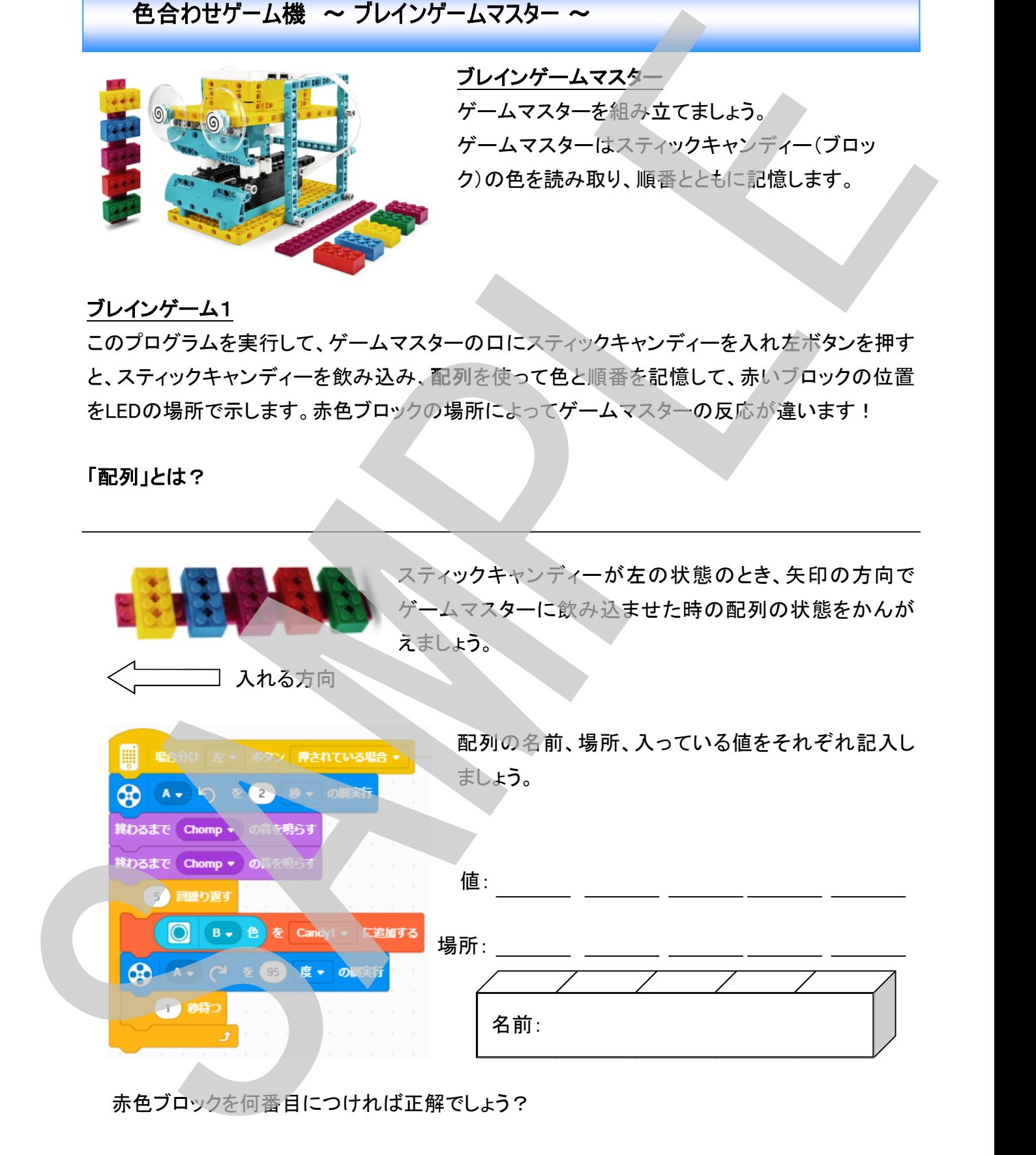

#### 予想: 番目 正解: 番目

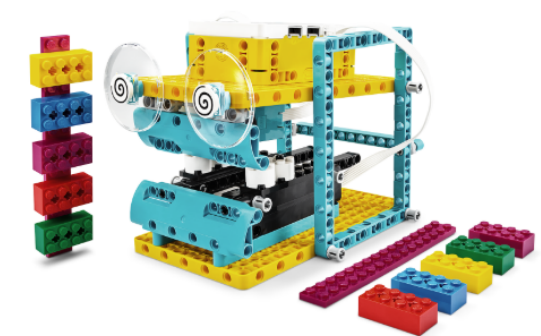

#### ブレインゲーム2

2本目のスティックキャンディーを組み立て、ゲームマ スターの口にスティックキャンディーを入れ右ボタンを 押すと、スティックキャンディーを飲み込み、赤いブロッ クの位置をLEDの場所で示してくれるようにプログラム しましょう!

## ブレインゲーム3

2本目のスティックキャンディーの順番をそれぞれシャッフルして入れ替えておきます。2本のス ティックキャンディーをゲームマスターに読み取らせて、赤色ブロックの位置をLEDでそれぞれ表 示し、さらに同じ場所にあった場合に音を鳴らすようにプログラムしましょう!まず、自分のアイ デアを書きましょう。

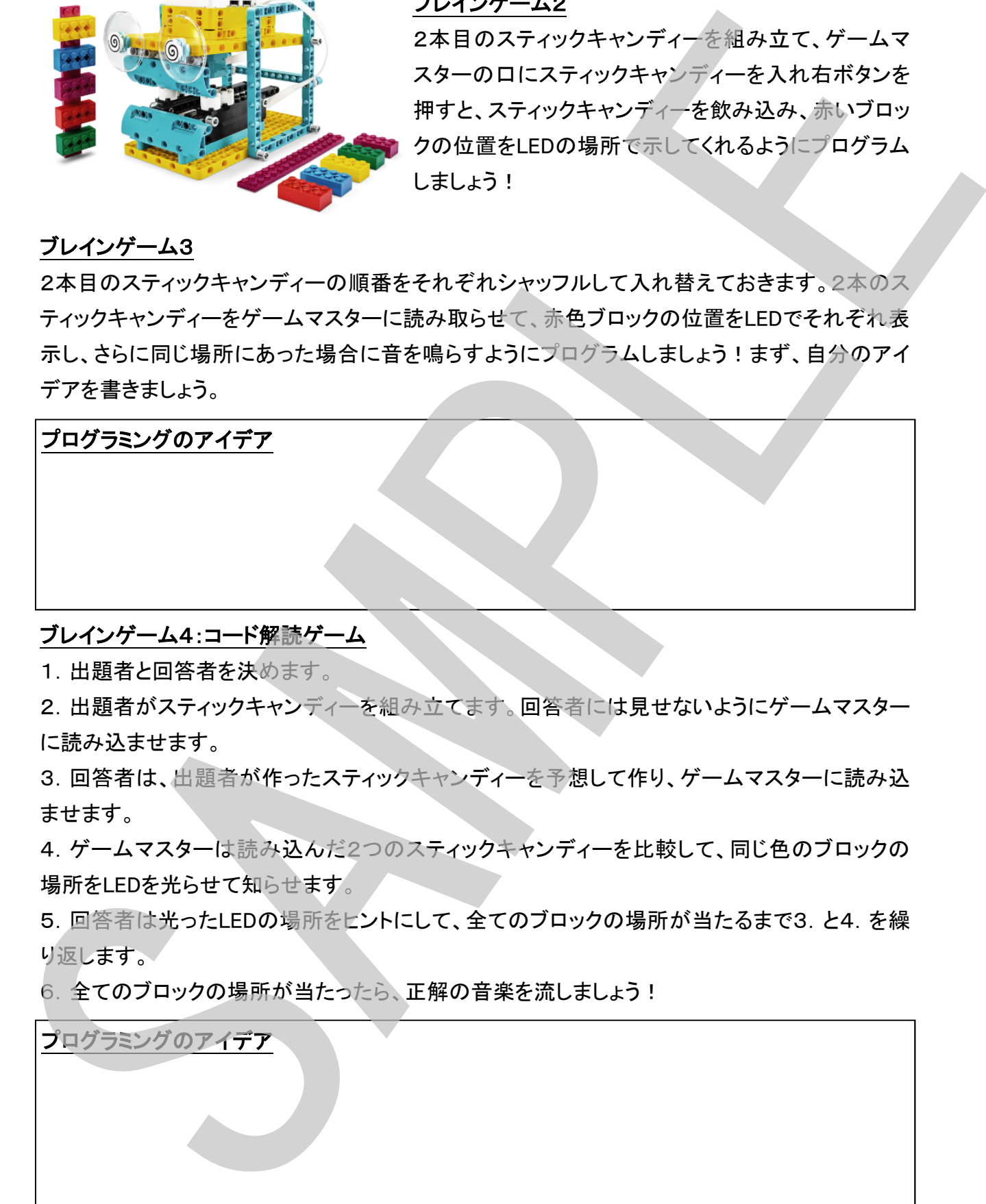

1. 出題者と回答者を決めます。

2. 出題者がスティックキャンディーを組み立てます。回答者には見せないようにゲームマスター に読み込ませます。

3. 回答者は、出題者が作ったスティックキャンディーを予想して作り、ゲームマスターに読み込 ませます。

4.ゲームマスターは読み込んだ2つのスティックキャンディーを比較して、同じ色のブロックの 場所をLEDを光らせて知らせます。

5.回答者は光ったLEDの場所をヒントにして、全てのブロックの場所が当たるまで3.と4.を繰 り返します。

6. 全てのブロックの場所が当たったら、正解の音楽を流しましょう!

プログラミングのアイデア

# 社会に役立つロボット ~ プロフェッショナルコーチ ~

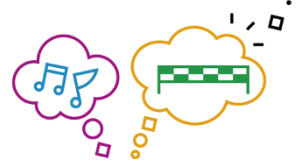

#### 目標設定

何かの専門家になりたいと思いますか?音楽の専門家?スポーツの専門家? 天気の専門家?言葉の専門家?なりたいと思う専門家を目標として設定しよう

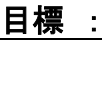

## 目標達成の条件

その専門家になるためには何が必要でしょうか?どんなトレーニングをしたらよ いでしょう?トレーニングプログラムにはどんなデータを使うことができますか? または、どんなデータが必要ですか? 専門家になるための条件や必要なデータなどを書き出してみましょう

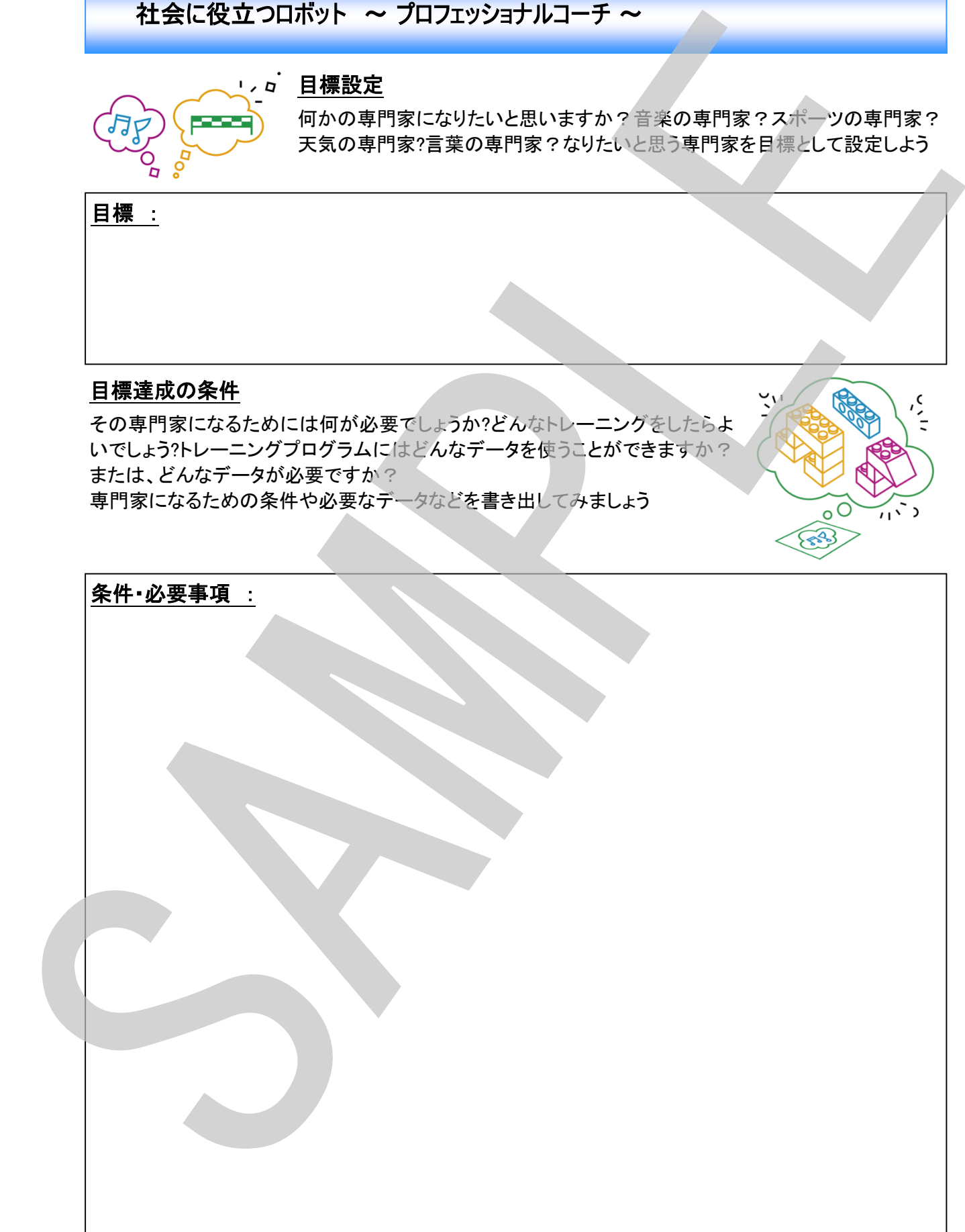

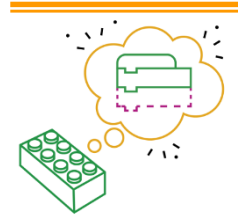

# モデル設計

専門家になるために必要なトレーニングを手伝ってくれるコーチを設計しましょう。これ までに学習してきたモデルをベースにしてもよいでしょう。どのような動きをするか、 アイデアを書き出しましょう。

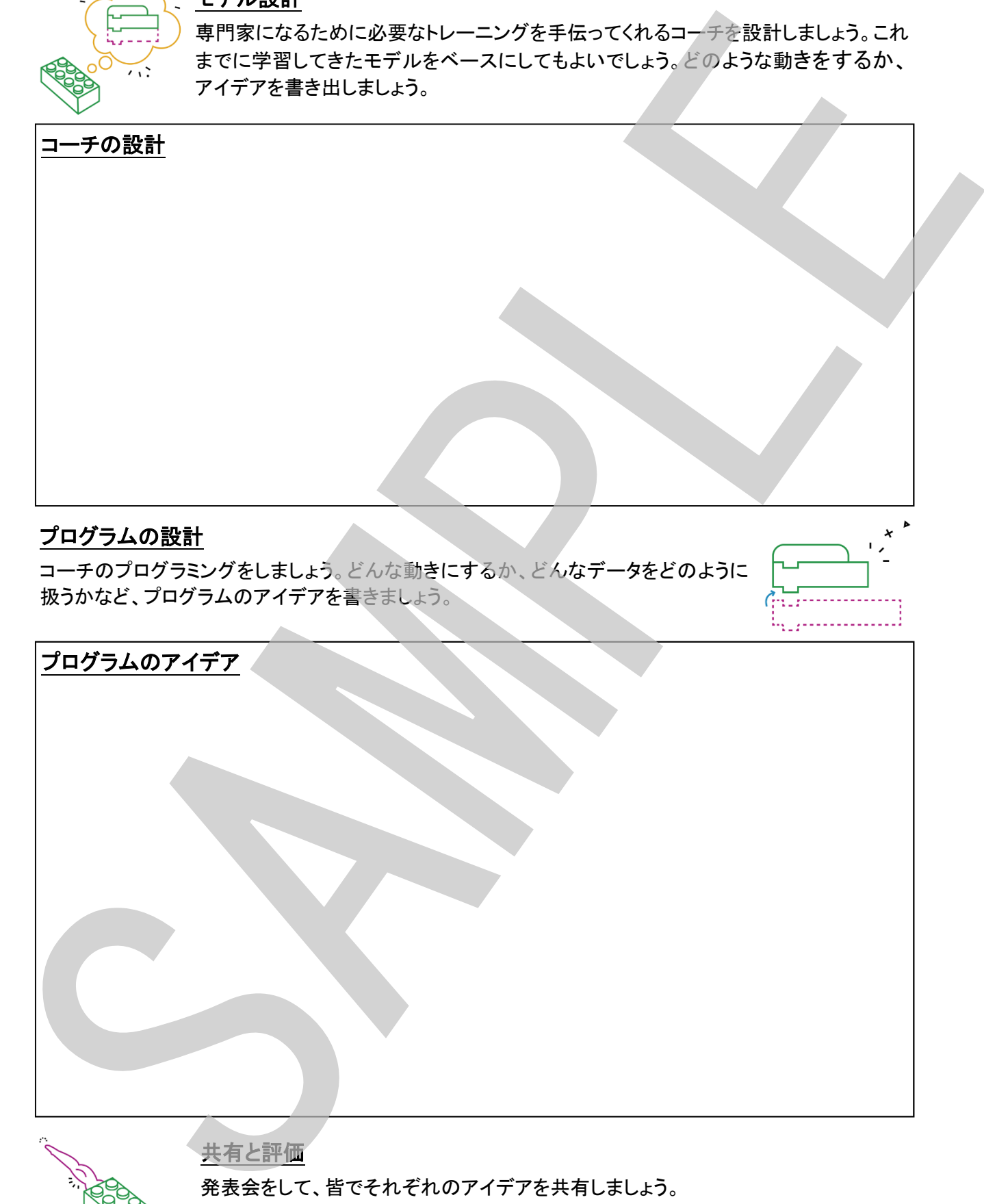

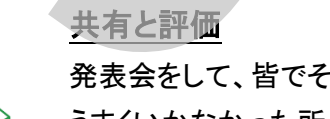

れぞれのアイデアを共有しましょう。 うまくいかなかった所、うまく行ったところなどの評価をしましょう。

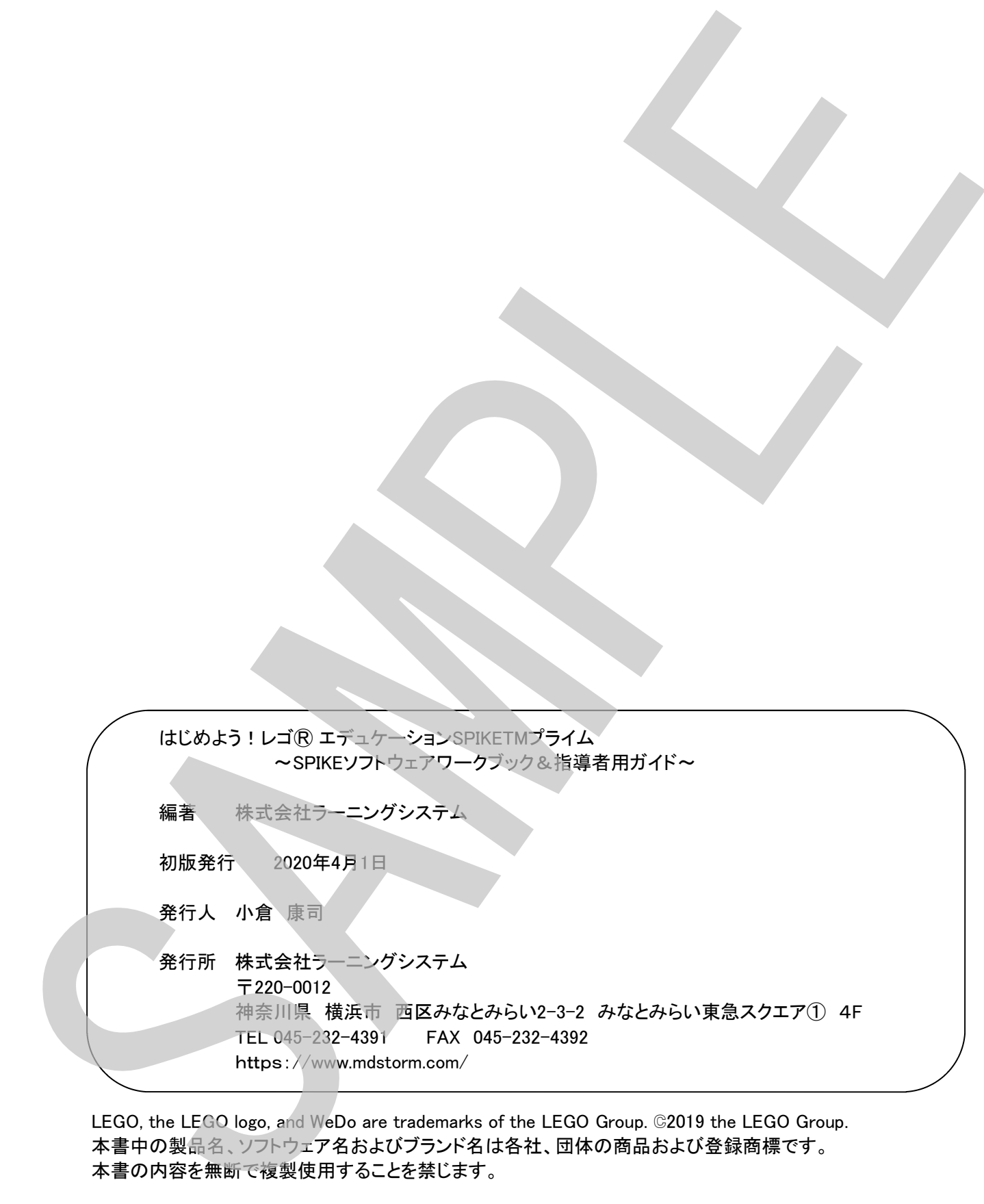

LEGO, the LEGO logo, and WeDo are trademarks of the LEGO Group. C2019 the LEGO Group. 本書中の製品名、ソフトウェア名およびブランド名は各社、団体の商品および登録商標です。

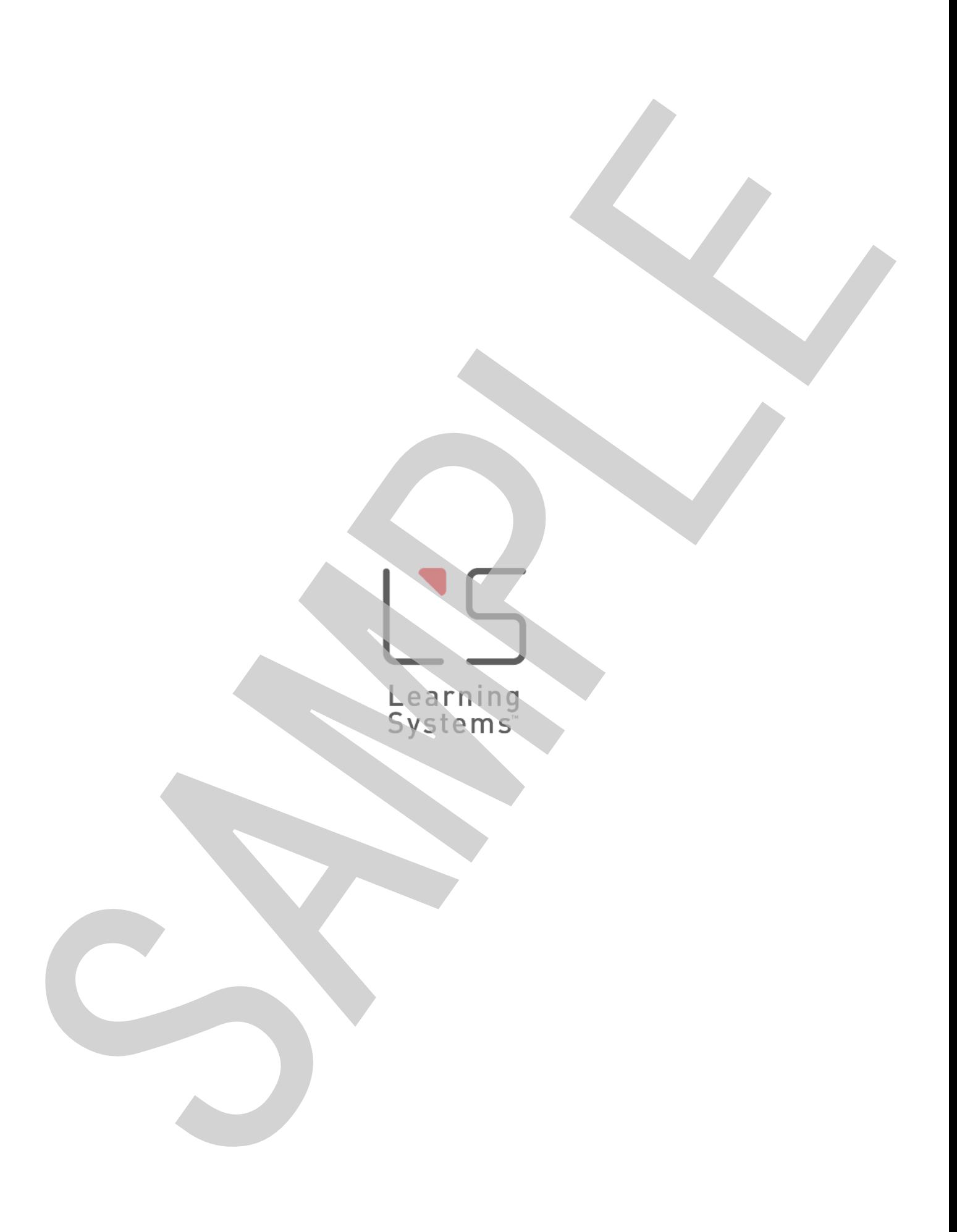